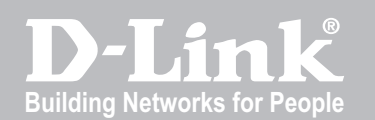

# Unified Services Router User Manual

DSR-150 / 150N / 250 / 250N / 500 / 500N / 1000 / 1000N

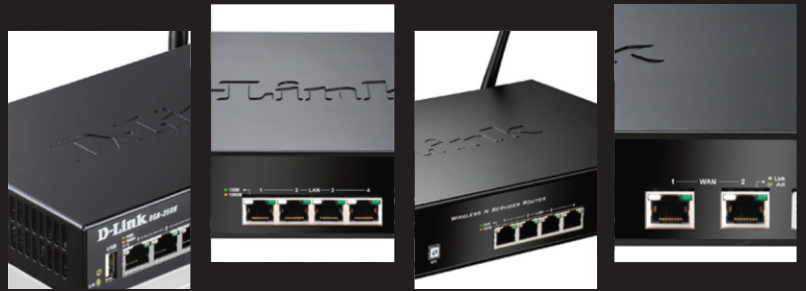

Ver. 1.05

Small Business Gateway Solution

# **User Manual**

### *Unified Services Router*

D-Link Corporation Copyright © 2012.

[http://www.dlink.com](http://www.dlink.com/)

#### **User Manual DSR-150 / 150N /250 / 250N / DSR-500 / 500N / 1000 / 1000N Unified Services Router Version 1.05**

Copyright © 2012

#### **Copyright Notice**

This publication, including all photographs, illustrations and software, is protected under international copyright laws, with all rights reserved. Neither this manual, nor any of the material contained herein, may be reproduced without written cons ent of the author.

#### **Disclaimer**

The information in this document is subject to change without notice. The manufacturer makes no repres entations or warranties with res pect to the contents hereof and s pecifically dis claim any implied warranties of merchantability or fitness for any particular purpose. The manufacturer reserves the right to revise this publication and to make changes from time to time in the content hereof without obligation of the manufacturer to notify any person of such revis ion or changes .

#### **Limitations of Liability**

UNDER NO CIRCUMSTANCES SHALL D-LINK OR ITS SUPPLIERS BE LIABLE FOR DAMAGES OF ANY CHARACTER (E.G. DAMAGES FOR LOSS OF PROFIT, SOFTW ARE RESTORATION, W ORK STOPPAGE, LOSS OF SAVED DATA OR ANY OTHER COMMERCIAL DAMAGES OR LOSSES) RESULTING FROM THE APPLICATION OR IMPROPER USE OF THE D-LINK PRODUCT OR FAILURE OF THE PRODUCT, EVEN IF D-LINK IS INFORMED OF THE POSSIBILITY OF SUCH DAMAGES. FURTHERMORE, D-LINK W ILL NOT BE LIABLE FOR THIRD-PARTY CLAIMS AGAINST CUSTOMER FOR LOSSES OR DAMAGES. D-LINK W ILL IN NO EVENT BE LIABLE FOR ANY DAMAGES IN EXCESS OF THE AMOUNT D-LINK RECEIVED FROM THE END-USER FOR THE PRODUCT.

## **Table of Contents**

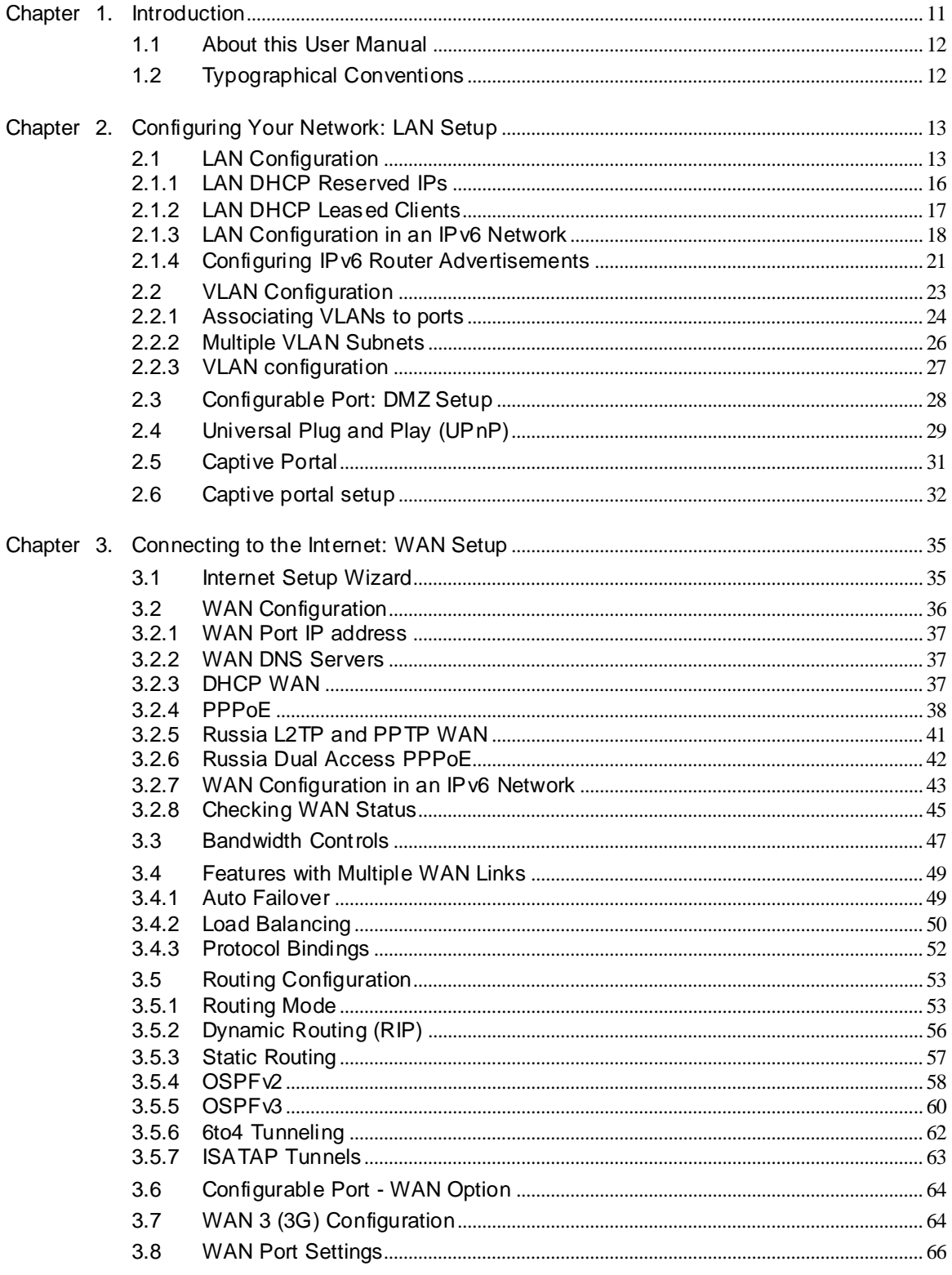

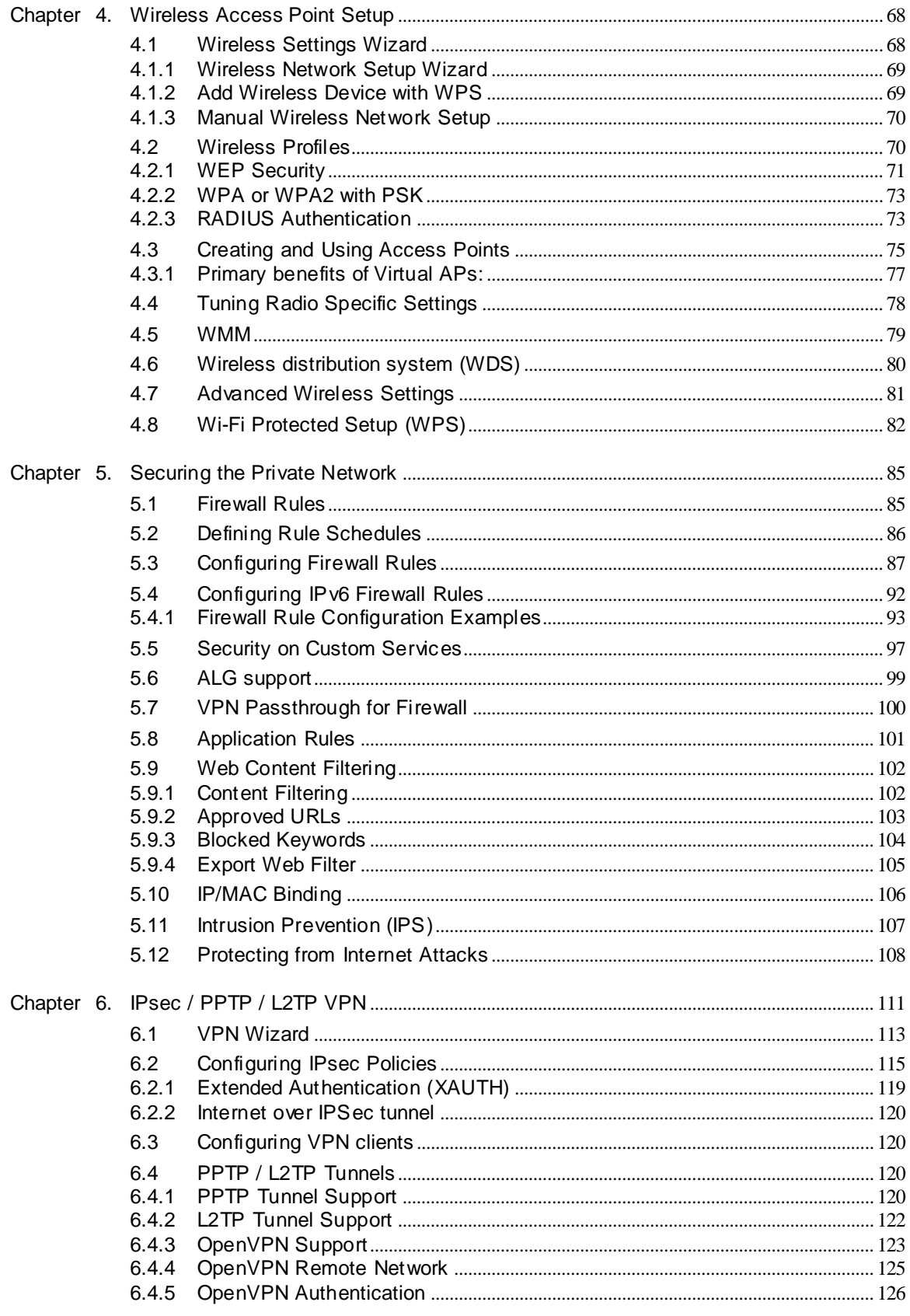

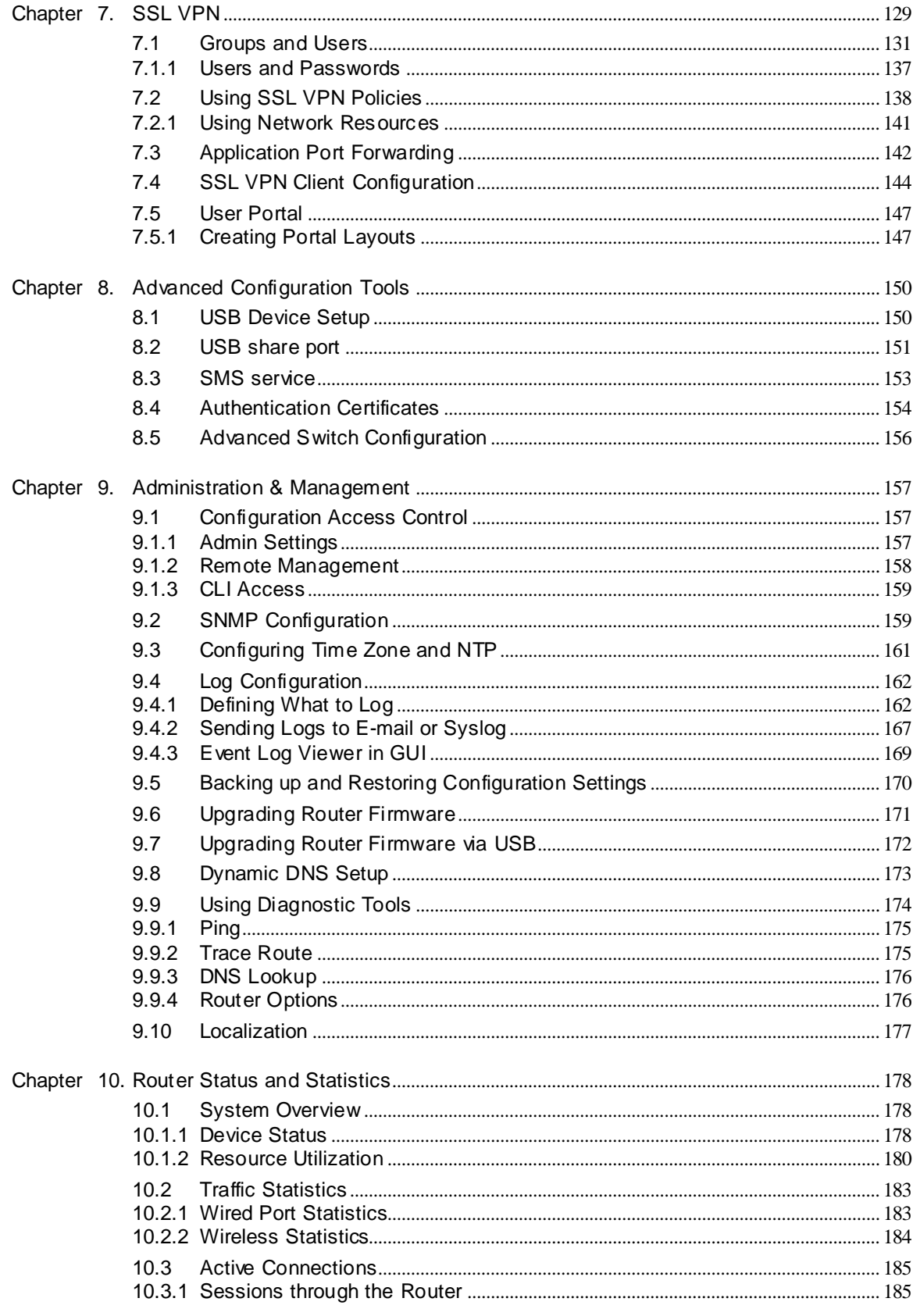

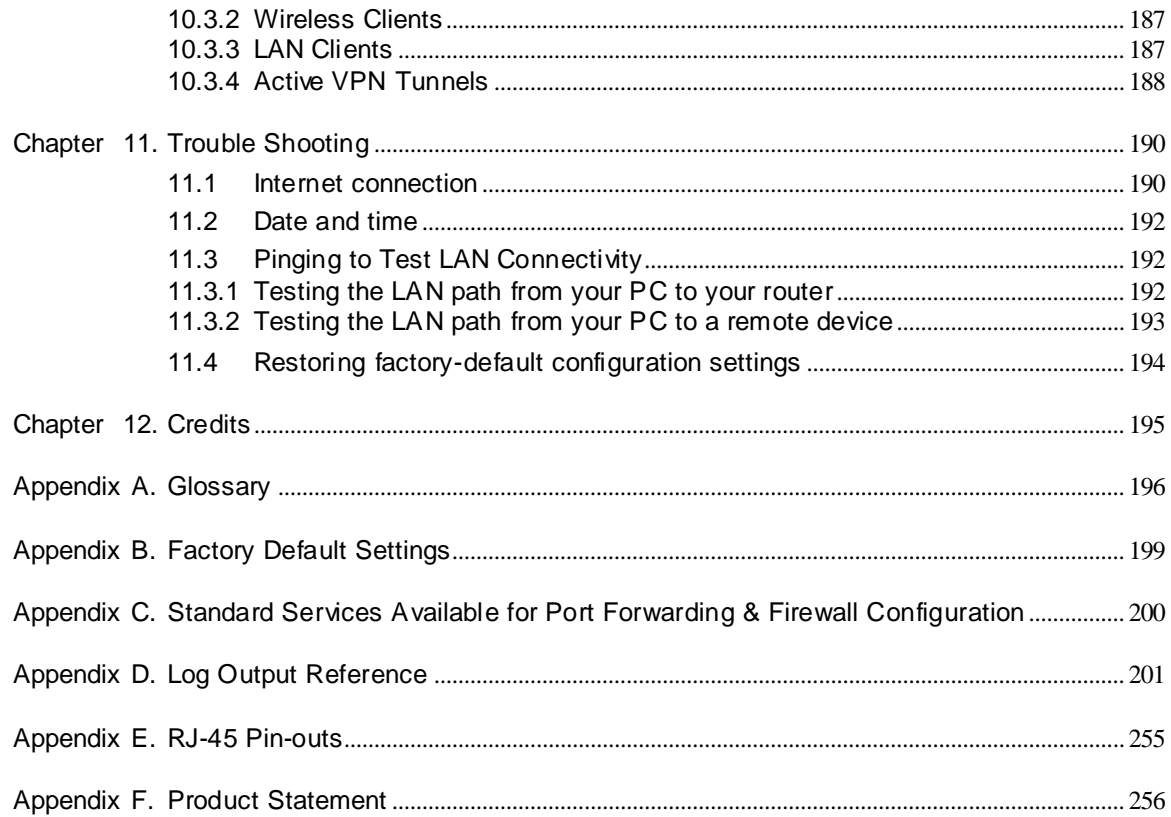

# **List of Figures**

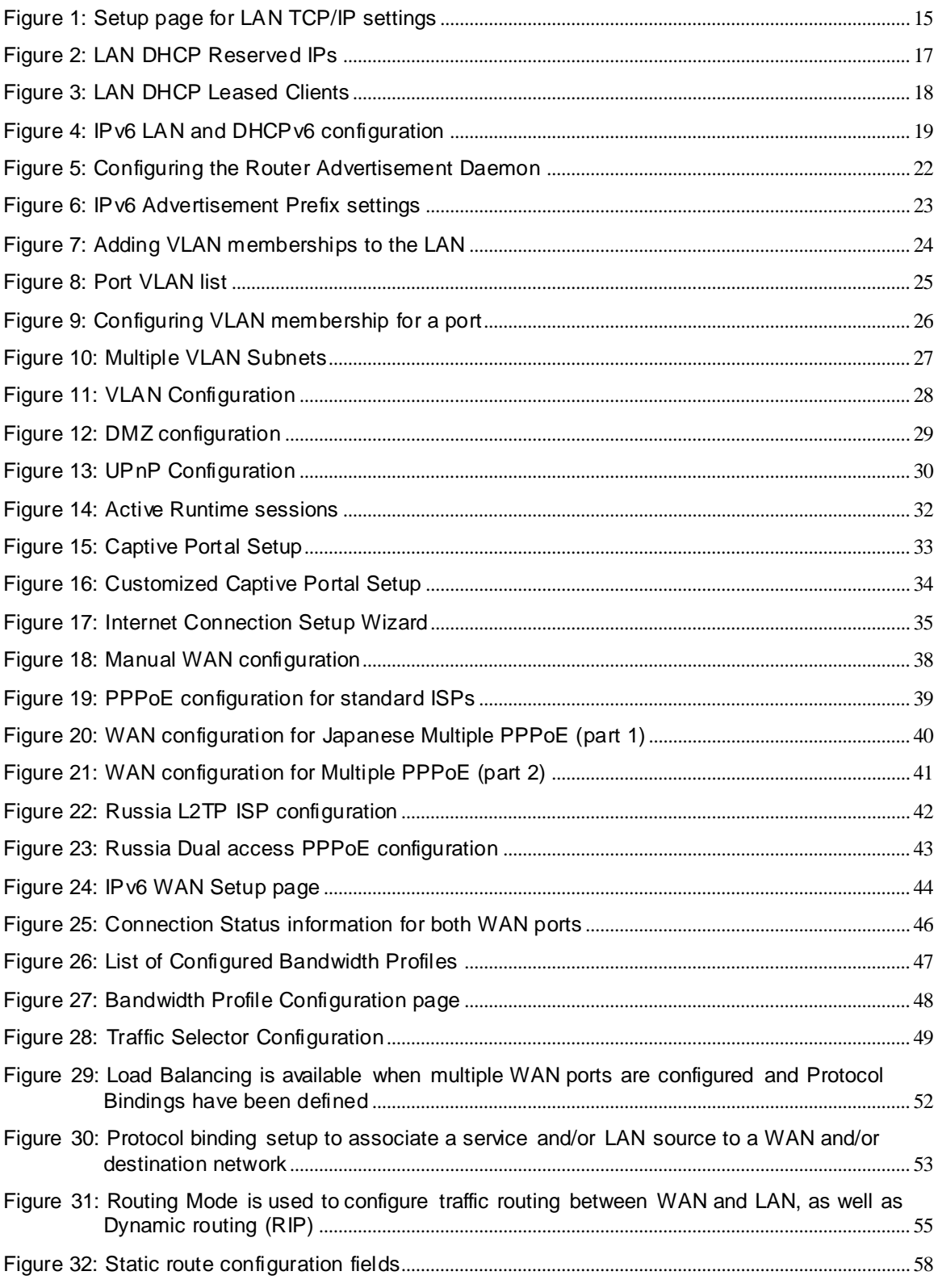

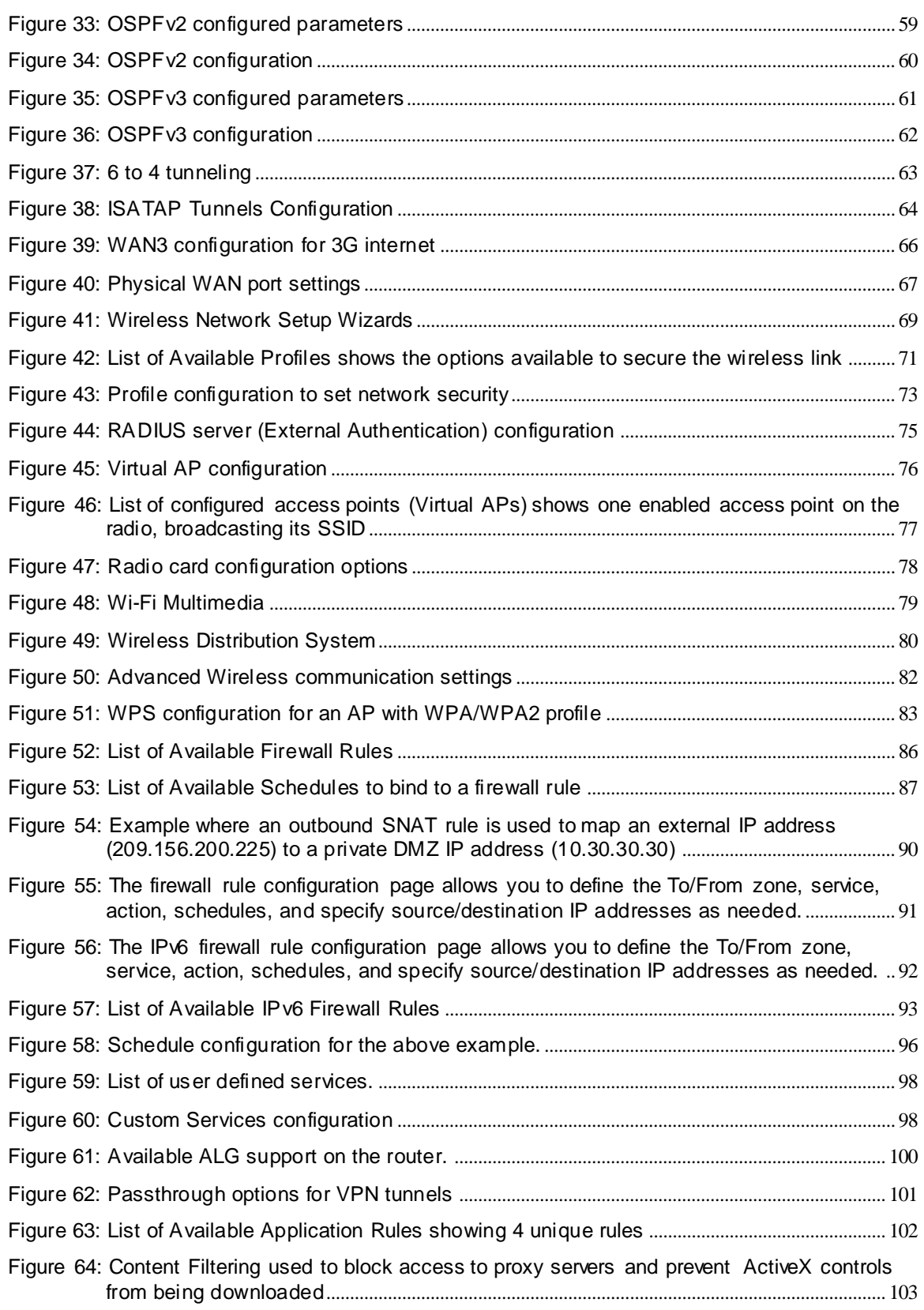

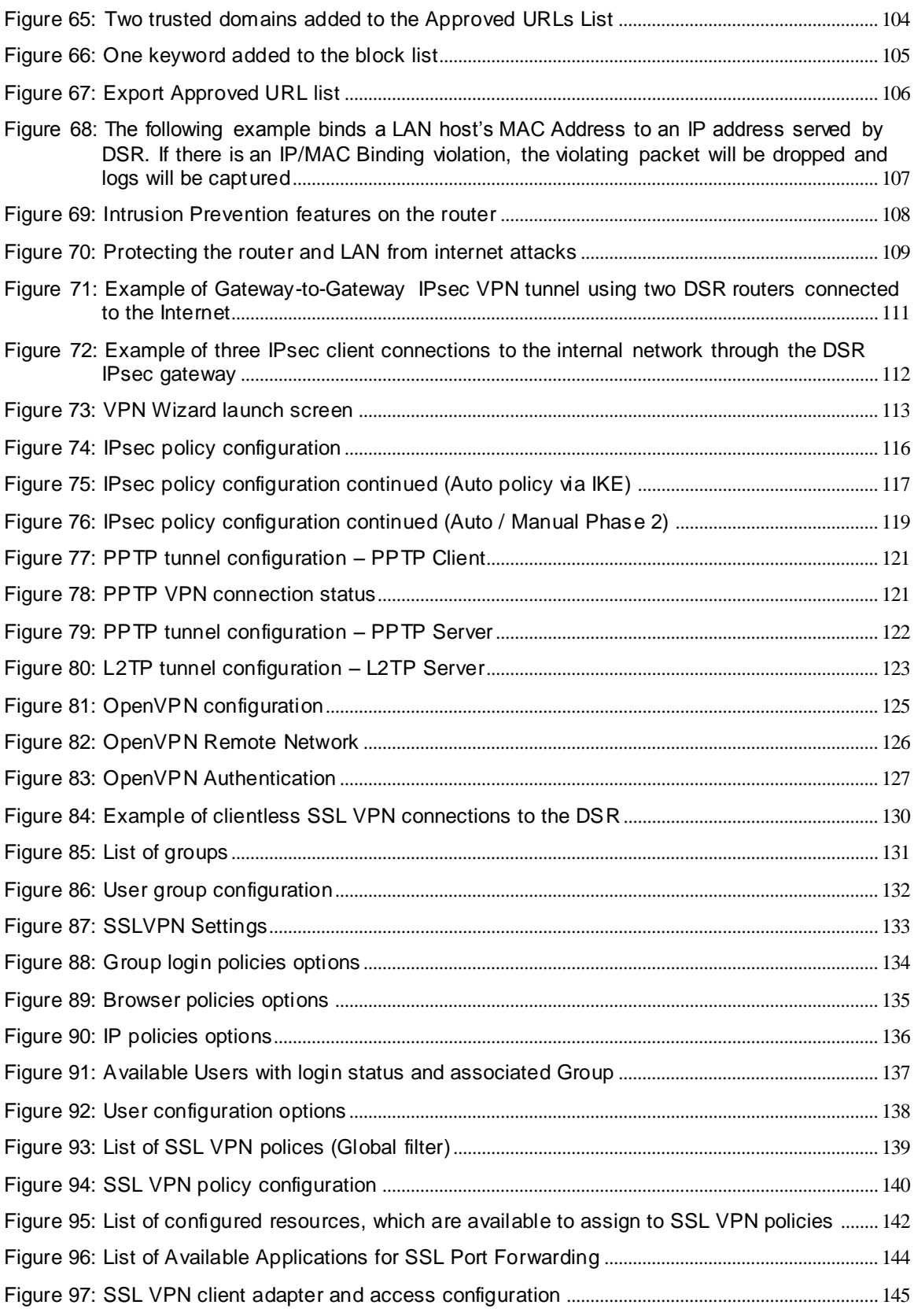

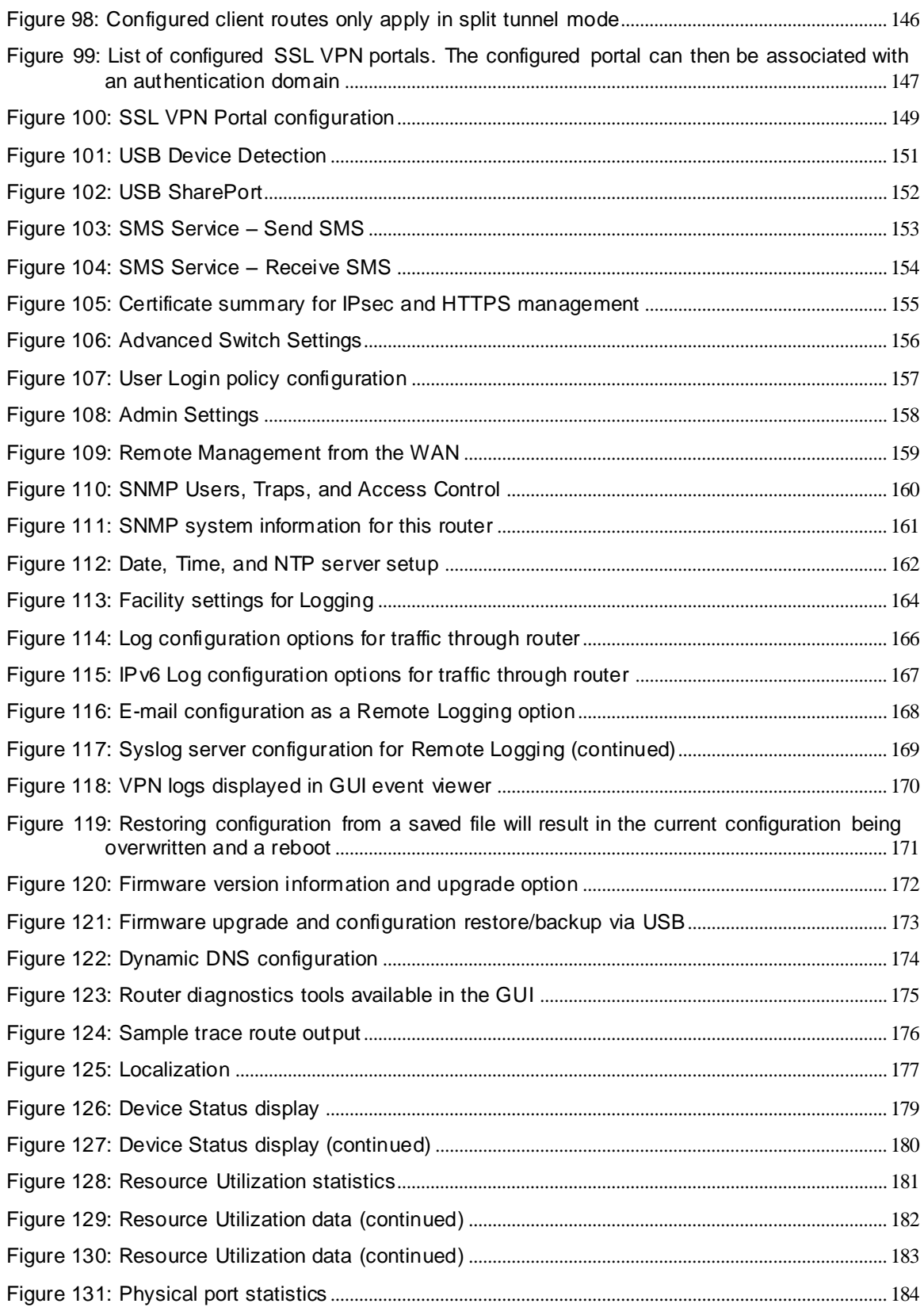

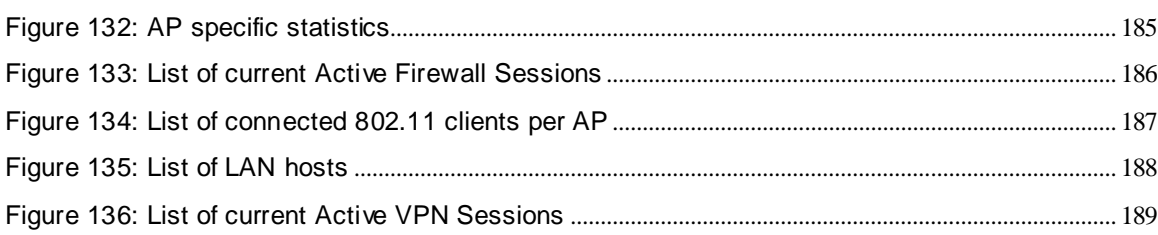

# <span id="page-12-0"></span>**Chapter 1. Introduction**

D-Link Unified Services Routers offer a s ecure, high performance networking s olution to address the growing needs of small and medium businesses. Integrated high-speed IEEE 802.11n and 3G wireles s technologies offer comparable performance to traditional wired networks , but with fewer limitations . Optimal network s ecurity is provided via features such as virtual private network (VPN) tunnels, IP Security (IPs ec), Point-to-Point Tunneling Protocol (PPTP), Layer 2 Tunneling Protocol (L2TP), and Secure Sockets Layer (SSL). Empower your road warriors with clientles s remote access anywhere and anytime using SSL VPN tunnels.

With the D-Link Unified Services Router you are able to experience a diverse set of benefits :

Comprehens ive Management Capabilities

The DSR-500, DSR-500N, DSR-1000 and DSR-1000N include dual-W AN Gigabit Ethernet which provides policy-based service management ensuring maximum productivity for your business operations. The failover feature maintains data traffic without dis connecting when a landline connection is los t. The Outbound Load Balancing feature adjusts outgoing traffic across two W AN interfaces and optimizes the s ystem performance res ulting in high availability. The second WAN port can be configured as a DMZ port allowing you to isolate s ervers from your LAN.

 $\gg$  DSR-150/150N/250 /250N have a single WAN interface, and thus it does not support Auto Failover and Load Balancing scenarios.

Superior W ireles s Performance

Designed to deliver superior wireless performance, the DSR-500N and DSR-1000N include 802.11 a/b/g/n, allowing for operation on either the 2.4 GHz or 5 GHz radio bands . Multiple In Multiple Out (MIMO) technology allows the DSR-500N and DSR-1000N to provide high data rates with minimal "dead spots" throughout the wireless coverage area.

DSR-150N, 250N and DSR-500N s upports the 2.4GHz radio band only.

Flexible Deployment Options

The DSR-1000 / 1000N s upports Third Generation (3G) Networks via an extendable USB 3G dongle. This 3G network capability offers an additional secure data connection for networks that provide critical services. The DSR-1000N can be configured to automatically s witch to a 3G network whenever a phys ical link is los t.

Robust VPN features

A fully featured virtual private network (VPN) provides your mobile workers and branch offices with a secure link to your network. The DSR-150/150N/250/250N, DSR-500/500N and DSR-1000 /1000N are capable of s imultaneously managing 5, 5, 10, 20 Secure Sockets Layer (SSL) VPN tunnels res pectively, empowering your mobile us ers by providing remote acces s to a

central corporate database. Site-to-site VPN tunnels use IP Security (IPsec) Protocol, Point-to-Point Tunneling Protocol (PPTP), or Layer 2 Tunneling Protocol (L2TP) to facilitate branch office connectivity through encrypted virtual links . The DSR-150/150N, DSR-250/250N, DSR-500/500N and DSR-1000/1000N s upport 10, 25, 35 and 75 s imultaneous IPSec VPN tunnels res pectively .

Efficient D-Link Green Technology

As a concerned member of the global community, D-Link is devoted to providing eco -friendly products . D-Link Green W iFi and D-Link Green Ethernet save power and prevent waste. The D-Link Green WLAN scheduler reduces wireles s power automatically during off-peak hours . Likewis e the D-Link Green Ethernet program adjus ts power us age based on the detected cable length and link status. In addition, compliance with RoHS (Restriction of Hazardous Substances) and WEEE (Waste Electrical and Electronic Equipment) directives make D-Link Green certified devices the environmentally res ponsible choice.

 Support for the 3G wireles s W AN USB dongle is only available for DSR-1000 and DSR-1000N.

## <span id="page-13-0"></span>**1.1 About this User Manual**

This document is a high level manual to allow new D-Link Unified Services Router users to configure connectivity, setup VPN tunnels, establish firewall rules and perform general administrative tasks. Typical deployment and use case scenarios are des cribed in each s ection. For more detailed s etup ins tructions and explanations of each configuration parameter, refer to the online help that can be accessed from each page in the router GUI.

# <span id="page-13-1"></span>**1.2 Typographical Conventions**

The following is a list of the various terms, followed by an example of how that term is repres ented in this document:

- Product Name D-Link Unified Services Router.
	- o Model numbers DSR-500/500N/1000/1000N/250/250N/150/150N
- GUI Menu Path/GUI Navigation *Monitoring > Router Status*
- Important note  $\mathbb{R}$

# <span id="page-14-0"></span>**Chapter 2. Configuring Your Network: LAN Setup**

It is as s umed that the user has a machine for management connected to the LAN to the router. The LAN connection may be through the wired Ethernet ports available on the router, or once the initial setup is complete, the DSR may also be managed through its wireless interface as it is bridged with the LAN. Access the router's graphical user interface (GUI) for management by us ing any web browser, s uch as Micros oft Internet Explorer or Mozilla Firefox:

- Go to http://192.168.10.1 (default IP address) to display the router's management login s creen .
- Default login credentials for the management GUI:
	- Us ername: **admin**
	- Pas s word: **admin**
- $\mathbb{R}$  If the router's LAN IP address was changed, use that IP address in the navigation bar of the browser to access the router's management UI.

## <span id="page-14-1"></span>**2.1 LAN Configuration**

#### *Setup > Network Settings > LAN Configuration*

By default, the router functions as a Dynamic Host Configuration Protocol (DHCP) s erver to the hosts on the W LAN or LAN network. W ith DHCP, PCs and other LAN devices can be assigned IP addresses as well as addresses for DNS s ervers , W indows Internet Name Service (WINS) servers, and the default gateway. With the DHCP server enabled the router's IP address serves as the gateway address for LAN and WLAN clients. The PCs in the LAN are assigned IP addresses from a pool of addres ses s pecified in this procedure. Each pool address is tested before it is as signed to avoid duplicate addresses on the LAN.

For most applications the default DHCP and TCP/IP settings are satisfactory. If you want another PC on your network to be the DHCP server or if you are manually configuring the network settings of all of your PCs, set the DHCP mode to 'none'. DHCP relay can be used to forward DHCP lease information from another LAN device that is the network's DHCP server; this is particularly useful for wireless clients .

Ins tead of us ing a DNS s erver, you can us e a W indows Internet Naming Service (WINS) server. A WINS server is the equivalent of a DNS server but uses the NetBIOS protocol to resolve hostnames. The router includes the WINS server IP address in the DHCP configuration when acknowledging a DHCP request from a DHCP client.

You can also enable DNS proxy for the LAN. When this is enabled the router then as a proxy for all DNS requests and communicates with the ISP's DNS servers. When disabled all DHCP clients receive the DNS IP addresses of the ISP.

To configure LAN Connectivity, please follow the steps below:

- 1. In the LAN Setup page, enter the following information for your router:
	- $\bullet$  IP address (factory default: 192.168.10.1).
- If you change the IP addres s and click Save Settings , the GUI will not res pond. Open a new connection to the new IP address and log in again. Be sure the LAN host (the machine used to manage the router) has obtained IP address from newly assigned pool (or has a static IP address in the router's LAN subnet) before accessing the router via changed IP address.
	- Subnet mask (factory default: 255.255.255.0).
	- 2. In the DHCP section, select the DHCP mode:
		- None: the router's DHCP server is disabled for the LAN
		- DHCP Server. With this option the router assigns an IP address within the s pecified range plus additional s pecified information to any LAN device that requests DHCP served addresses.
		- DHCP Relay: W ith this option enabled, DHCP clients on the LAN can receive IP address leases and corresponding information from a DHCP server on a different subnet. Specify the Relay Gateway, and when LAN clients make a DHCP request it will be passed along to the server accessible via the Relay Gateway IP address.
		- If DHCP is being enabled, enter the following DHCP server parameters:
		- Starting and Ending IP Addresses: Enter the first and last continuous addres ses in the IP address pool. Any new DHCP client joining the LAN is assigned an IP address in this range. The default starting address is 192.168.10.2. The default ending address is 192.168.10.100. These addresses should be in the same IP address subnet as the router's LAN IP address. You may wish to save part of the subnet range for devices with statically assigned IP addresses in the LAN.
		- Primary and Secondary DNS servers: If configured domain name system (DNS) servers are available on the LAN enter their IP addresses here.
		- WINS Server (optional): Enter the IP address for the WINS server or, if present in your network, the Windows NetBios server.
- Lease Time: Enter the time, in hours, for which IP addresses are leased to clients .
- Relay Gateway: Enter the gateway address. This is the only configuration parameter required in this section when DHCP Relay is selected as its DHCP mode
- 3. In the DNS Host Name Mapping section:
	- Host Name: Provide a valid host name
	- IP address: Provide the IP address of the host name,
- 4. In the LAN proxy section:
	- Enable DNS Proxy: To enable the router to act as a proxy for all DNS reques ts and communicate with the ISP's DNS s ervers , click the checkbox.
- 5. Click Save Settings to apply all changes.

#### <span id="page-16-0"></span>Figure 1: Setup page for LAN TCP/IP settings

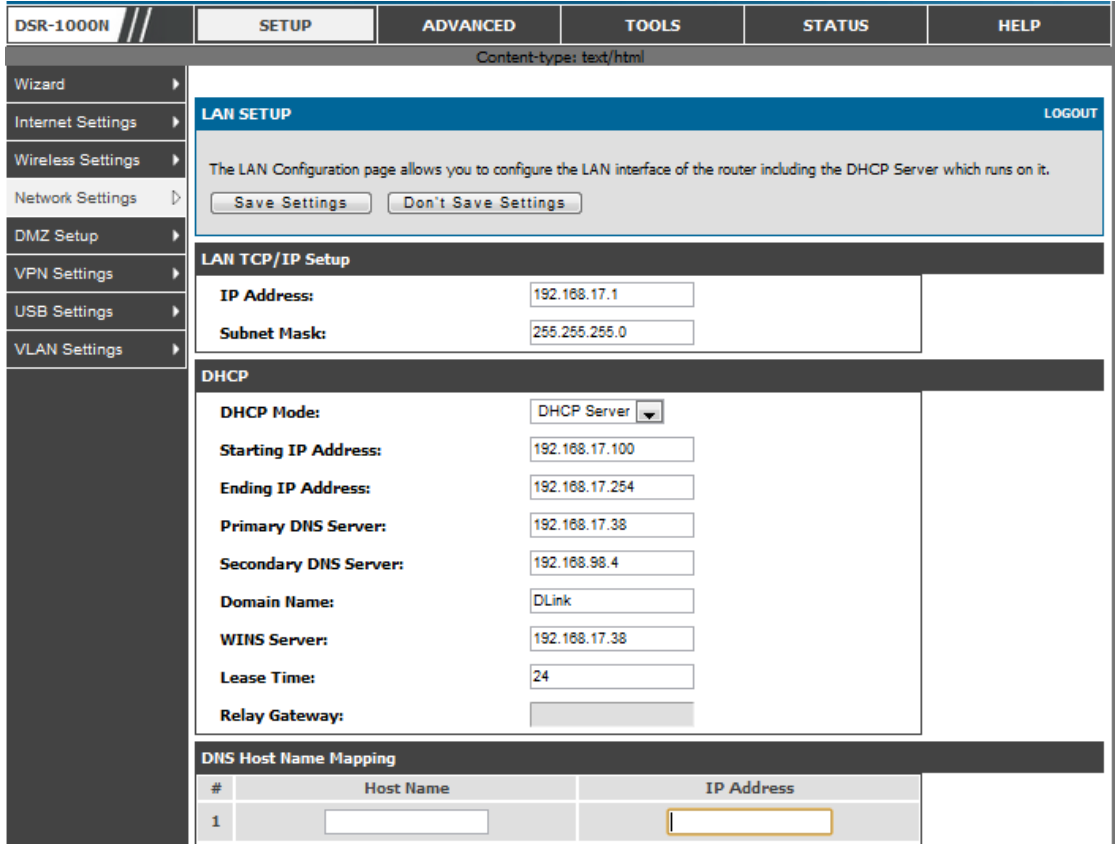

### <span id="page-17-0"></span>**2.1.1 LAN DHCP Reserved IPs**

#### *Setup > Network Settings > LAN DHCP Reserved IPs*

This router DHCP server can assign TCP/IP configurations to computers in the LAN explicitly by adding client's network interface hardware address and the IP address to be as s igned to that client in DHCP s erver's database. W henever DHCP s erver receives a request from c lient, hardware address of that client is compared with the hardware address list present in the database, if an IP address is already assigned to that computer or device in the database, the customized IP address is configured otherwis e an IP address is ass igned to the client automatically from the DHCP pool.

**Computer Name**: The user defined name for the LAN host.

**IP Addresses**: The LAN IP address of a host that is reserved by the DHCP server.

**MAC Addresses**: The MAC address that will be assigned the reserved IP address when it is on the LAN.

**As s ociate with IP/MAC Binding** : W hen the us er enables this option the Computer Name, IP and MAC addresses are associated with the IP/MAC binding.

The actions that can be taken on list of reserved IP addresses are:

Select: Selects all the reserved IP addresses in the list.

Edit: Opens the LAN DHCP Reserved IP Configuration page to edit the selected binding rule.

**Delete**: Deletes the selected IP address reservation(s)

Add: Opens the LAN DHCP Reserved IP Configuration page to add a new binding rule.

#### <span id="page-18-1"></span>Figure 2: LAN DHCP Reserved IPs

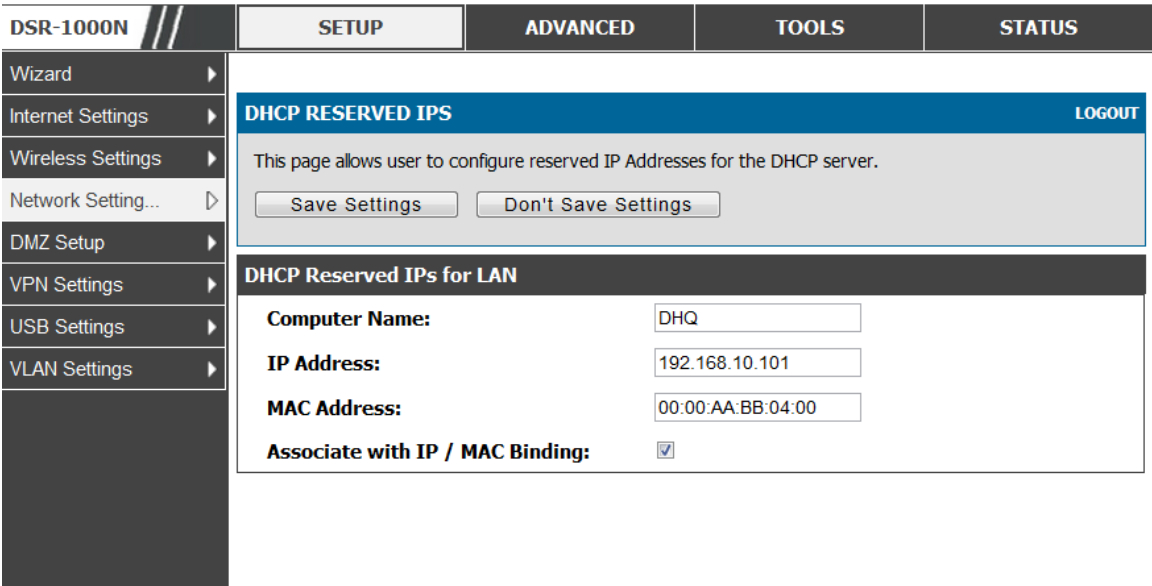

## <span id="page-18-0"></span>**2.1.2 LAN DHCP Leased Clients**

#### *Setup > Network Settings > LAN DHCP Leased Clients*

This page provides the list of clients connect to LAN DHCP server.

#### <span id="page-19-1"></span>**Figure 3: LAN DHCP Leased Clients**

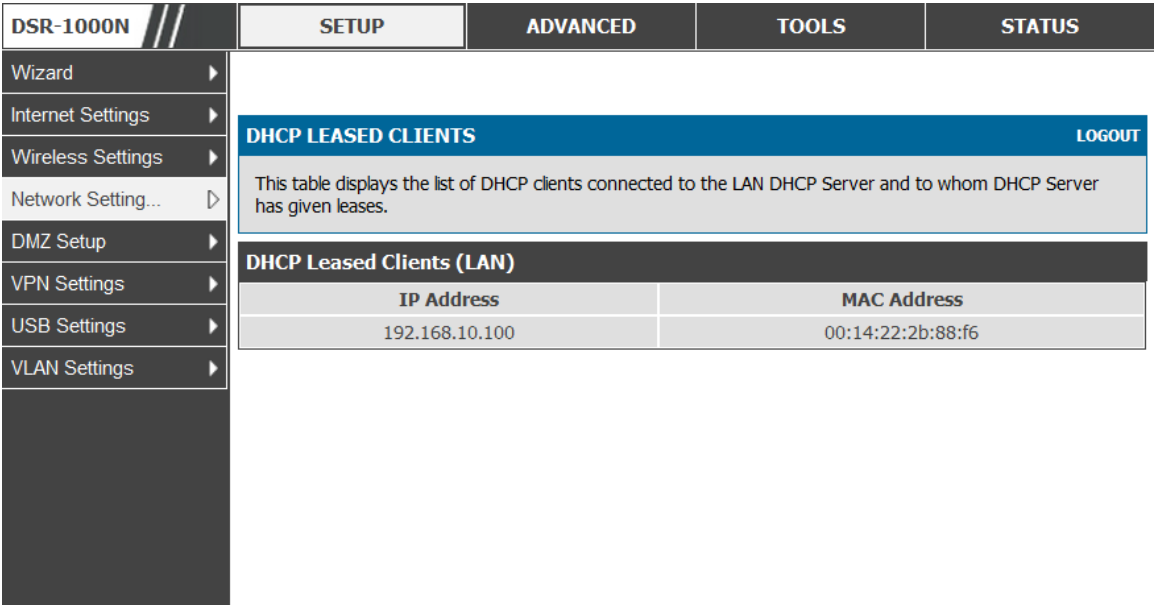

**IP Addresses:** The LAN IP address of a host that matches the reserved IP list. MAC Addresses: The MAC address of a LAN host that has a configured IP address res ervation.

### <span id="page-19-0"></span>**2.1.3 LAN Configuration in an IPv6 Network**

#### *Advanced > IPv6 > IPv6 LAN > IPv6 LAN Config*

(1) In IPv6 mode, the LAN DHCP server is enabled by default (similar to IPv4 mode). The DHCPv6 server will serve IPv6 addresses from configured address pools with the IPv6 Prefix Length assigned to the LAN.

 IPv4 / IPv6 mode mus t be enabled in the *Advanced > IPv6 > IP mode* to enable IPv6 configuration options .

#### **LAN Settings**

The default IPv6 LAN address for the router is **fec0::1** . You can change this 128 bit IPv6 addres s based on your network requirements . The other field that defines the LAN settings for the router is the prefix length. The IPv6 network (subnet) is identified by the initial bits of the addres s called the prefix. By default this is **64** bits long. All hosts in the network have common initial bits for their IPv6 address; the number of common initial bits in the network's addresses is set by the prefix length field.

#### <span id="page-20-0"></span>Figure 4: IPv6 LAN and DHCPv6 configuration

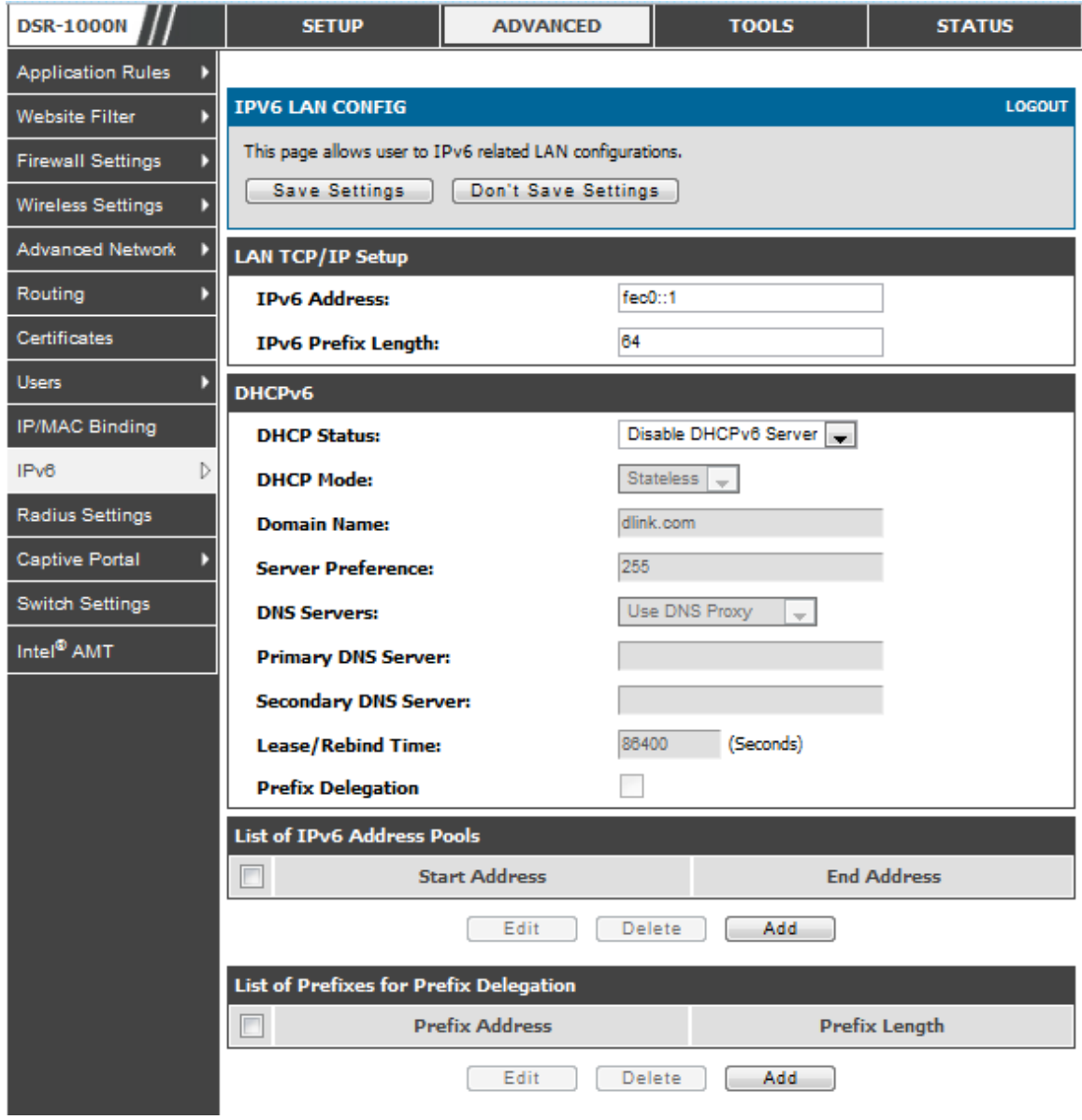

If you change the IP address and click Save Settings, the GUI will not respond. Open a new connection to the new IP address and log in again. Be sure the LAN host (the machine used to manage the router) has obtained IP address from newly assigned pool (or has a static IP address in the router's LAN subnet) before accessing the router via changed IP address.

As with an IPv4 LAN network, the router has a DHCPv6 server. If enabled, the router assigns an IP address within the specified range plus additional specified information to any LAN PC that requests DHCP served addresses.

The following settings are used to configure the DHCPv6 server:

- DHCP Mode: The IPv6 DHCP server is either stateless or stateful. If stateless is selected an external IPv6 DHCP server is not required as the IPv6 LAN hosts are auto -configured by this router. In this case the router advertis ement daemon (RADVD) must be configured on this device and ICMPv6 router discovery mes s ages are us ed by the hos t for auto -configuration. There are no managed addresses to serve the LAN nodes. If stateful is selected the IPv6 LAN host will rely on an external DHCPv6 server to provide required configuration settings
- The domain name of the DHCPv6 server is an optional setting
- Server Preference is used to indicate the preference level of this DHCP server. DHCP advertise messages with the highest server preference value to a LAN host are preferred over other DHCP server advertise messages. The default is 255.
- The DNS server details can be manually entered here (primary/secondary options . An alternative is to allow the LAN DHCP client to receive the DNS server details from the ISP directly. By selecting Use DNS proxy, this router acts as a proxy for all DNS requests and communicates with the ISP's DNS servers (a WAN configuration parameter).
- Primary and Secondary DNS servers: If there is configured domain name system (DNS) servers available on the LAN enter the IP addresses here.
- Leas e/Rebind time s ets the duration of the DHCPv6 leas e from this router to the LAN client.

#### **IPv6 Address Pools**

This feature allows you to define the IPv6 delegation prefix for a range of IP addres ses to be s erved by the gateway's DHCPv6 s erver. Us ing a delegation prefix you can automate the process of informing other networking equipment on the LAN of DHCP information specific for the assigned prefix.

#### **Prefix Delegation**

The following s ettings are us ed to configure the Prefix Delegation:

 Prefix Delegation: Select this option to en able prefix delegation in DHCPv6 server. This option can be selected only in Stateless Address Auto Configuration mode of DHCPv6 server.

- Prefix Address: IPv6 prefix address in the DHCPv6 server prefix pool
- Prefix Length: Length prefix addres s

### <span id="page-22-0"></span>**2.1.4 Configuring IPv6 Router Advertisements**

Router Advertis ements are analogous to IPv4 DHCP as s ignments for LAN clients , in that the router will assign an IP address and supporting network information to devices that are configured to accept s uch details. Router Advertisement is required in an IPv6 network is required for s tateless auto configuration of the IPv6 LAN. By configuring the Router Advertisement Daemon on this router, the DSR will lis ten on the LAN for router solicitations and respond to these LAN hosts with router advis ements .

#### **RADVD**

#### *Advanced > IPv6 > IPv6 LAN > Router Advertisement*

To support stateless IPv6 auto configuration on the LAN, set the RADVD status to Enable. The following s ettings are us ed to configure RADVD:

- Advertise Mode: Select Unsolicited Multicast to send router advertis ements  $(RA's)$  to all interfaces in the multicast group. To restrict  $RA's$  to wellknown IPv6 addresses on the LAN, and thereby reduce overall network traffic, select Unicast only.
- Advertise Interval: When advertisements are unsolicited multicast packets, this interval s ets the maximum time between advertis ements from the interface. The actual duration between advertis ements is a random value between one third of this field and this field. The default is 30 seconds.
- RA Flags: The router advertisements (RA's) can be sent with one or both of these flags. Chose Managed to use the administered /stateful protocol for address auto configuration. If the Other flag is selected the host uses administered/stateful protocol for non-address auto configuration.
- Router Preference: this low/medium/high parameter determines the preference associated with the RADVD proces s of the router. This is us eful if there are other RADVD enabled devices on the LAN as it helps avoid conflicts for IPv6 clients .
- MTU: The router advertisement will set this maximum transmission unit (MTU) value for all nodes in the LAN that are auto configured by the router. The default is 1500.
- Router Lifetime : This value is pres ent in RA's and indicates the us efulnes s of this router as a default router for the interface. The default is 3600

seconds. Upon expiration of this value, a new RADVD exchange must take place between the host and this router.

#### <span id="page-23-0"></span>Figure 5: Configuring the Router Advertisement Daemon

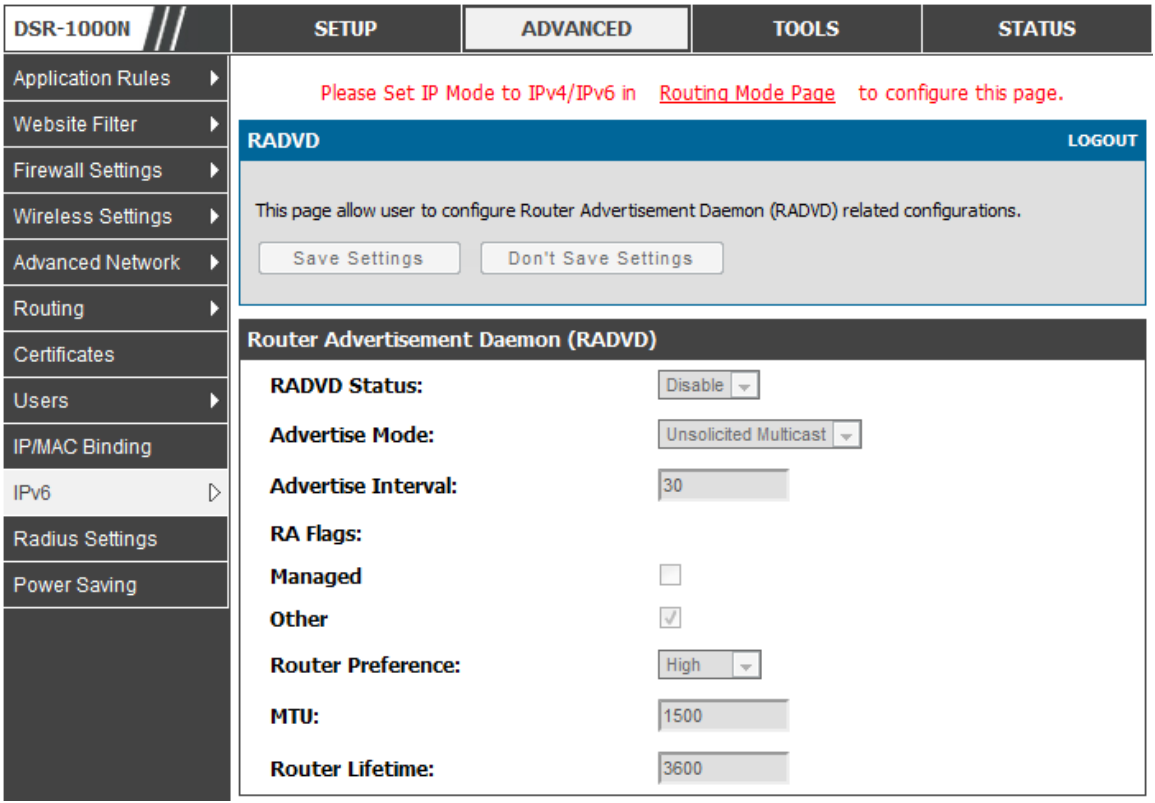

#### **Advertisement Prefixes**

#### *Advanced > IPv6 > IPv6 LAN > Advertisement Prefixes*

The router advertisements configured with advertis ement prefixes allow this router to inform hosts how to perform stateless address auto configuration. Router advertis ements contain a list of subnet prefixes that allow the router to determine neighbours and whether the host is on the same link as the router.

The following prefix options are available for the router advertisements:

- IPv6 Prefix Type: To ensure hosts support IPv6 to IPv4 tunnel select the 6to4 prefix type. Selecting Global/Local/ISATAP will allow the nodes to s upport all other IPv6 routing options
- SLA ID: The SLA ID (Site -Level Aggregation Identifier) is available when 6to4 Prefixes are s elected. This s hould be the interface ID of the router's LAN interface used for router advertisements.
- IPv6 Prefix: W hen us ing Global/Local/ISATAP prefixes , this field is us ed to define the IPv6 network advertised by this router.
- IPv6 Prefix Length: This value indicates the number contiguous, higher order bits of the IPv6 addres s that define up the network portion of the address. Typically this is 64.
- Prefix Lifetime: This defines the duration (in seconds) that the requesting node is allowed to us e the advertis ed prefix. It is analogous to DHCP leas e time in an IPv4 network.

<span id="page-24-1"></span>Figure 6: IPv6 Advertisement Prefix settings

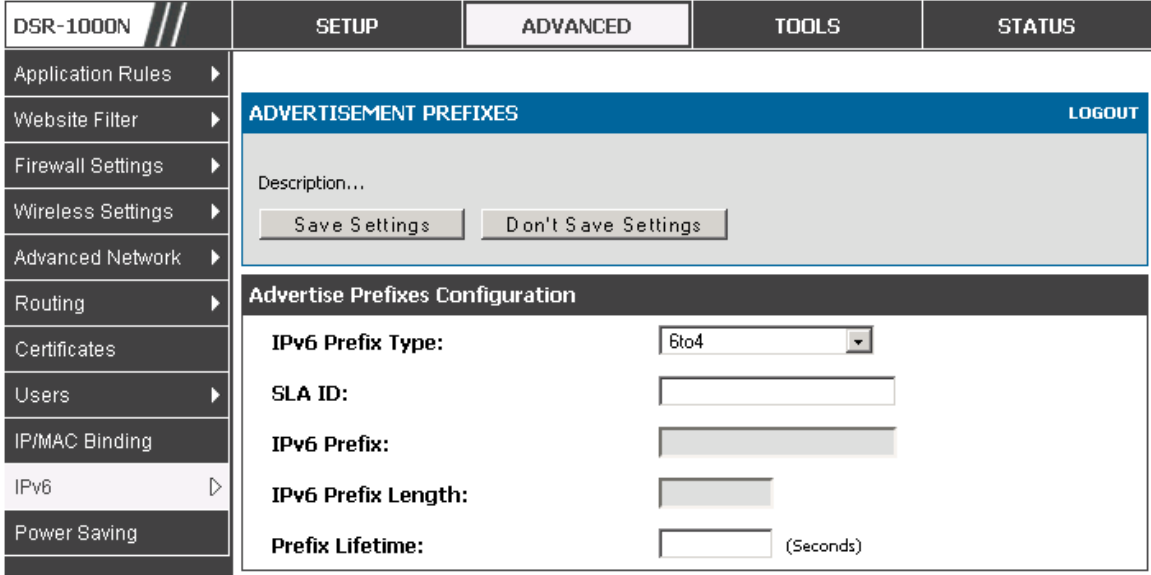

## <span id="page-24-0"></span>**2.2 VLAN Configuration**

The router supports virtual network is olation on the LAN with the use of VLANs. LAN devices can be configured to communicate in a sub network defined by VLAN identifiers. LAN ports can be assigned unique VLAN IDs so that traffic to and from that physical port can be isolated from the general LAN. VLAN filtering is particularly us eful to limit broadcas t packets of a device in a large network

VLAN s upport is dis abled by default in the router. In the VLAN Configuration page, enable VLAN s upport on the router a nd then proceed to the next s ection to define the virtual network.

#### *Setup > VLAN Settings > Available VLAN*

The Available VLAN page shows a list of configured VLANs by name and VLAN ID. A VLAN membership can be created by clicking the Add button below the List of Available VLANs.

A VLAN members hip entry consists of a VLAN identifier and the numerical VLAN ID which is assigned to the VLAN membership. The VLAN ID value can be any number from 2 to 4091. VLAN ID 1 is res erved for the default VLAN, which is us e d for untagged frames received on the interface. By enabling Inter VLAN Routing, you will allow traffic from LAN hosts belonging to this VLAN ID to pass through to other configured VLAN IDs that have Inter VLAN Routing enabled.

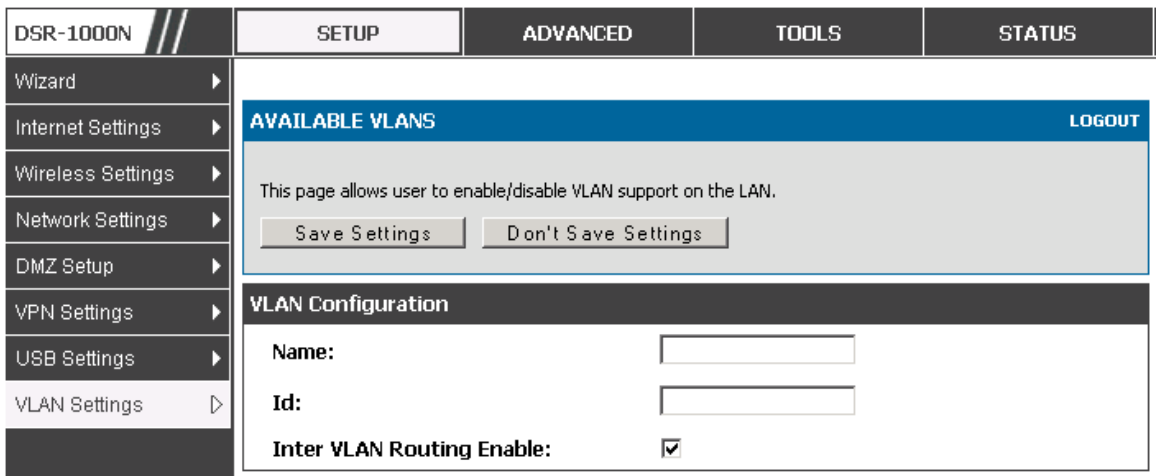

<span id="page-25-1"></span>**Figure 7: Adding VLAN me mbe rs hips to the LAN**

### <span id="page-25-0"></span>**2.2.1 Associating VLANs to ports**

In order to tag all traffic through a specific LAN port with a VLAN ID, you can associate a VLAN to a physical port.

#### *Setup > VLAN Settings > Port VLAN*

VLAN members hip properties for the LAN and wireles s LAN are lis ted on this page. The VLAN Port table dis plays the port identifier, the mode s etting for that port and VLAN membership information. The configuration page is accessed by selecting one of the four physical ports or a configured access point and clicking Edit.

The edit page offers the following configuration options :

- Mode: The mode of this VLAN can be General, Access, or Trunk. The default is access.
- In General mode the port is a member of a user selectable set of VLANs. The port sends and receives data that is tagged or untagged with a VLAN ID. If the data into the port is untagged, it is as signed the defined PVID. In the configuration from Figure 4, Port 3 is a General port with PVID 3, so untagged data into Port 3 will be as signed PVID 3. All tagged data sent out of the port with the s ame PVID will be untagged. This is mode is typically us ed with IP Phones that have dual Ethernet ports. Data coming from phone to the switch port on the router will be tagged. Data passing through the phone from a connected device will be untagged.

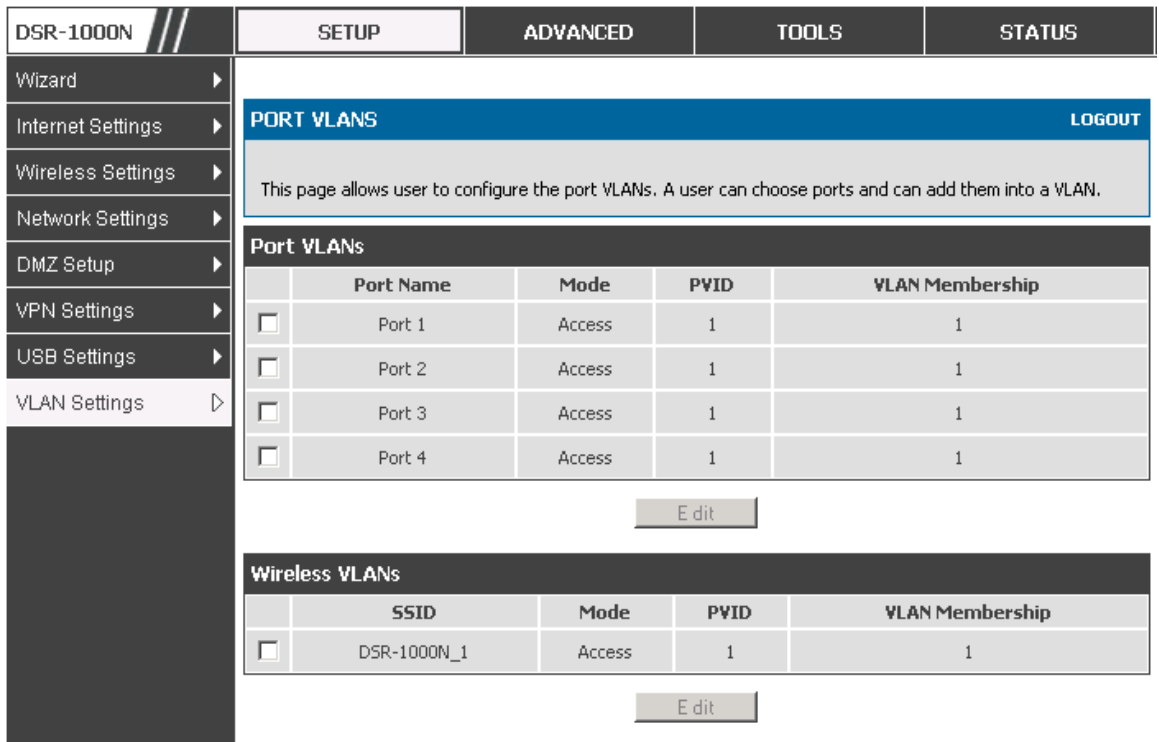

#### <span id="page-26-0"></span>**Figure 8: Port VLAN list**

- In Access mode the port is a member of a single VLAN (and only one). All data going into and out of the port is untagged. Traffic through a port in access mode looks like any other Ethernet frame.
- In Trunk mode the port is a member of a user selectable set of VLANs. All data going into and out of the port is tagged. Untagged coming into the port is not forwarded, except for the default VLAN with PVID=1, which is untagged. Trunk ports multiplex traffic for multiple VLANs over the s ame phys ical link.
- Select PVID for the port when the General mode is selected.
- Configured VLAN memberships will be displayed on the VLAN Membership Configuration for the port. By selecting one more VLAN members hip options for a General or Trunk port, traffic can be routed between the selected VLAN membership IDs

<span id="page-27-1"></span>**Figure 9: Configuring VLAN me mbe rs hip for a port**

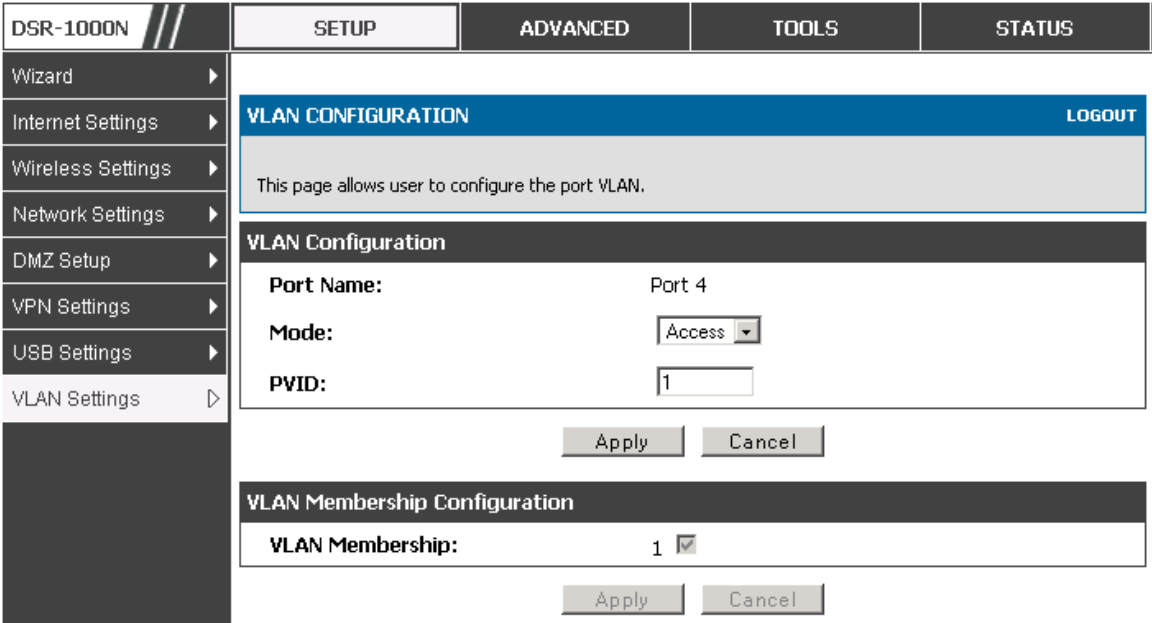

### <span id="page-27-0"></span>**2.2.2 Multiple VLAN Subnets**

#### *Setup > VLAN Settings > Multi VLAN Settings*

This page shows a list of available multi-VLAN subnets. Each configured VLAN ID can map directly to a subnet within the LAN. Each LAN port can be assigned a unique IP address and a VLAN specific DHCP server can be configured to assign IP address leases to devices on this VLAN.

**VLAN ID**: The PVID of the VLAN that will have all member devices be part of the same subnet range.

**IP Address**: The IP address associated with a port assigned this VLAN ID.

Subnet Mask: Subnet Mask for the above IP Address

#### <span id="page-28-1"></span>**Figure 10: Multiple VLAN Subne ts**

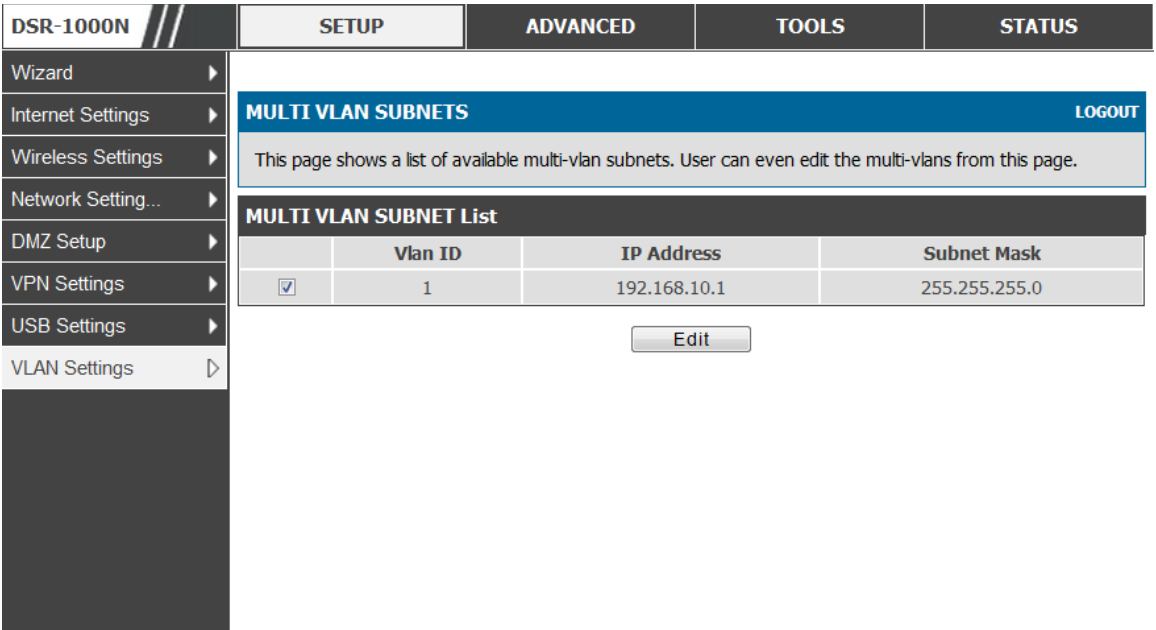

### <span id="page-28-0"></span>**2.2.3 VLAN configuration**

#### *Setup > VLAN Settings > VLANconfiguration*

This page allows enabling or dis abling the VLAN function on the router. Virtual LANs can be created in this router to provide segmentation capabilities for firewall rules and VPN policies . The LAN network is cons idered the default VLAN. Check the Enable VLAN box to add VLAN functionality to the LAN.

#### <span id="page-29-1"></span>**Figure 11: VLAN Configuration**

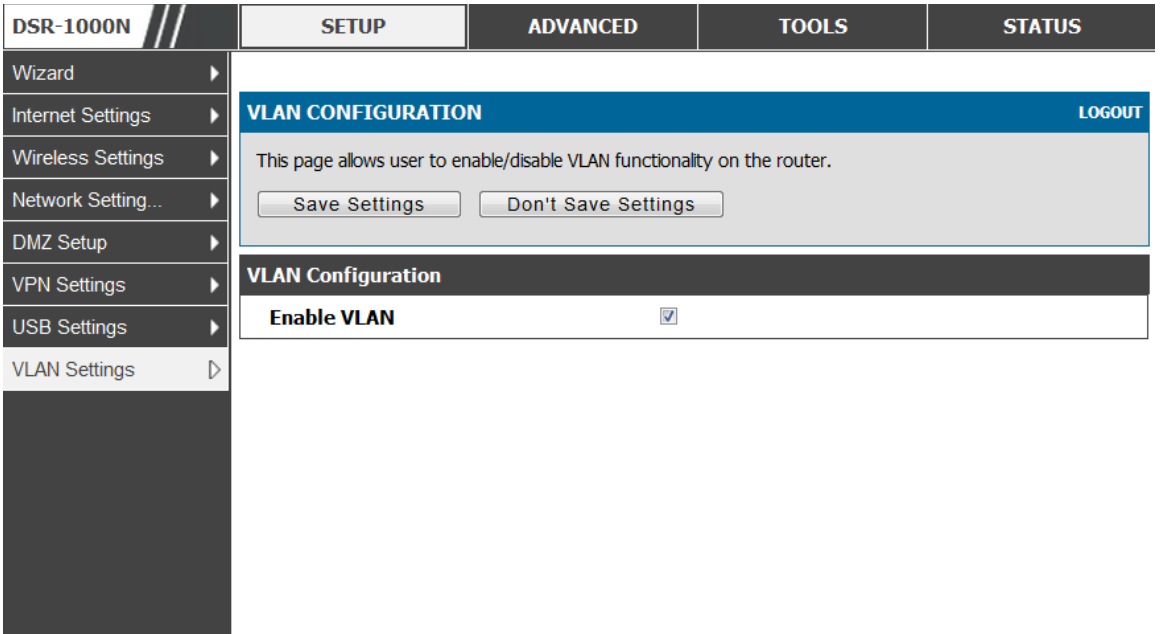

## <span id="page-29-0"></span>**2.3 Configurable Port: DMZ Setup**

 $\cong$  DSR-150/150N/250/250N does not have a configurable port – there is no DMZ s upport.

This router supports one of the physical ports to be configured as a secondary WAN Ethernet port or a dedicated DMZ port. A DMZ is a sub network that is open to the public but behind the firewall. The DMZ adds an additional layer of s ecurity to the LAN, as specific services/ports that are exposed to the internet on the DMZ do not have to be exposed on the LAN. It is recommended that hosts that must be exposed to the internet (such as web or email servers) be placed in the DMZ network. Firewall rules can be allowed to permit access specific services/ports to the DMZ from both the LAN or W AN. In the event of an attack to any of the DMZ nodes , the LAN is not neces s arily vulnerable as well.

#### *Setup > DMZ Setup > DMZ Setup Configuration*

DMZ configuration is identical to the LAN configuration. There are no restrictions on the IP addres s or s ubnet as signed to the DMZ port, other than the fact that it cannot be identical to the IP address given to the LAN interface of this gateway.

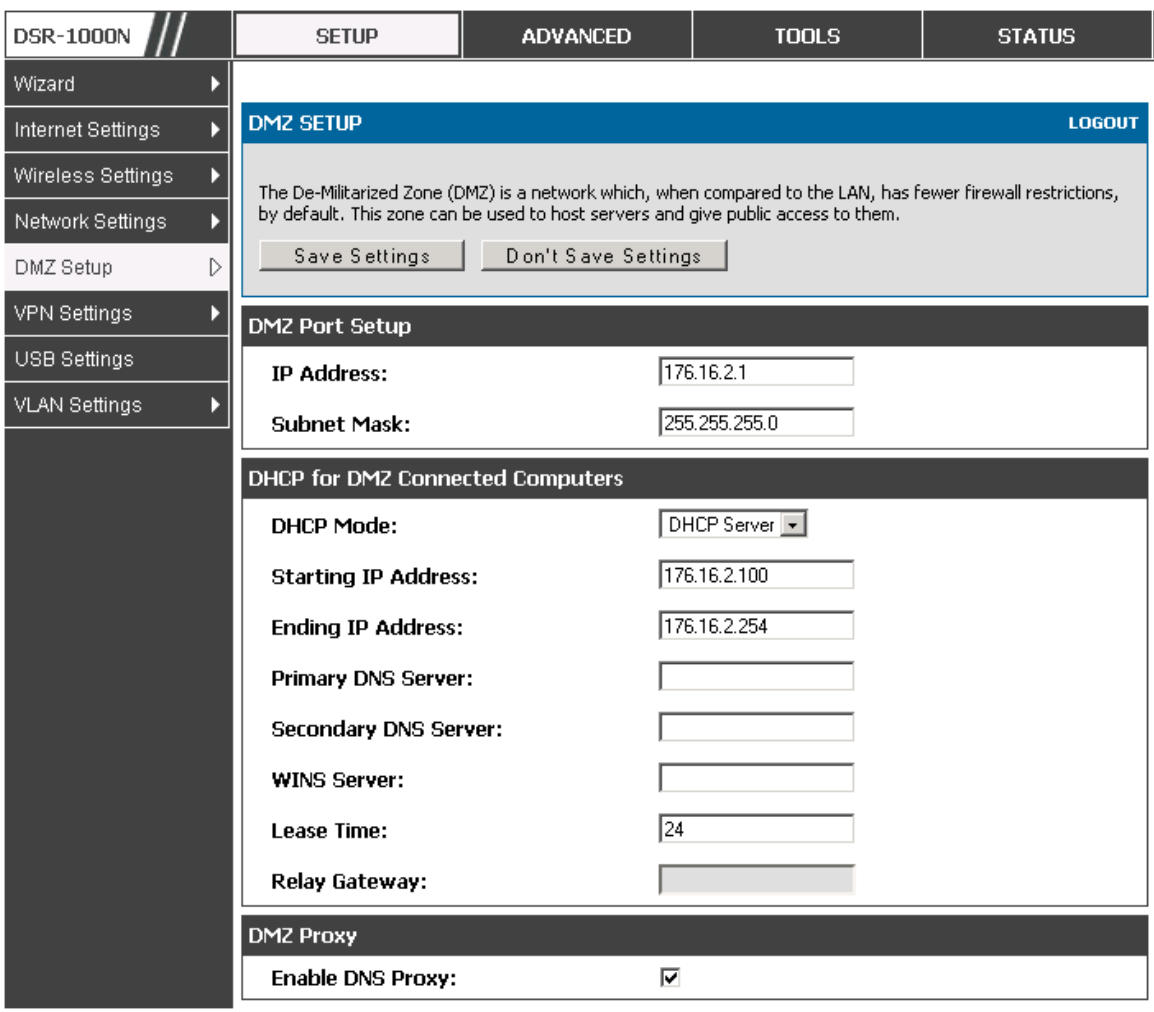

#### <span id="page-30-1"></span>**Figure 12: DMZ configuratio n**

 $\geq$  In order to configure a DMZ port, the router's configurable port must be set to DMZ in the *Setup > Internet Settings > Configurable Port* page.

## <span id="page-30-0"></span>**2.4 Universal Plug and Play (UPnP)**

#### *Advanced > Advanced Network > UPnP*

Univers al Plug and Play (UPnP) is a feature that allows the router to dis covery devices on the network that can communicate with the router and allow for auto configuration. If a network device is detected by UPnP, the router can open internal or external ports for the traffic protocol required by that network device.

Once UPnP is enabled, you can configure the router to detect UPnP-supporting devices on the LAN (or a configured VLAN). If dis abled, the router will not allow for automatic device configuration.

Configure the following settings to use UPnP:

- Advertisement Period: This is the frequency that the router broadcasts UPnP information over the network. A large value will minimize network traffic but cause delays in identifying new UPnP devices to the network.
- Advertisement Time to Live: This is expressed in hops for each UPnP packet. This is the number of s teps a packet is allowed to propagate before being dis carded. Small values will limit the UPnP broadcast range. A default of 4 is typical for networks with few s witches .

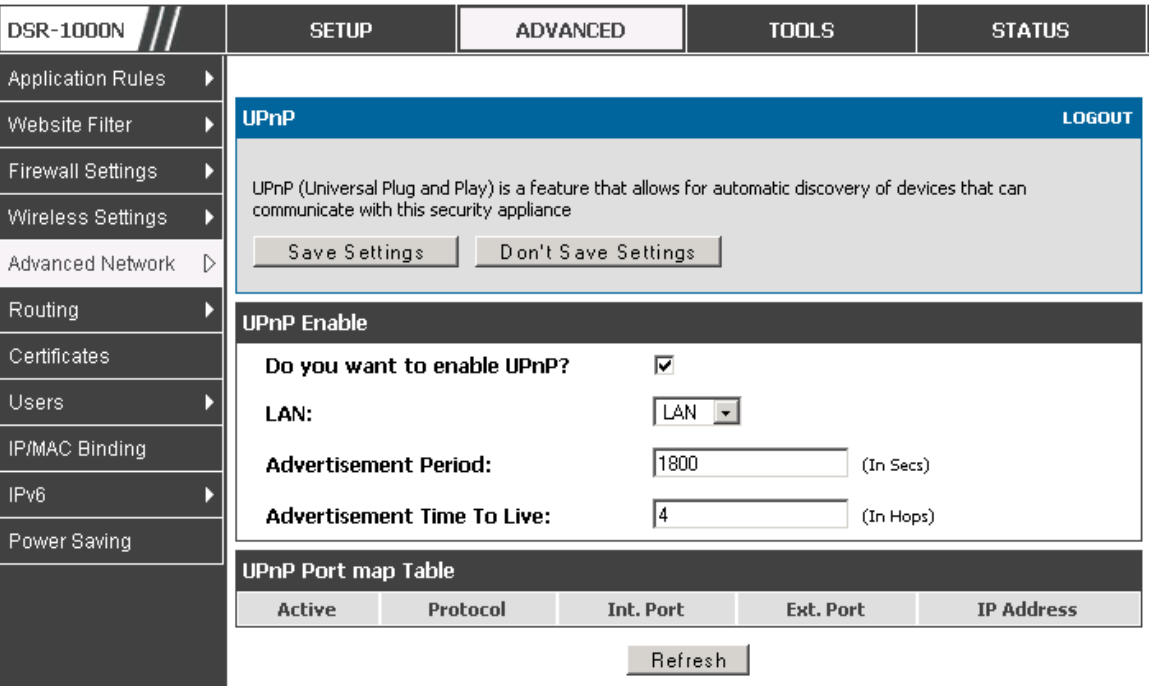

#### <span id="page-31-0"></span>**Figure 13: UPnP Configuratio n**

UPnP Port map Table

The UPnP Port map Table has the details of UPnP devices that res pond to the router's advertis ements . The following information is dis played for each detected device:

- Active: A yes /no indicating whether the port of the UPnP device that es tablis hed a connection is currently active
- Protocol: The network protocol (i.e. HTTP, FTP, etc.) us ed by the DSR
- Int. Port (Internal Port): The internal ports opened by UPnP (if any)
- Ext. Port (External Port): The external ports opened by UPnP (if any)
- IP Address: The IP address of the UPnP device detected by this router

Click Refresh to refresh the portmap table and search for any new UPnP devices.

### <span id="page-32-0"></span>**2.5 Captive Portal**

DSR-150/150N/250/250N does not have s upport for the Captive Portal feature.

LAN users can gain internet access via web portal authentication with the DSR. Als o referred to as Run-Time Authentication , a Captive Portal is ideal for a web café s cenario where users initiate HTTP c onnection requests for web acces s but are not interested in accessing any LAN services. Firewall policies underneath will define which us ers require authentication for HTTP acces s , and when a matching us er request is made the DSR will intercept the request and prompt for a us ername / pas s word. The login credentials are compared agains t the RunTimeAuth us ers in us er database prior to granting HTTP access.

 $\triangle$  Captive Portal is available for LAN users only and not for DMZ hosts.

#### *Advanced > Captive Portal >Captive Portal Sessions*

The Active Runtime internet s essions through the router's firewall are lis ted in the below table. These users are present in the local or external user database and have had their login credentials approved for internet acces s . A 'Dis connect' button allows the DSR admin to selectively drop an authenticated user.

#### <span id="page-33-1"></span>Figure 14: Active Runtime sessions

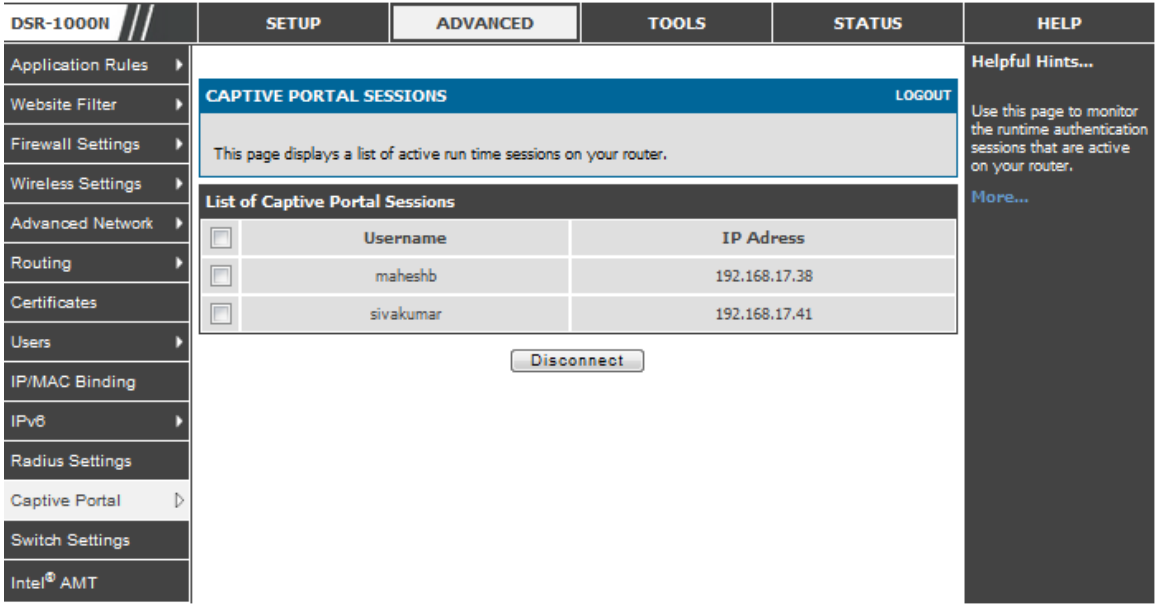

# <span id="page-33-0"></span>**2.6 Captive portal setup**

#### *Advanced > Captive Portal >Captive Portal Setup*

Captive Portal is a security mechanism to selectively provide authentication on certain interfaces. This page allows to manage the Policies and Profiles of CaptivePortal.

#### <span id="page-34-0"></span>Figure 15: Captive Portal Setup

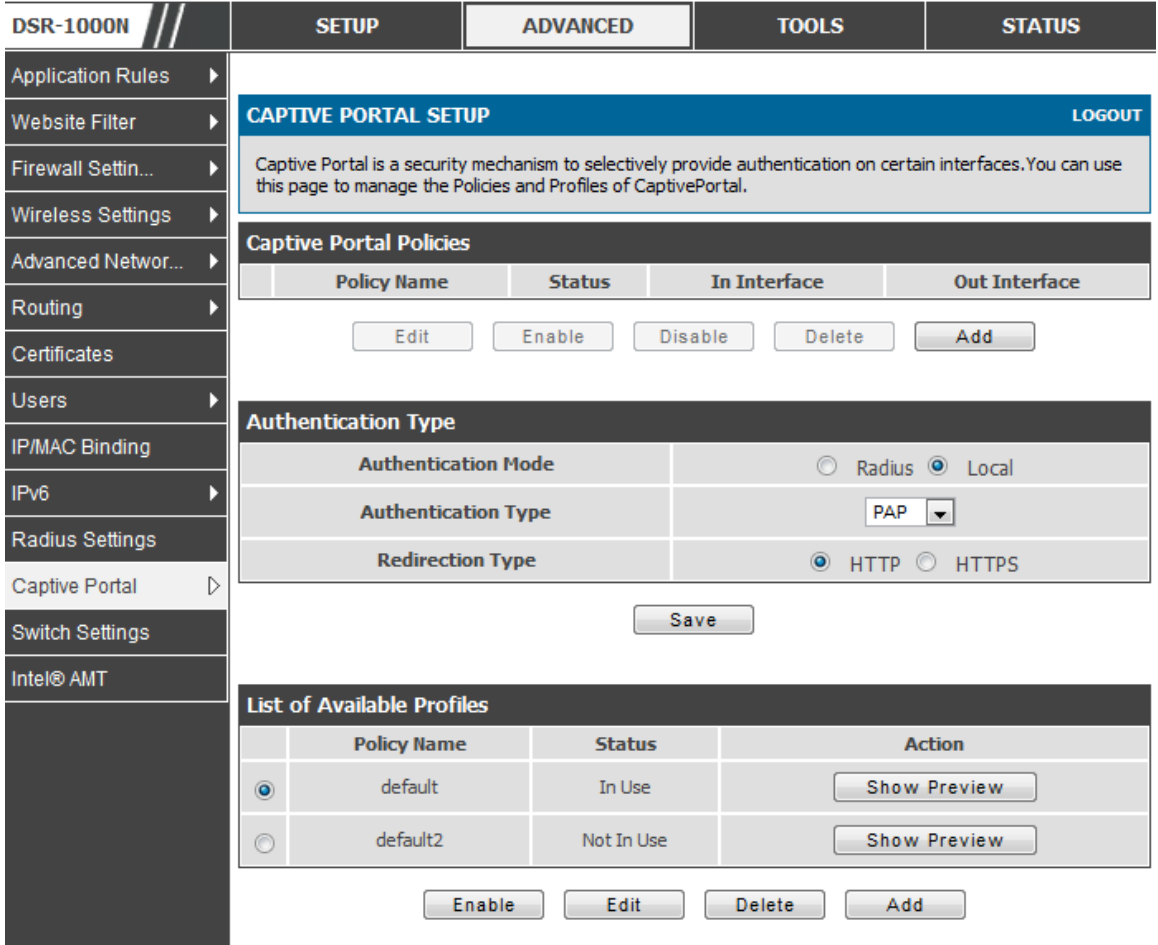

Captive Portal Policies: The List of Available CaptivePortal Policies are shown in this table.

Authentication Type: This allows in choosing the authentication mode, type and redirection type .

List of Available Profiles: Any one of these profiles can be used for Captive Portal Login page while enabling Captive Portal.

<span id="page-35-0"></span>Figure 16: Customized Captive Portal Setup

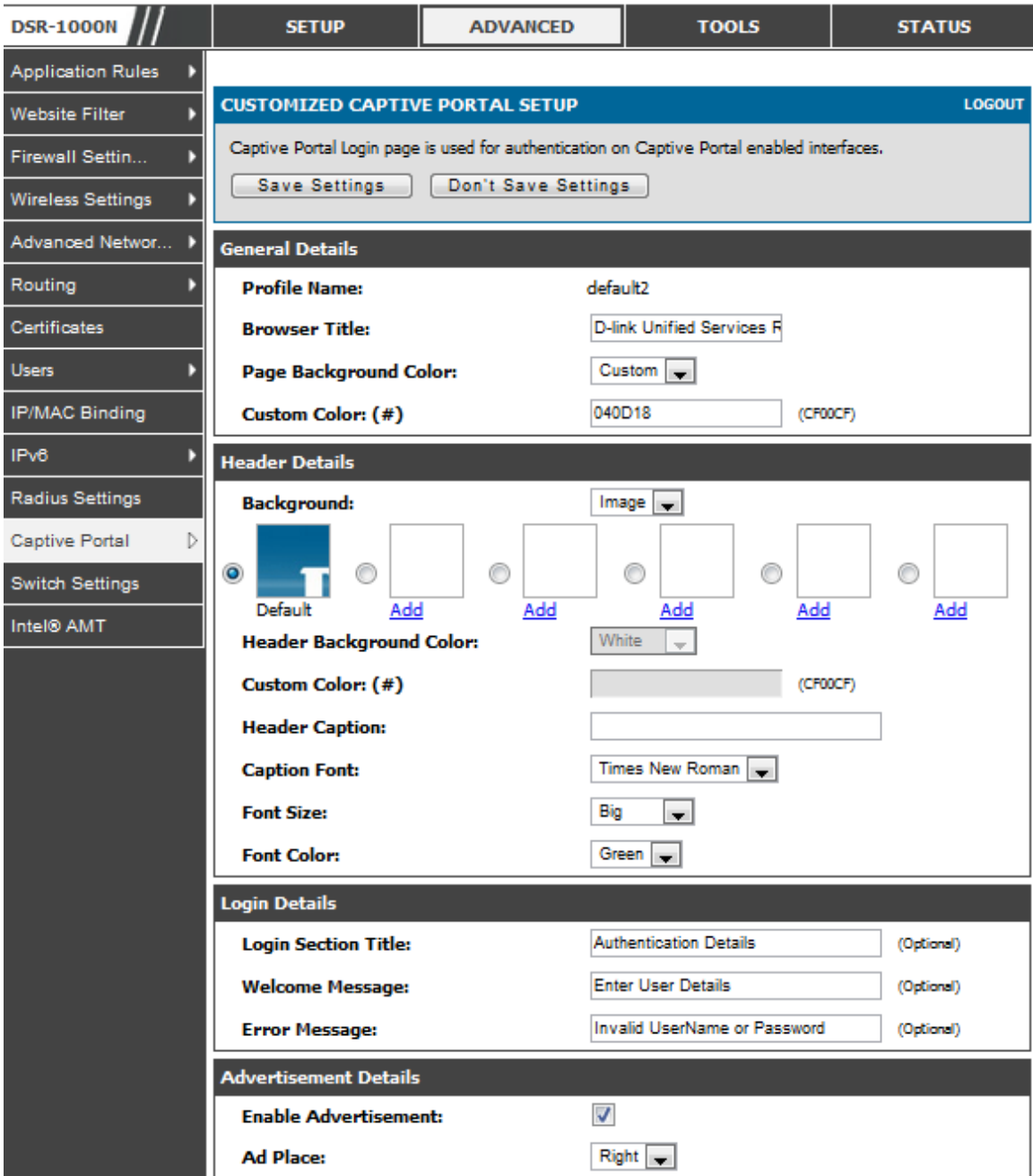

Click "Add" in the Captive Portal s etup page to allow defining cus tomized captive portal login page information (Page Background Color, Header Details, Header Caption, Login Section Details, Advertis ement Details , Footer Details and Captive Portal Header Image ).
# **Chapter 3. Connecting to the Internet: WAN Setup**

This router has two WAN ports that can be used to establish a connection to the internet. The following ISP connection types are supported: DHCP, Static, PPPoE, PPTP, L2TP, 3G Internet (via USB modem).

It is assumed that you have arranged for internet service with your Internet Service Provider (ISP). Please contact your ISP or network administrator for the configuration information that will be required to setup the router.

# **3.1 Internet Setup Wizard**

#### *Setup > Wizard > Internet*

The Internet Connection Setup W izard is available for us ers new to networking. By going through a few s traightforward configuration pages you can take the information provided by your ISP to get your W AN connection up and enable internet acces s for your network.

| <b>DSR-1000N</b>  | <b>SETUP</b>                                                                                                    | <b>ADVANCED</b> | <b>TOOLS</b>                    | <b>STATUS</b> |
|-------------------|----------------------------------------------------------------------------------------------------|-----------------|---------------------------------|---------------|
| Wizard<br>D       | <b>INTERNET CONNECTION</b><br><b>LOGOUT</b>                                                                                                    |                 |                                 |               |
| Internet Settings |                                                                                                    |                 |                                 |               |
| Wireless Settings | This page will guide you through common configuration tasks such as changing the password,<br>timezone and internet connection type.                                     |                 |                                 |               |
| Network Settings  | <b>Internet Connection Setup Wizard</b>                                                                                                    |                 |                                 |               |
| DMZ Setup         | If you would like to utilize our easy to use Web-based Wizards to assist you in connecting your new D-Link<br>Systems Router to the Internet, click on the button below. |                 |                                 |               |
| VPN Settings      |                                                                                                    |                 |                                 |               |
| l USB Settings.   |                                                                                                    |                 | Internet Connection Setup Wizrd |               |
| VLAN Settings     | Note: Before launching these wizards, please make sure you have followed all steps outlined in the Quick<br>Installation Guide included in the package.                  |                 |                                 |               |
|                   | <b>Manual Internet Connection Options</b>                                                                                                    |                 |                                 |               |
|                   | If you would like to configure the Internet settings of your new D-Link Systems Router manually, then click on<br>the button below.                                      |                 |                                 |               |
|                   | Manual Internet Connection Setup                                                                                                    |                 |                                 |               |

**Figure 17: Inte rne t Conne ction Se tup Wizard**

You can start using the Wizard by logging in with the administrator pass word for the router. Once authenticated set the time zone that you are located in, and then choose the type of ISP connection type: DHCP, Static, PPPoE, PPTP, L2TP. Depending on the connection type a username/password may be required to register this router with the ISP. In most cases the default settings can be used if the ISP did not specify that parameter. The last step in the Wizard is to click the Connect button, which confirms the s ettings by es tablishing a link with the ISP. Once connected, you can move on and configure other features in this router.

3G Internet access with a USB modem is supported on WAN3. The Internet Connection Setup Wizard assists with the primary WAN port (WAN1) configuration only.

## **3.2 WAN Configuration**

#### *Setup > Internet Settings > WAN1 Setup*

You must either allow the router to detect WAN connection type automatically or configure manually the following basic settings to enable Internet connectivity:

- ISP Connection type: Bas ed on the ISP you have s elected for the primary W AN link for this router, choose Static IP address, DHCP client, Point-to-Point Tunneling Protocol (PPTP), Point-to-Point Protocol over Ethernet (PPPoE), Layer 2 Tunneling Protocol (L2TP). Required fields for the s elected ISP type become highlighted. Enter the following information as needed and as provided by your ISP:
- PPPoE Profile Name. This menu lists configured PPPoE profiles, particularly us eful when configuring multiple PPPoE connections (i.e. for Japan ISPs that have multiple PPPoE support).
- ISP login information. This is required for PPTP and L2TP ISPs .
	- Us er Name
	- Pas s word
	- Secret (required for L2TP only)
- MPPE Encryption: For PPTP links , your ISP may require you to enable Microsoft Point-to-Point Encryption (MPPE).
- Split Tunnel (s upported for PPTP and L2TP connection). This s etting allows your LAN hosts to access internet sites over this WAN link while still permitting VPN traffic to be directed to a VPN configured on this W AN port.
- If split tunnel is enabled, DSR won't expect a default route from the ISP server. In s uch case, user has to take care of routing manually by configuring the routing from Static Routing page.
- Connectivity Type : To keep the connection always on, click Keep Connected. To log out after the connection is idle for a period of time (useful if your ISP costs are bas ed on logon times ), click Idle Timeout and enter the time, in minutes , to wait before dis connecting in the Idle Time field .
- My IP Address: Enter the IP address assigned to you by the ISP.
- Server IP Address: Enter the IP address of the PPTP or L2TP server.

DSR-150/150N/250/250N does n't have a dual W AN s upport.

### **3.2.1 WAN Port IP address**

Your ISP assigns you an IP address that is either dynamic (newly generated each time you log in) or s tatic (permanent). The IP Address Source option allows you to define whether the address is s tatically provided by the ISP or s hould be received dynamically at each login. If s tatic, enter your IP address, IPv4 s ubnet mas k, and the ISP gateway's IP address. PPTP and L2TP ISPs als o can provide a s tatic IP addres s and subnet to configure, however the default is to receive that information dynamically from the ISP.

### **3.2.2 WAN DNS Servers**

The IP Addresses of WAN Domain Name Servers (DNS) are typically provided dynamically from the ISP but in s ome cas es you can define the s tatic IP addresses of the DNS servers. DNS servers map Internet domain names (example: www.google.com) to IP addresses. Click to indicate whether to get DNS server addresses automatically from your ISP or to use ISP-specified addresses. If its latter, enter addresses for the primary and secondary DNS servers. To avoid connectivity problems, ensure that you enter the addresses correctly.

### **3.2.3 DHCP WAN**

For DHCP client connections, you can choose the MAC address of the router to register with the ISP. In some cases you may need to clone the LAN host's MAC address if the ISP is registered with that LAN host.

### **Figure 18: Manual WAN configuratio n**

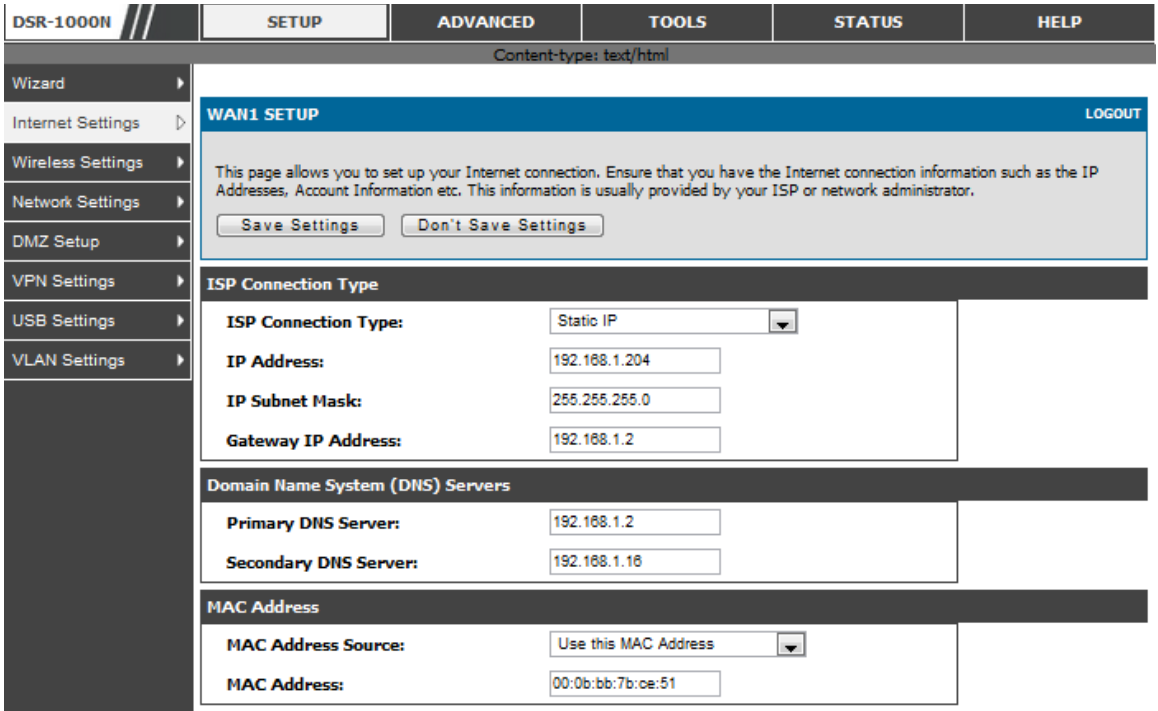

### **3.2.4 PPPoE**

#### *Setup > Internet Settings*

The PPPoE ISP settings are defined on the WAN Configuration page. There are two types of PPPoE ISP's supported by the DSR: the standard username/password PPPoE and Japan Multiple PPPoE.

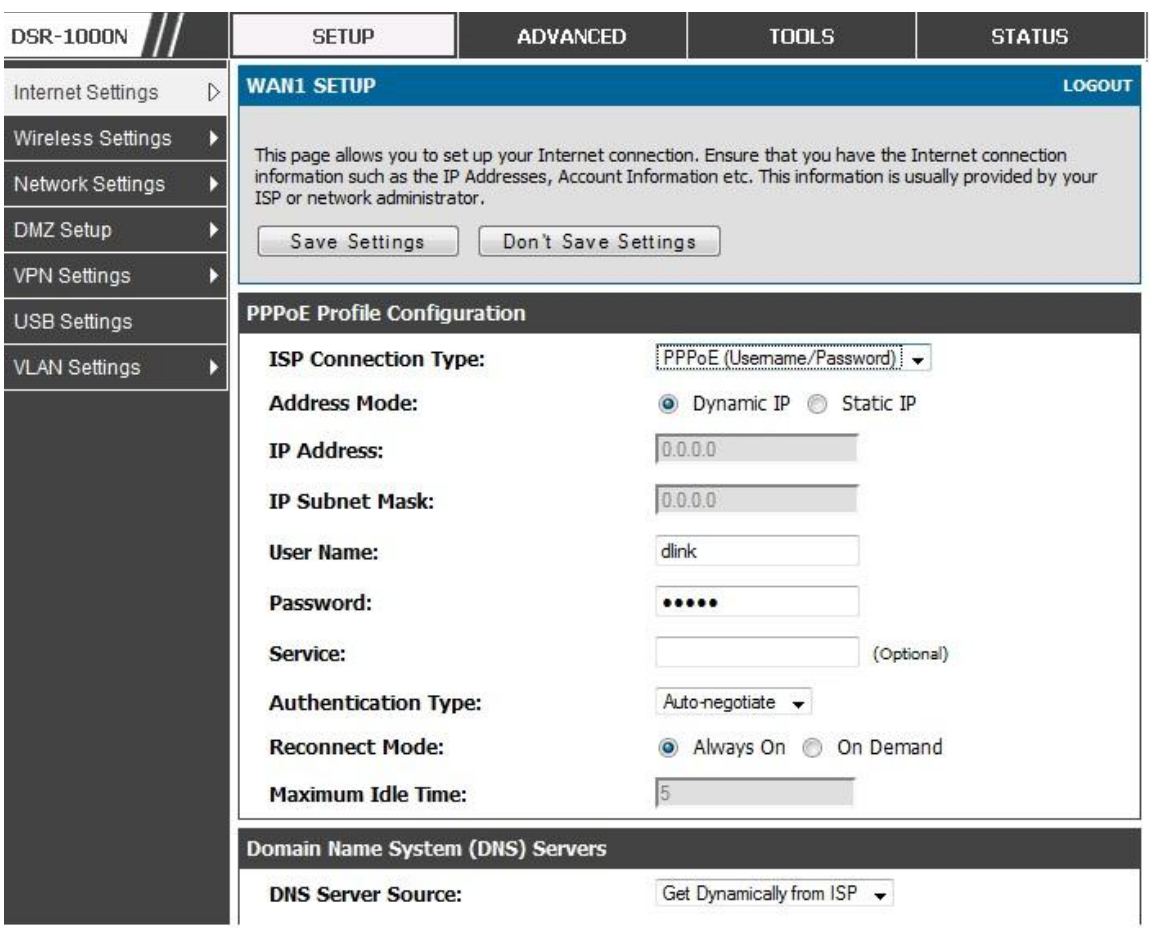

**Figure 19: PPPoE configuratio n for s tandard ISPs**

Most PPPoE ISP's use a single control and data connection, and require username / password credentials to login and authenticate the DSR with the ISP. The ISP connection type for this case is "PPPoE (Username/Password)". The GUI will prompt you for authentication, service, and connection settings in order to establish the PPPoE link.

For some ISP's, most popular in Japan, the use of "Japanese Multiple PPPoE" is required in order to es tablis h concurrent primary and s econdary PPPoE connections between the DSR and the ISP. The Primary connection is us ed for the bulk of data and internet traffic and the Secondary PPPoE connection carries ISP specific (i.e. control) traffic between the DSR and the ISP.

Figure 20: WAN configuration for Japanese Multiple PPPoE (part 1)

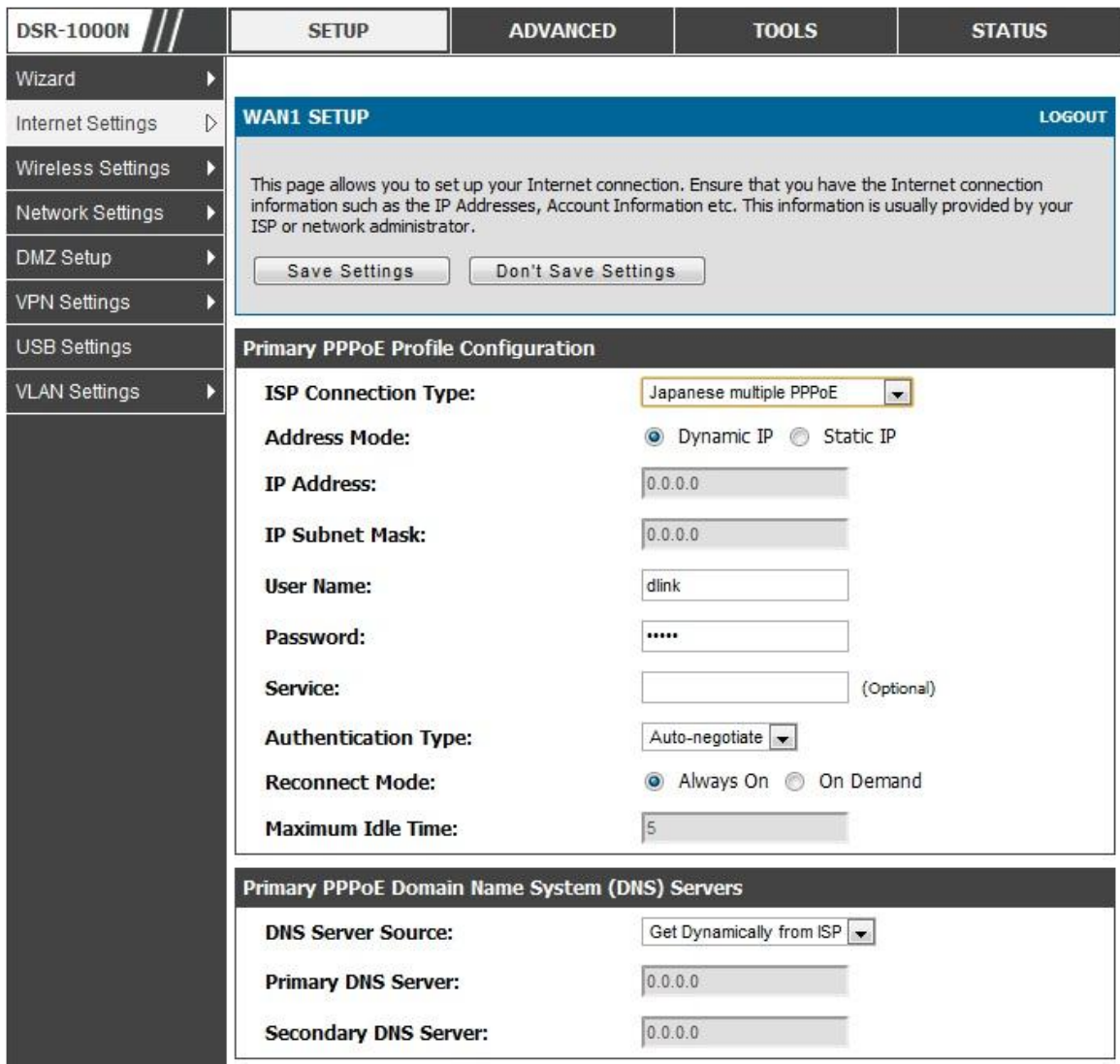

There are a few key elements of a multiple PPPoE connection:

- Primary and secondary connections are concurrent
- Each session has a DNS server source for domain name lookup, this can be assigned by the ISP or configured through the GUI
- The DSR acts as a DNS proxy for LAN users
- Only HTTP reques ts that s pecifically identify the s econdary connection's domain name (for example \*.flets) will use the secondary profile to access the content available through this secondary PPPoE terminal. All other HTTP / HTTPS requests go through the primary PPPoE connection.

#### **Unified Services Router View Accounts 2009 12:00 View Accounts 2009 12:00 View Accounts 2009 12:00 View Accounts 2009 12:00 View Accounts 2009 12:00 View Accounts 2009 12:00 View Accounts 2009 12:00 View Accounts 2009 1**

W hen Japanese multiple PPPoE is configured and s econdary connection is up, some predefined routes are added on that interface. These routes are needed to access the internal domain of the ISP where he hosts various services. These routes can even be configured through the static routing page as well.

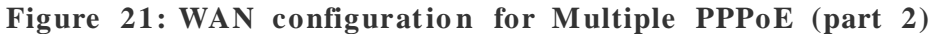

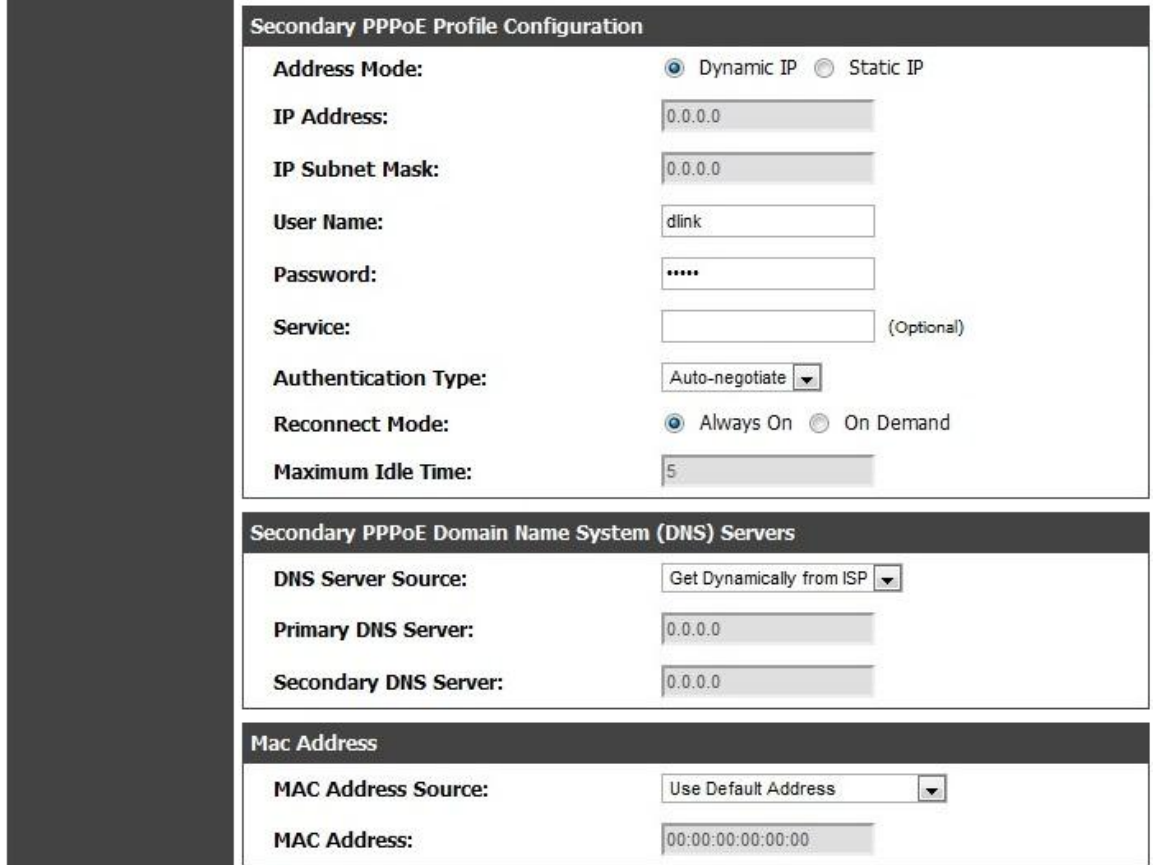

### **3.2.5 Russia L2TP and PPTP WAN**

For Russia L2TP WAN connections, you can choose the address mode of the connection to get an IP address from the ISP or configure a static IP address provided by the ISP. For DHCP client connections , you can choos e the MAC address of the router to register with the ISP. In some cases you may need to clone the LAN host's MAC address if the ISP is registered with that LAN host.

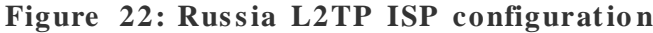

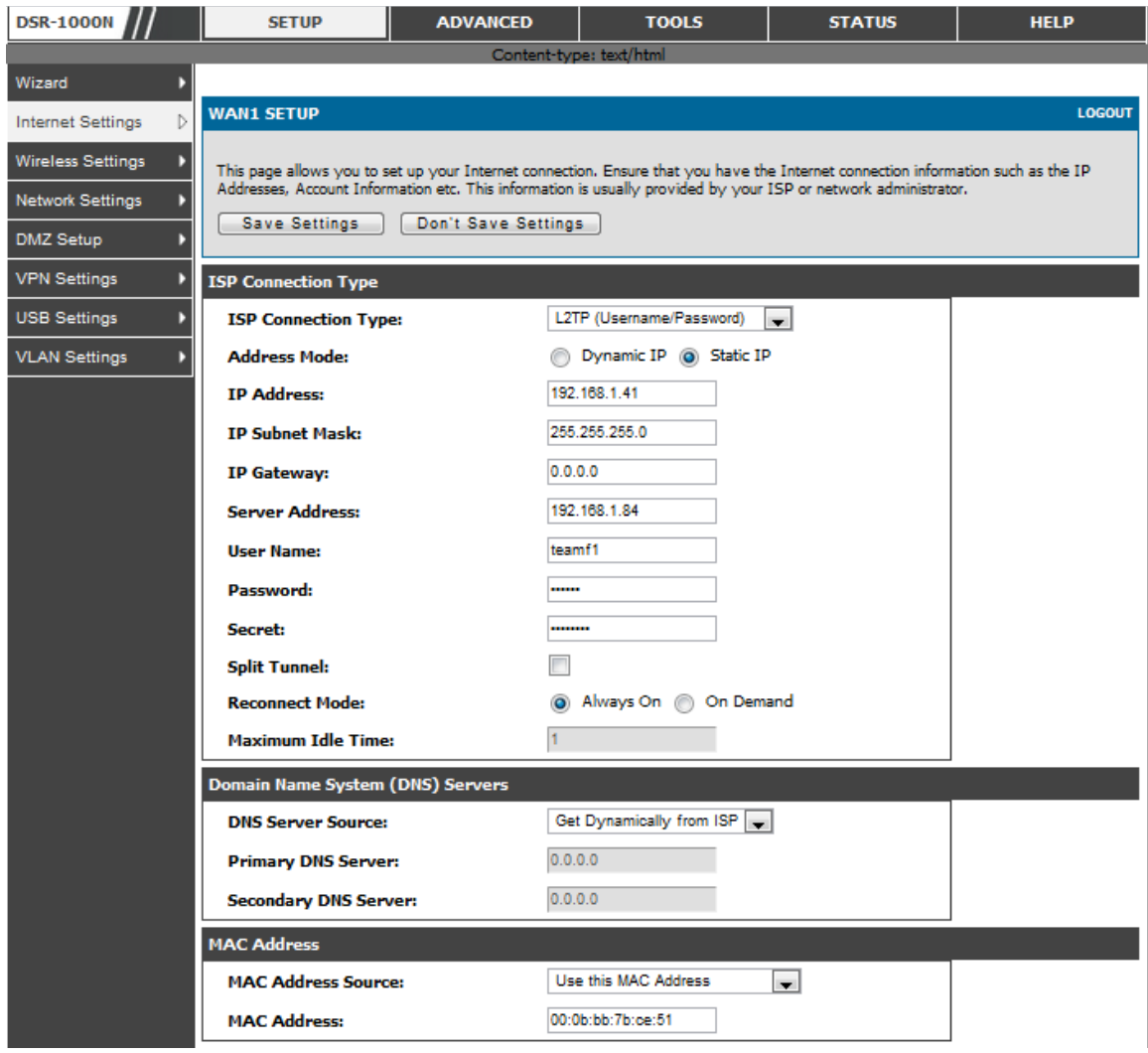

## **3.2.6 Russia Dual Access PPPoE**

For Russia dual access PPPoE connections, you can choose the address mode of the connection to get an IP address from the ISP or configure a static IP address provided by the ISP.

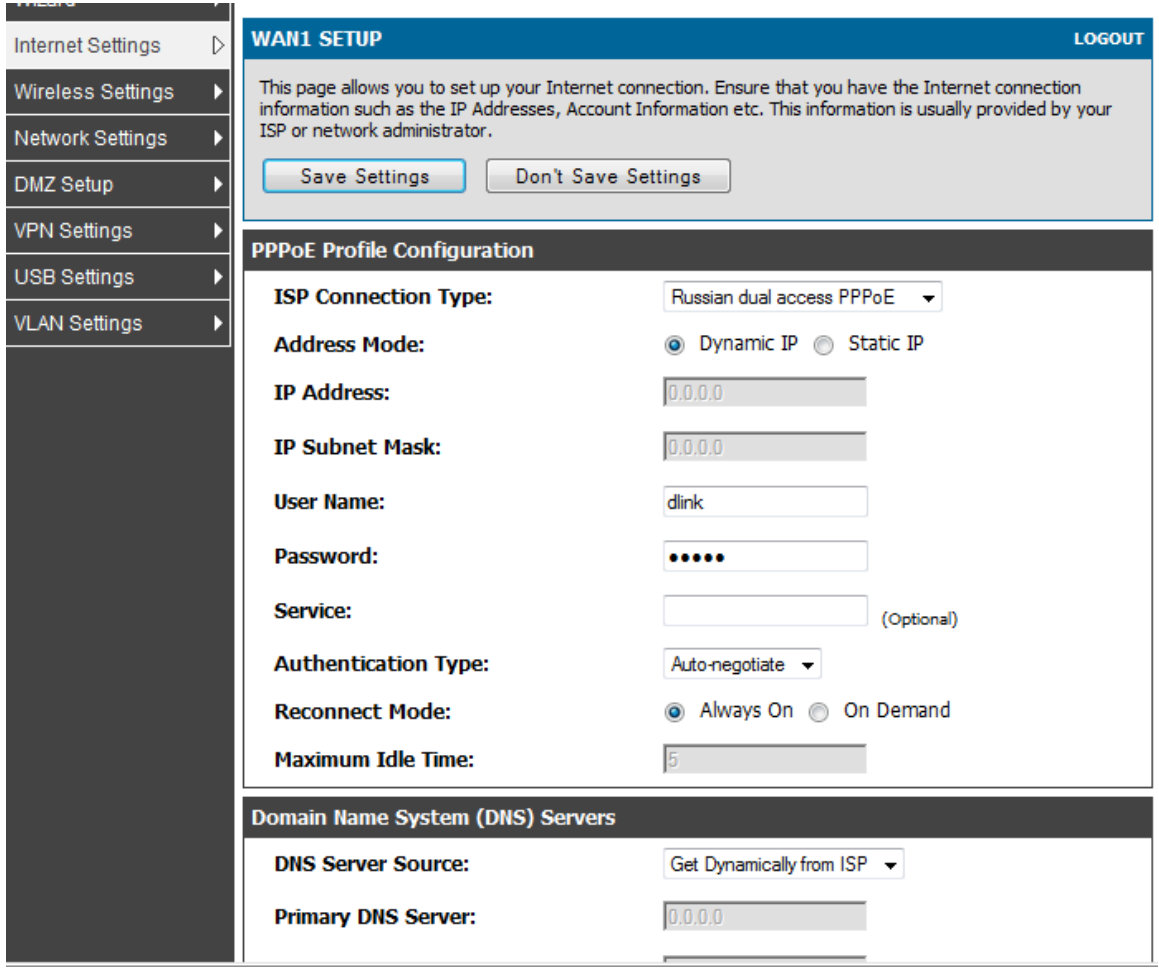

#### **Figure 23: Russia Dual access PPPoE configuration**

### **3.2.7 WAN Configuration in an IPv6 Network**

#### *Advanced > IPv6 > IPv6 WAN1 Config*

For IPv6 W AN connections , this router can have a s tatic IPv6 addres s or receive connection information when configured as a DHCPv6 client. In the case where the ISP assigns you a fixed address to access the internet, the static configuration s ettings mus t be completed. In addition to the IPv6 address as signed to your router, the IPv6 prefix length defined by the ISP is needed. The default IPv6 Gateway address is the server at the ISP that this router will connect to for accessing the internet. The primary and secondary DNS servers on the ISP's IPv6 network are us ed for res olving internet addresses, and these are provided along with the s tatic IP address and prefix length from the ISP.

When the ISP allows you to obtain the WAN IP settings via DHCP, you need to provide details for the DHCPv6 client configuration. The DHCPv6 client on the gateway can be either s tateless or s tateful. If a s tateful client is s elected the gateway will connect to the ISP's DHCPv6 server for a leased address. For stateless DHCP there need not be a DHCPv6 server available at the ISP, rather ICMPv6 discover mes s ages will originate from this gateway and will be us ed for auto configuration. A third option to specify the IP address and prefix length of a preferred DHCPv6 s erver is available as well.

#### **Figure 24: IPv6 WAN Se tup page**

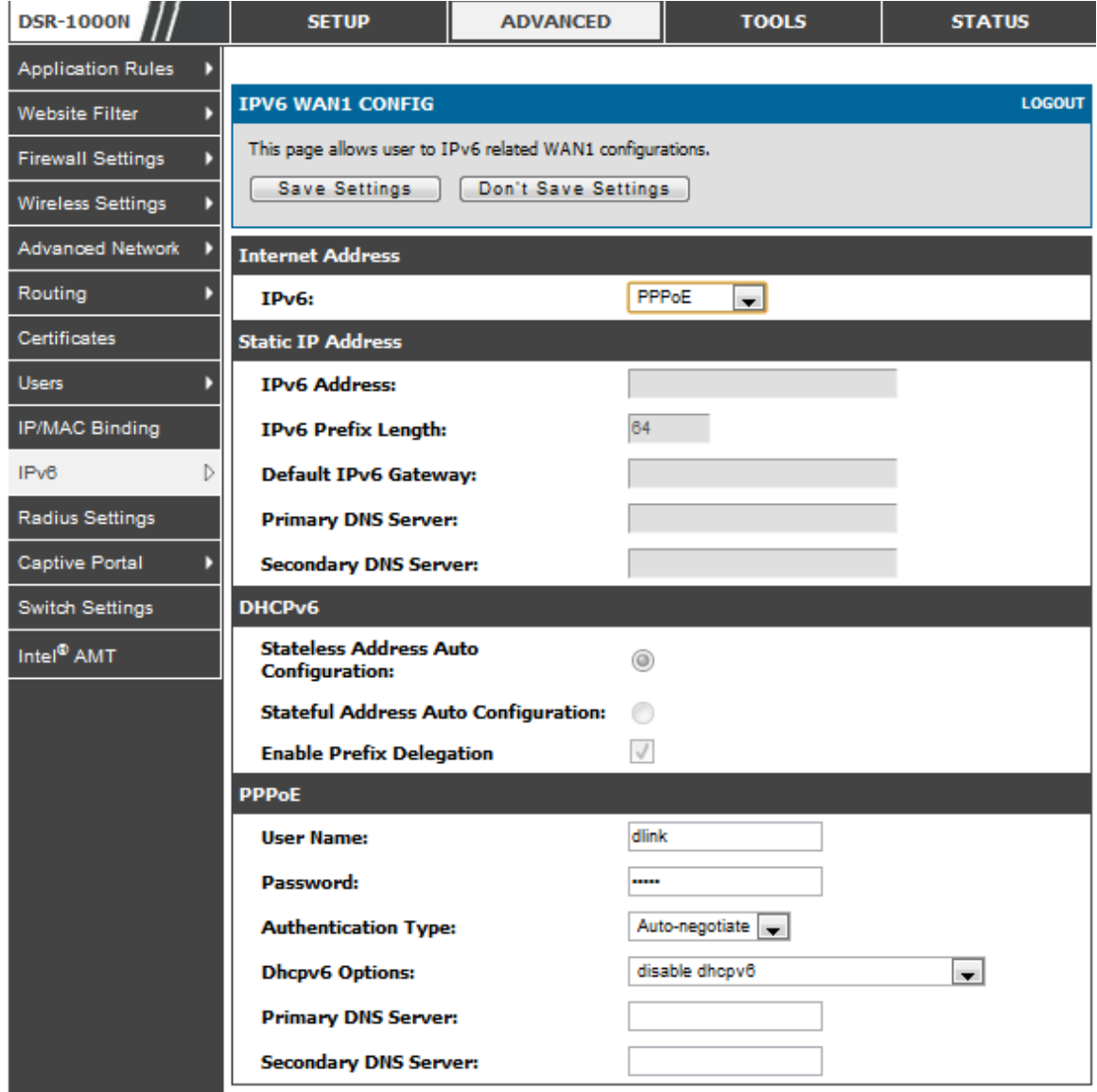

Prefix Delegation: Select this option to request router advertisement prefix from any available DHCPv6 servers available on the ISP, the obtained prefix is updated to the advertised prefixes on the LAN side. This option can be selected only in Statesless Addres s Auto Configuration mode of DHCPv6 Client.

W hen IPv6 is PPPoE type, the following PPPoE fields are enable d.

Us ername: Enter the us ername required to log in to the ISP.

- Password: Enter the password required to login to the ISP.
- Authentication Type: The type of Authentication in use by the profile: Auto Negotiate/PAP/CHAP/MS-CHAP/MS-CHAPv2.
- Dhcpv6 Options: The mode of Dhcpv6 client that will start in this mode: dis able dhcpv6/stateless dhcpv6/stateful dhcpv6/stateless dhcpv6 with prefix delegation.
- Primary DNS Server: Enter a valid primary DNS Server IP Addres s .
- Secondary DNS Server: Enter a valid secondary DNS Server IP Address.

Click Save Settings to save your changes.

### **3.2.8 Checking WAN Status**

#### *Setup > Internet Settings > WAN1 Status*

The status and summary of configured settings for both WAN1, WAN2 and WAN3 are available on the W AN Status page. You can view the following key connection s tatus information for each W AN port:

- Connection time: The connection uptime
- Connection type: Dynamic IP or Static IP
- Connection s tate: This is whether the W AN is connected or dis connected to an ISP. The Link State is whether the phys ical W AN connection in place; the Link State can be UP (i.e. cable ins erted) while the W AN Connection State is down.
- IP address / subnet mask: IP Address assigned
- Gateway IP addres s: W AN Gateway Addres s

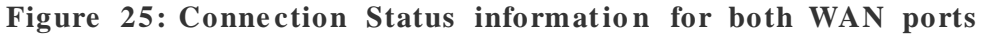

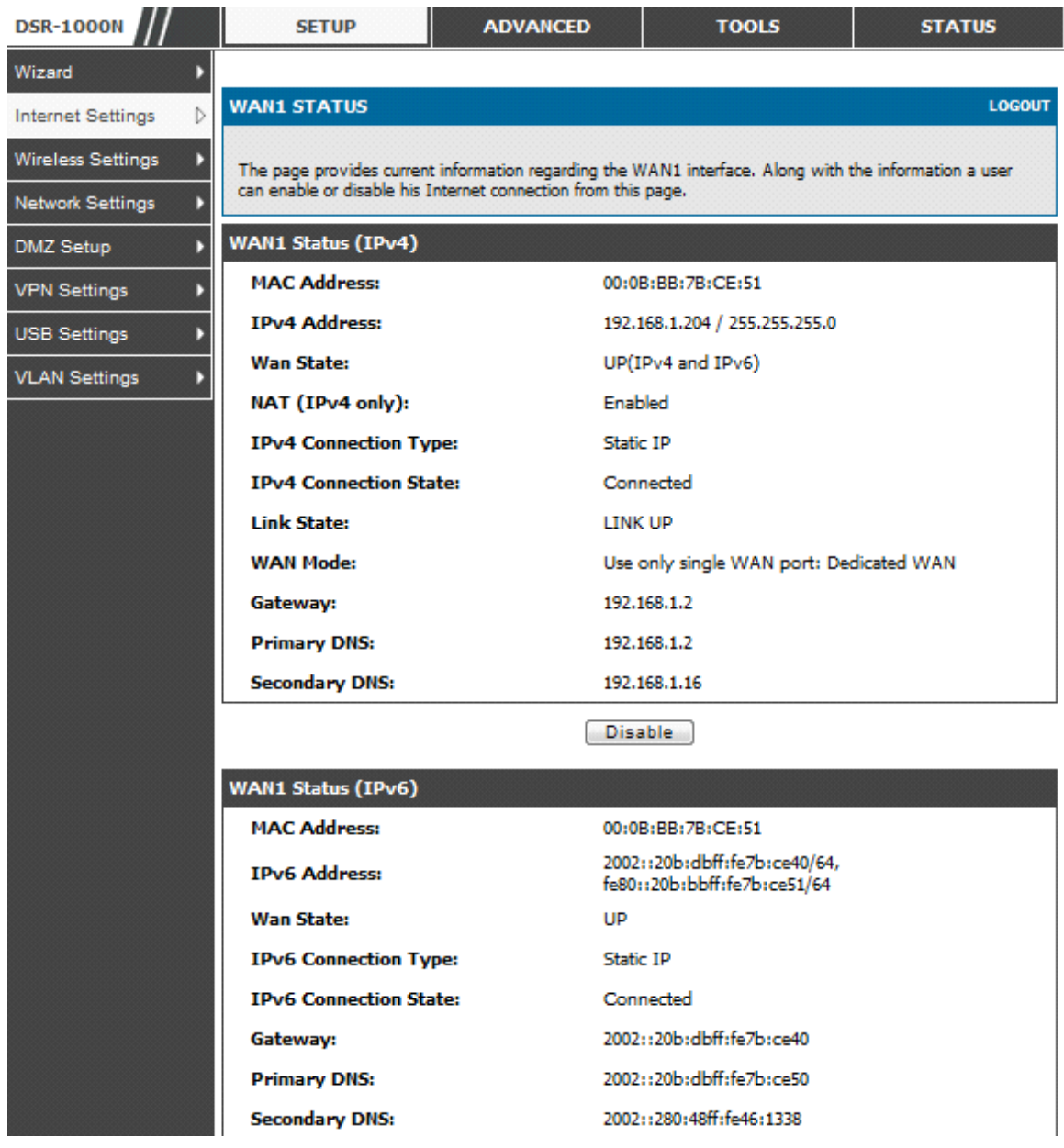

The WAN status page allows you to Enable or Disable static WAN links. For WAN s ettings that are dynamically received from the ISP, you can Renew or Releas e the link parameters if required.

# **3.3 Bandwidth Controls**

#### *Advanced > Advanced Network > Traffic Management > Bandwidth Profiles*

Bandwidth profiles allow you to regulate the traffic flow from the LAN to W AN 1 or WAN 2. This is useful to ensure that low priority LAN users (like guests or HTTP service) do not monopolize the available WAN's bandwidth for cost-savings or bandwidth -priority -allocation purpos es .

Bandwidth profiles configuration consis ts of enabling the bandwidth control feature from the GUI and adding a profile which defines the control parameters . The profile can then be associated with a traffic s elector, so that bandwidth profile can be applied to the traffic matching the selectors. Selectors are elements like IP addresses or s ervices that would trigger the configured bandwidth regulation.

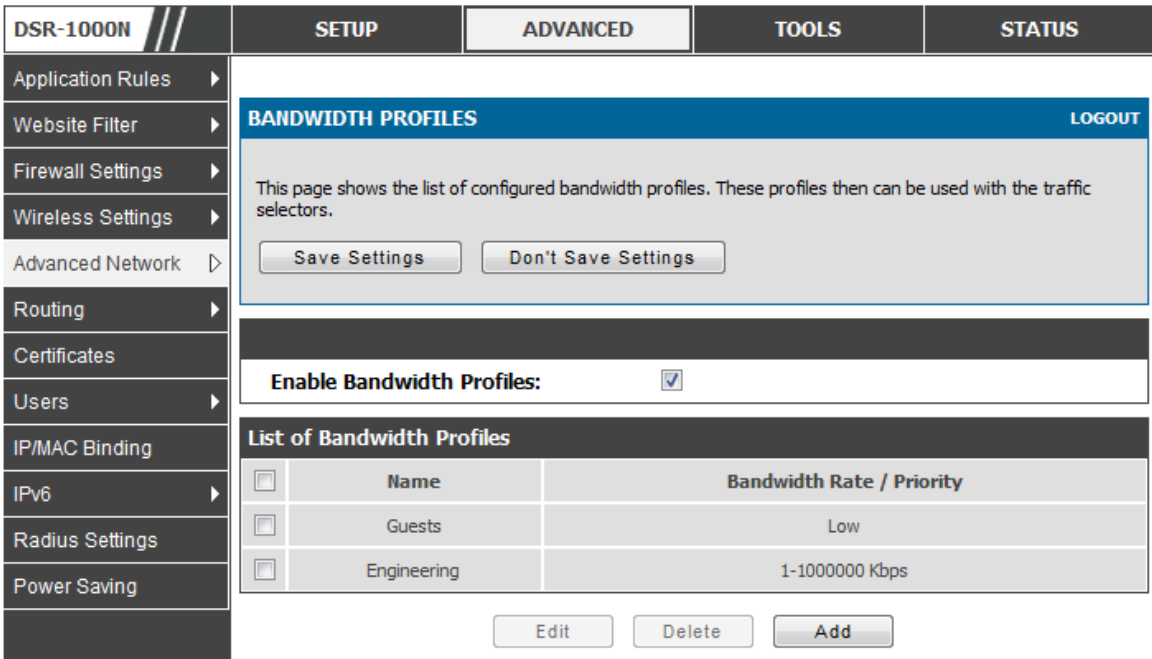

**Figure 26: List of Configured Bandwidth Profiles** 

To create a new bandwidth profile, click Add in the List of Bandwidth Profiles. The following configuration parameters are us ed to define a bandwidth profile:

- Profile Name: This identifier is used to associate the configured profile to the traffic s elector
- You can choose to limit the bandwidth either using priority or rate.
	- If using priority "Low", "High", and "Medium" can be selected. If there is a low priority profile associated with traffic selector A and a high priority profile associated with traffic selector B, then the WAN bandwidth allocation preference will be to traffic s elector B packets .
- For finer control, the Rate profile type can be used. With this option the minimum and maximum bandwidth allowed by this profile can be limited.
- Choose the WAN interface that the profile should be associated with.

#### Figure 27: Bandwidth Profile Configuration page

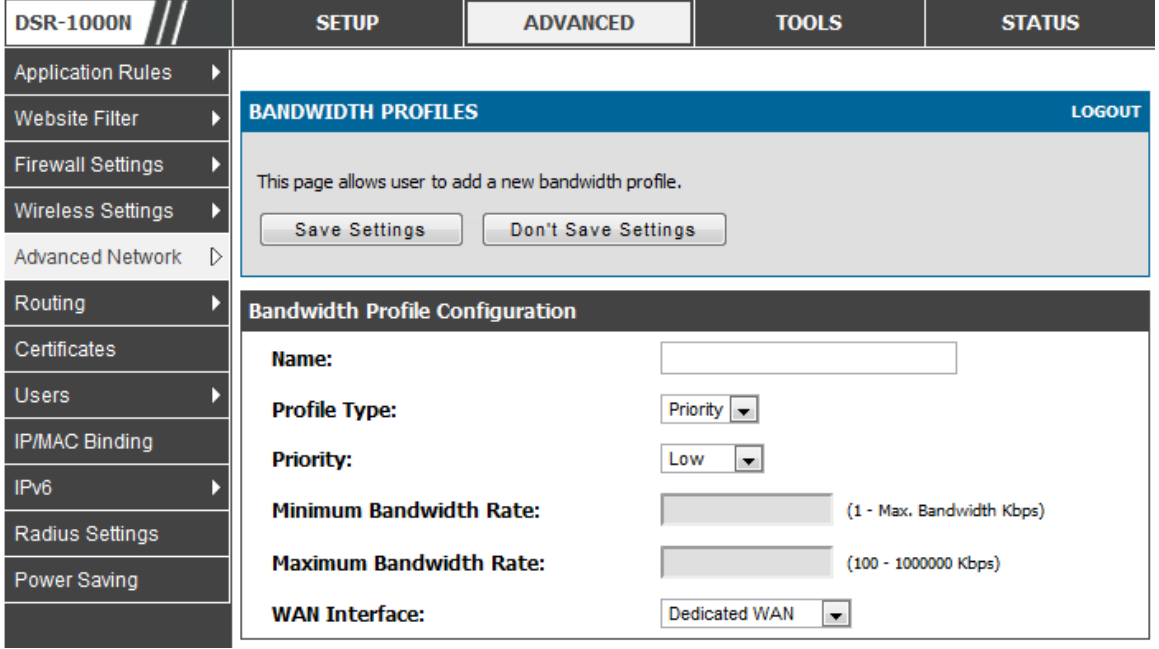

#### *Advanced > Advanced Network > Traffic Management > Traffic Selectors*

Once a profile has been created it can then be as s ociated with a traffic flow from the LAN to WAN. To create a traffic selector, click Add on the Traffic Selectors page. Traffic s elector configuration binds a bandwidth profile to a type or s ource of LAN traffic with the following s ettings :

- Available profiles: Assign one of the defined bandwidth profiles
- Service: You can have the selected bandwidth regulation apply to a specific service (i.e. FTP) from the LAN. If you do not see a service that you want, you can configure a custom s ervice through the *Advanced > Firewall Settings >*

**Custom Services** page. To have the profile apply to all services, select ANY.

 Traffic Selector Match Type: this defines the parameter to filter agains t when applying the bandwidth profile. A specific machine on the LAN can be identified via IP address or MAC address, or the profile can apply to a LAN port or VLAN group. As well a wireless network can be selected by its BSSID for bandwidth shaping.

Figure 28: Traffic Selector Configuration

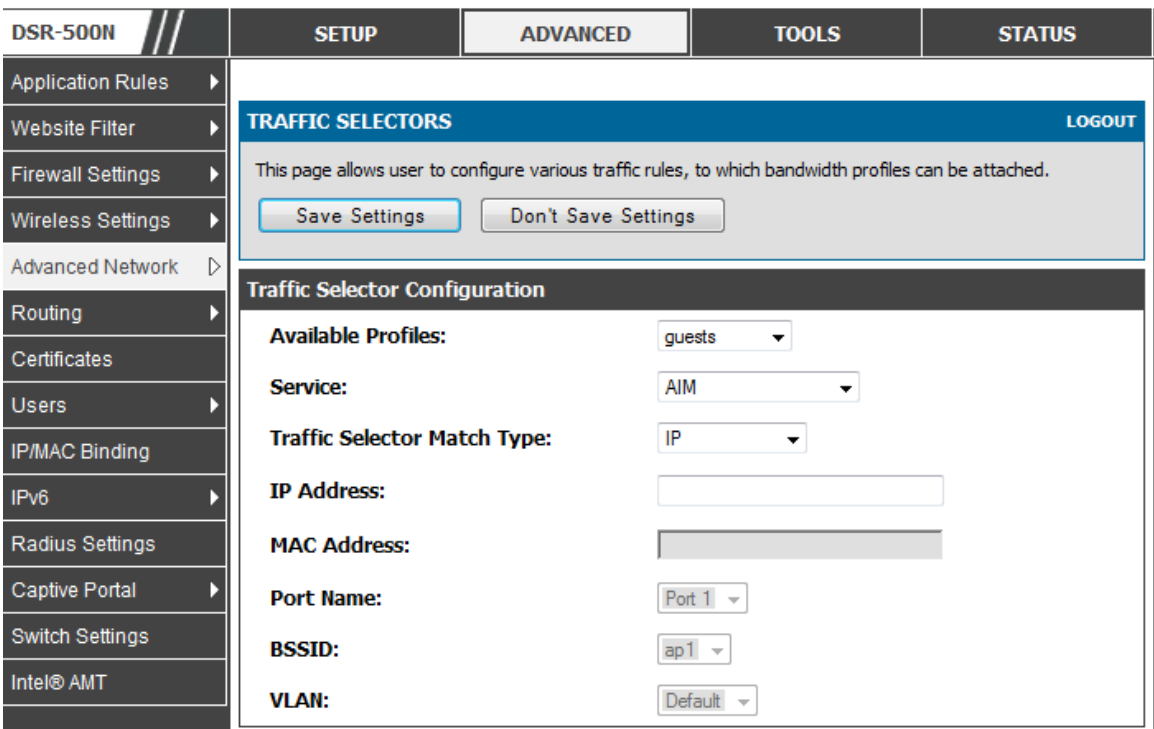

## **3.4 Features with Multiple WAN Links**

This router supports multiple WAN links. This allows you to take advantage of failover and load balancing features to ensure certain internet dependent s ervices are prioritized in the event of uns table W AN connectivity on one of the ports .

#### *Setup > Internet Settings > WAN Mode*

To use Auto Failover or Load Balancing, WAN link failure detection must be configured. This involves accessing DNS s ervers on the internet or ping to an internet addres s (us er defined). If required, you can configure the number of retry attempts when the link seems to be disconnected or the threshold of failures that determines if a W AN port is down.

### **3.4.1 Auto Failover**

In this case one of your WAN ports is assigned as the primary internet link for all internet traffic. The secondary WAN port is used for redundancy in case the primary link goes down for any reason. Both WAN ports (primary and secondary) must be configured to connect to the respective ISP's before enabling this feature. The s econdary W AN port will remain unconnected until a failure is detected on the primary link (either port can be as signed as the primary). In the event of a failure on the primary port, all internet traffic will be rolled over to the backup port. W hen configured in Auto Failover mode, the link s tatus of the primary W AN port is checked at regular intervals as defined by the failure detection s ettings .

Note that both W AN1, W AN2 and W AN3 can be configured as the primary internet link.

- Auto-Rollover us ing W AN port
- Primary WAN: Selected WAN is the primary link (WAN1/WAN2/WAN3)
- Secondary WAN: Selected WAN is the secondary link.

Failover Detection Settings: To check connectivity of the primary internet link, one of the following failure detection methods can be s elected:

- DNS lookup us ing W AN DNS Servers : DNS Lookup of the DNS Servers of the primary link are us ed to detect primary W AN connectivity.
- DNS lookup using DNS Servers: DNS Lookup of the custom DNS Servers can be specified to check the connectivity of the primary link.
- Ping these IP addresses: These IP's will be pinged at regular intervals to check the connectivity of the primary link.
- Retry Interval is: The number tells the router how often it should run the above configured failure detection method.
- Failover after: This sets the number of retries after which failover is initiated.

### **3.4.2 Load Balancing**

This feature allows you to use multiple WAN links (and presumably multiple ISP's) s imultaneous ly . After configuring more than one W AN port, the load balancing option is available to carry traffic over more than one link. Protocol bindings are used to segregate and assign services over one WAN port in order to manage internet flow. The configured failure detection method is used at regular intervals on all configured W AN ports when in Load Balancing mode.

DSR currently support three algorithms for Load Balancing:

**Round Robin:** This algorithm is particularly useful when the connection speed of one WAN port greatly differs from another. In this case you can define protocol bindings to route low-latency services (such as VOIP) over the higher-speed link and let low-volume background traffic (s uch as SMTP) go over the lower s peed link. Protocol binding is explained in next section.

**Spill Over**: If Spill Over method is selected, WAN1 acts as a dedicated link till a threshold is reached. After this, WAN2 will be used for new connections. You can configure spill-over mode by using following options:

- Load Tolerance: It is the percentage of bandwidth after which the router s witches to secondary WAN.
- Max Bandwidth: This sets the maximum bandwidth tolerable by the primary WAN.

If the link bandwidth goes above the load tolerance value of max bandwidth, the router will spill-over the next connections to secondary WAN.

For example, if the maximum bandwidth of primary W AN is 1 Kbps and the load tolerance is set to 70. Now every time a new connection is established the bandwidth increases. After a certain number of connections s ay bandwidth reached 70% of 1Kbps, the new connections will be spilled-over to secondary WAN. The maximum value of load tolerance is 80 and the least is 20.

#### **Protocol Bindings**: Refer Section 3.4.3 for details

Load balancing is particularly useful when the connection s peed of one W AN port greatly differs from another. In this case you can define protocol bindings to route low-latency services (such as VOIP) over the higher-speed link and let low-volume background traffic (such as SMTP) go over the lower speed link.

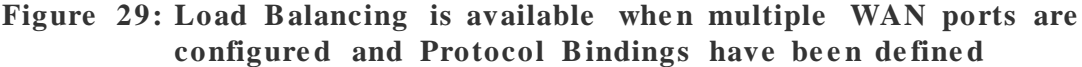

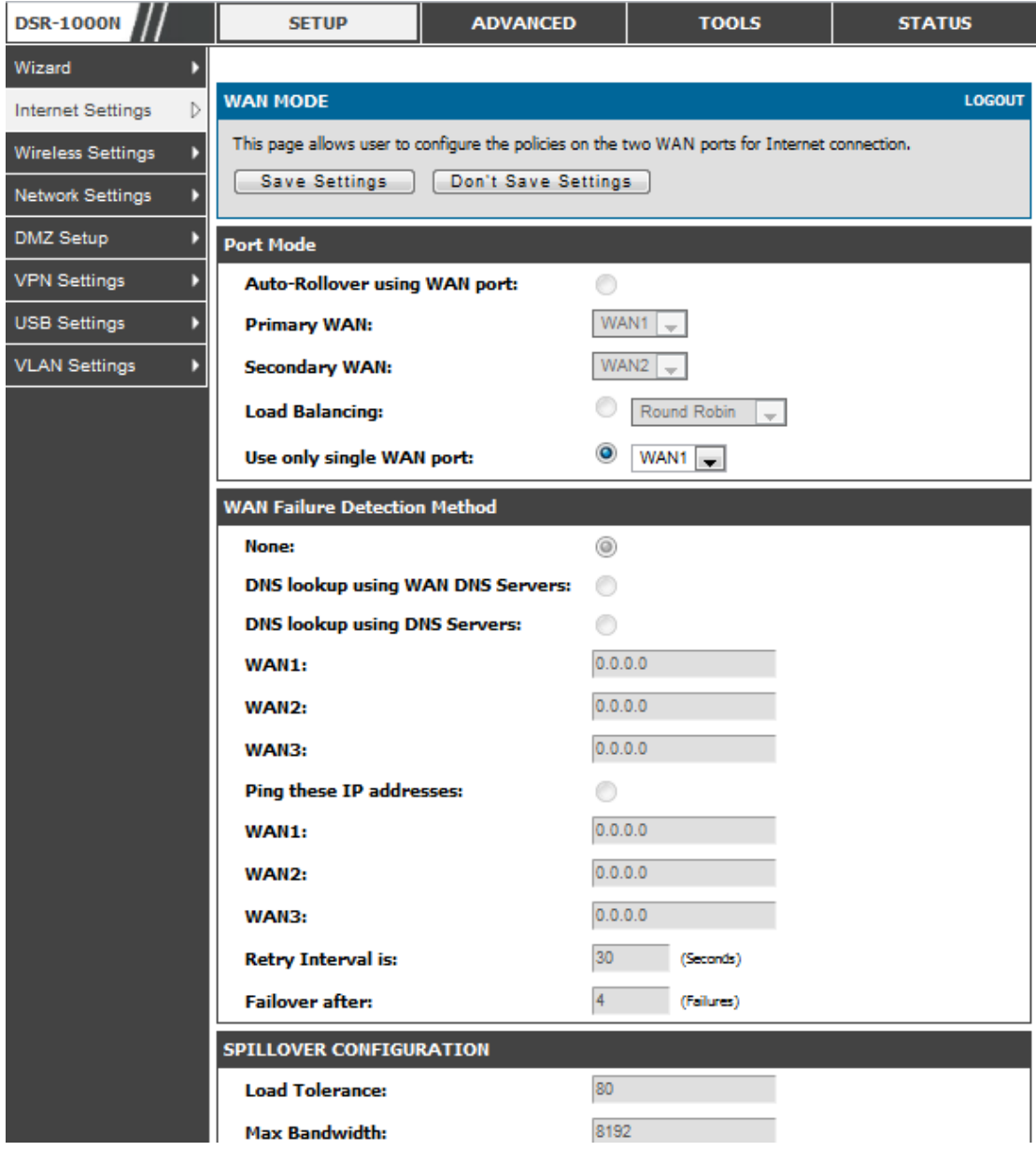

## **3.4.3 Protocol Bindings**

#### *Advanced > Routing > Protocol Bindings*

Protocol bindings are required when the Load Balancing feature is in us e. Choos ing from a lis t of configured s ervices or any of the us er-defined s ervices, the type of traffic can be assigned to go over only one of the available WAN ports. For increas ed flexibility the s ource network or machines can be s pecified as well as the destination network or machines. For example the VOIP traffic for a set of LAN IP addres ses can be assigned to one W AN and any VOIP traffic from the remaining IP addresses can be assigned to the other WAN link. Protocol bindings are only applicable when load balancing mode is enabled and more than one WAN is configured.

#### Figure 30: Protocol binding setup to associate a service and/or LAN source to a WAN and/or destination network

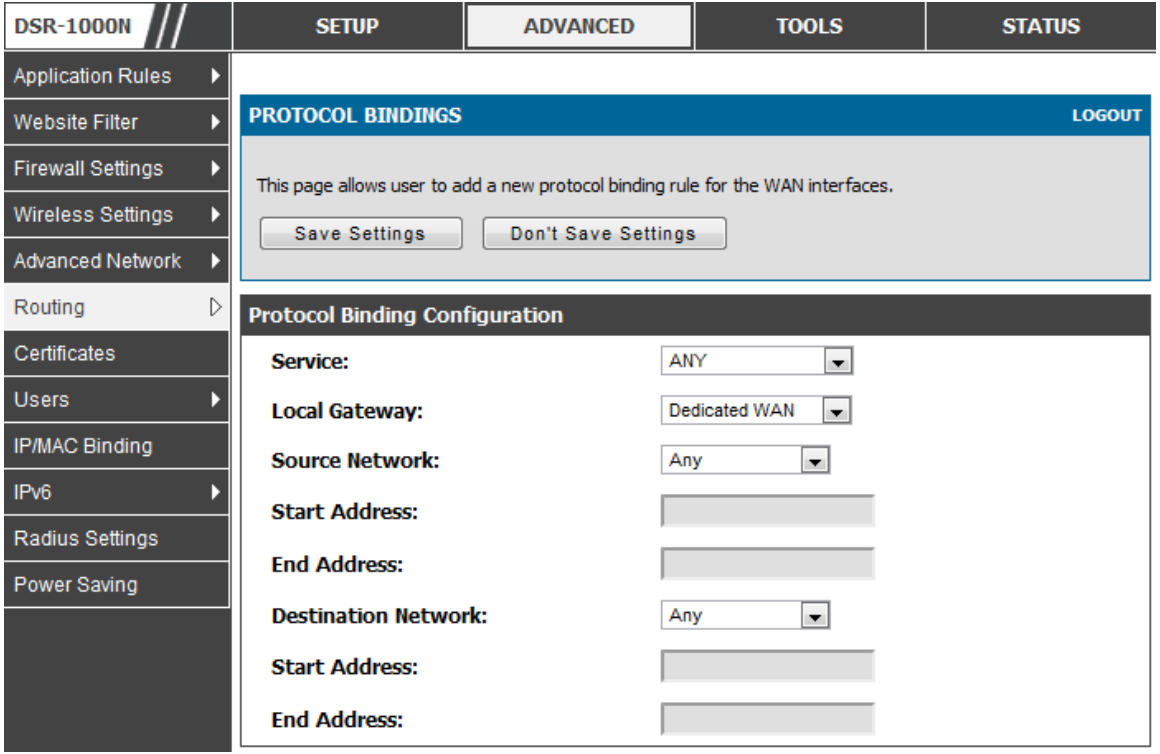

# **3.5 Routing Configuration**

Routing between the LAN and W AN will impact the way this router handles traffic that is received on any of its physical interfaces. The routing mode of the gateway is core to the behaviour of the traffic flow between the s ecure LAN and the internet.

## **3.5.1 Routing Mode**

#### *Setup > Internet Settings > Routing Mode*

This device supports classical routing, network address translation (NAT), and trans port mode routing.

 $\bullet$  With classical routing, devices on the LAN can be directly accessed from the internet by their public IP addresses (as suming appropriate firewall s ettings). If your ISP has assigned an IP address for each of the computers that you use, select Classic Routing.

- NAT is a technique which allows several computers on a LAN to share an Internet connection. The computers on the LAN use a "private" IP address range while the WAN port on the router is configured with a single "public" IP address. Along with connection sharing, NAT also hides internal IP addresses from the computers on the Internet. NAT is required if your ISP has assigned only one IP address to you. The computers that connect through the router will need to be assigned IP addresses from a private subnet.
- Trans parent routing between the LAN and W AN does not perform NAT. Broadcas t and multicast packets that arrive on the LAN interface are s witched to the WAN and vice versa, if they do not get filtered by firewall or VPN policies. To maintain the LAN and WAN in the same broadcast domain select Trans parent mode , which allows bridging of traffic from LAN to W AN and vice vers a, except for router-terminated traffic and other management traffic . All DSR features (such as 3G modem support) are supported in transparent mode assuming the LAN and WAN are configured to be in the same broadcast domain.
- NAT routing has a feature called "NAT Hair-pinning" that allows internal ne twork users on the LAN and DMZ to access internal servers (eg. an internal FTP server) using their externally-known domain name. This is also referred to as "NAT loopback" s ince LAN generated traffic is redirected through the firewall to reach LAN servers by their external name.

#### Figure 31: Routing Mode is used to configure traffic routing between WAN and LAN, as well as Dynamic routing (RIP)

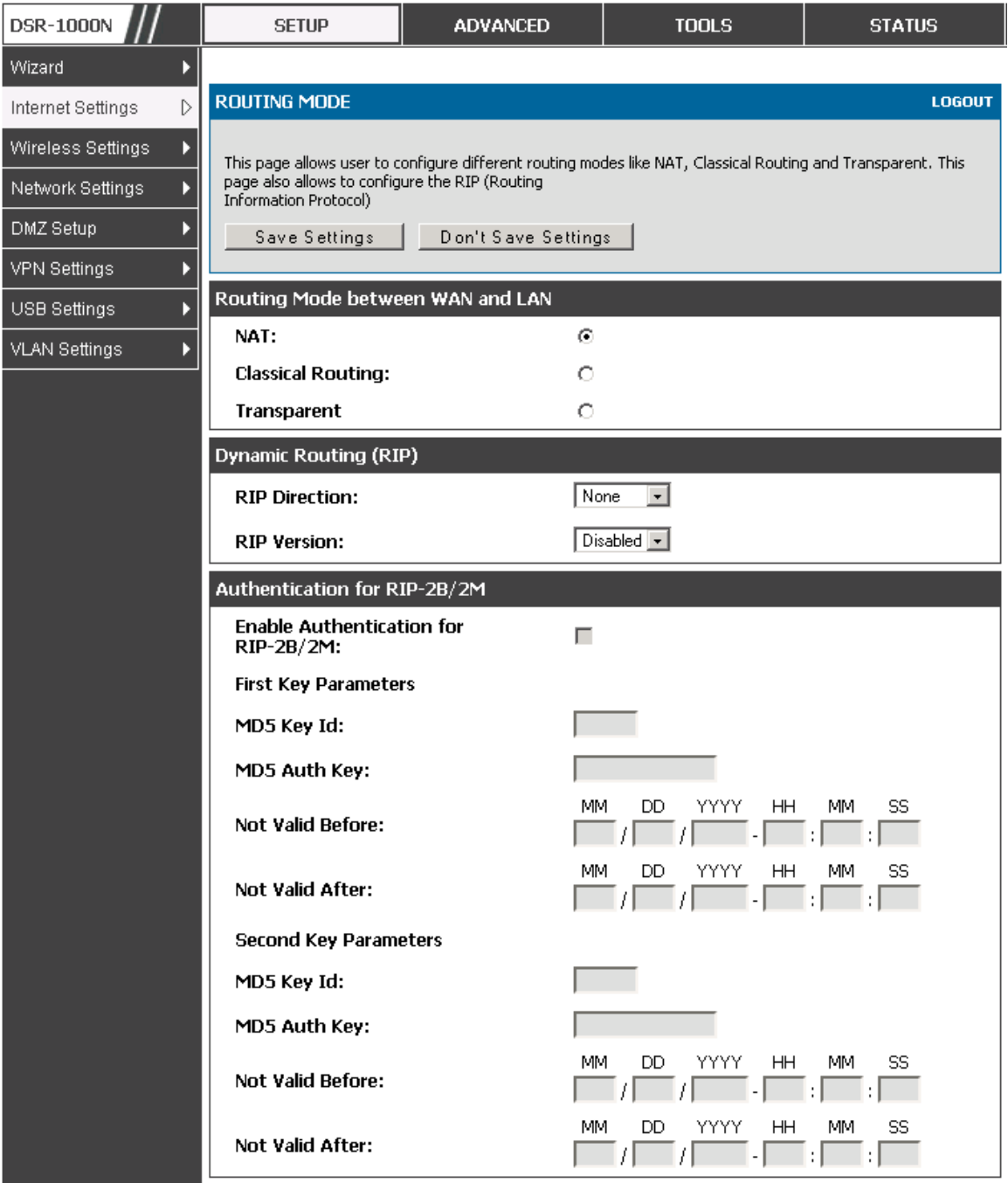

## **3.5.2 Dynamic Routing (RIP)**

 $\gg$  DSR- 150/150N/250/250N does not support RIP.

#### *Setup > Internet Settings > Routing Mode*

Dynamic routing using the Routing Information Protocol (RIP) is an Interior Gateway Protocol (IGP) that is common in LANs . W ith RIP this router can exchange routing information with other s upported routers in the LAN and allow for d ynamic adjus tment of routing tables in order to adapt to modifications in the LAN without interrupting traffic flow.

The RIP direction will define how this router sends and receives RIP packets. Choose between:

- Both: The router both broadcasts its routing table and also processes RIP information received from other routers. This is the recommended s etting in order to fully utilize RIP capabilities .
- Out Only: The router broadcasts its routing table periodically but does not accept RIP information from other routers .
- In Only: The router accepts RIP information from other routers, but does not broadcast its routing table.
- None: The router neither broadcasts its route table nor does it accept any RIP packets from other routers . This effectively dis ables RIP.
	- The RIP version is dependent on the RIP support of other routing devices in the LAN.
- Disabled: This is the setting when RIP is disabled.
- RIP-1 is a class-based routing version that does not include subnet information. This is the most commonly supported version.
- $RIP-2$  includes all the functionality of  $RIPv1$  plus it supports subnet information. Though the data is sent in RIP-2 format for both RIP-2B and RIP-2M, the mode in which packets are s ent is different. RIP-2B broadcas ts data in the entire subnet while RIP-2M sends data to multicast addresses.

If RIP-2B or RIP-2M is the s elected version, authentication between this router and other routers (configured with the same RIP version) is required. MD5 authentication is used in a firs t/s econd key exchange proces s . The authentication key validity lifetimes are configurable to ensure that the routing information exchange is with current and supported routers detected on the LAN.

## **3.5.3 Static Routing**

#### *Advanced > Routing > Static Routing*

#### *Advanced > IPv6 > IPv6 Static Routing*

Manually adding s tatic routes to this device allows you to define the path s election of traffic from one interface to another. There is no communication between this router and other devices to account for changes in the path; once co nfigured the s tatic route will be active and effective until the network changes .

The List of Static Routes displays all routes that have been added manually by an administrator and allows several operations on the static routes. The List of IPv4 Static Routes and List of IPv6 Static Routes share the same fields (with one exception):

- Name: Name of the route, for identification and management .
- Active: Determines whether the route is active or inactive. A route can be added to the table and made inactive, if not needed. This allows routes to be us ed as needed without deleting and re -adding the entry. An inactive route is not broadcast if RIP is enabled.
- Private: Determines whether the route can be s hared with other routers when RIP is enabled. If the route is made private, then the route will not be shared in a RIP broadcast or multicast. This is only applicable for IPv4 static routes .
- Destination: the route will lead to this destination host or IP address.
- IP Subnet Mask: This is valid for IPv4 networks only, and identifies the subnet that is affected by this static route
- Interface: The physical network interface (W AN1, W AN2, W AN3, DMZ or LAN), through which this route is accessible.
- Gateway: IP address of the gateway through which the destination host or network can be reached.
- Metric: Determines the priority of the route. If multiple routes to the s ame destination exist, the route with the lowest metric is chosen.

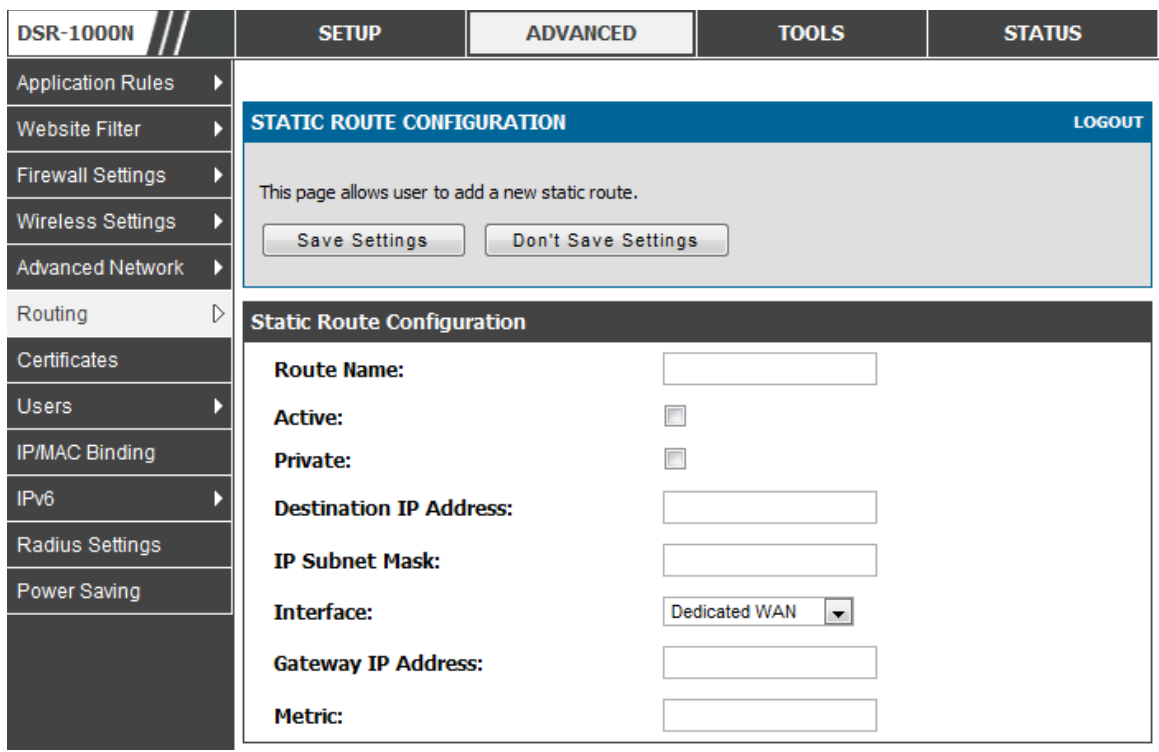

#### Figure 32: Static route configuration fields

### **3.5.4 OSPFv2**

#### *Advanced > Routing > OSPF*

OSPF is an interior gateway protocol that routes Internet Protocol (IP) packets s olely within a s ingle routing domain. It gathers link s tate information from available routers and cons tructs a topology map of the network.

OSPF vers ion 2 is a routing protocol which des cribed in RFC2328 - OSPF Vers ion 2. OSPF is IGP (Interior Gateway Protocols ).OSPF is widely us ed in large networks such as ISP backbone and enterprise networks.

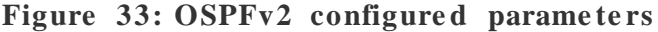

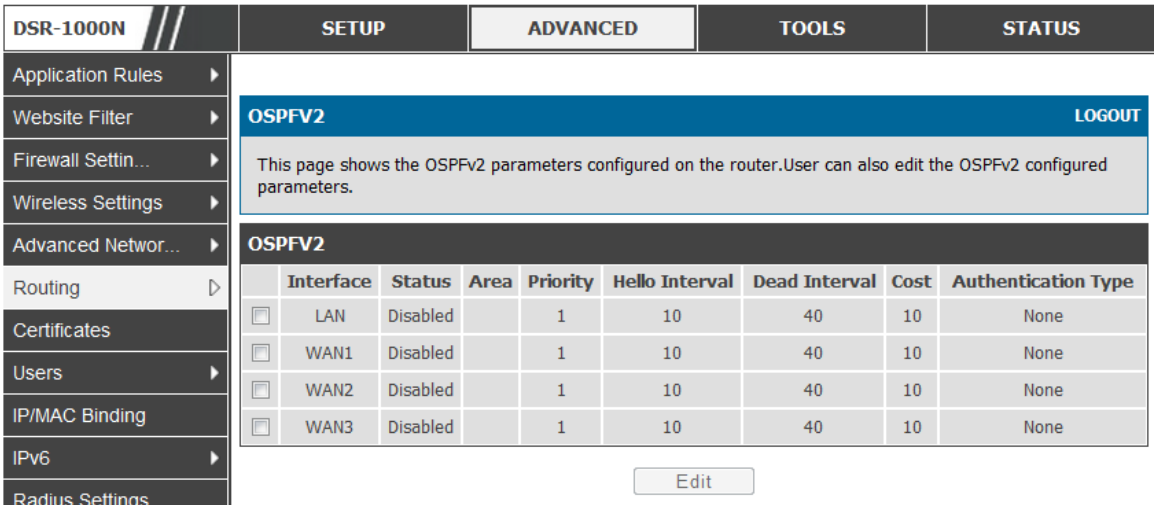

Interface: The phys ical network interface on which OSPFv2 is Enabled/Dis abled.

Status: This column displays the Enable/Disable state of OSPFv2 for a particular interface.

Area: The area to which the interface belongs . Two routers having a common segment; their interfaces have to belong to the same area on that segment. The interfaces should belong to the same subnet and have similar mask.

Priority: Helps to determine the OSPFv2 des ignated router for a network. The router with the highest priority will be more eligible to become Designated Router. Setting the value to 0, makes the router ineligible to become Des ignated Router. The default value is 1.Lower value means higher priority.

HelloInterval: The number of seconds for HelloInterval timer value. Setting this value, Hello packet will be sent every timer value seconds on the specified interface. This value must be the same for all routers attached to a common network. The default value is 10 seconds.

DeadInterval: The number of seconds that a device's hello packets must not have been seen before its neighbours declare the OSPF router down. This value must be the same for all routers attached to a common network. The default value is 40 seconds.

OSPF requires these intervals to be exactly the s ame b etween two neighbours. If any of these intervals are different, these routers will not become neighbours on a particular s egment

Cost: The cost of sending a packet on an OSPFv2 interface.

Authentication Type:. This column dis plays the type of authenticatio n to be us ed for OSPFv2.If Authentication type is none the interface does not authenticate ospf packets . If Authentication Type is Simple then os pf packets are authenticated us ing s imple text key. If Authentication Type is MD5 then the interface authentica tes os pf packets with MD5 authentication.

#### Figure 34: OSPFv2 configuration

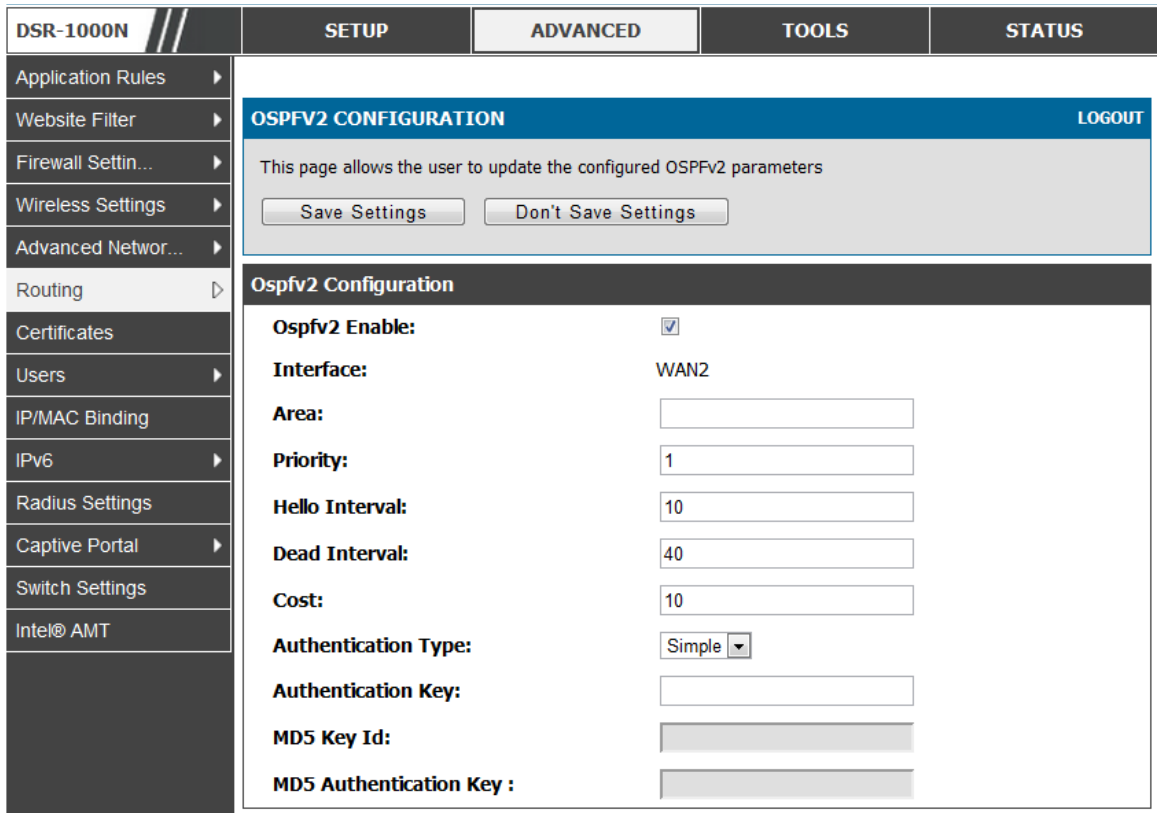

## **3.5.5 OSPFv3**

#### *Advanced > IPv6 > OSPF*

Open Shortest Path First version 3 (OSPFv3) supports IPv6. To enable an OSPFv3 process on a router, you need to enable the OSPFv3 process globally, assign the OSPFv3 proces s a router ID, and enable the OSPFv3 proces s on related interfaces

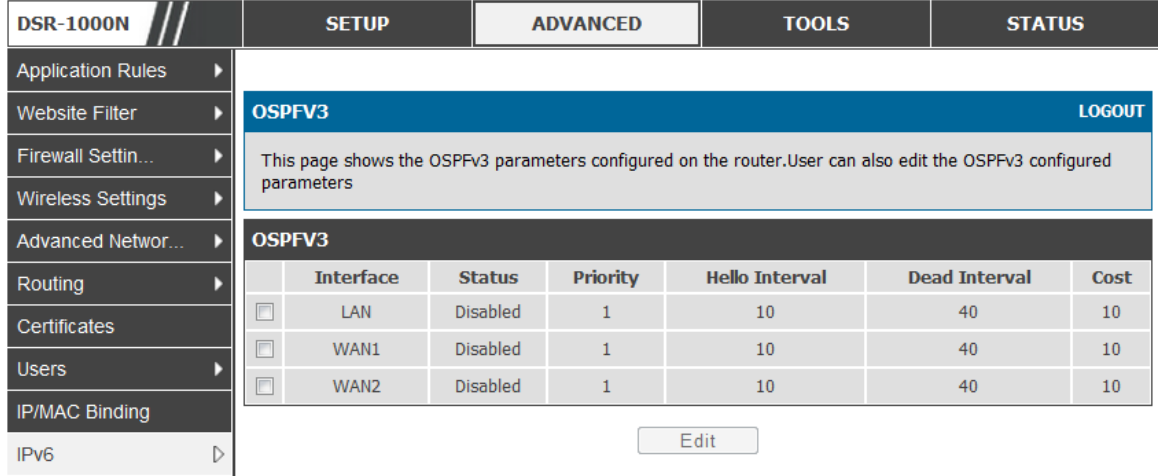

#### Figure 35: OSPFv3 configured parameters

Interface: The phys ical network interface on which OSPFv3 is Enabled/Dis abled.

Status: This column displays the Enable/Disable state of OSPFv3 for a particular interface.

Priority: Helps to determine the OSPFv3 des ignated router for a network. The router with the highes t priority will be more eligible to become Des ignated Router. Setting the value to 0, makes the router ineligible to become Des ignated Router. The default value is 1.Lower Value means higher priority.

HelloInterval: The number of seconds for HelloInterval timer value. Setting this value, Hello packet will be sent every timer value seconds on the specified interface. This value must be the same for all routers attached to a common network. The default value is 10 seconds.

DeadInterval: The number of seconds that a device's hello packets must not have been s een before its neighbours declare the OSPF router down.This value mus t be the s ame for all routers attached to a common network. The default value is 40 seconds.

OSPF requires these intervals to be exactly the s ame between two neighbours. If any of these intervals are different, these routers will not become neighbours on a particular s egment

Cost: The cost of sending a packet on an OSPFv3 interface.

#### Figure 36: OSPFv3 configuration

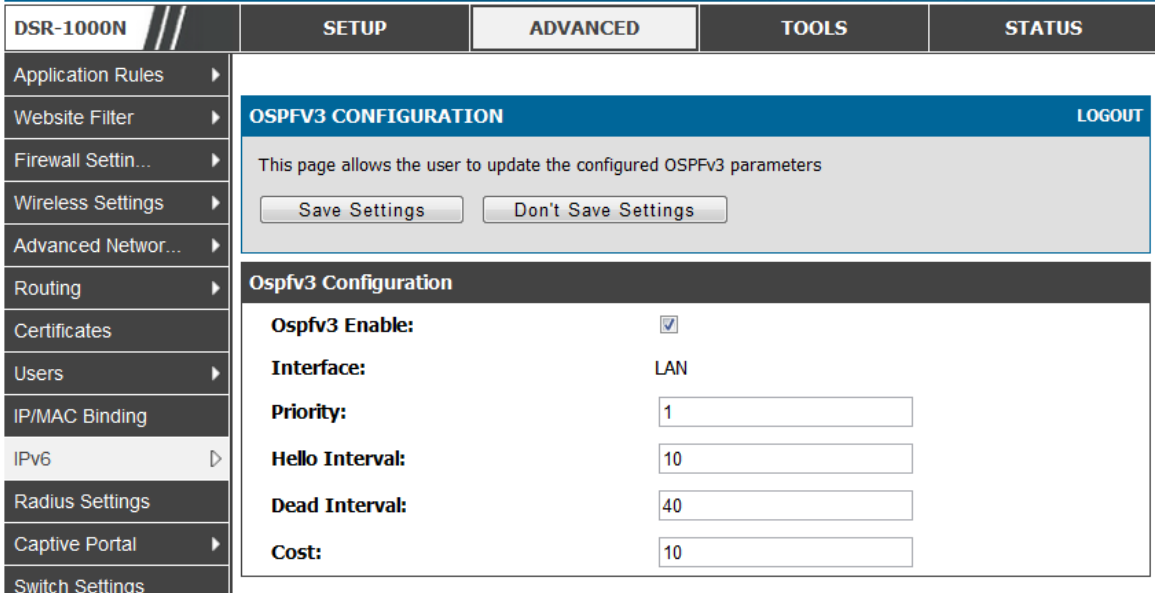

## **3.5.6 6to4 Tunneling**

#### *Advanced > IPv6 > 6to4 Tunneling*

6to4 is an Internet transition mechanism for migrating from IPv4 to IPv6, a system that allows IPv6 packets to be transmitted over an IPv4 network. Select the check box to **Enable Automatic Tunneling** and allow traffic from an IPv6 LAN to be sent over a IPv4 Option to reach a remote IPv6 network.

#### **Figure 37: 6 to 4 tunne ling**

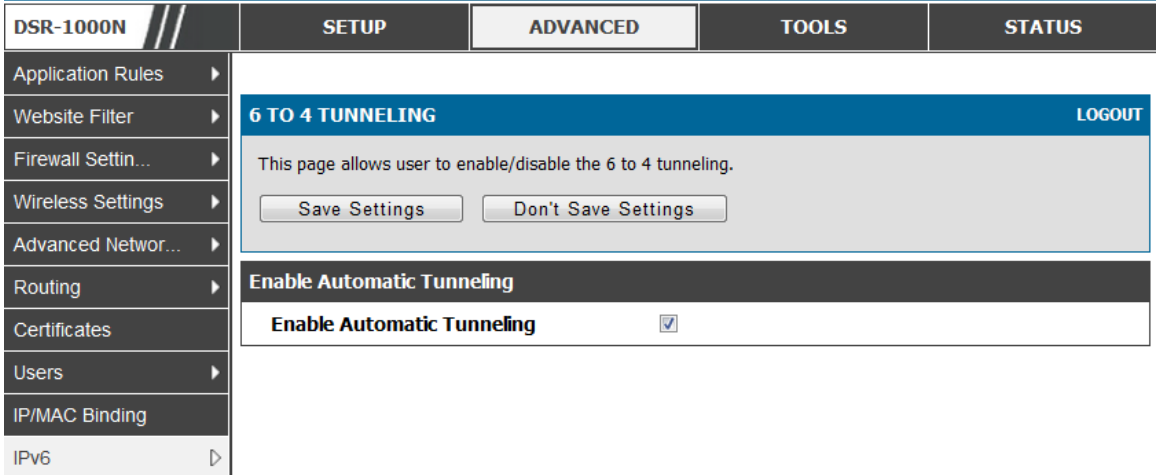

## **3.5.7 ISATAP Tunnels**

#### *Advanced > IPv6 > 6to4 Tunneling*

ISATAP (Intra-Site Automatic Tunnel Addressing Protocol) is an IPv6 trans ition mechanism meant to transmit IPv6 packets between dual-s tack nodes on top of an IPv4 network. ISATAP specifies an IPv6-IPv4 compatibility address format as well as a means for site border router discovery. ISATAP also specifies the operation of IPv6 over a specific link layer - that being IPv4 us ed as a link layer for IPv6.

**Figure 38: IS ATAP Tunnels Configurati on**

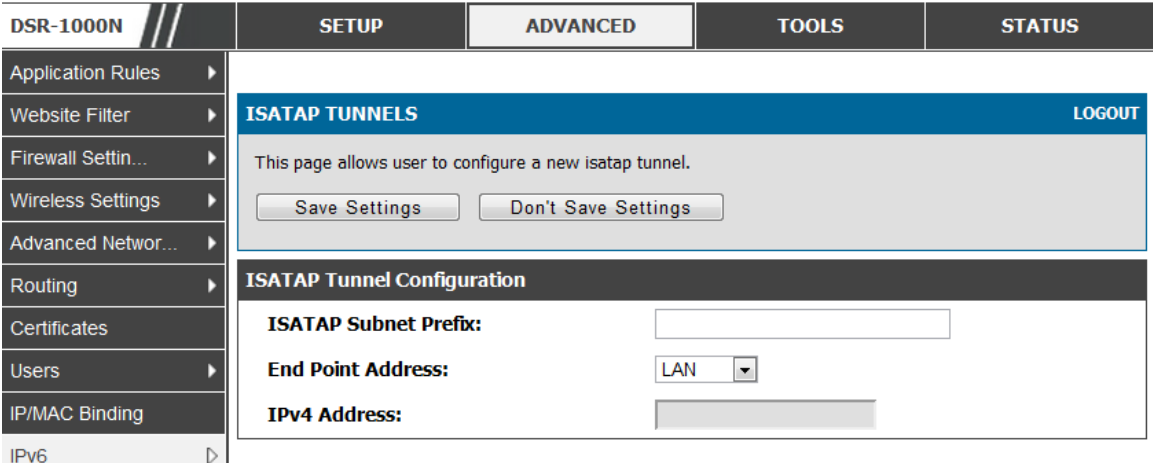

ISATAP Subnet Prefix: This is the 64-bit subnet prefix that is assigned to the logical ISATAP s ubnet for this intranet. This can be obtained from your ISP or internet regis try, or derived from RFC 4193.

End Point Address: This is the endpoint address for the tunnel that s tarts with this router. The endpoint can be the LAN interface (assuming the LAN is an IPv4 network), or a specific LAN IPv4 address.

IPv4 Address: The end point address if not the entire LAN.

## **3.6 Configurable Port - WAN Option**

This router s upports one of the physical ports to be configured as a s econdary W AN Ethernet port or a dedicated DMZ port. If the port is selected to be a secondary WAN interface, all configuration pages relating to W AN2 are enabled.

# **3.7 WAN 3 (3G) Configuration**

This router s upports one of the physic al ports W AN3 to be configured for 3G internet acces s.

#### *Setup > Internet Settings > WAN3 Setup*

W AN3 configuration for the 3G USB modem is available only on W AN3 interface. There are a few key elements of W AN 3 configuration.

- Reconnect Mode: Select one of the following options
	- o Always On: The connection is always on. Us ername: Enter the us ername required to log in to the ISP.
- o On Demand: The connection is automatically ended if it is idle for a specified number of minutes. Enter the number of minutes in the Maximum Idle Time field. This feature is us eful if your ISP charges you based on the amount of time that you are connected.
- Password: Enter the password required to login to the ISP.
- Dial Number: Enter the number to dial to the ISP.
- Authentication Protocol: Select one of None, PAP or CHAP Authentication Protocols to connect to the ISP.
- APN: Enter the APN (Access Point Name) provided by the ISP.

#### **Domain Name System (DNS) Servers**

- Domain name servers (DNS) convert Internet names such as www.dlink.com, to IP addresses to route traffic to the correct resources on the Internet. If you configure your router to get an IP addres s dynamically from the ISP, then you need to specify the DNS server source in this section.
- DNS Server Source: Choose one of the following options:
	- $\circ$  Get Dynamically from ISP: Choose this option if your ISP did not assign a static DNS IP address.
	- o Use These DNS Servers: Choose this option if your ISP assigned a static DNS IP address for you to use. Also complete the fields that are highlighted white in this section.
	- o Primary DNS Server: Enter a valid primary DNS Server IP Addres s .
	- o Secondary DNS Server: Enter a valid s econdary DNS Server IP Addres s .
- Configurable Port: This page allows you to as sign the functionality intended for the Configurable Port. Choose from the following options:
	- o W AN: If this option is s elected, configure the W AN3. The W AN Mode options are now available as there are two W AN ports for the gateway.
	- $\circ$  DMZ: If this option is selected, you are able to configure the DMZ port on the DMZ Configuration menu.

Click Save Settings to save your changes.

Click Don't Save Settings to revert to the previous settings.

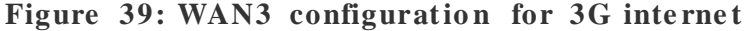

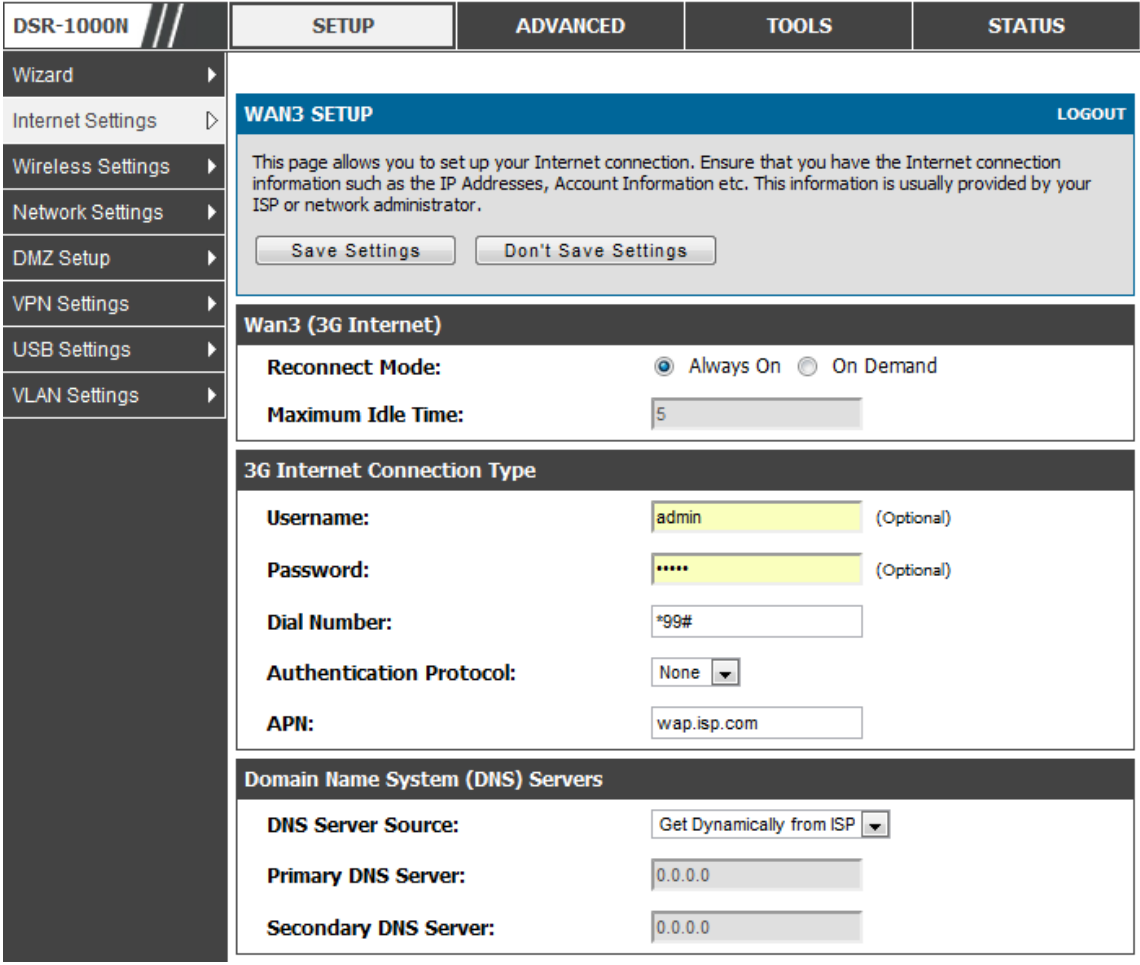

 $\geq$  3G WAN support is available on these dual WAN products: DSR-1000 and DSR-1000N.

Cellular 3G internet access is available on WAN3 via a 3G USB modem for DSR-1000 and DSR-1000N. The cellular ISP that provides the 3G data plan will provide the authentication requirements to establis h a connection. The dial Number and APN are specific to the cellular carriers. Once the connection type settings are configured and s aved, navigate to the W AN s tatus page (*Setup > Internet Settings > WAN3* Status) and Enable the WAN3 link to establish the 3G connection.

## **3.8 WAN Port Settings**

#### *Advanced > Advanced Network > WAN Port Setup*

The phys ical port s ettings for each W AN link can be defined here. If your ISP account defines the W AN port speed or is as sociated with a MAC address, this information is required by the router to ens ure a s mooth connection with the network.

The default MTU size supported by all ports is 1500. This is the largest packet size that can pass through the interface without fragmentation. This s ize can be increas ed, however large packets can introduce network lag and bring down the interface s peed. Note that a 1500 byte s ize packet is the largest allowed by the Ethernet protocol at the network layer.

The port speed can be sensed by the router when Auto is selected. With this option the optimal port s ettings are determined by the router and network. The duplex (half or full) can be defined based on the port support, as well as one of three port speeds: 10 Mbps , 100 Mbps and 1000 Mbps (i.e. 1 Gbps ). The default s etting is 100 Mbps for all ports .

The default MAC address is defined during the manufacturing process for the interfaces , and can uniquely identify this router. You can customize each W AN port's MAC address as needed, either by letting the WAN port assume the current LAN host's MAC address or by entering a MAC address manually.

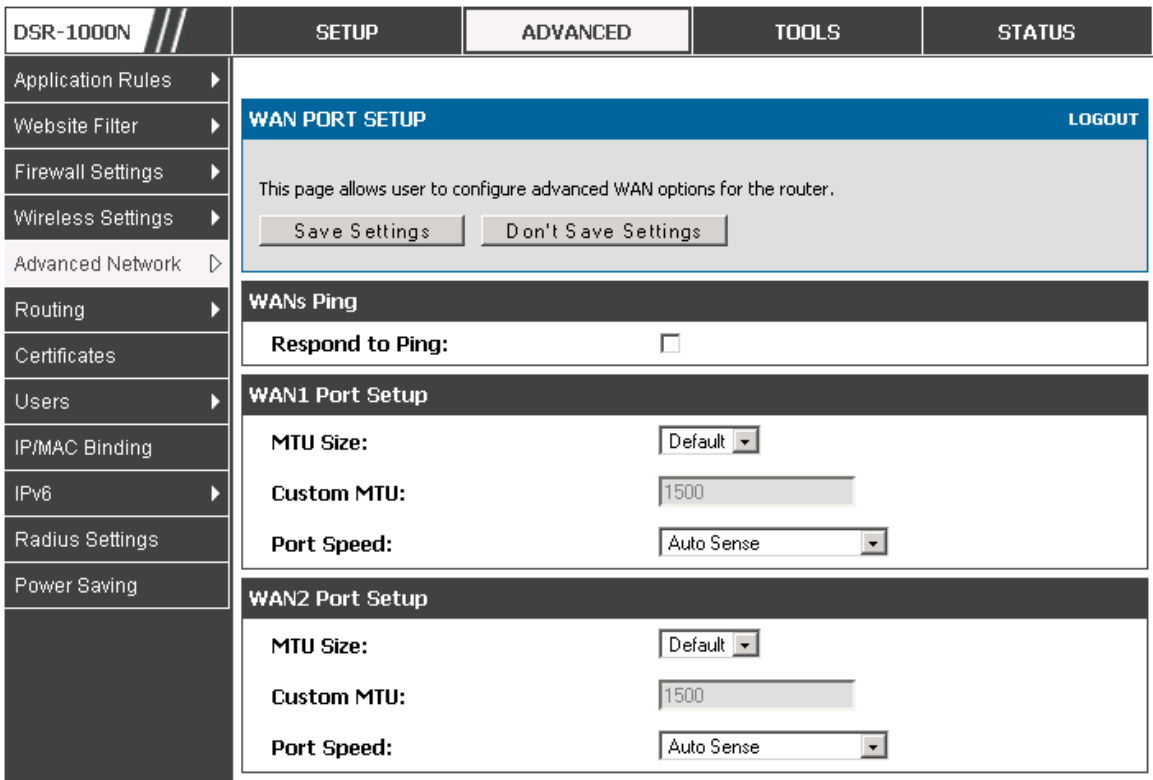

#### Figure 40: Physical WAN port settings

# **Chapter 4. Wireless Access Point Setup**

This router has an integrated 802.11n radio that allows you to create an access point for wireless LAN clients. The security/encryption/authentication options are grouped in a wireless Profile, and each configured profile will be available for selection in the AP configuration menu. The profile defines various parameters for the AP, including the security between the wireless client and the AP, and can be shared between multiple APs instances on the same device when needed.

 $\gg$  The content in this section is applicable to the DSR-500N and DSR-1000N products .

Up to four unique wireles s networks can be created by configuring multiple "virtual" APs. Each such virtual AP appears as an independent AP (unique SSID) to supported clients in the environment, but is actually running on th e s ame physical radio integrated with this router.

You will need the following information to configure your wireless network:

- Types of devices expected to access the wireless network and their supported Wi-Fi™ modes
- The router's geographical region
- The security settings to use for securing the wireless network.
- Profiles may be thought of as a grouping of AP parameters that can then be applied to not just one but multiple AP instances (SSIDs), thus avoiding duplication if the same parameters are to be used on multiple AP instances or SSIDs.

# **4.1 Wireless Settings Wizard**

#### *Setup > Wizard > Wireless Settings*

The Wireless Network Setup Wizard is available for users new to networking. By going through a few straightforward configuration pages you can enable a Wi-Fi™ network on your LAN and allow s upported 802.11 clients to connect to the configured Access Point.

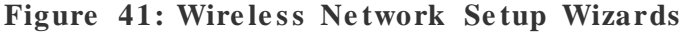

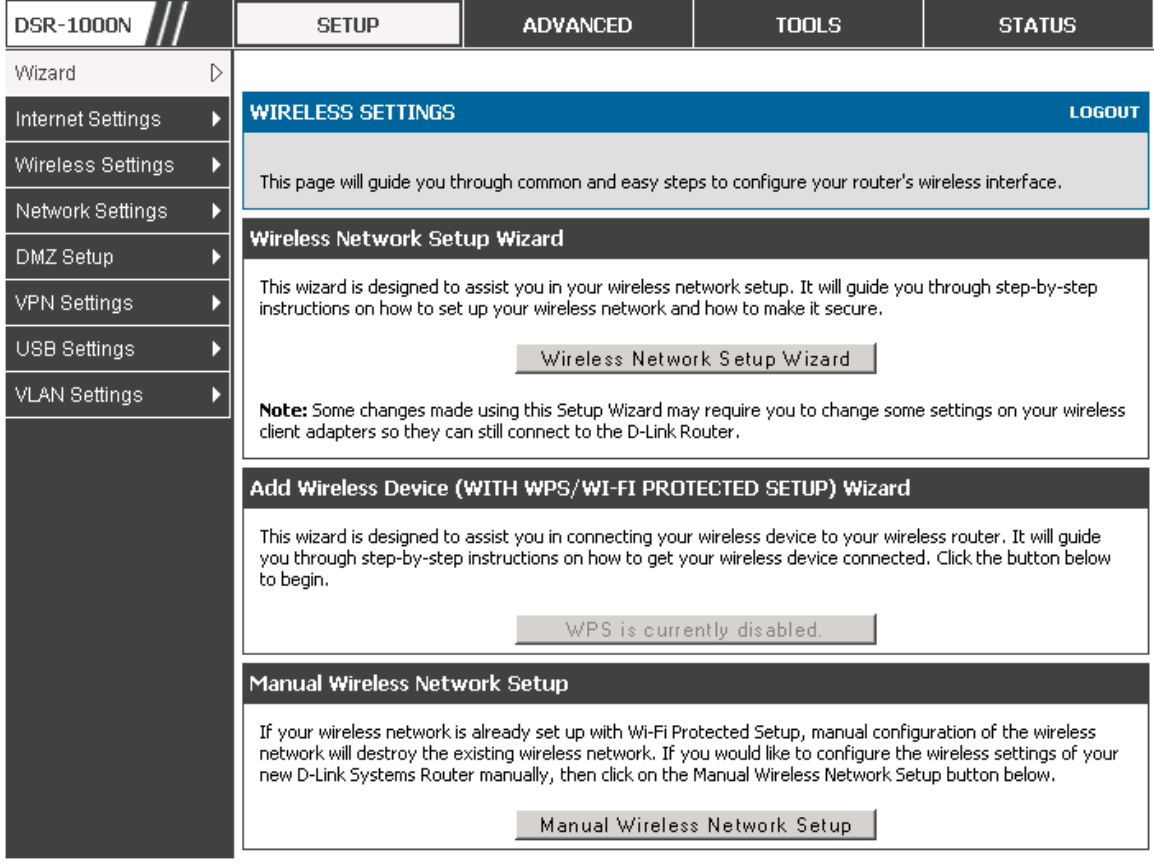

### **4.1.1 Wireless Network Setup Wizard**

This wizard provides a s tep -by-step guide to create and secure a new access point on the router. The network name (SSID) is the AP identifier that will be detected by supported clients. The Wizard uses a TKIP+AES cipher for WPA / WPA2 security; depending on s upport on the client side, devices as sociate with this AP us ing either WPA or WPA2 security with the same pre-shared key.

The wizard has the option to automatically generate a network key for the AP. This key is the pre -s hared key for W PA or W PA2 type s ecurity. Supported clients that have been given this PSK can associate with this AP. The default (auto-assigned) PSK is "passphrase".

The last step in the Wizard is to click the Connect button, which confirms the settings and enables this AP to broadcast its availability in the LAN.

### **4.1.2 Add Wireless Device with WPS**

With WPS enabled on your router, the selected access point allows supported WPS clients to join the network very eas ily. W hen the Auto option for connecting a

wireless device is chose, you will be presented with two common WPS setup options :

- **Pers onal Identification Number (PIN):** The wireless device that supports W PS may have an alphanumeric PIN, and if entered in this field the AP will establish a link to the client. Click Connect to complete setup and connect to the client.
- Push Button Configuration (PBC): for wireless devices that support PBC, press and hold down on this button and within 2 minutes, click the PBC connect button. The AP will detect the wireles s device and es tablis h a link to the client.

 $\mathbb{R}$  You need to enable at least one AP with WPA/WPA2 security and also enable WPS in the *Advanced > Wireless Settings > WPS* page to use the WPS wizard.

## **4.1.3 Manual Wireless Network Setup**

This button on the W izard page will link to the *Setup> Wireless Settings> Access Points* page. The manual options allow you to create new APs or modify the parameters of APs created by the Wizard.

# **4.2 Wireless Profiles**

#### *Setup > Wireless Settings > Profiles*

The profile allows you to assign the security type, encryption and authentication to us e when connecting the AP to a wireles s client. The default mode is "open", i.e. no s ecurity. This mode is ins ecure as it allows any compatible wireles s clients to connect to an AP configured with this security profile.

To create a new profile, use a unique profile name to identify the combination of s ettings . Configure a unique SSID that will be the identifier us ed by the clients to communicate to the AP using this profile. By choosing to broadcast the SSID, compatible wireles s clients within range of the AP can detect this profile's availability.

The AP offers all advanced 802.11 s ecurity modes, including W EP, W PA, W PA2 and W PA+W PA2 options. The security of the Access point is configured by the W ireles s Security Type section:

- Open: s elect this option to create a public "open" network to allow unauthenticated devices to access this wireless gateway.
- WEP (Wired Equivalent Privacy): this option requires a static (pre-shared) key to be shared between the AP and wireless client. Note that WEP does not support 802.11n data rates; is it appropriate for legacy 802.11 connections.
- WPA (Wi-Fi Protected Access): For stronger wireless security than WEP, choose this option. The encryption for W PA will us e TKIP and als o CCMP if required. The authentication can be a pre-shared key (PSK), Enterprise mode with RADIUS server, or both. Note that WPA does not support 802.11n data rates; is it appropriate for legacy 802.11 connections .
- WPA2: this security type uses CCMP encryption (and the option to add TKIP encryption) on either PSK (pre-shared key) or Enterprise (RADIUS Server) authentication.
- WPA + WPA2: this uses both encryption algorithms, TKIP and CCMP. WPA clients will us e TKIP and W PA2 clients will us e CCMP encryption algorithms .

 $\mathbb{R}$  "WPA+WPA2" is a security option that allows devices to connect to an AP using the s trongest s ecurity that it s upports . This mode allows legacy devices that only support WPA2 keys (such as an older wireless printer) to connect to a secure AP where all the other wireless clients are using WPA2.

### Figure 42: List of Available Profiles shows the options available to secure the wireless link

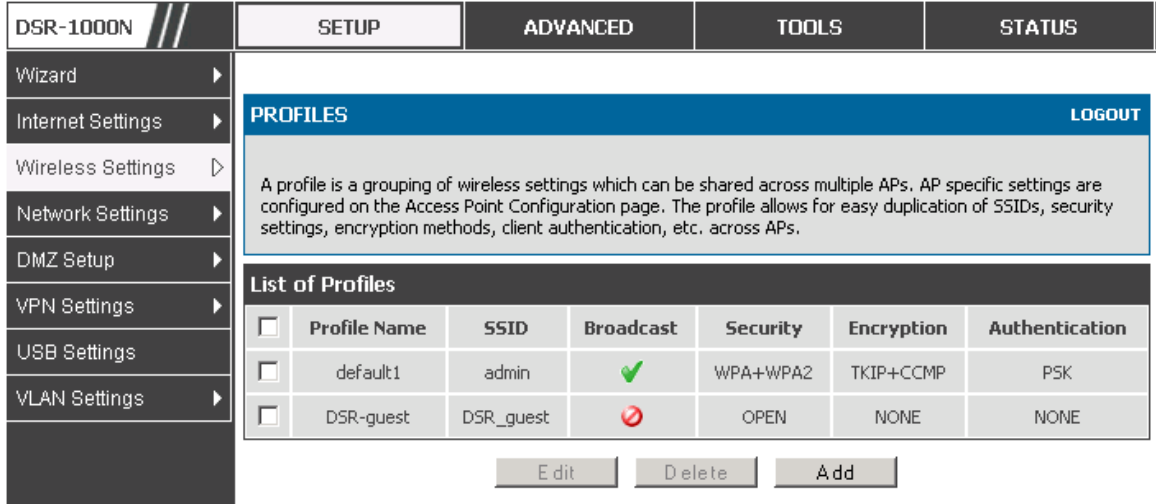

### **4.2.1 WEP Security**

If WEP is the chosen security option, you must set a unique static key to be shared with clients that wish to access this secured wireless network. This static key can be generated from an eas y -to-remember pas sphrase and the s elected encryption length.

Authentication: select between Open System, or Shared Key schemes

- Encryption: select the encryption key size -- 64 bit WEP or 128 bit WEP. The larger size keys provide stronger encryption, thus making the key more difficult to crack
- W EP Pas s phras e: enter an alphanumeric phras e and click Generate Key to generate 4 unique WEP keys with length determined by the encryption key size. Next choose one of the keys to be used for authentication. The selected key must be shared with wireless clients to connect to this device.

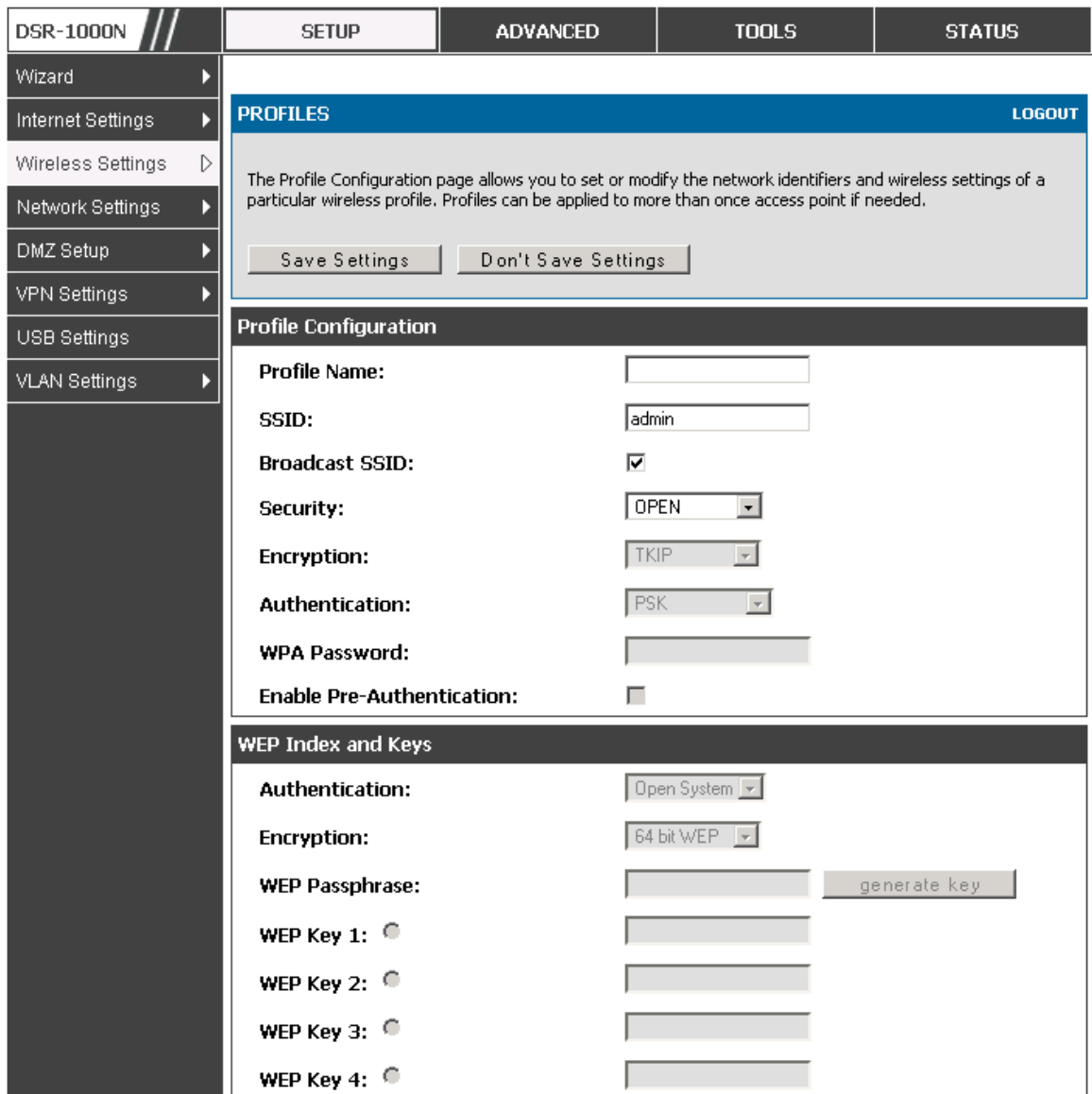

#### Figure 43: Profile configuration to set network security

### **4.2.2 WPA or WPA2 with PSK**

A pre-s hared key (PSK) is a known pas sphrase configured on the AP and client both and is us ed to authenticate the wireles s client. An acceptable passphras e is between 8 to 63 characters in length.

### **4.2.3 RADIUS Authentication**

#### *Advanced > RADIUS Settings*

Enterprise Mode uses a RADIUS Server for WPA and/or WPA2 security. A RADIUS server must be configured and accessible by the router to authenticate

wireless client connections to an AP enabled with a profile that uses RADIUS authentication .

- The Authentication IP Address is required to identify the server. A secondary RADIUS server provides redundancy in the event that the primary s erver cannot be reached by the router when needed.
- Authentication Port: the port for the RADIUS server connection
- Secret: enter the shared secret that allows this router to log into the specified RADIUS server(s). This key must match the shared secret on the RADIUS Server.
- The Timeout and Retries fields are used to either move to a secondary server if the primary cannot be reached, or to give up the RADIUS authentication attempt if communication with the server is not possible.

### **Figure 44: RADIUS server (External Authentication) configuration**

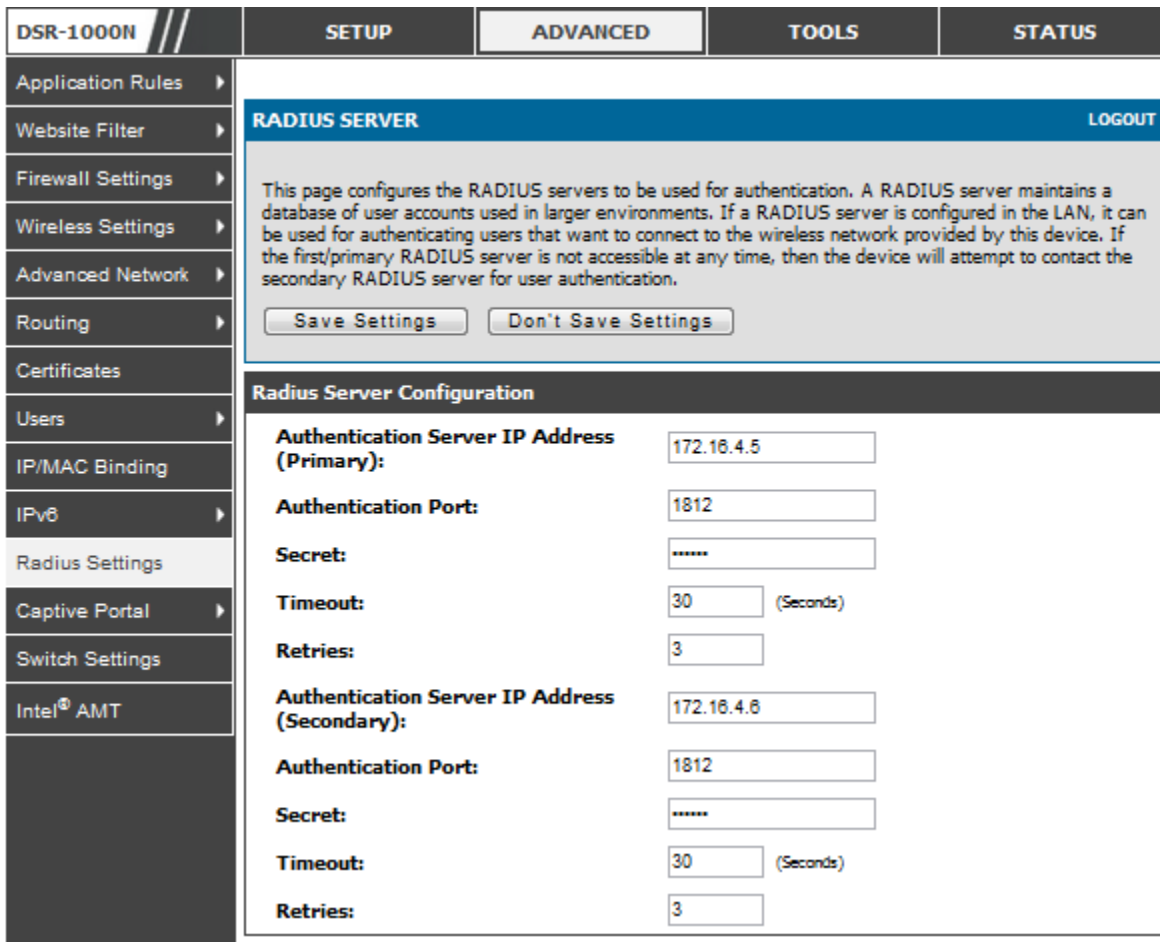

# **4.3 Creating and Using Access Points**

### *Setup > Wireless Settings > Access Points*

Once a profile (a group of s ecurity s ettings) is created, it can be as signed to an AP on the router. The AP SSID can be configured to broadcast its availability to the 802.11 environment can be used to establish a WLAN network.

The AP configuration page allows you to create a new AP and link to it one of the available profiles. This router supports multiple AP's referred to as virtual access points (VAPs ). Each virtual AP that has a unique SSIDs appears as an independent access point to clients. This valuable feature allows the router's radio to be configured in a way to optimize security and throughput for a group of clients as required by the us er. To create a VAP, click the "add" button on the *Setup > Wireless Settings > Access Points* page. After setting the AP name, the profile dropdown menu is used to select one of the configured profiles.

 The AP Name is a unique identifier us ed to manage the AP from the GUI, and is not the SSID that is detected by clients when the AP has broadcast enabled.

Figure 45: Virtual AP configuration

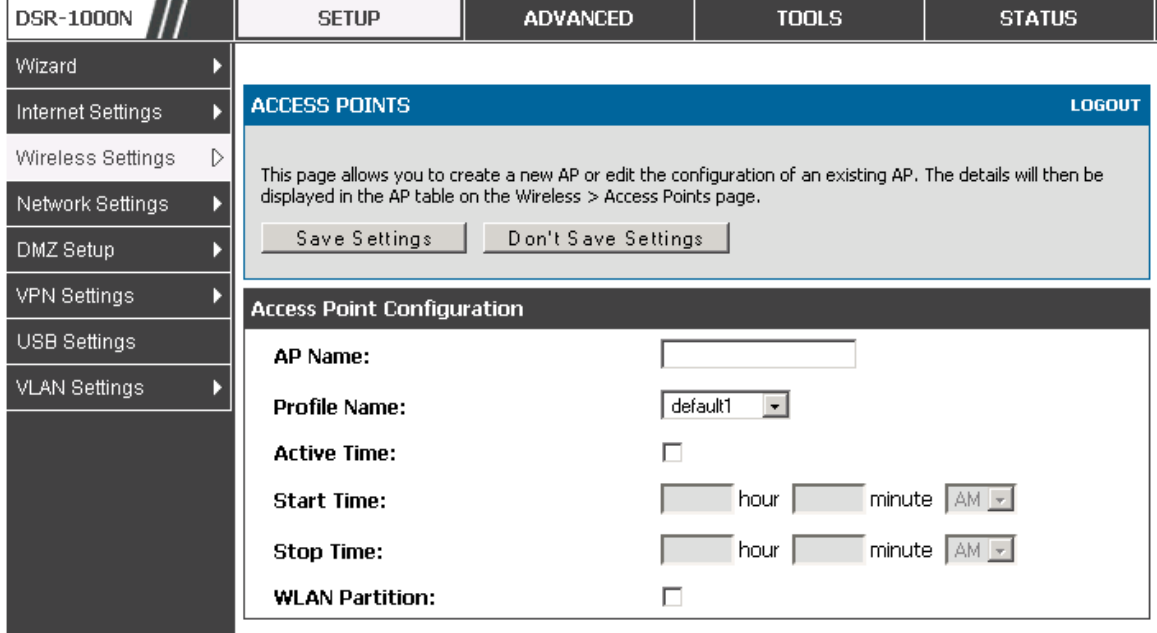

A valuable power saving feature is the start and stop time control for this AP. You can conserve on the radio power by disabling the AP when it is not in use. For example on evenings and weekends if you know there are no wireless clients, the start and stop time will enable/disable the access point automatically.

Once the AP settings are configured, you must enable the AP on the radio on the *Setup > Wireless Settings > Access Points* page. The status field changes to "Enabled" if the AP is available to accept wireles s clients. If the AP is configured to broadcast its SSID (a profile parameter), a green check mark indicating it is broadcasting will be shown in the List of Available Access points.

Figure 46: List of configured access points (Virtual APs) shows one enabled access point on the radio, broadcasting its SSID

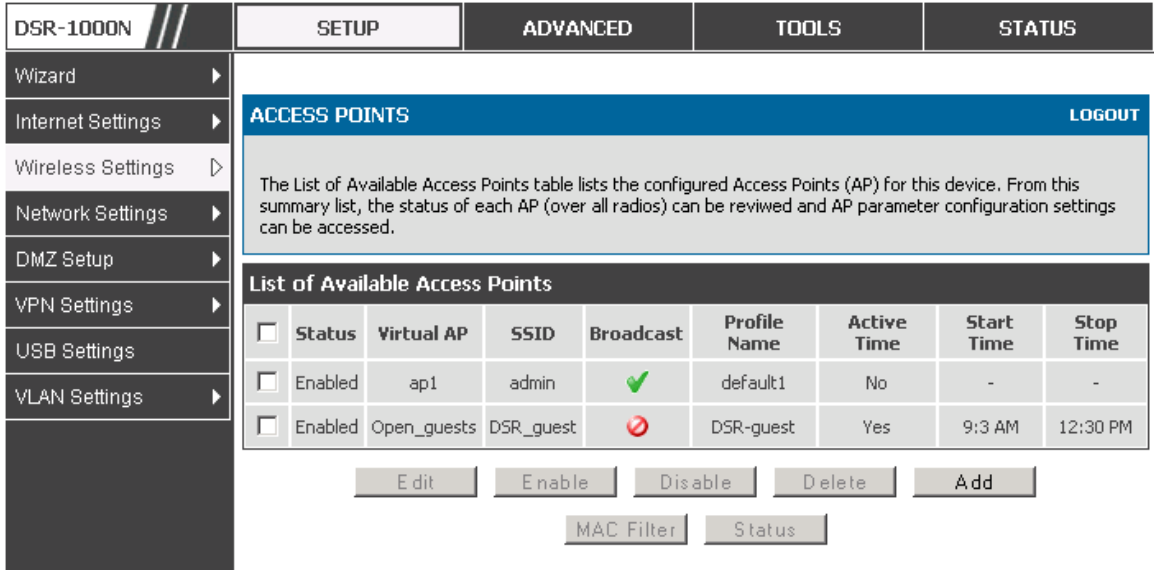

The clients connected to a particular AP can be viewed by us ing the Status Button on the List of Available Access Points. Traffic statistics are shown for that individual AP, as compared to the summary stats for each AP on the Statistics table. Connected clients are s orted by the MAC address and indicate the s ecurity parameters us ed by the wireles s link, as well as the time connected to this particular AP. Clicking the Details button next to the connected client will g ive the detailed s end and receive traffic s tatis tics for the wireles s link between this AP and the client.

### **4.3.1 Primary benefits of Virtual APs:**

- Optimize throughput: if 802.11b, 802.11 g, and 802.11n clients are expected to acces s the LAN via this router, creating 3 VAPs will allow you to manage or s hape traffic for each group of clients. A unique SSID can be created for the network of 802.11b clients and another SSID can be assigned for the 802.11n clients. Each can have different security parameters - remember, the SSID and security of the link is determined by the profile. In this way legacy clients can access the network without bringing down the overall throughput of more capable 802.11n clients .
- Optimize security: you may wish to support select legacy clients that only offer WEP security while using WPA2 security for the majority of clients for the radio. By creating two VAPs configured with different SSIDs and different security parameters, both types of clients can connect to the LAN. Since WPA2 is more secure, you may want to broadcast this SSID and not

TUODO.

broadcast the SSID for the VAP with W EP s ince it is meant to be us ed for a

few legacy devices in this scenario.

### **4.4 Tuning Radio Specific Settings**

### *Setup > Wireless Settings > Radio Settings*

The Radio Settings page lets you configure the channels and power levels available for the AP's enabled on the DSR. The router has a dual band 802.11n radio, meaning either 2.4 GHz or 5 GHz frequency of operation can be selected (not concurrently though). Bas ed on the s elected operating frequency, the mode s election will let you define whether legacy connections or only 802.11n connections (or both) are accepted on configured APs .

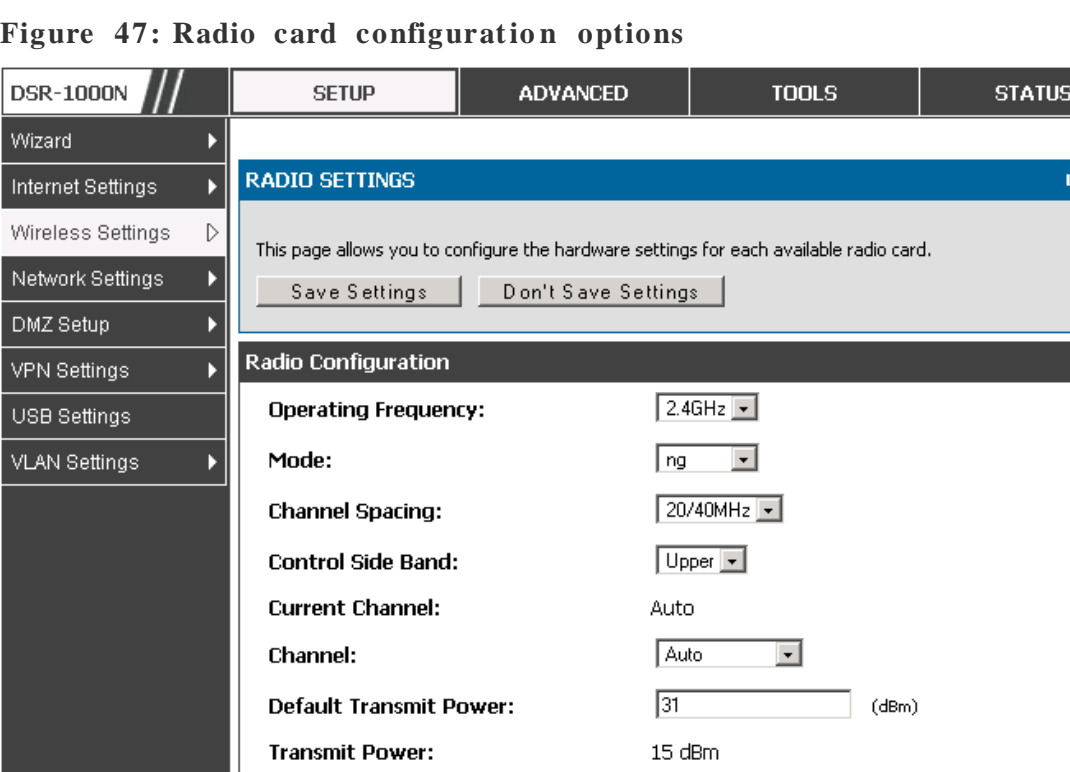

**Transmission Rate:** 

The ratified 802.11n s upport on this radio requires s electing the appropriate broadcast (NA or NG etc.) mode, and then defining the channel s pacing and control s ide band for 802.11n traffic. The default settings are appropriate for most networks. For example, changing the channel spacing to 40 MHz can improve bandwidth at the expense of supporting earlier 802.11n clients.

Best(Automatic)

 $\vert \cdot \vert$ 

The available transmis sion channels are governed by regulatory constraints bas ed on the region setting of the router. The maximum transmission power is similarly governed by regulatory limits; you have the option to decrease from the default maximum to reduce the signal strength of traffic out of the radio.

# **4.5 WMM**

### *Setup > Wireless Settings > WMM*

Wi-Fi Multimedia (WMM) provides basic Quality of service (QoS) features to IEEE 802.11 networks . W MM prioritizes traffic according to four Access Categories (AC) voice, video, best effort, and background.

**Figure 48: Wi-Fi Multime dia**

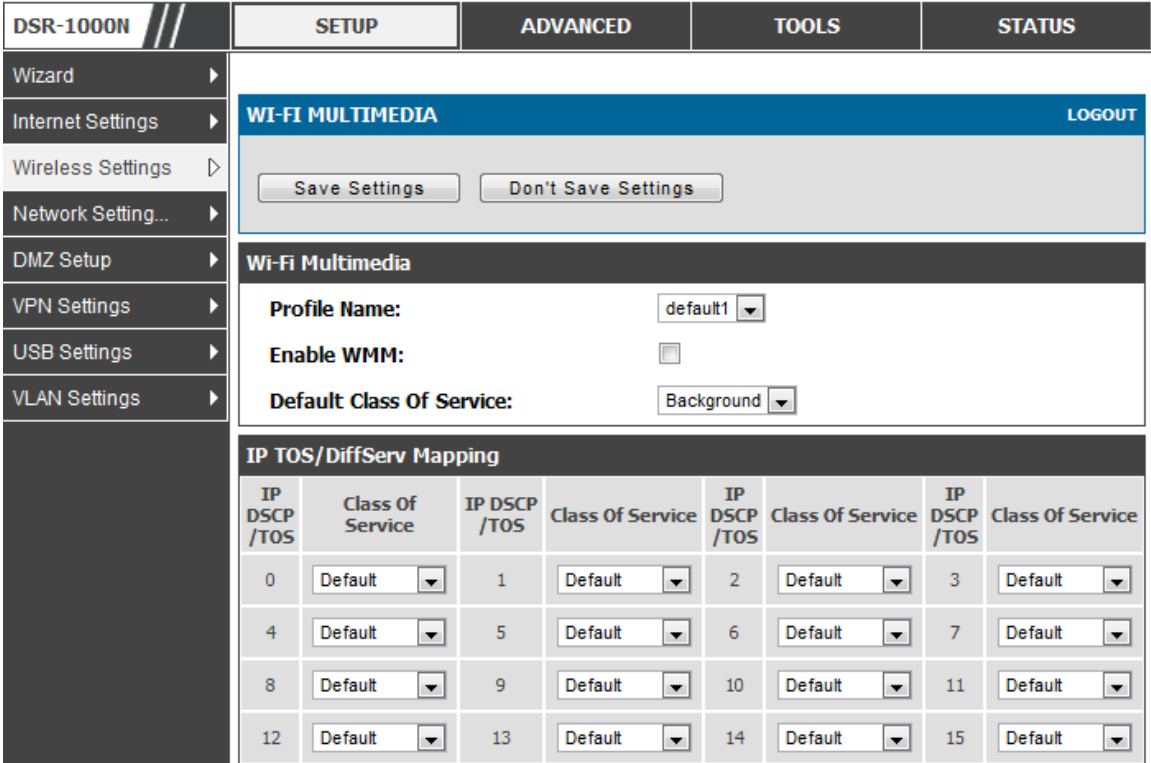

#### **Profile Name** :

This field allows you to select the available profiles in wireless settings.

#### **Enable WMM**:

This field allows you to enable WMM to improve multimedia transmission.

#### **Default Class Of Service:**

This field allows you to select the available Access Categories (voice, video, best effort, and backgroun d).

# **4.6 Wireless distribution system (WDS)**

### *Setup > Wireless Settings > WDS*

Wireless distribution system is a system enabling the wireless interconnection of access points in a network. This feature is only guaranteed to work only between devices of the same type.

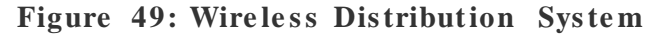

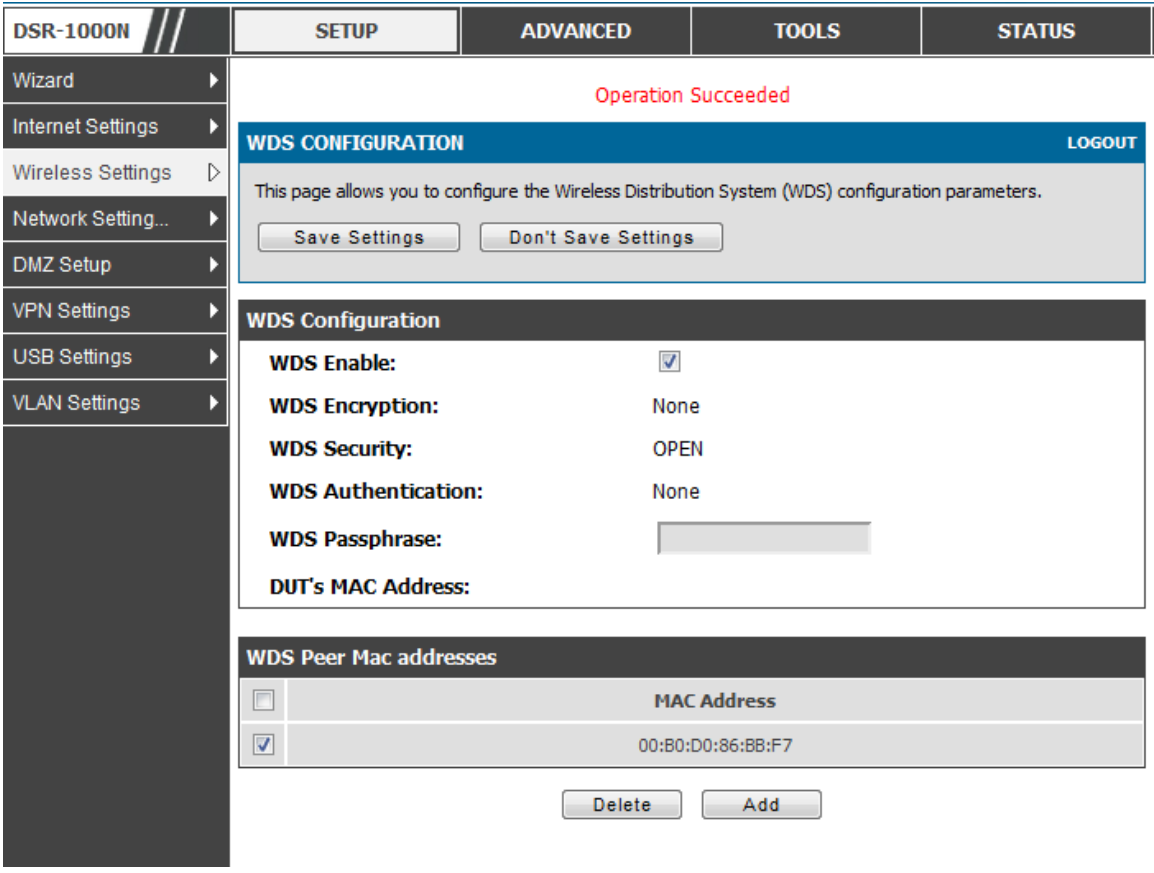

 $\geq$  This feature is only guaranteed to work only between devices of the same type (i.e. using the same chipset/driver). For example between two DSR250N boxes, or between two DSR1000N. It should also interoperate between a DSR 1000N and DSR 500 N boxes since they are based on the same chipset/driver.

When the user enables the WDS links use the same security configuration as the default access point. The W DS links do not have true W PA/WPA2 s upport, as in there is no W PA key handshake performed. Instead the Ses sion Key to be us ed with a W DS Peer is computed using a hashing function (similar to the one used for computing a WPA PMK). The inputs to this function are a PSK (configurable by an administrator from the W DS page) and an internal " magic" s tring (non -configurable).

In effect the WDS links use TKIP/AES encryption, depending on the encryption configured for the default AP. In case the default AP uses mixed encryption (TKIP + AES). The WDS link will use the AES encryption scheme.

For a WDS link to function properly the Radio settings on the WDS peers have to be the s ame.

The WDS page would consist of two sections. The first section provides general WDS settings shared by all its WDS peers.

**WDS Enable** - This would be a check box

W DS Encryption - Dis plays the type of encryption us ed. It could be one of OPEN/64 bit WEP/128 bit WEP/TKIP/AES (Use the term being used throughout the box i.e. either CCMP or AES).

WDS Passphrase - This is required if the encryption selected is TKIP/CCMP. We would expect it to be within 8~63 ASCII characters. In the WDS configuration page this field is mandatory and has to be same on the two WDS peers, when the security is configured in TKIP/AES mode. The WDS links use this as the PSK for the connection .

**DUT's Mac Address** - This would be the mac address of this box. This should be configured in the peer's W DS configuration page to be able to es tablis h a W DS link with this box. This field in the WDS Configuration section displays the device's mac addres s, which needs to be s pecified on the W DS peer for making a connection to this device (Similarly the WDS peers MAC address will have to be specified on this device for the WDS link to be established between the two devices).

The second section will have the list of configured WDS peers with buttons to Add/Delete Peer entries. We support up to a maximum of 4 WDS links per box.

 $\mathbb{R}$  The both devices need to have same wireless settings (wireless mode, encryption, authentication method, WDS passphrase, WDS MAC address and wireless SSID) when we configure WDS features in DSR router.

The "Add WDS Peer" section allows the user to specify a WDS peer. The "WDS Peers" table displays the list of WDS peers currently configured on the device. A maximum of 4 WDS peers can be specified in any given mode.

### **4.7 Advanced Wireless Settings**

#### *Advanced > Wireless Settings > Advanced Wireless*

Sophisticated wireless administrators can modify the 802.11 communication parameters in this page. Generally, the default settings are appropriate for most networks. Please refer to the GUI integrated help text for further details on the use of each configuration parameter.

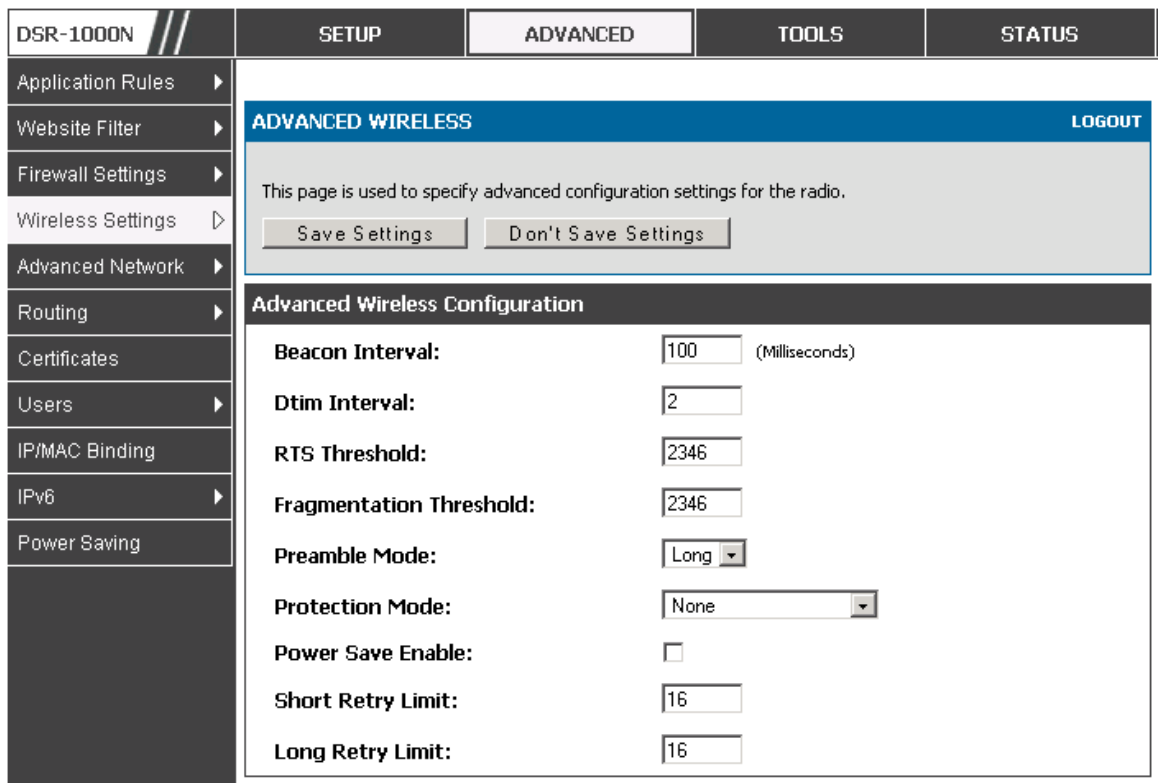

#### Figure 50: Advanced Wireless communication settings

### **4.8 Wi-Fi Protected Setup (WPS)**

#### *Advanced > Wireless Settings > WPS*

WPS is a simplified method to add supporting wireless clients to the network. WPS is only applicable for APs that employ WPA or WPA2 security. To use WPS, select the eligible VAPs from the dropdown list of APs that have been configured with this security and enable WPS status for this AP.

The W PS Current Status s ection outlines the security, authentication, and encryption s ettings of the s elected AP. These are consistent with the AP's profile. There are two setup options available for :

- **Personal Identification Number (PIN):** The wireless device that supports WPS may have an alphanumeric PIN, if so add the PIN in this field. The router will connect within 60 seconds of clicking the "Configure via PIN" button immediately below the PIN field. There is no LED indication that a client has connected.
- Push Button Configuration (PBC): for wireless devices that support PBC, press and hold down on this button and within 2 minutes click the PBC connect butt on. The AP will detect the wireless device and establish a link to the client.

More than one AP can use WPS, but only one AP can be used to establish WPS links to client at any given time.

### Figure 51: WPS configuration for an AP with WPA/WPA2 profile

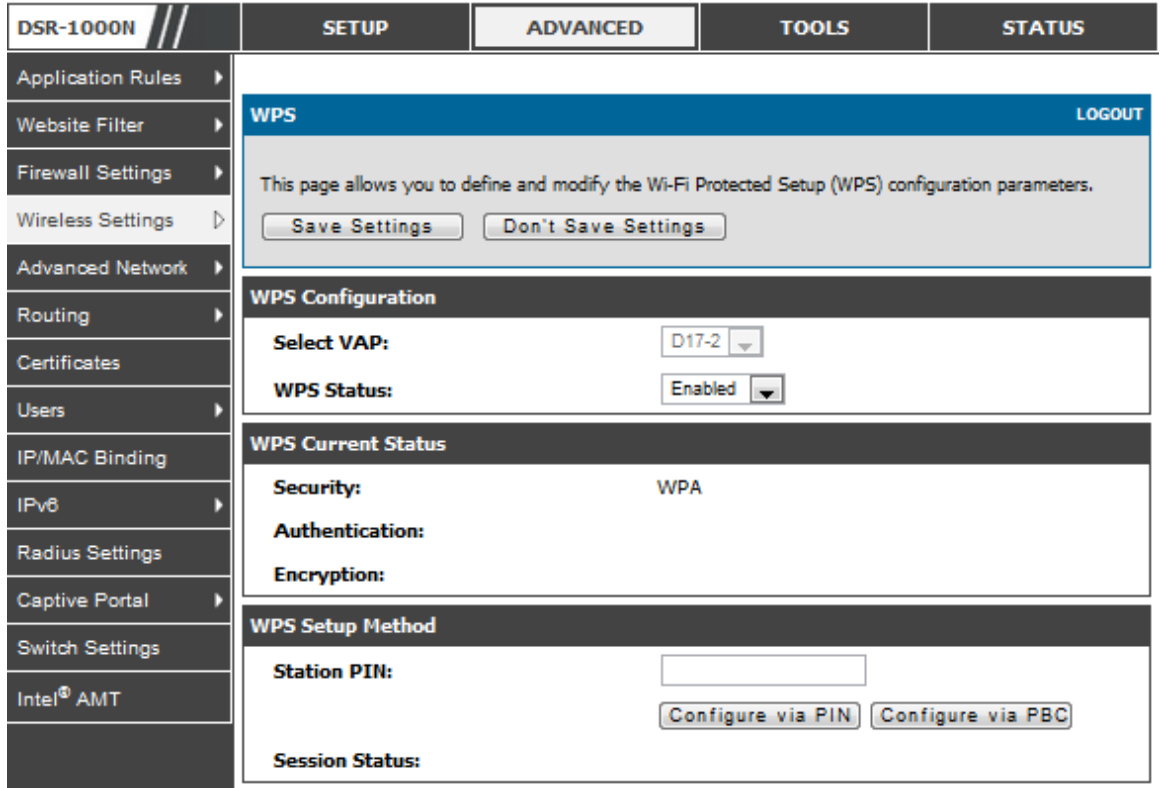

# **Chapter 5. Securing the Private Network**

You can secure your network by creating and applying rules that your router uses to s electively block and allow inbound and outbound Internet traffic. You then s pecify how and to whom the rules apply. To do so, you must define the following:

- Services or traffic types (examples: web browsing, VoIP, other standard services and also custom services that you define)
- Direction for the traffic by specifying the source and destination of traffic; this is done by specifying the "From Zone" (LAN/WAN/DMZ) and "To Zone" (LAN/W AN/DMZ)
- Schedules as to when the router should apply rules
- Any Keywords (in a domain name or on a URL of a web page) that the router s hould allow or block
- Rules for allowing or blocking inbound and outbound Internet traffic for s pecified s ervices on specified schedules
- MAC addresses of devices that should not access the internet
- Port triggers that signal the router to allow or block access to specified services as defined by port number
- Reports and alerts that you want the router to send to you

You can, for example, establish restricted-access policies based on time-of-day, web addres ses, and web address keywords . You can block Internet acces s by applications and services on the LAN, such as chat rooms or games. You can block just certain groups of PCs on your network from being accessed by the WAN or public DMZ network.

### **5.1 Firewall Rules**

### *Advanced > Firewall Settings > Firewall Rules*

Inbound (W AN to LAN/DMZ) rules restrict acces s to traffic entering your network, s electively allowing only s pecific outside users to access s pecific local res ources . By default all acces s from the ins ecure W AN s ide are blocked from acces sing the s ecure LAN, except in res ponse to requests from the LAN or DMZ. To allow outs ide devices to access services on the secure LAN, you must create an inbound firewall rule for each s ervice.

If you want to allow incoming traffic, you must make the router's WAN port IP addres s known to the public. This is called "exposing your host." How you make your addres s known depends on how the W AN ports are configured; for this router you may use the IP address if a static address is assigned to the WAN port, or if your WAN address is dynamic a DDNS (Dynamic DNS) name can be used.

Outbound (LAN/DMZ to W AN) rules res trict access to traffic leaving your network, s electively allowing only s pecific local us ers to access s pecific outside res ources . The default outbound rule is to allow access from the secure zone (LAN) to either the public DMZ or ins ecure W AN. On other hand the default outbound rule is to deny access from DMZ to insecure WAN. You can change this default behaviour in the *Firewall Settings > Default Outbound Policy* page. W hen the default outbound policy is allow always, you can to block hosts on the LAN from accessing internet services by creating an outbound firewall rule for each service.

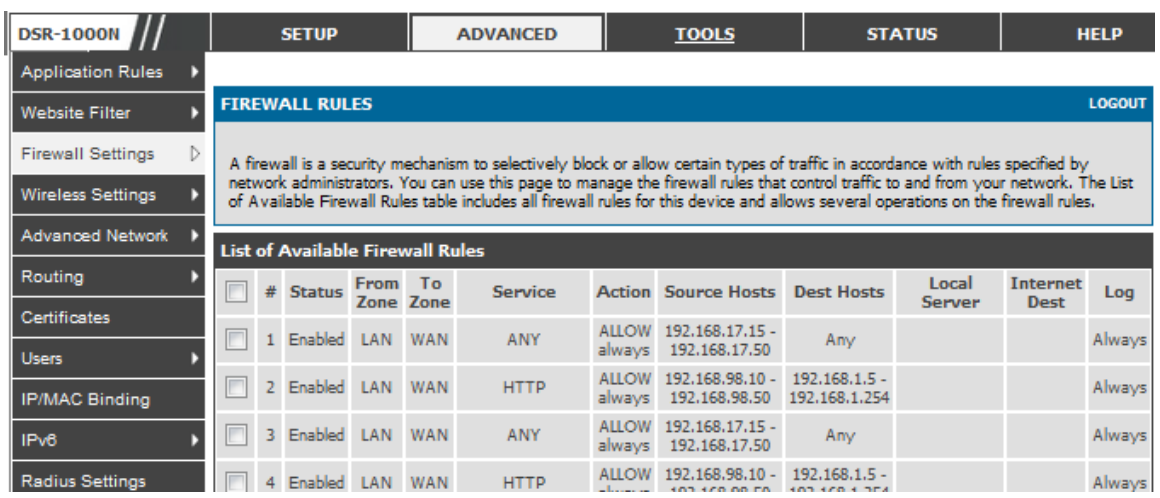

### **Figure 52: List of Available Fire wall Rules**

# **5.2 Defining Rule Schedules**

### *Tools > Schedules*

Firewall rules can be enabled or dis abled automatically if they are as s ociated with a configured s chedule. The s chedule configuration page allows you to define days of the week and the time of day for a new s chedule, and then this s chedule can be s elected in the firewall rule configuration page.

 $\geq$  All schedules will follow the time in the routers configured time zone. Refer to the section on choosing your Time Zone and configuring NTP servers for more information.

Figure 53: List of Available Schedules to bind to a fire wall rule

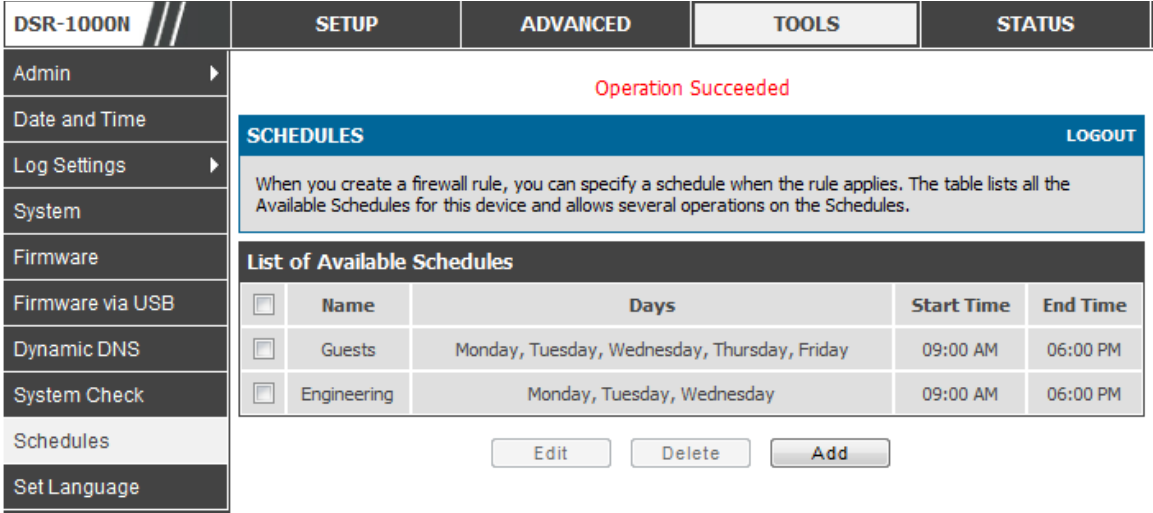

# **5.3 Configuring Firewall Rules**

### *Advanced > Firewall Settings > Firewall Rules*

All configured firewall rules on the router are displayed in the Firewall Rules list. This list also indicates whether the rule is enabled (active) or not, and gives a summary of the From/To zone as well as the services or users that the rule affects.

To create a new firewall rules, follow the steps below:

- 1. View the existing rules in the List of Available Firewall Rules table.
- 2. To edit or add an outbound or inbound services rule, do the following:
- To edit a rule, click the checkbox next to the rule and click Edit to reach that rule's configuration page.
- To add a new rule, click Add to be taken to a new rule's configuration page. Once created, the new rule is automatically added to the original table.
	- 3. Chose the From Zone to be the source of originating traffic: either the secure LAN, public DMZ, or insecure WAN. For an inbound rule WAN should be selected as the From Zone.
	- 4. Choose the To Zone to be the destination of traffic covered by this rule. If the From Zone is the WAN, the to Zone can be the public DMZ or secure LAN. Similarly if the From Zone is the LAN, then the To Zone can be the public DMZ or insecure WAN.
	- 5. Parameters that define the firewall rule include the following:
- Service: ANY means all traffic is affected by this rule. For a specific service the drop down list has common services, or you can select a cus tom defined s ervice.
- Action & Schedule: Select one of the 4 actions that this rule defines: BLOCK always, ALLOW always, BLOCK by schedule otherwise ALLOW, or ALLOW by schedule otherwise BLOCK. A schedule must be preconfigured in order for it to be available in the dropdown list to assign to this rule.
- Source & Destination users: For each relevant category, select the users to which the rule applies :
	- Any (all us ers )
	- Single Address (enter an IP address)
	- Address Range (enter the appropriate IP address range)
- Log: traffic that is filtered by this rule can be logged; this requires configuring the router's logging feature separately.
- $\bullet$  QoS Priority: Outbound rules (where To Zone = insecure WAN only) can have the traffic marked with a QoS priority tag. Select a priority level:
	- Normal-Service: ToS=0 (lowest QoS)
	- Minimize-Cost: ToS=1
	- Maximize-Reliability: ToS=2
	- Maximize-Throughput: ToS=4
- $\blacksquare$  Minimize-Delay: ToS=8 (highest QoS)
- 6. Inbound rules can use Destination NAT (DNAT) for managing traffic from the WAN. Destination NAT is available when the To Zone = DMZ or secure LAN.
	- With an inbound allow rule you can enter the internal server address that is hosting the selected service.
	- You can enable port forwarding for an incoming service specific rule (From Zone = W AN) by s electing the appropriate ch eckbox. This will allow the selected service traffic from the internet to reach the appropriate LAN port via a port forwarding rule.
	- Trans late Port Number: W ith port forwarding, the incoming traffic to be forwarded to the port number entered here.
- External IP address: The rule can be bound to a s pecific W AN interface by s electing either the primary W AN or configurable port W AN as the source IP address for incoming traffic.
- $\mathbb{R}$ . This router supports multi-NAT and so the External IP address does not necessarily have to be the WAN address. On a single WAN interface, multiple public IP addresses are supported. If your ISP assigns you more than one public IP address, one of these can be used as your primary IP address on the WAN port, and the others can be assigned to servers on the LAN or DMZ. In this way the LAN/DMZ server can be accessed from the internet by its aliased public IP address.
	- 7. Outbound rules can use Source NAT (SNAT) in order to map (bind) all LAN/DMZ traffic matching the rule parameters to a specific WAN interface or external IP address (usually provided by your ISP).

Once the new or modified rule parameters are saved, it appears in the master list of firewall rules. To enable or disable a rule, click the checkbox next to the rule in the list of firewall rules and choose Enable or Disable.

 $\gg$  The router applies firewall rules in the order listed. As a general rule, you should move the strictest rules (those with the most specific services or addresses) to the top of the lis t. To reorder rules , click the checkbox next to a rule and click up or down.

Figure 54: Example where an outbound SNAT rule is used to map an external IP address (209.156.200.225) to a private DMZ IP **addre s s (10.30.30.30)**

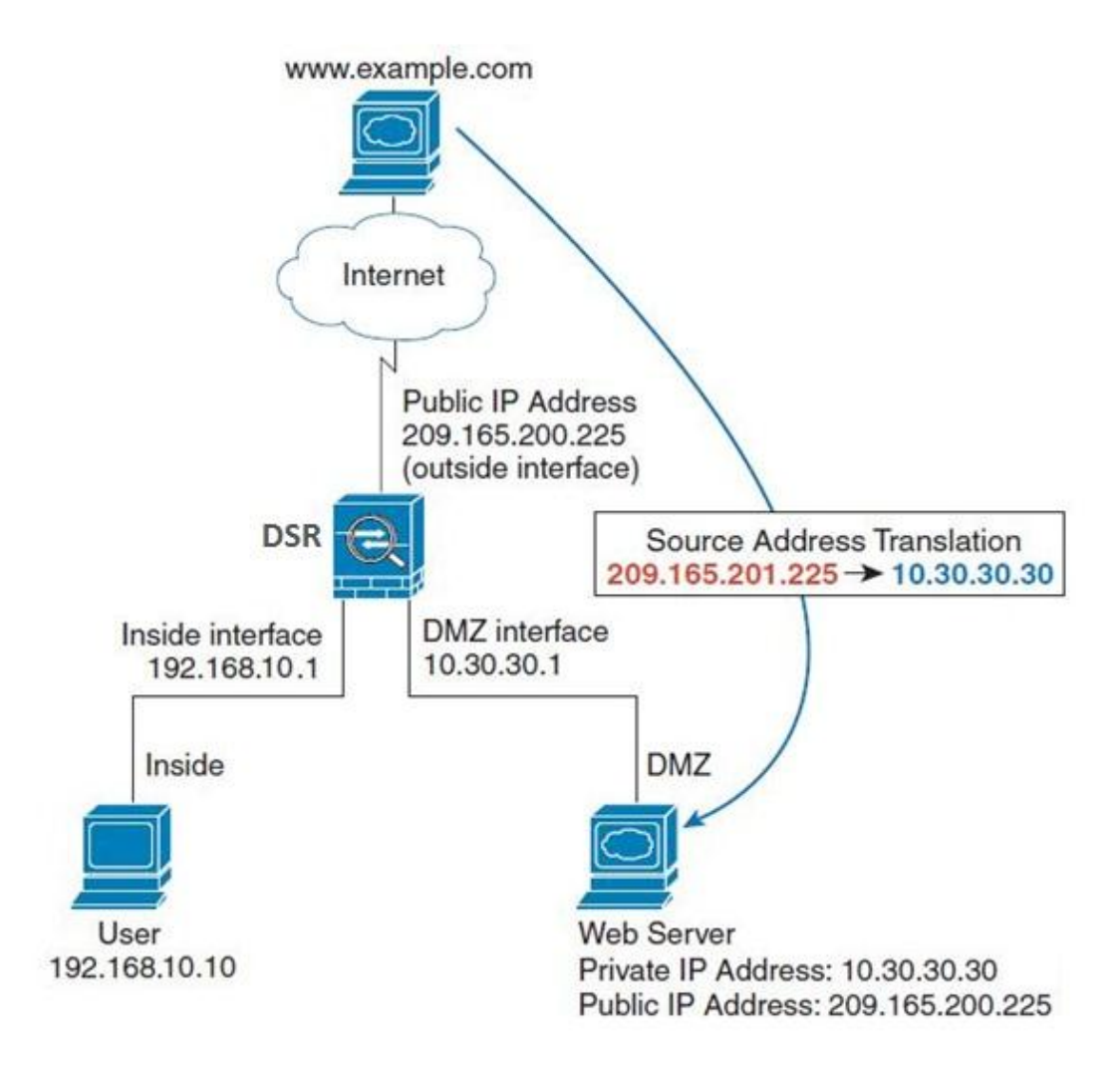

Figure 55: The fire wall rule configuration page allows you to define the To/From zone, service, action, schedules, and specify source/destination IP addresses as needed.

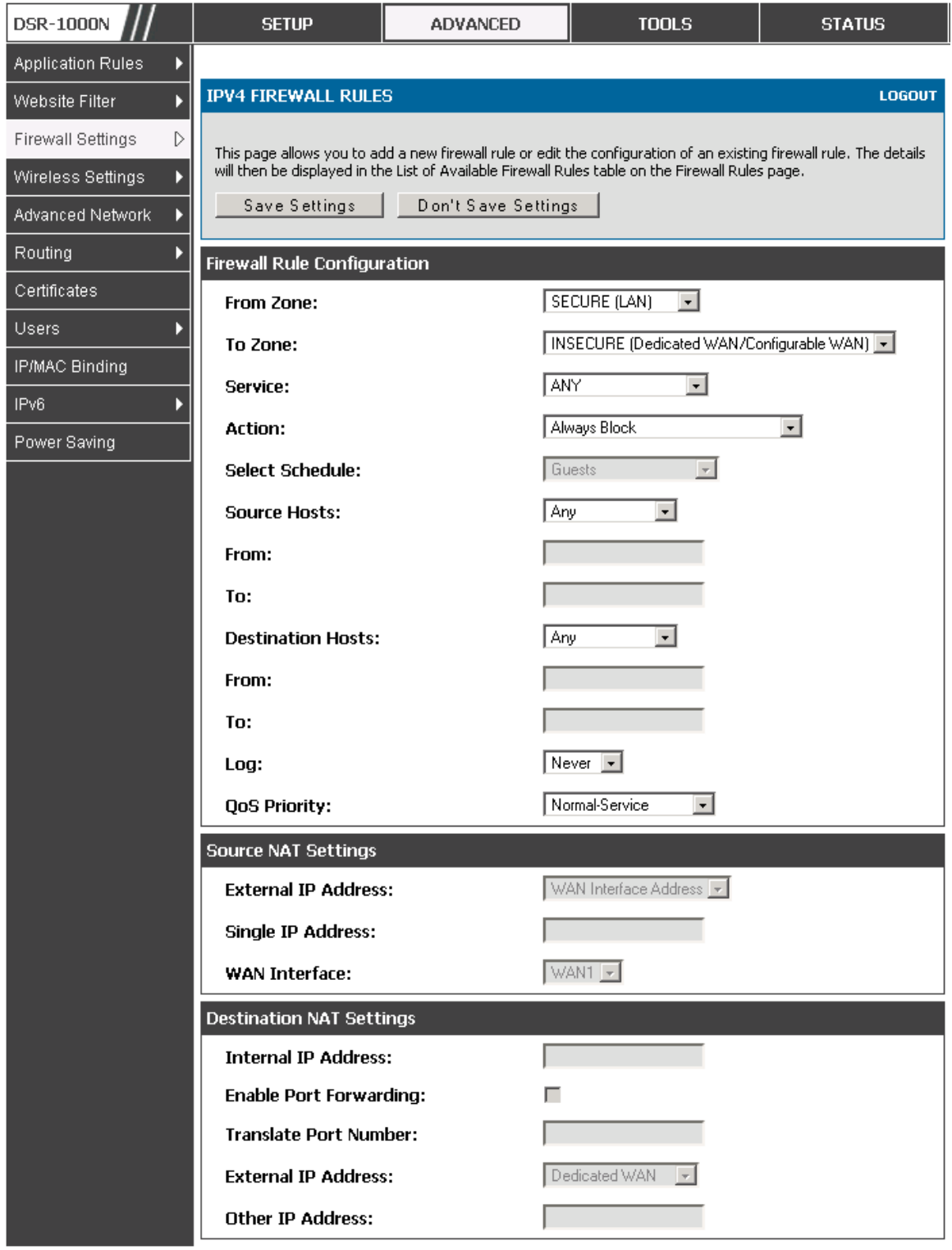

# **5.4 Configuring IPv6 Firewall Rules**

### *Advanced > Firewall Settings > IPv6 Firewall Rules*

All configured IPv6 firewall rules on the router are dis played in the Firewall Rules list. This list also indicates whether the rule is enabled (active) or not, and gives a summary of the From/To zone as well as the services or users that the rule affects.

### Figure 56: The IPv6 fire wall rule configuration page allows you to define the To/From zone, service, action, schedules, and specify source/destination IP addresses as needed.

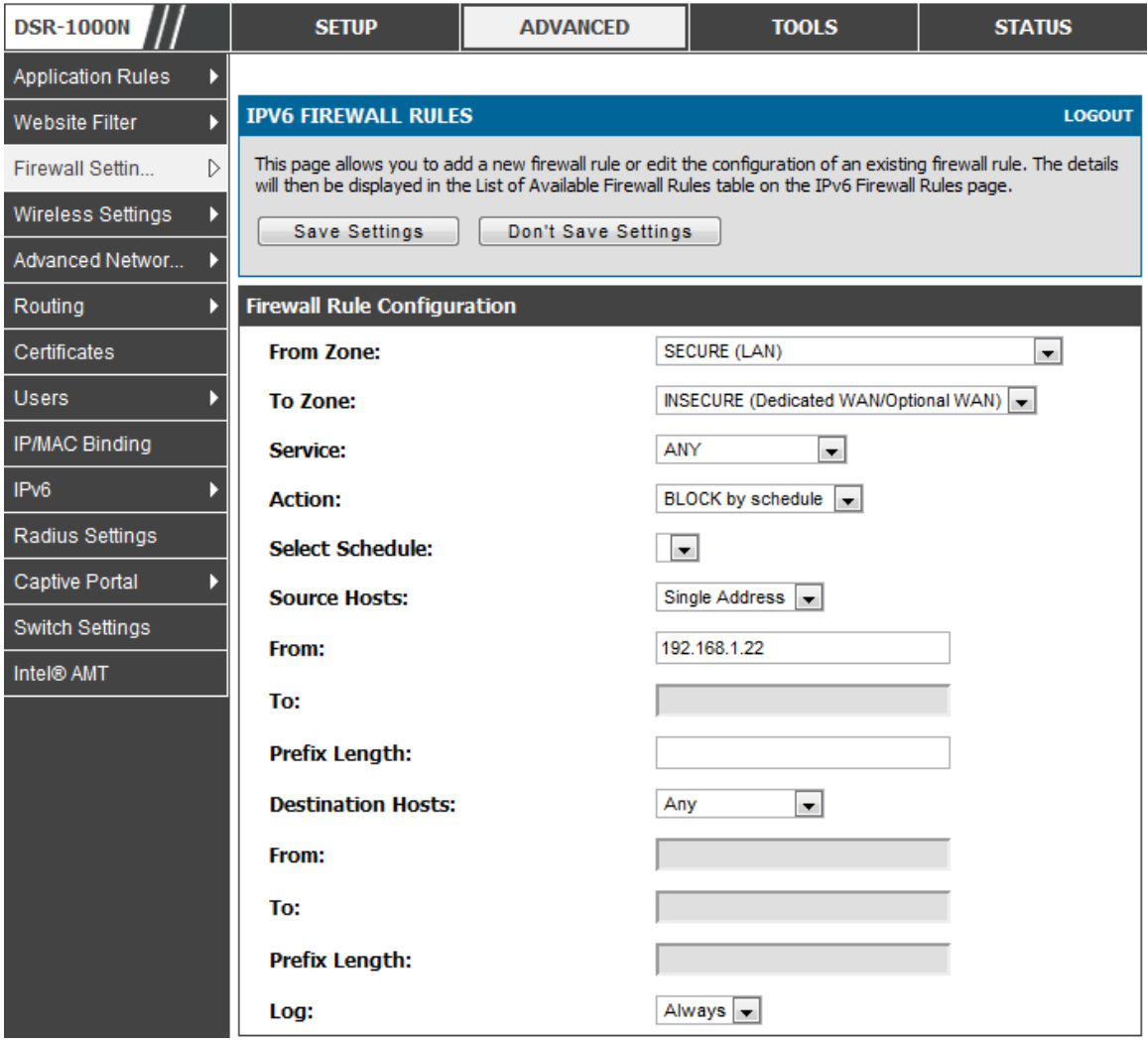

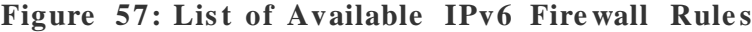

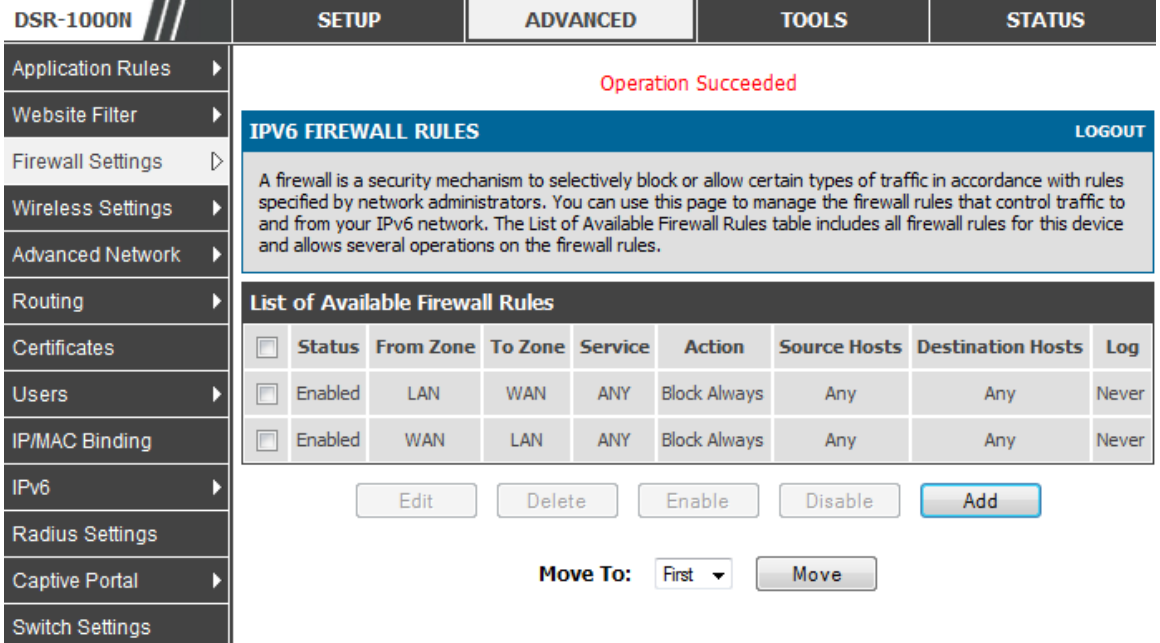

### **5.4.1 Firewall Rule Configuration Examples**

**Example 1:** Allow inbound HTTP traffic to the DMZ

Situation: You host a public web server on your local DMZ network. You want to allow inbound HTTP requests from any outside IP address to the IP address of your web server at any time of day.

**S olution:** Create an inbound rule as follows .

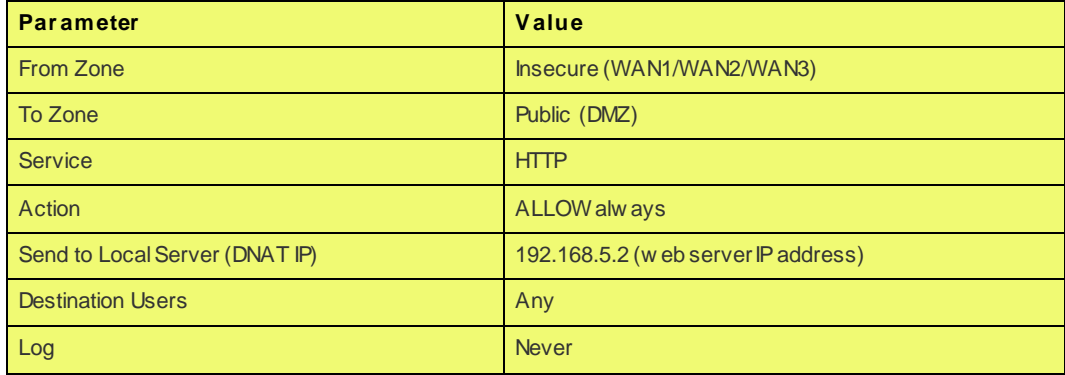

**Example** 2: Allow videoconferencing from range of outside IP addresses

**S ituation:** You want to allow incoming videoconferencing to be initiated from a restricted range of outside IP addresses (132.177.88.2 - 132.177.88.254), from a branch office.

**S olution:** Create an inbound rule as follows . In the example, CUSeeMe (the video conference service used) connections are allowed only from a specified range of external IP addresses.

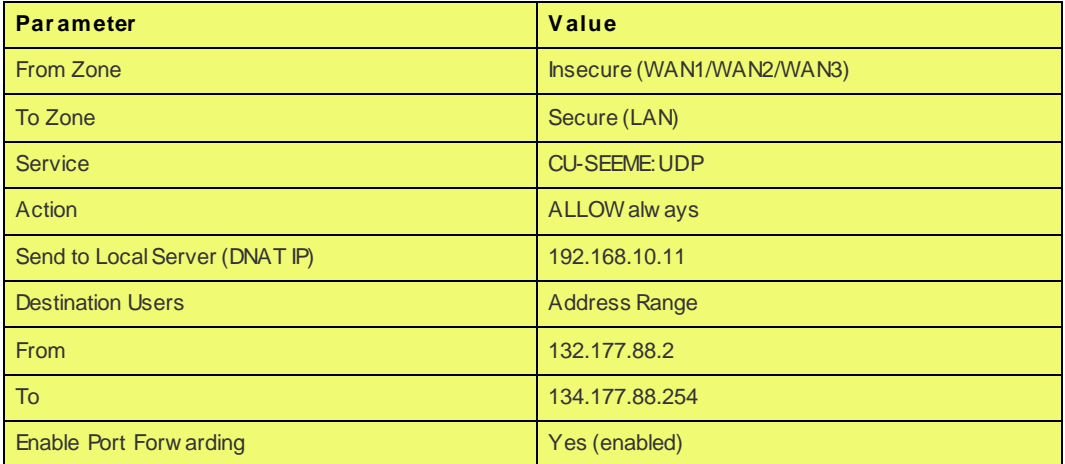

**Example 3:** Multi-NAT configuration

Situation: You want to configure multi-NAT to support multiple public IP addresses on one WAN port interface.

**Solution:** Create an inbound rule that configures the firewall to host an additional public IP address. Associate this address with a web server on the DMZ. If you arrange with your ISP to have more than one public IP address for your use, you can use the additional public IP addresses to map to servers on your LAN. One of these public IP addresses is used as the primary IP address of the router. This address is used to provide Internet access to your LAN PCs through NAT. The other addresses are available to map to your DMZ servers.

The following addressing scheme is used to illustrate this procedure:

- WAN IP address: 10.1.0.118
- LAN IP address: 192.168.10.1; subnet 255.255.255.0
- Web server host in the DMZ, IP address: 192.168.12.222
- Access to Web server: (simulated) public IP address  $10.1.0.52$

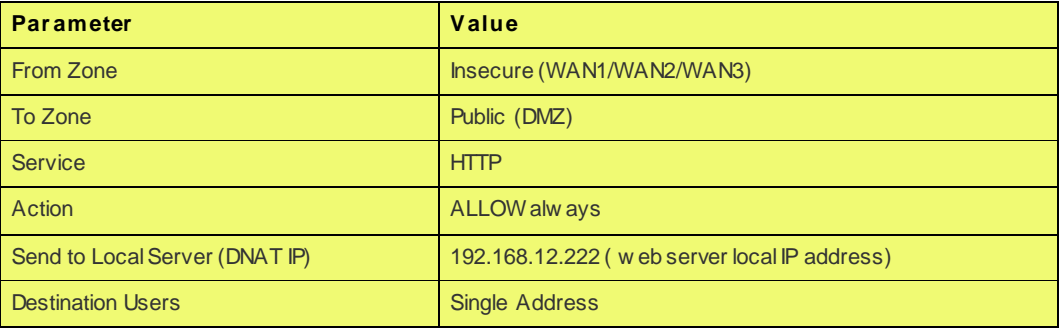

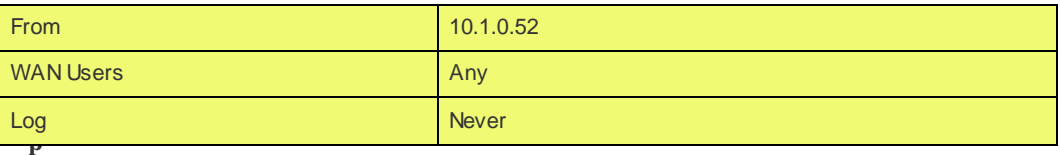

**le 4:** Bloc

**Example** 4: Block traffic by schedule if generated from specific range of machines

**Us e Cas e:** Block all HTTP traffic on the weekends if the reques t originates from a specific group of machines in the LAN having a known range of IP addresses, and anyone coming in through the Network from the W AN (i.e. all remote us ers ).

#### **Configuration:**

- 1. Setup a schedule:
- To setup a schedule that affects traffic on weekends only, navigate to Security: Schedule, and name the schedule "Weekend"
- Define "weekend" to mean 12 am Saturday morning to 12 am Monday morning – all day Saturday & Sunday
- In the Scheduled days box, check that you want the schedule to be active for "s pecific days ". Select "Saturday" and "Sunday"
- $\bullet$  In the scheduled time of day, select "all day" this will apply the schedule between 12 am to 11:59 pm of the selected day.
- Click apply now s chedule "Weekend" is olates all day Saturday and Sunday from the rest of the week.

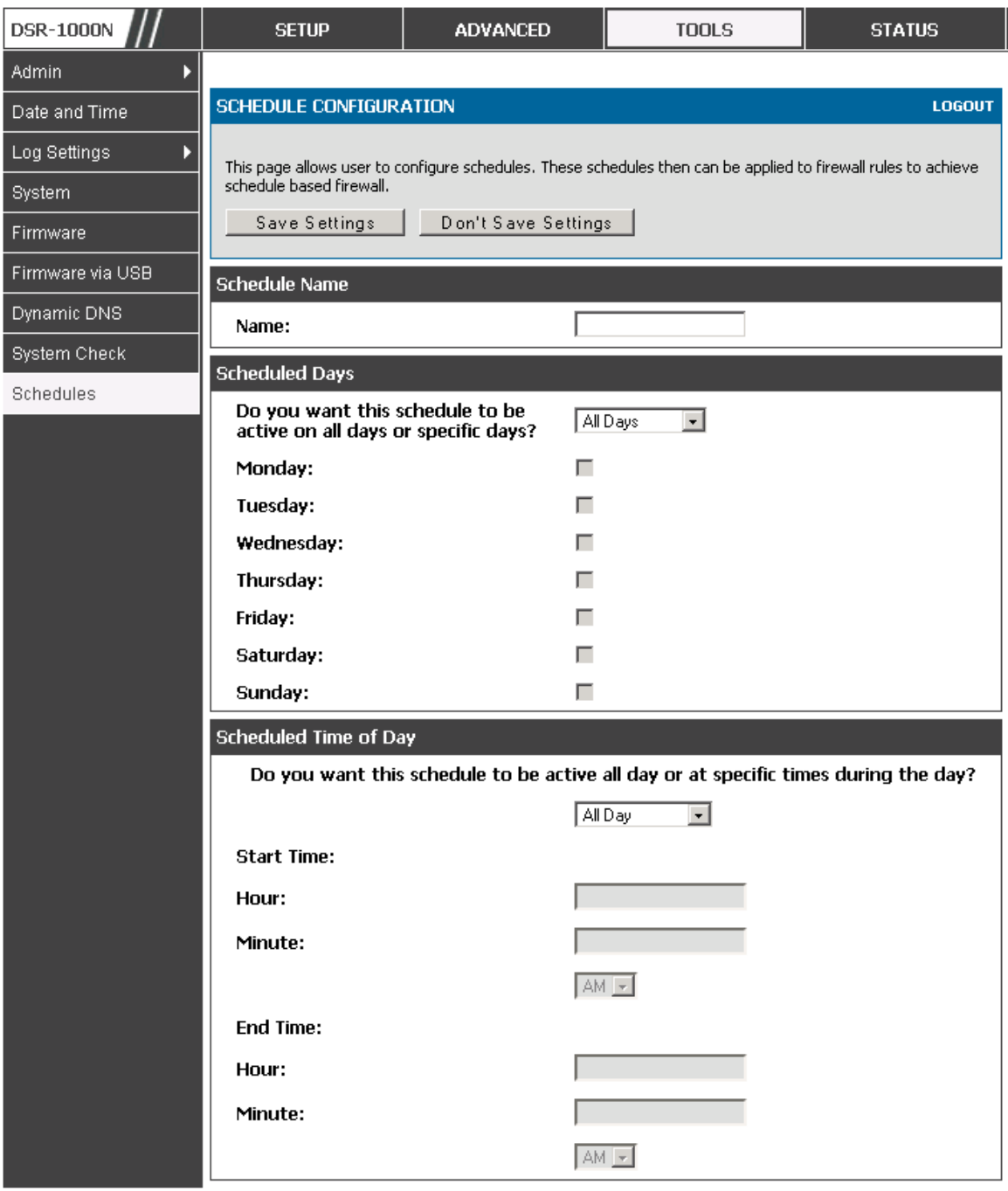

Figure 58: Schedule configuration for the above example.

2. Since we are trying to block HTTP requests, it is a service with To Zone: Insecure (WAN1/WAN2/WAN3) that is to be blocked according to schedule "Weekend".

- 3. Select the Action to "Block by Schedule, otherwise allow". This will take a predefined schedule and make sure the rule is a blocking rule during the defined dates/times. All other times outside the schedule will not be affected by this firewall blocking rule
- 4. As we defined our schedule in schedule "Weekend", this is available in the dropdown menu
- 5. We want to block the IP range assigned to the marketing group. Let's say they have IP 192.168.10.20 to 192.168.10.30. On the Source Users dropdown, select Address Range and add this IP range as the from and To IP addresses.
- 6. We want to block all HTTP traffic to any services going to the insecure zone. The Destination Users dropdown should be "any".
- 7. We don't need to change default QoS priority or Logging (unless desired) clicking apply will add this firewall rule to the list of firewall rules.
- 8. The last step is to enable this firewall rule. Select the rule, and click "enable" below the list to make sure the firewall rule is active

### **5.5 Security on Custom Services**

### *Advanced > Firewall Settings > Custom Services*

Custom services can be defined to add to the list of services available during firewall rule configuration. W hile common s ervices have known TCP/UDP/ICMP po rts for traffic, many custom or uncommon applications exist in the LAN or WAN. In the cus tom s ervice configuration menu you can define a range of ports and identify the traffic type (TCP/UDP/ICMP) for this service. Once defined, the new service will appear in the services list of the firewall rules configuration menu.

### Figure 59: List of user defined services.

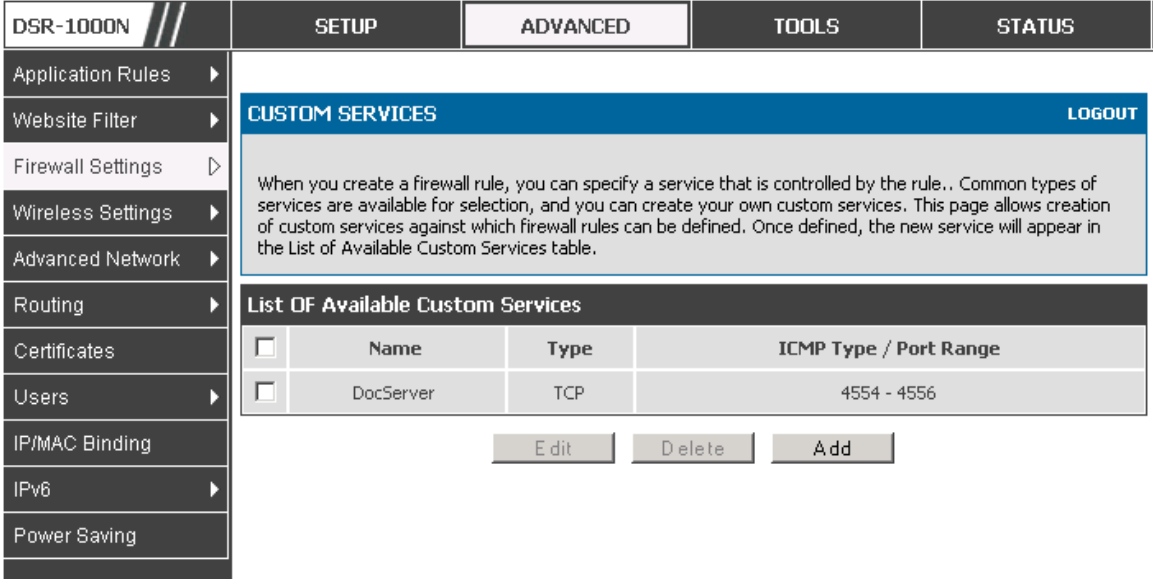

#### **Figure 60: Cus tom Se rvice s configuratio n**

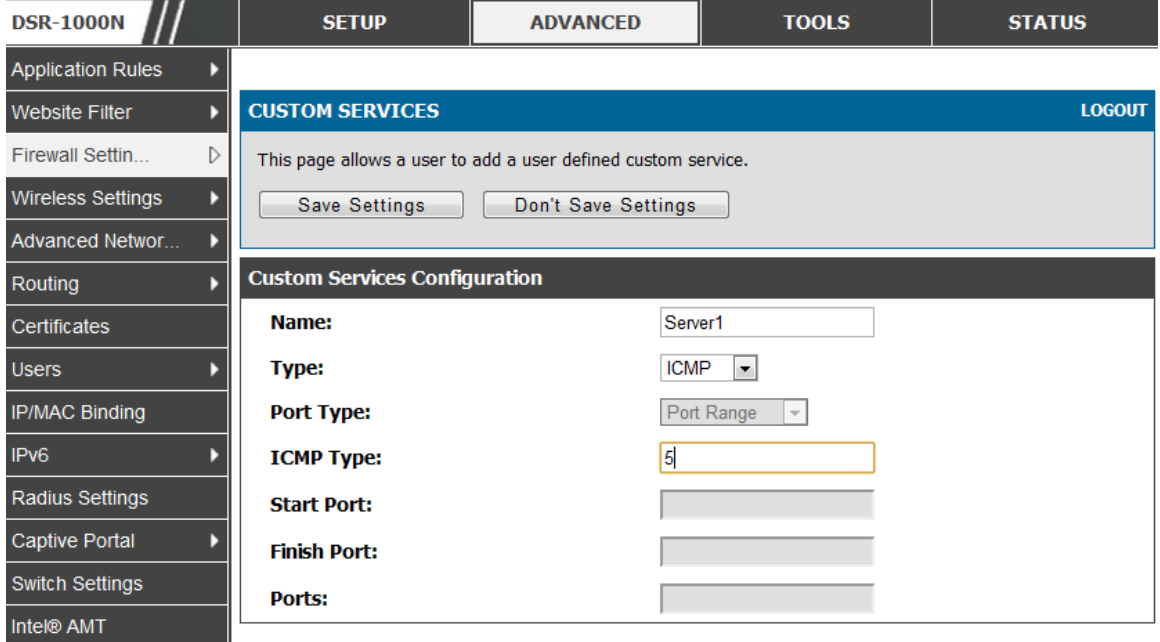

Created services are available as options for firewall rule configuration.

Name: Name of the service for identification and management purposes.

Type: The layer 3 Protocol that the service uses. (TCP, UDP, BOTH, ICMP or ICMPv6)

Port Type: This fields allows to select Port Range or Multiple Ports

ICMP Type: This field is enabled when the layer 3 protocol (in the Type field) is s elected as ICMP or ICMPv6. The ICMP type is a numeric value that can range between 0 and 40, while for ICMPv6 the type ranges from 1 to 255. For a list of ICMP types, visit the following URL:http://www.iana.org/assignments/icmp[parameters](http://www.iana.org/assignments/icmp-parameters).

Start Port: The first TCP, UDP or BOTH port of a range that the service uses. If the service uses only one port, then the Start Port will be the same as the Finish Port.

Finish Port: The last port in the range that the service uses. If the service uses only one port, then the Finish Port will be the same as the Start Port.

Port: The port that the service uses.

# **5.6 ALG support**

### *Advanced > Firewall Settings > ALGs*

Application Level Gateways (ALGs ) are s ecurity component that enhance the firewall and NAT s upport of this router to s eamles sly s upport application layer protocols . In some cases enabling the ALG will allow the firewall to use dynamic ephemeral TCP/ UDP ports to communicate with the known ports a particular client application (such as H.323 or RTSP) requires, without which the admin would have to open large number of ports to accomplish the same support. Because the ALG understands the protocol used by the specific application that it supports, it is a very secure and efficient way of introducing support for client applications through the router's firewall.

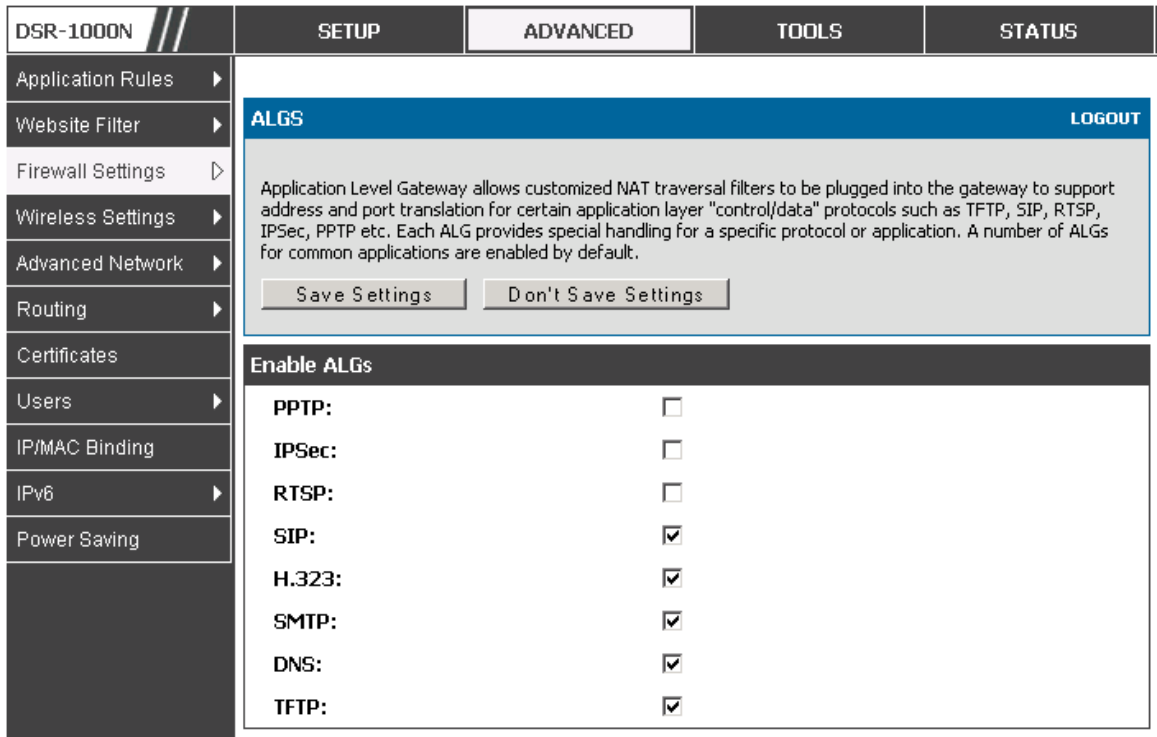

### Figure 61: Available ALG support on the router.

### **5.7 VPN Passthrough for Firewall**

### *Advanced > Firewall Settings > VPN Passthrough*

This router's firewall s ettings can be configured to allow encrypted VPN traffic for IPs ec, PPTP, and L2TP VPN tunnel connections between the LAN and internet. A specific firewall rule or service is not appropriate to introduce this pass through s upport; ins tead the appropriate check boxes in the VPN Pas s through page mus t be enabled.

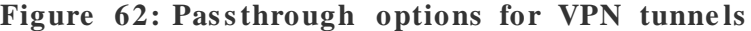

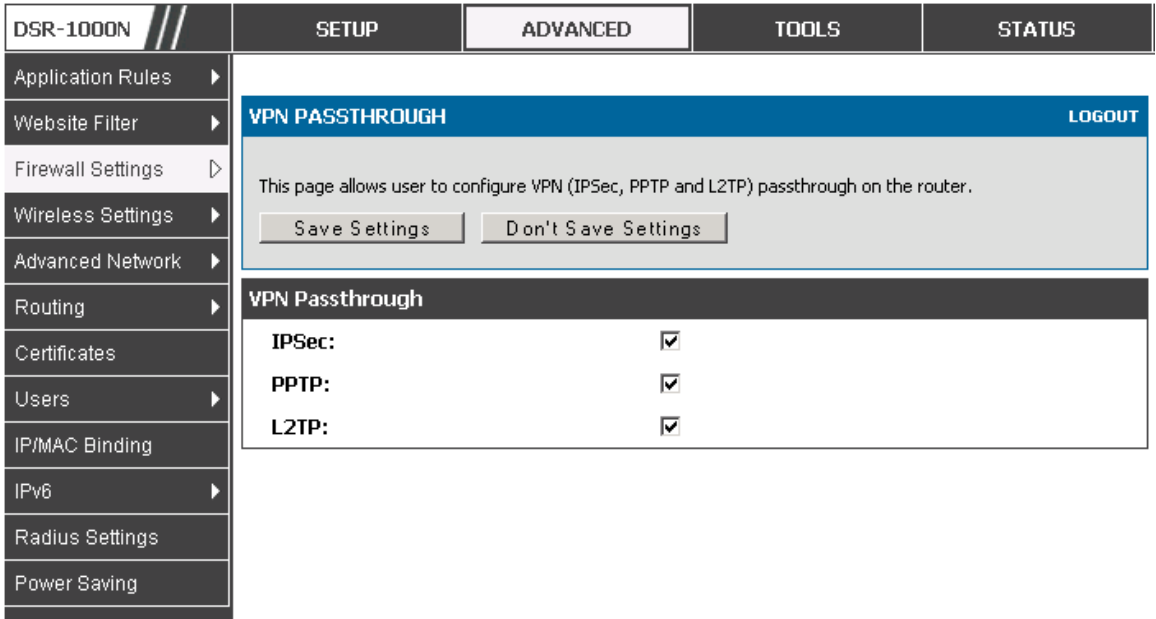

# **5.8 Application Rules**

#### *Advanced > Application Rules > Application Rules*

Application rules are als o referred to as p ort triggering . This feature allows devices on the LAN or DMZ to request one or more ports to be forwarded to them. Port triggering waits for an outbound request from the LAN/DMZ on one of the defined outgoing ports, and then opens an incoming port for that s pecified type of traffic. This can be thought of as a form of dynamic port forwarding while an application is trans mitting data over the opened outgoing or incoming port(s ).

Port triggering application rules are more flexible than s tatic port forwarding that is an available option when configuring firewall rules . This is becaus e a port triggering rule does not have to reference a s pecific LAN IP or IP range. As well ports are not left open when not in use, thereby providing a level of security that port forwarding does not offer.

 $\geq$  Port triggering is not appropriate for servers on the LAN, since there is a dependency on the LAN device making an outgoing connection before incoming ports are opened.

Some applications require that when external devices connect to them, they receive data on a specific port or range of ports in order to function properly. The router must s end all incoming data for that application only on the required port or range of ports. The router has a lis t of common applications and games with corresponding outbound and inbound ports to open. You can als o specify a port triggering rule by defining the type of traffic (TCP or UDP) and the range of incoming and outgoing ports to open when enabled.

**Figure 63: List of Available Application Rules showing 4 unique rules** 

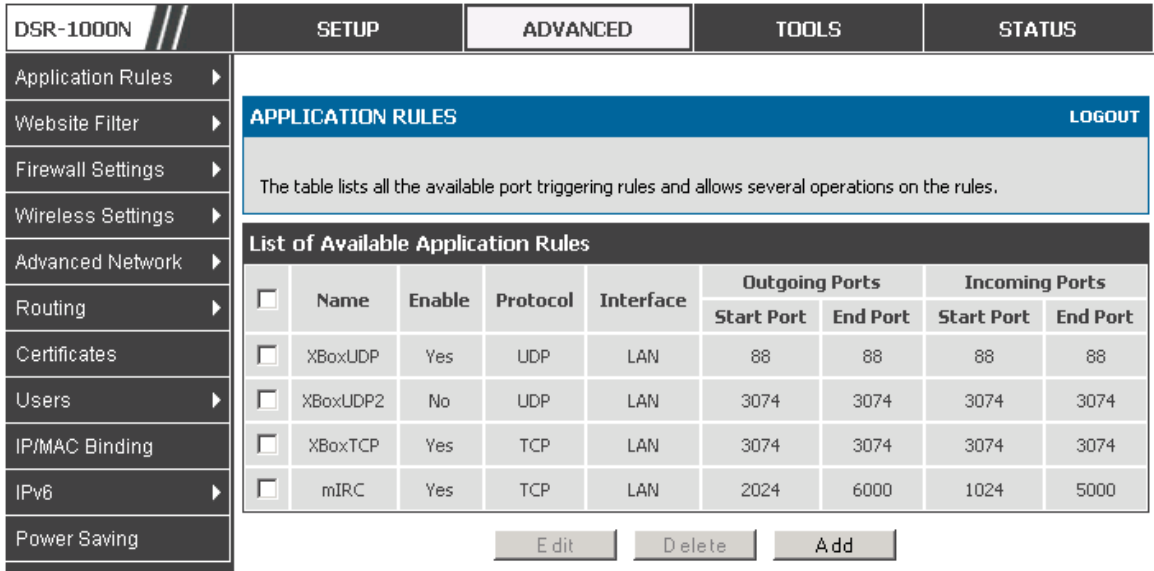

The application rule status page will list any active rules, i.e. incoming ports that are being triggered based on outbound requests from a defined outgoing port.

# **5.9 Web Content Filtering**

The gateway offers some standard web filtering options to allow the admin to easily create internet access policies between the s ecure LAN and ins ecure W AN. Ins tead of creating policies based on the type of traffic (as is the case when us ing firewall rules), web based content its elf can be used to determine if traffic is allowed or dropped.

### **5.9.1 Content Filtering**

### *Advanced > Website Filter > Content Filtering*

Content filtering must be enabled to configure and use the subsequent features (list of Trus ted Domains , filtering on Blocked Keywords , etc.). Proxy s ervers , which can be used to circumvent certain firewall rules and thus a potential security gap, can be blocked for all LAN devices. Java applets can be prevented from being downloaded from internet sites, and similarly the gateway can prevent ActiveX controls from being downloaded via Internet Explorer. For added s ecurity cookies , which typically contain session information, can be blocked as well for all devices on the private network.

Figure 64: Content Filtering used to block access to proxy servers and **pre ve nt Active X controls from be ing downloade d**

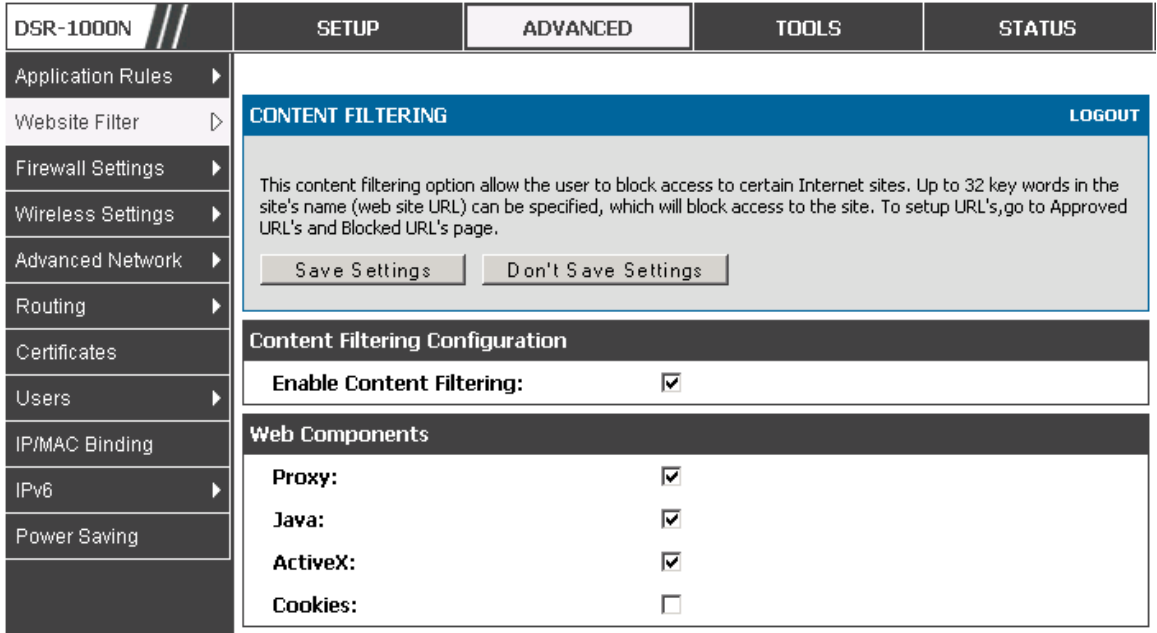

### **5.9.2 Approved URLs**

### *Advanced > Website Filter > Approved URLs*

The Approved URLs is an acceptance lis t for all URL domain names. Domains added to this list are allowed in any form. For example, if the domain "yahoo" is added to this list then all of the following URL's are permitted access from the LAN: www.yahoo.com, yahoo.co.uk, etc. Import/export from a text or CSV file for Approved URLs is also supported

Figure 65: Two trusted domains added to the Approved URLs List

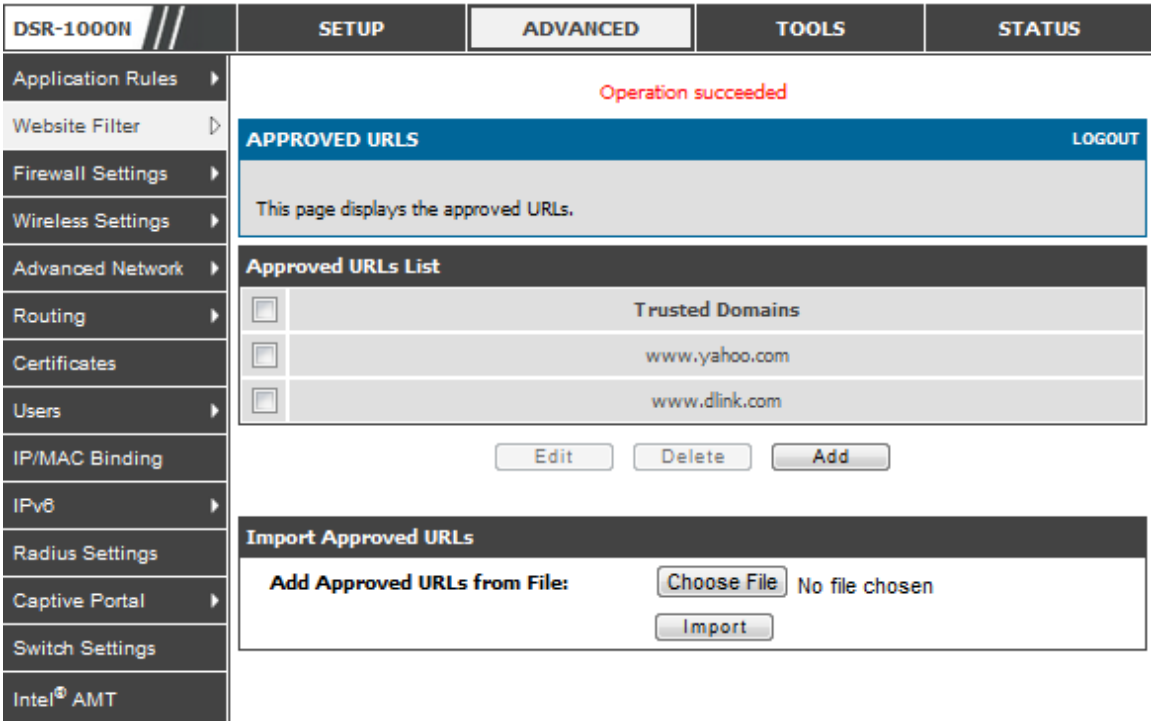

### **5.9.3 Blocked Keywords**

### *Advanced > Website Filter > Blocked Keywords*

Keyword blocking allows you to block all webs ite URL's or s ite content that contains the keywords in the configured list. This is lower priority than the Approved URL List; i.e. if the blocked keyword is present in a site allowed by a Trusted Domain in the Approved URL Lis t, then access to that s ite will be allowed. Import/export from a text or CSV file for keyword blocking is also supported.

#### Figure 66: One keyword added to the block list

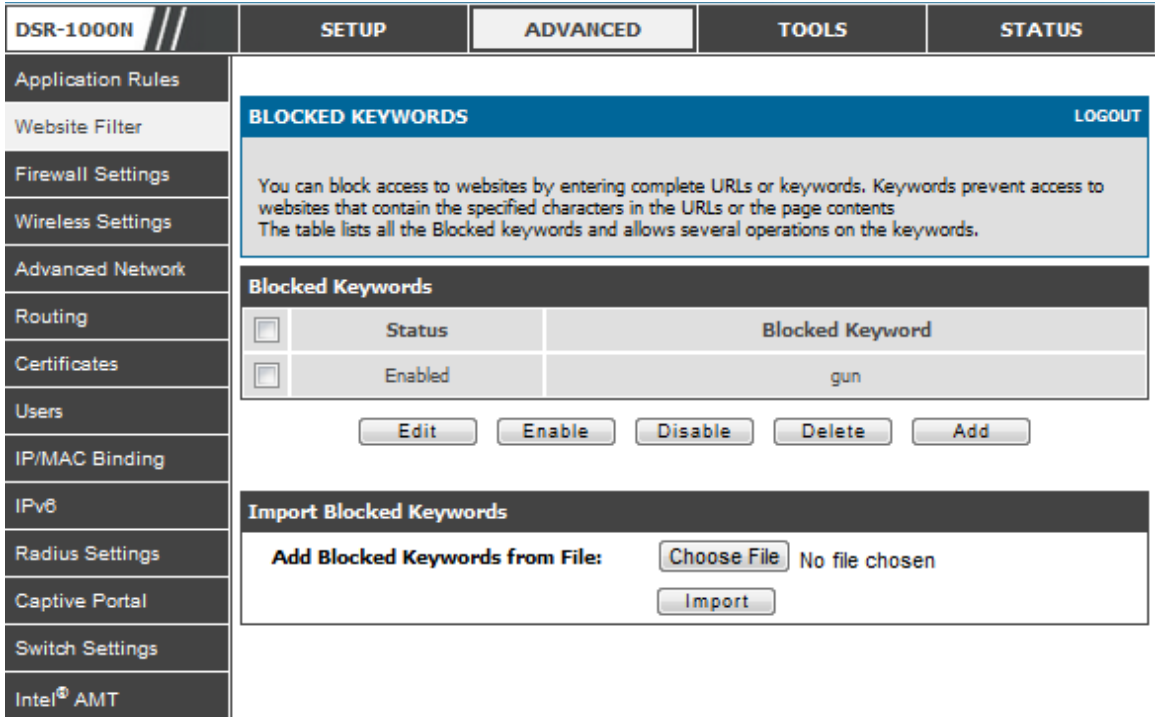

### **5.9.4 Export Web Filter**

#### *Advanced > Website Filte r > Export*

Export Approved URLs : Feature enables the user to export the URLs to be allowed to a csv file which can then be downloaded to the local host. The user has to click the export button to get the csv file.

Export Blocked Keywords : This feature enables the user to export the keywords to be blocked to a cs v file which can then be downloaded to the local host. The us er has to click the export button to get the csv file.

#### Figure 67: Export Approved URL list

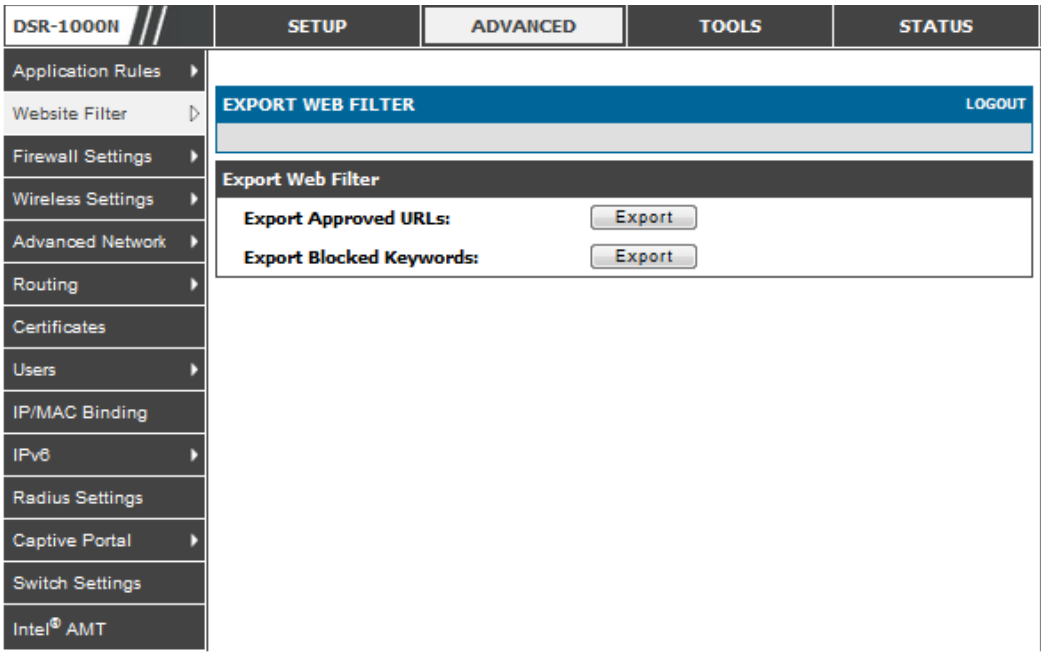

# **5.10 IP/MAC Binding**

### *Advanced > IP/MAC Binding*

Another available security meas ure is to only allow outbound traffic (from the LAN to W AN) when the LAN node has an IP address matching the MAC address bound to it. This is IP/MAC Binding, and by enforcing the gateway to validate the s ource traffic's IP address with the unique MAC Address of the configured LAN node, the adminis trator can ensure traffic from that IP addres s is not s poofed. In the event of a violation (i.e. the traffic's s ource IP address doesn't match up with the expected MAC addres s having the s ame IP address) the packets will be dropped and can be logged for diagnosis.
**Figure 68: The following example binds a LAN host's MAC Address to an** IP address served by DSR. If there is an IP/MAC Binding violation, the violating packet will be dropped and logs will be **capture d**

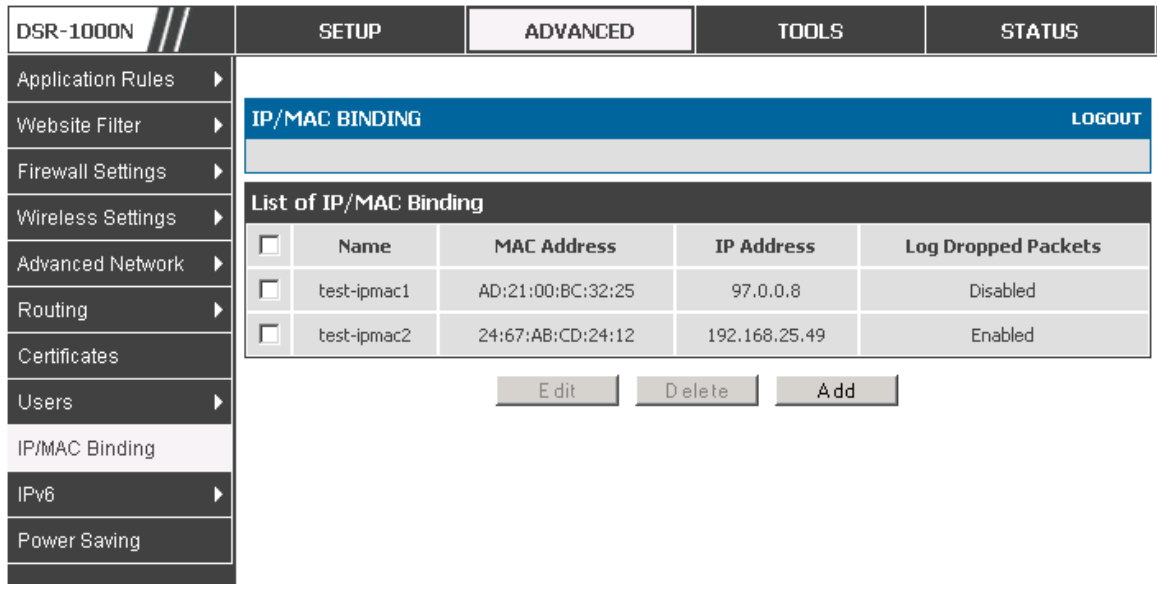

## **5.11 Intrusion Prevention (IPS)**

#### *Advanced > Advanced Network > IPS*

The gateway's Intrusion Prevention Sys tem (IPS) prevents malicious attacks from the internet from accessing the private network. Static attack signatures loaded to the DSR allow common attacks to be detected and prevented. The checks can be enabled between the WAN and DMZ or LAN, and a running counter will allow the adminis trator to see how many malicious intrusion attempts from the W AN have been detected and prevented.

 $\gg$  DSR-150/150N does not support Intrusion Prevention System.

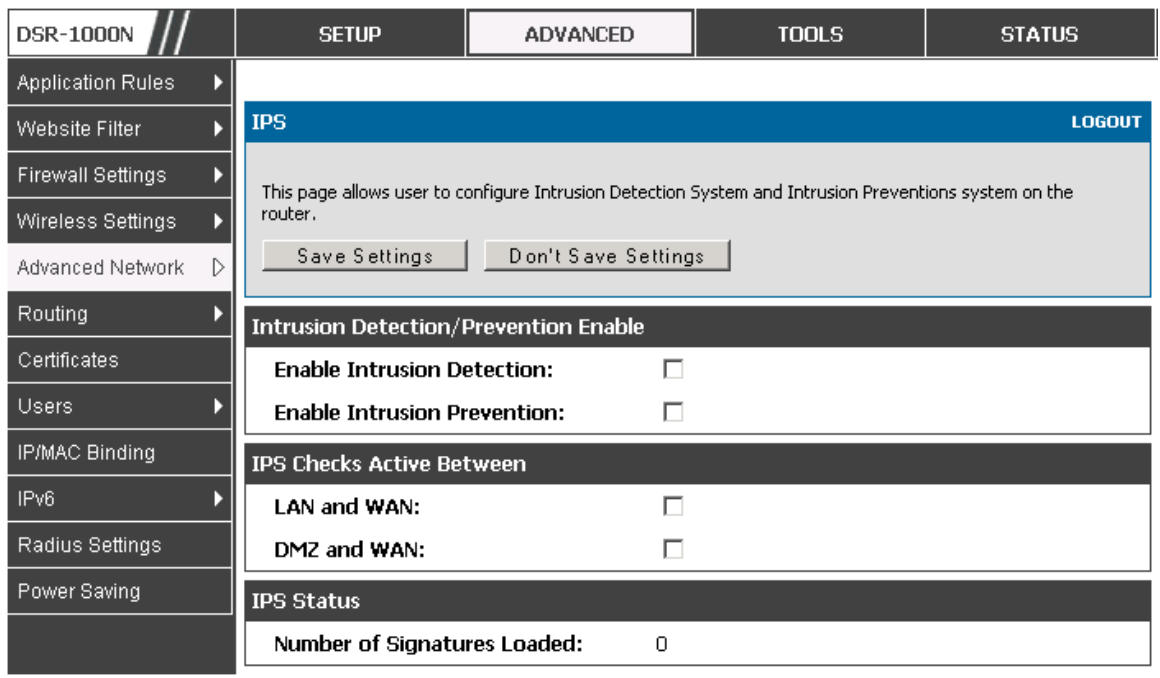

#### Figure 69: Intrusion Prevention features on the router

### **5.12 Protecting from Internet Attacks**

#### *Advanced > Advanced Network > Attack Checks*

Attacks can be malicious security breaches or unintentional network issues that render the router unusable. Attack checks allow you to manage WAN security threats such as continual ping requests and discovery via ARP scans. TCP and UDP flood attack checks can be enabled to manage extreme usage of WAN resources.

Additionally certain Denial-of-Service (DoS) attacks can be blocked. These attacks , if uninhibited, can use up processing power and bandwidth and prevent regular network services from running normally. ICMP packet flooding, SYN traffic flooding, and Echo s torm thres holds can be configured to temporarily s uspect traffic from the offending s ource.

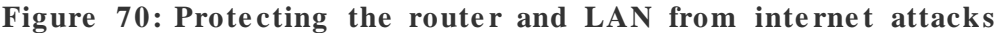

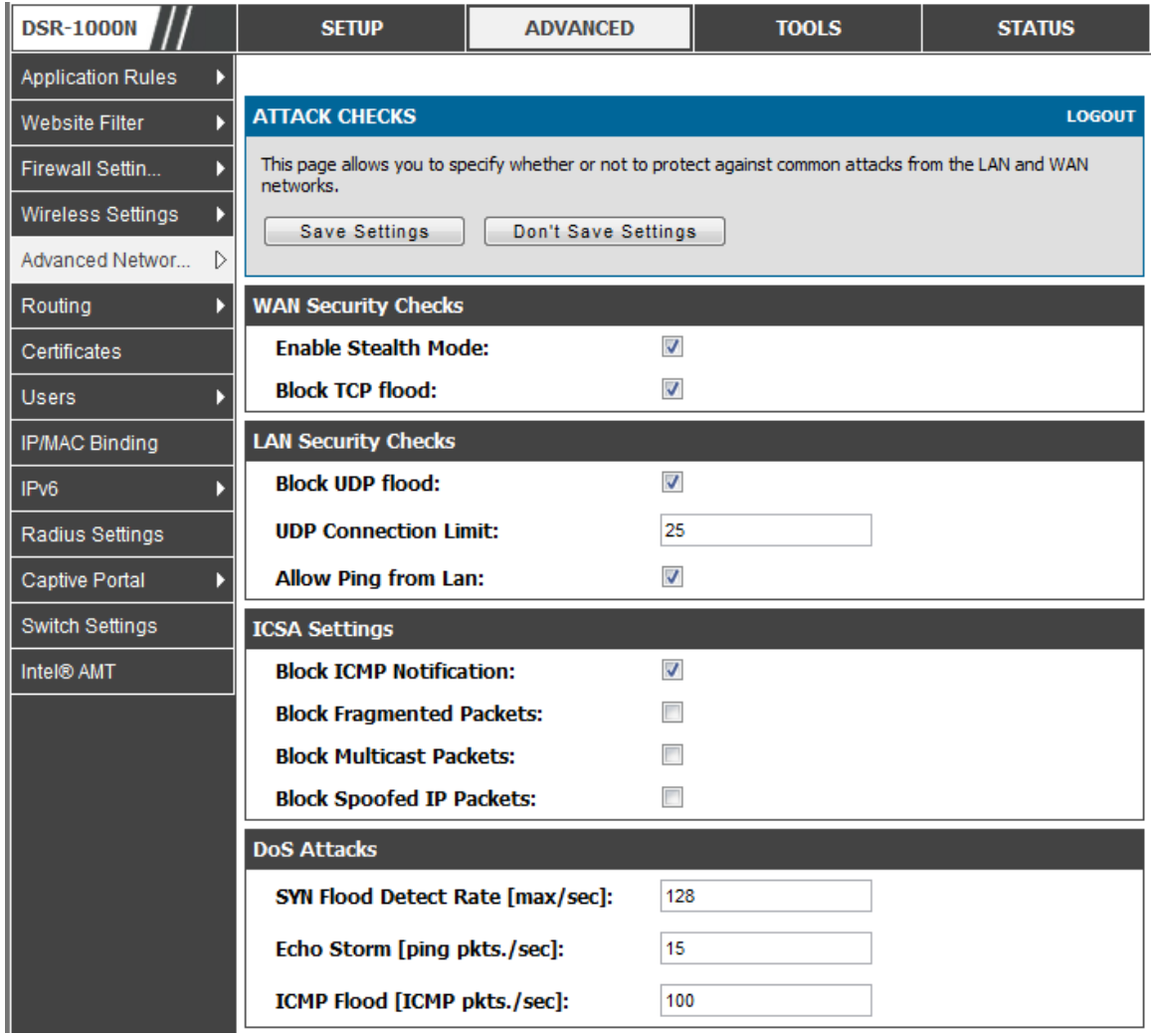

#### **WAN Security Checks:**

Enable Stealth Mode: If Stealth Mode is enabled, the router will not res pond to port scans from the WAN. This makes it less susceptible to discovery and attacks.

Block TCP Flood: If this option is enabled, the router will drop all invalid TCP packets and be protected from a SYN flood attack.

#### **LAN Security Checks:**

Block UDP Flood: If this option is enabled, the router will not accept more than 20 simultaneous, active UDP connections from a single computer on the LAN.

UDP Connection Limit: You can set the number of simultaneous active UDP connections to be accepted from a single computer on the LAN; the default is 25

#### **ICS A S ettings**:

Block ICMP Notification: selecting this prevents ICMP packets from being identified as such. ICMP packets, if identified, can be captured and used in a Ping (ICMP) flood DoS attack.

Block Fragmented Packets: selecting this option drops any fragmented packets through or to the gateway

Block Multicast Packets: selecting this option drops multicast packets, which could indicate a spoof attack, through or to the gateway.

#### DoS Attacks:

SYN Flood Detect Rate (max/sec): The rate at which the SYN Flood can be detected.

Echo Storm (ping pkts/sec): The number of ping packets per second at which the router detects an Echo s torm attack from the W AN and prevents further ping traffic from that external addres s .

ICMP Flood (ICMP pkts/sec): The number of ICMP packets per second at which the router detects an ICMP flood attack from the W AN and prevents further ICMP traffic from that external addres s .

The ping on LAN interfaces is enabled in default. To disable the ping response from LAN hos ts to the LAN/W AN port of the device uncheck the " Allow Ping from LAN" option.

# **Chapter 6. IPsec / PPTP / L2TP VPN**

A VPN provides a s ecure communication channel ("tunnel") between two gateway routers or a remote PC client. The following types of tunnels can be created:

- Gateway -to-gateway VPN: to connect two or more routers to secure traffic between remote s ites .
- Remote Client (client-to-gateway VPN tunnel): A remote client initiates a VPN tunnel as the IP address of the remote PC client is not known in advance. The gateway in this case acts as a responder.
- Remote client behind a NAT router: The client has a dynamic IP address and is behind a NAT Router. The remote PC client at the NAT router initia tes a VPN tunnel as the IP address of the remote NAT router is not known in advance. The gateway W AN port acts as res ponder.
- PPTP server for LAN / WAN PPTP client connections.
- L2TP server for LAN / WAN L2TP client connections.

Figure 71: Example of Gateway-to-Gateway IPsec VPN tunnel using two **DSR** routers connected to the Internet

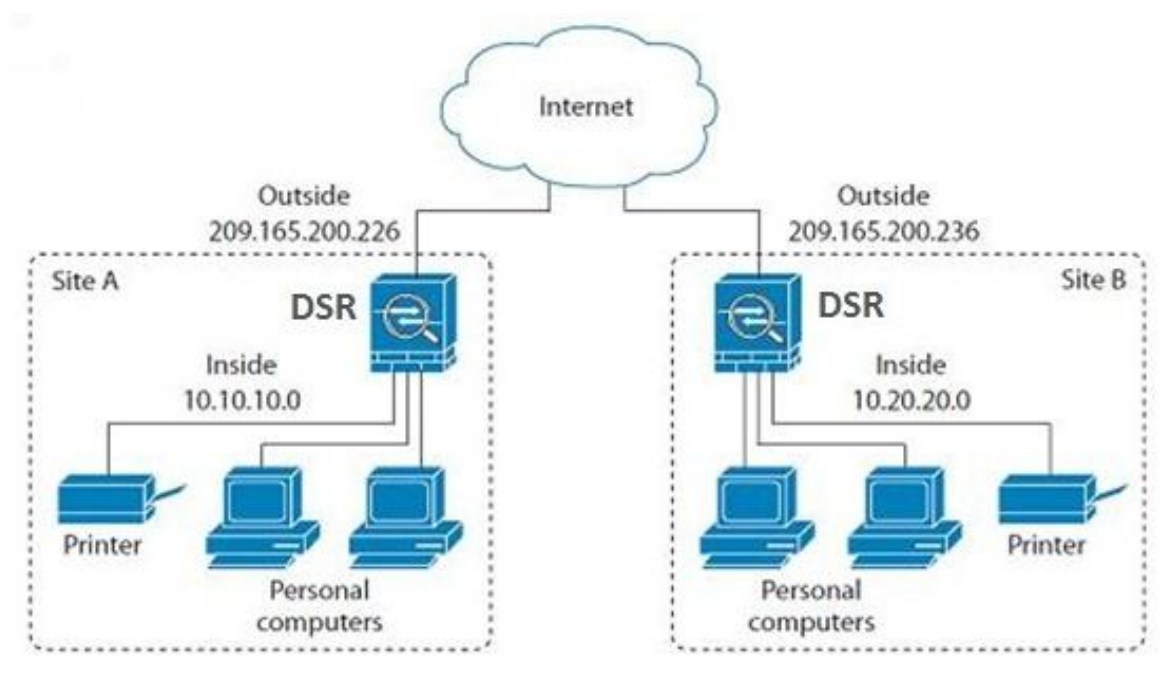

#### Figure 72: Example of three IPsec client connections to the internal **network** through the DSR IPsec gate way

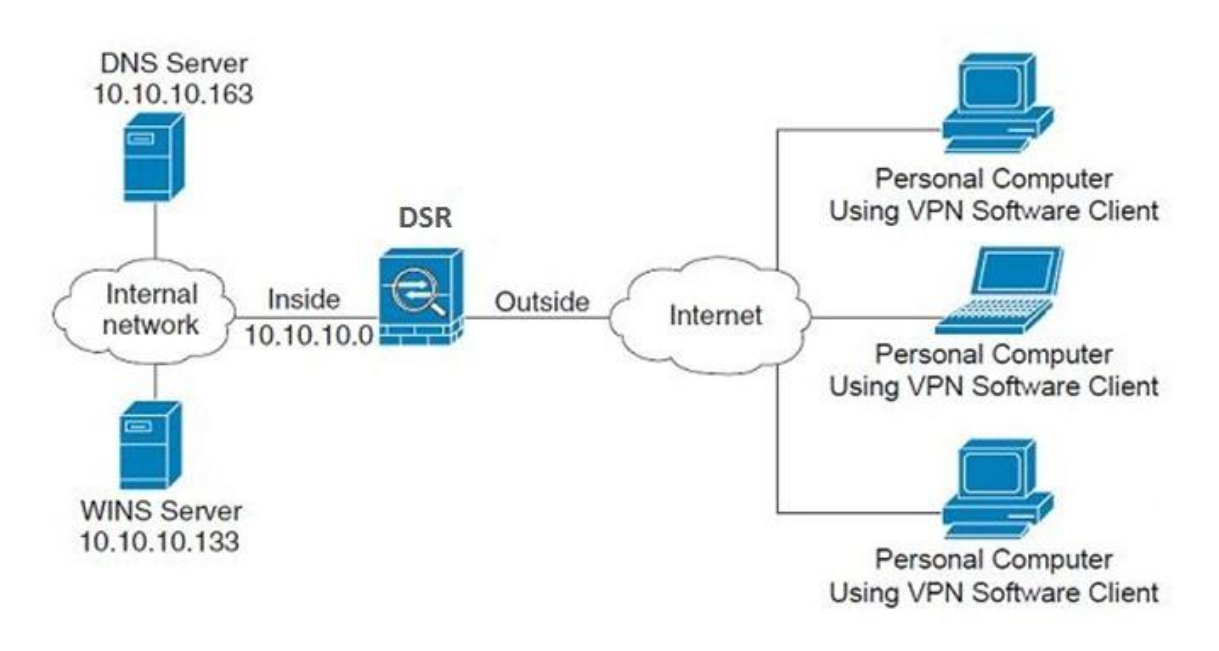

## **6.1 VPN Wizard**

#### *Setup > Wizard > VPN Wizard*

You can use the VPN wizard to quickly create both IKE and VPN policies. Once the IKE or VPN policy is created, you can modify it as required.

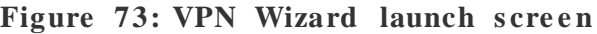

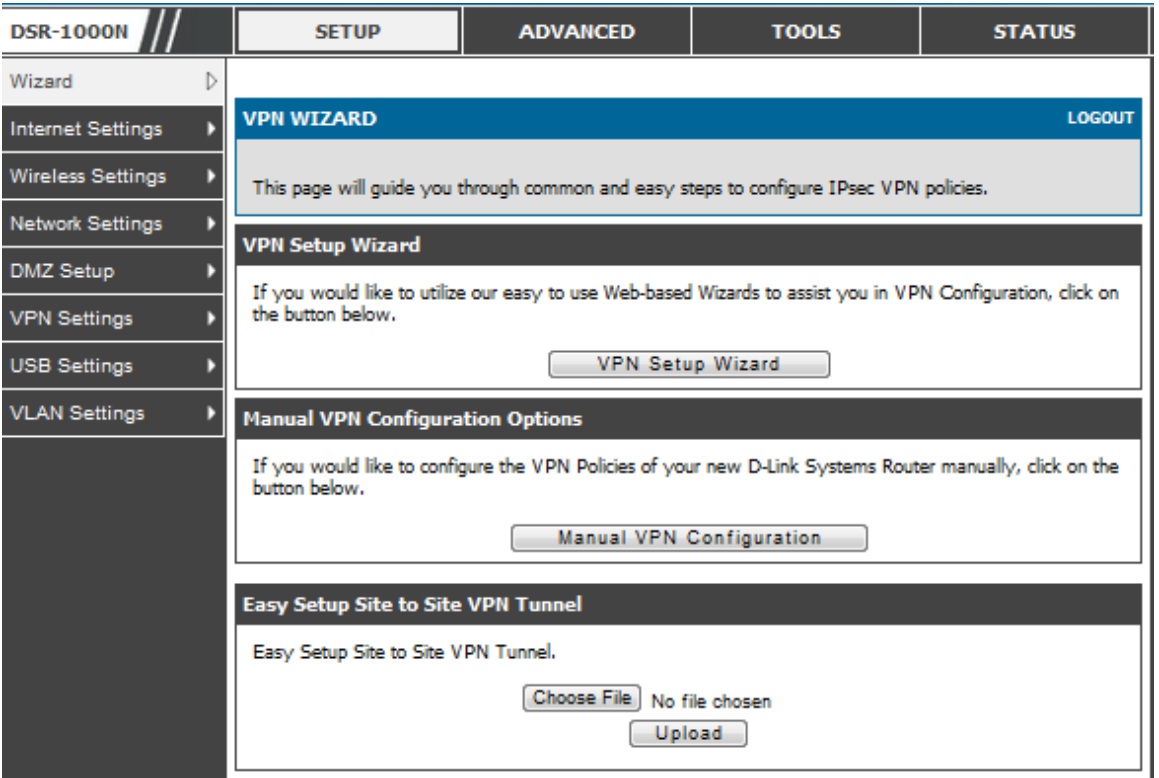

To easily establish a VPN tunnel using VPN Wizard, follow the steps below:

- 1. Select the VPN tunnel type to create
- The tunnel can either be a gateway to gateway connection (site-to-site) or a tunnel to a host on the internet (remote access).
- Set the Connection Name and pre -s hared key: the connection name is us ed for management, and the pre -shared key will be required on the VPN client or gateway to establish the tunnel
- Determine the local gateway for this tunnel; if there is more than 1 W AN configured the tunnel can be configured for either of the gateways .
- 2. Configure Remote and Local WAN address for the tunnel endpoints
- Remote Gateway Type: identify the remote end point of the tunnel by FQDN or s tatic IP addres s
- Remote WAN IP address / FQDN: This field is enabled only if the peer you are trying to connect to is a Gateway. For VPN Clients , this IP addres s or Internet Name is determined when a connection request is received from a client.
- Local Gateway Type: identify this router's endpoint of the tunnel by FQDN or s tatic IP addres s
- Local WAN IP address / FQDN: This field can be left blank if you are not using a different FQDN or IP address than the one specified in the WAN port's configuration.
	- 3. Configure the Secure Connection Remote Accessibility fields to identify the remote network:
- Remote LAN IP address: address of the LAN behind the peer gateway
- Remote LAN Subnet Mask: the subnet mask of the LAN behind the peer
- **Note:** The IP address range used on the remote LAN must be different from the IP address range used on the local LAN.
	- 4. Review the settings and click Connect to establish the tunnel.

The Wizard will create an Auto IPs ec policy with the following default values for a VPN Client or Gateway policy (these can be accessed from a link on the Wizard page):

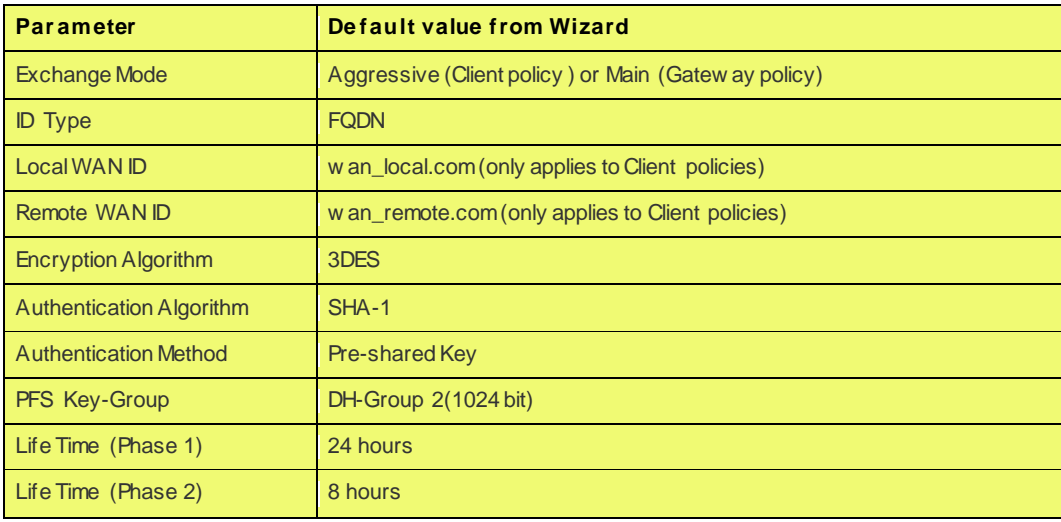

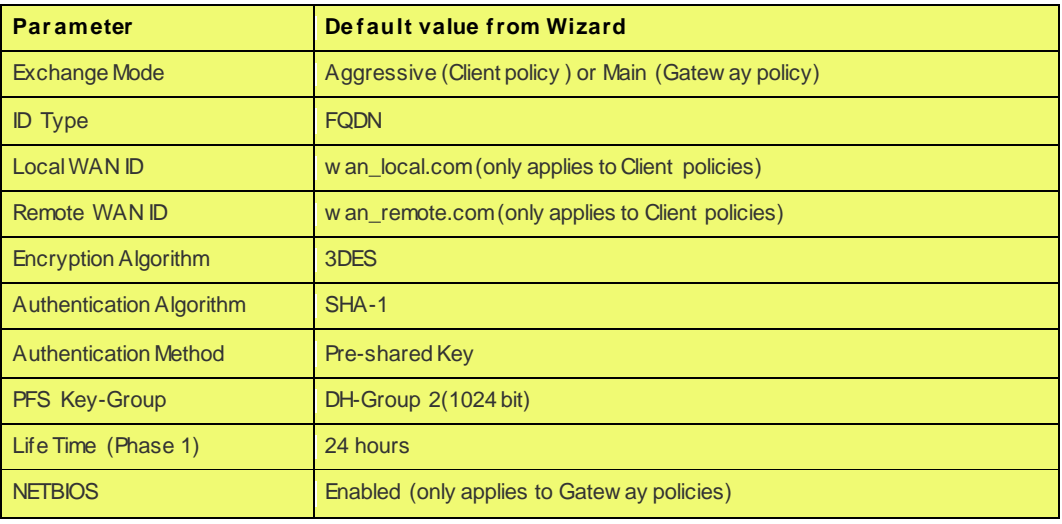

 $\gg$  The VPN Wizard is the recommended method to set up an Auto IPsec policy. Once the W izard creates the matching IKE and VPN policies required by the Auto policy, one can modify the required fields through the edit link. Refer to the online help for details .

Eas y Setup Site to Site VPN Tunnel:

If you find it difficult to configure VPN policies through VPN wizard us e easy s etup site to site VPN tunnel. This will add VPN policies by importing a file containing vpn policies .

## **6.2 Configuring IPsec Policies**

#### *Setup > VPN Settings > IPsec > IPsec Policies*

An IPs ec policy is between this router and another gateway or this router and a IPs ec client on a remote host. The IPs ec mode can be either tunnel or transport depending on the network being travers ed between the two policy endpoints .

Trans port: This is used for end -to-end communication between this router and the

tunnel endpoint, either another IPs ec gateway or an IPs ec VPN client on a host.

Only the data payload is encrypted and the IP header is not modified or encrypted.

Tunnel: This mode is used for network-to-network IPsec tunnels where this gateway is one endpoint of the tunnel. In this mode the entire IP packet including the header is encrypted and/or authenticated.

When tunnel mode is selected, you can enable NetBIOS and DHCP over IPsec. DHCP over IPs ec allows this router to serve IP leases to hosts on the remote LAN. As well in this mode you can define the single IP address, range of IPs, or subnet on both the local and remote private networks that can communicate over the tunnel.

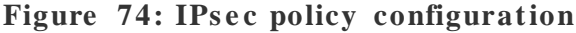

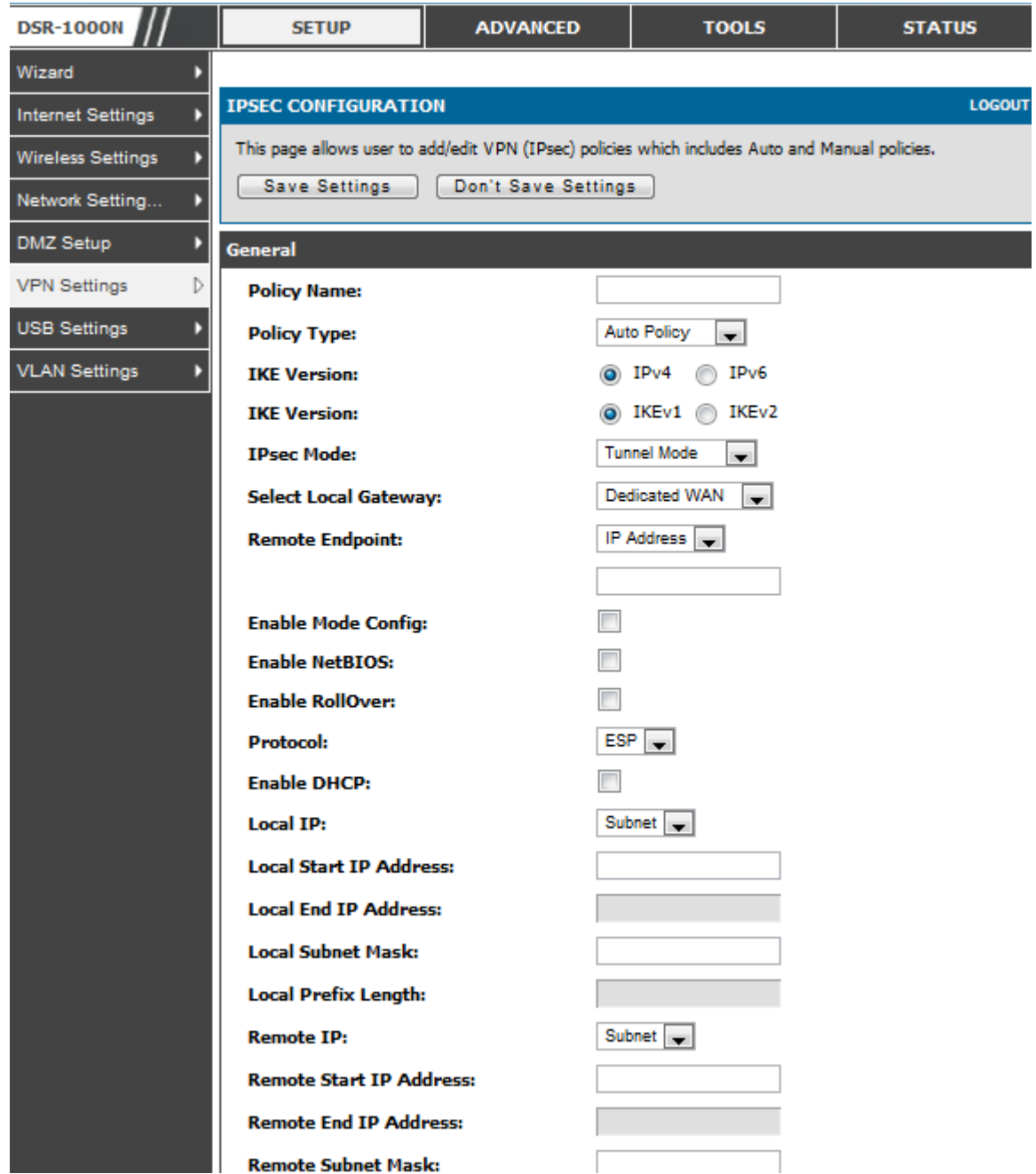

Once the tunnel type and endpoints of the tunnel are defined you can determine the Phase 1 / Phase 2 negotiation to use for the tunnel. This is covered in the IPsec mode s etting, as the policy can be Manual or Auto. For Auto policies , the Internet Key Exchange (IKE) protocol dynamically exchanges keys between two IPs ec hos ts . The Phase 1 IKE parameters are used to define the tunnel's security association details. The Phase 2 Auto policy parameters cover the security association lifetime and encryption/authentication details of the phase 2 key negotiation.

 $\overline{\phantom{a}}$ 

The VPN policy is one half of the IKE/VPN policy pair required to establish an Auto IPsec VPN tunnel. The IP addresses of the machine or machines on the two VPN endpoints are configured here, along wit h the policy parameters required to s ecure the tunnel

**Figure 75: IPsec policy configuration continued** (Auto policy via IKE)

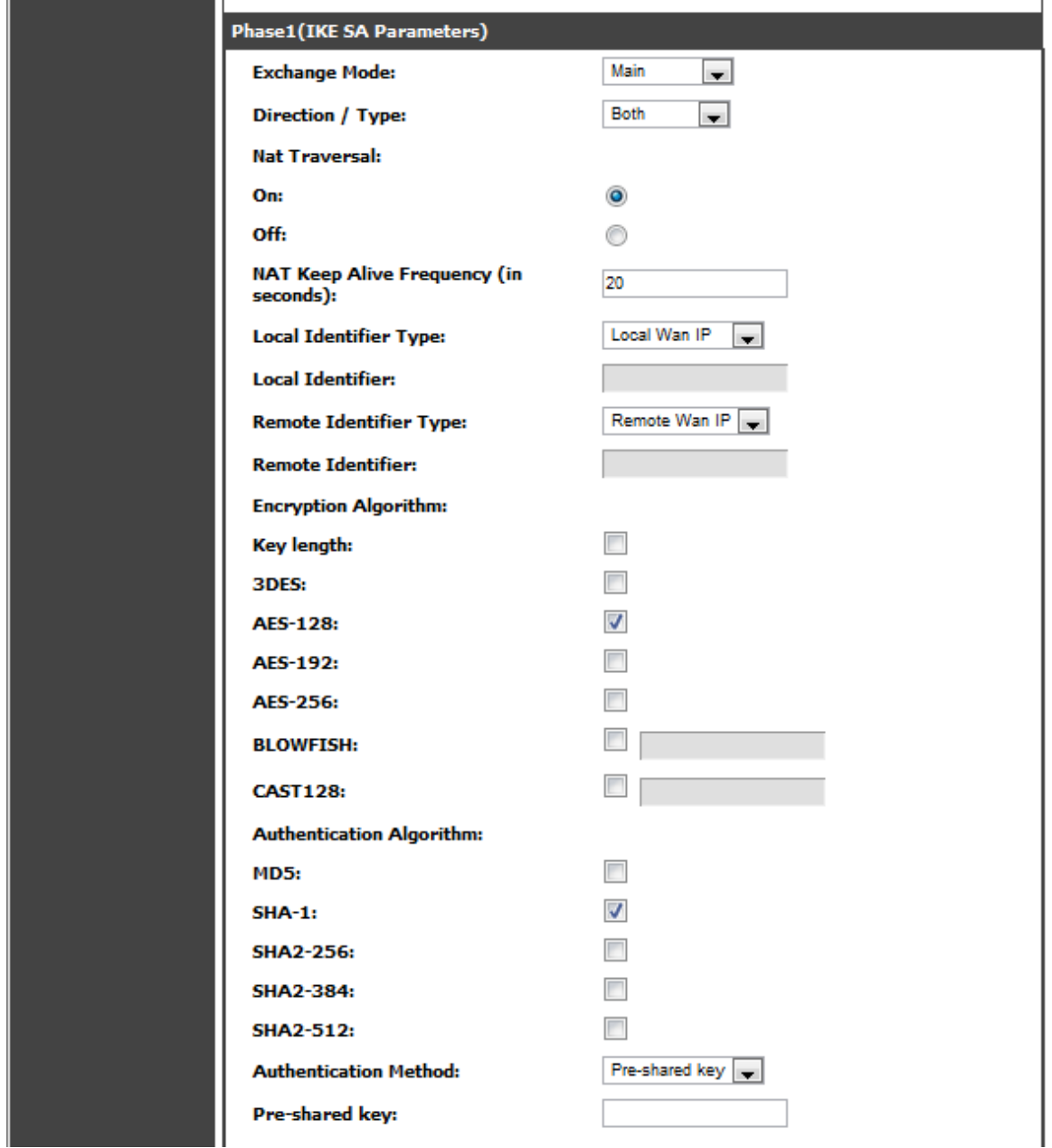

A Manual policy does not use IKE and instead relies on manual keying to exchange authentication parameters between the two IPsec hosts. The incoming and outgoing security parameter index (SPI) values must be mirrored on the remote tunnel endpoint. As well the encryption and integrity algorithms and keys must match on the remote IPs echost exactly in order for the tunnel to establish successfully. Note that using Auto policies with IKE are preferred as in some IPsec implementations the SPI (security parameter index) values require conversion at each endpoint.

DSR supports VPN roll-over feature. This means that policies configured on primary WAN will rollover to the secondary WAN in case of a link failure on a primary WAN. This feature can be used only if your WAN is configured in Auto-Rollover mode.

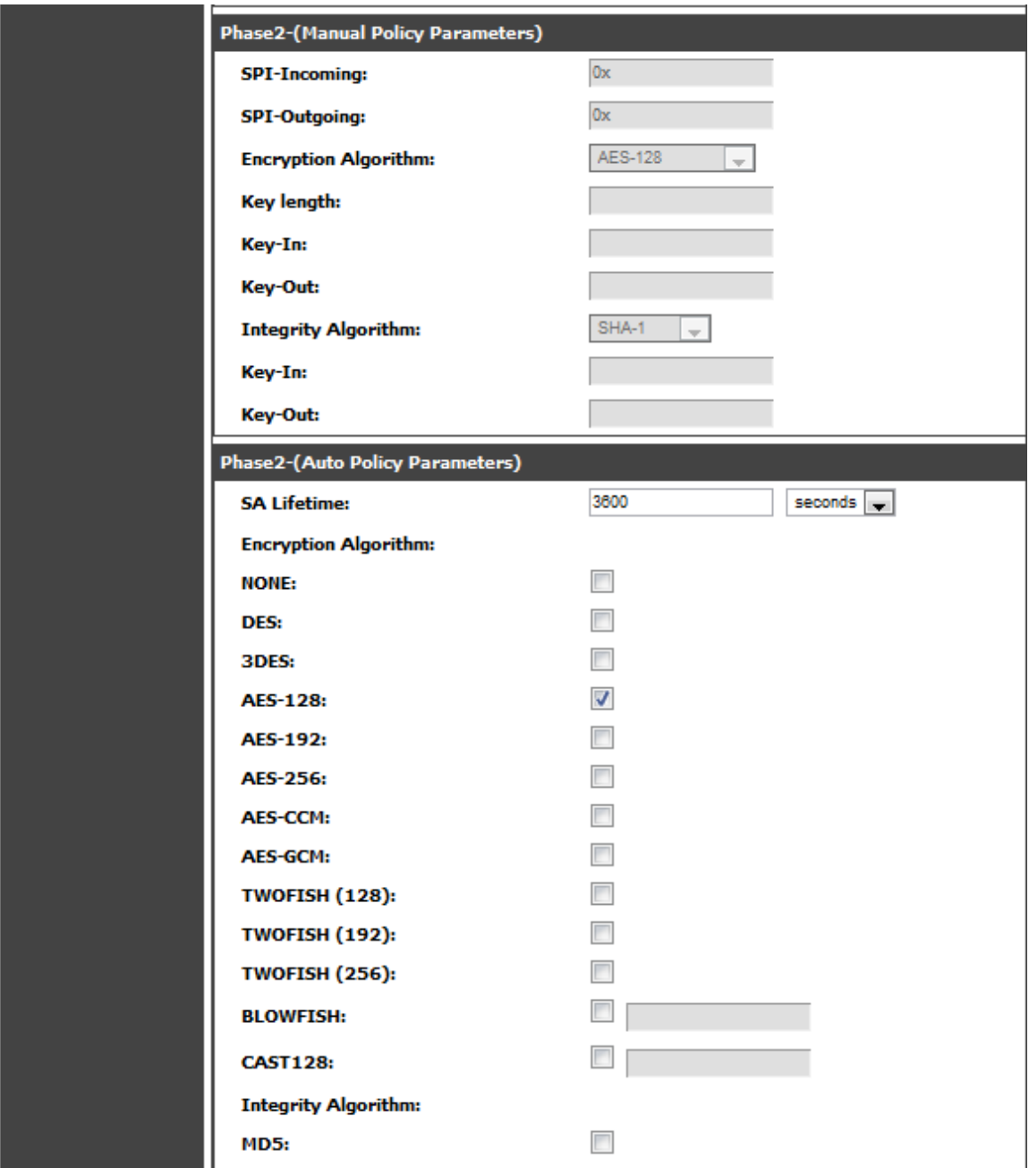

Figure 76: IPsec policy configuration continued (Auto / Manual Phase 2)

### **6.2.1 Extended Authentication (XAUTH)**

You can also configure extended authentication (XAUTH). Rather than configure a unique VPN policy for each user, you can configure the VPN gateway router to authenticate users from a stored list of user accounts or with an external authentication s erver s uch as a RADIUS s erver. W ith a us er database, user accounts created in the router are us ed to authenticate us ers .

With a configured RADIUS server, the router connects to a RADIUS server and passes to it the credentials that it receives from the VPN client. You can secure the connection between the router and the RADIUS server with the authentication protocol supported by the server (PAP or CHAP). For RADIUS – PAP, the router first checks in the user database to see if the user credentials are available; if they are not, the router connects to the RADIUS server.

### **6.2.2 Internet over IPSec tunnel**

In this feature all the traffic will pas s through the VPN Tunnel and from the Remote Gateway the packet will be routed to Internet. On the remote gateway s ide, the outgoing packet will be SNAT'ed.

## **6.3 Configuring VPN clients**

Remote VPN clients must be configured with the same VPN policy parameters used in the VPN tunnel that the client wis hes to use: encryption, authentication, life time, and PFS key -group. Upon es tablis hing thes e authentication parameters , the VPN Client user database must also be populated with an account to give a user access to the tunnel.

 $\mathbb{R}$  VPN client s oftware is required to establish a VPN tunnel between the router and remote endpoint. Open source s oftware (s uch as OpenVPN or Opens wan) as well as Micros oft IPs ec VPN s oftware can be configured with the required IKE policy parameters to establish an IPs ec VPN tunnel. Refer to the client s oftware guide for detailed instructions on setup as well as the router's online help.

The user database contains the list of VPN user accounts that are authorized to use a given VPN tunnel. Alternatively VPN tunnel users can be authenticated using a configured Radius database. Refer to the online help to determine how to populate the user database and/or configure RADIUS authentication.

## **6.4 PPTP / L2TP Tunnels**

This router supports VPN tunnels from either PPTP or L2TP ISP servers. The router acts as a broker device to allow the ISP's server to create a TCP control connection between the LAN VPN client and the VPN server.

### **6.4.1 PPTP Tunnel Support**

#### *Setup > VPN Settings > PPTP > PPTP Client*

PPTP VPN Client can be configured on this router. Us ing this client we can acces s remote network which is local to PPTP server. Once client is enabled, the user can access *Status > Active VPNs* page and establish PPTP VPN tunnel clicking Connect. To dis connect the tunnel, click Drop.

#### Figure 77: PPTP tunnel configuration - PPTP Client

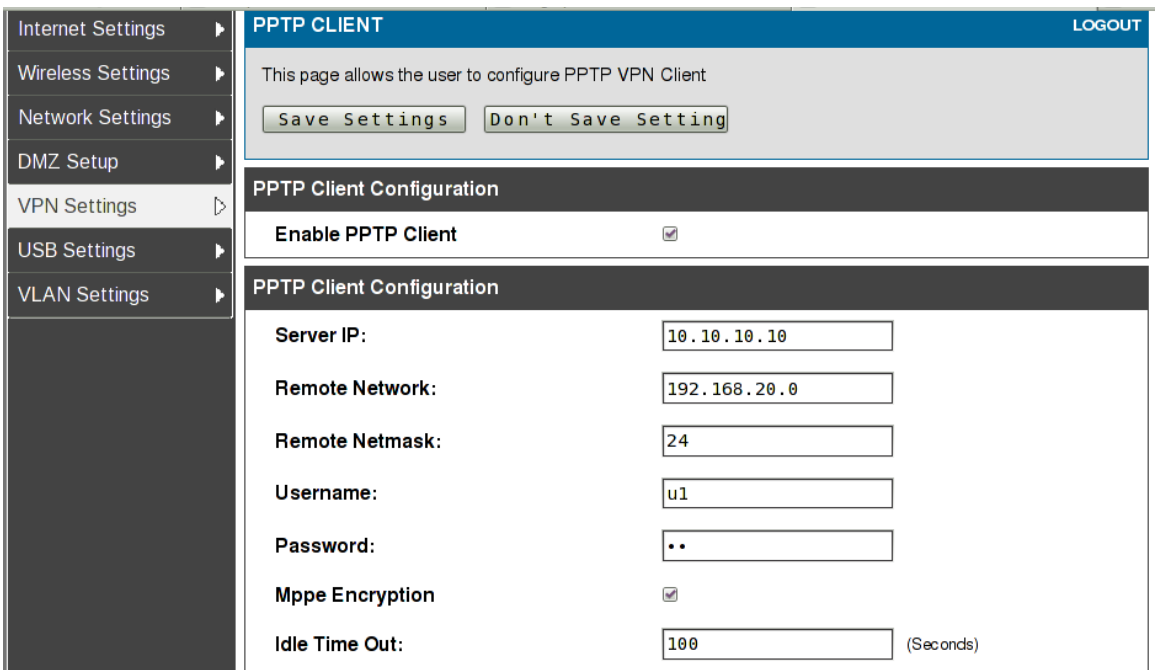

#### **Figure 78: PPTP VPN conne ction s tatus**

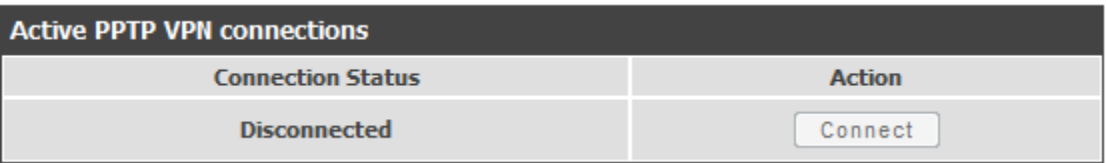

#### *Setup > VPN Settings > PPTP > PPTP Server*

A PPTP VPN can be es tablis hed through this router. Once enabled a PPTP s erver is available on the router for LAN and W AN PPTP client us ers to acces s . Once the PPTP server is enabled, PPTP clients that are within the range of configured IP addres ses of allowed clients can reach the router's PPTP s erver. Once authenticated by the PPTP server (the tunnel endpoint), PPTP clients have access to the network managed by the router.

Figure 79: PPTP tunnel configuration - PPTP Server

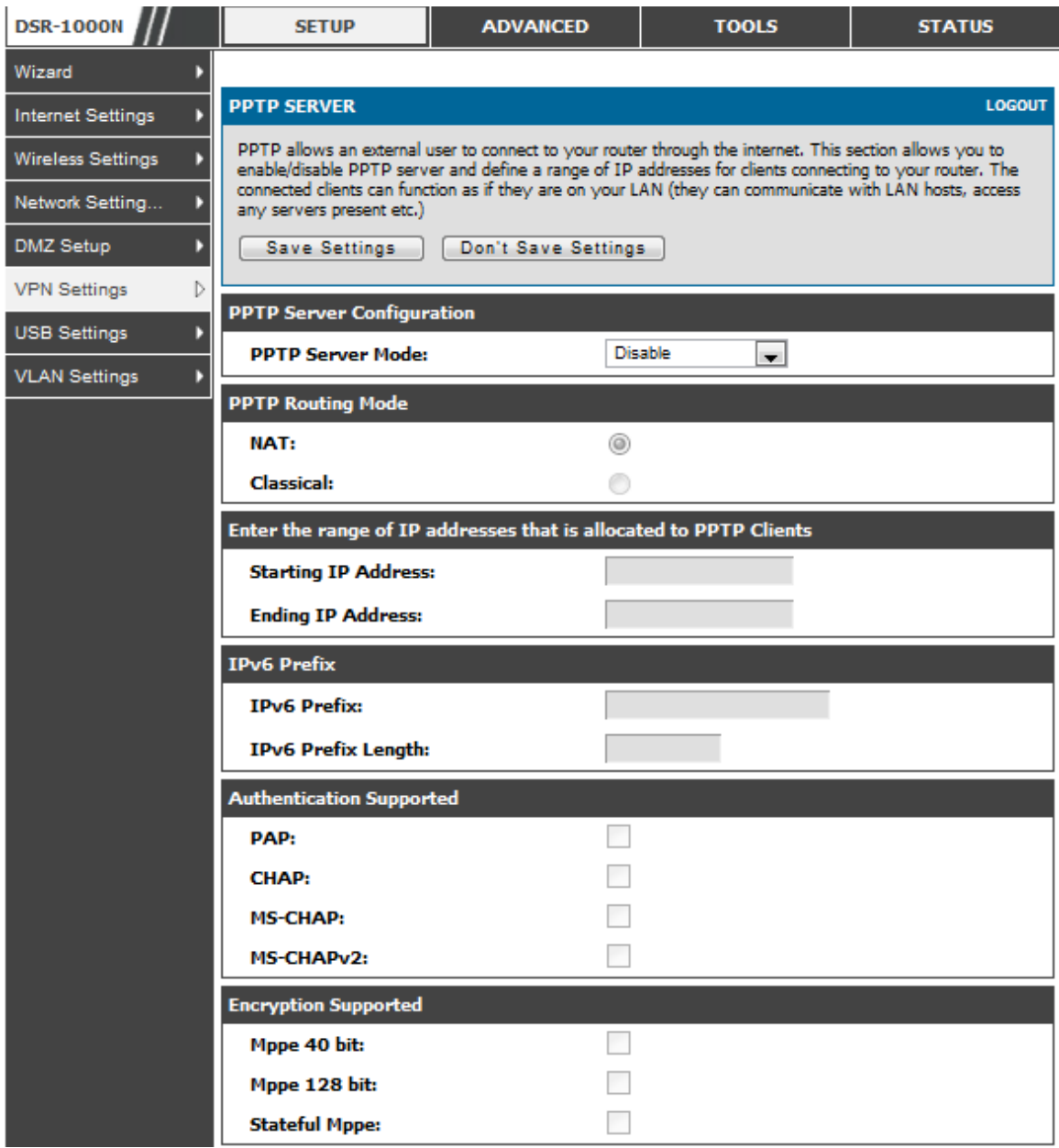

### **6.4.2 L2TP Tunnel Support**

#### *Setup > VPN Settings > L2TP > L2TP Server*

A L2TP VPN can be es tablis hed through this router. Once enabled a L2TP s erver is available on the router for LAN and W AN L2TP client us ers to acces s . Once the L2TP server is enabled, L2TP clients that are within the range of configured IP addres ses of allowed clients can reach the router's L2TP s erver. Once authenticated by the L2TP server (the tunnel endpoint), L2TP clients have access to the network managed by the router.

Figure 80: L2TP tunnel configuration - L2TP Server

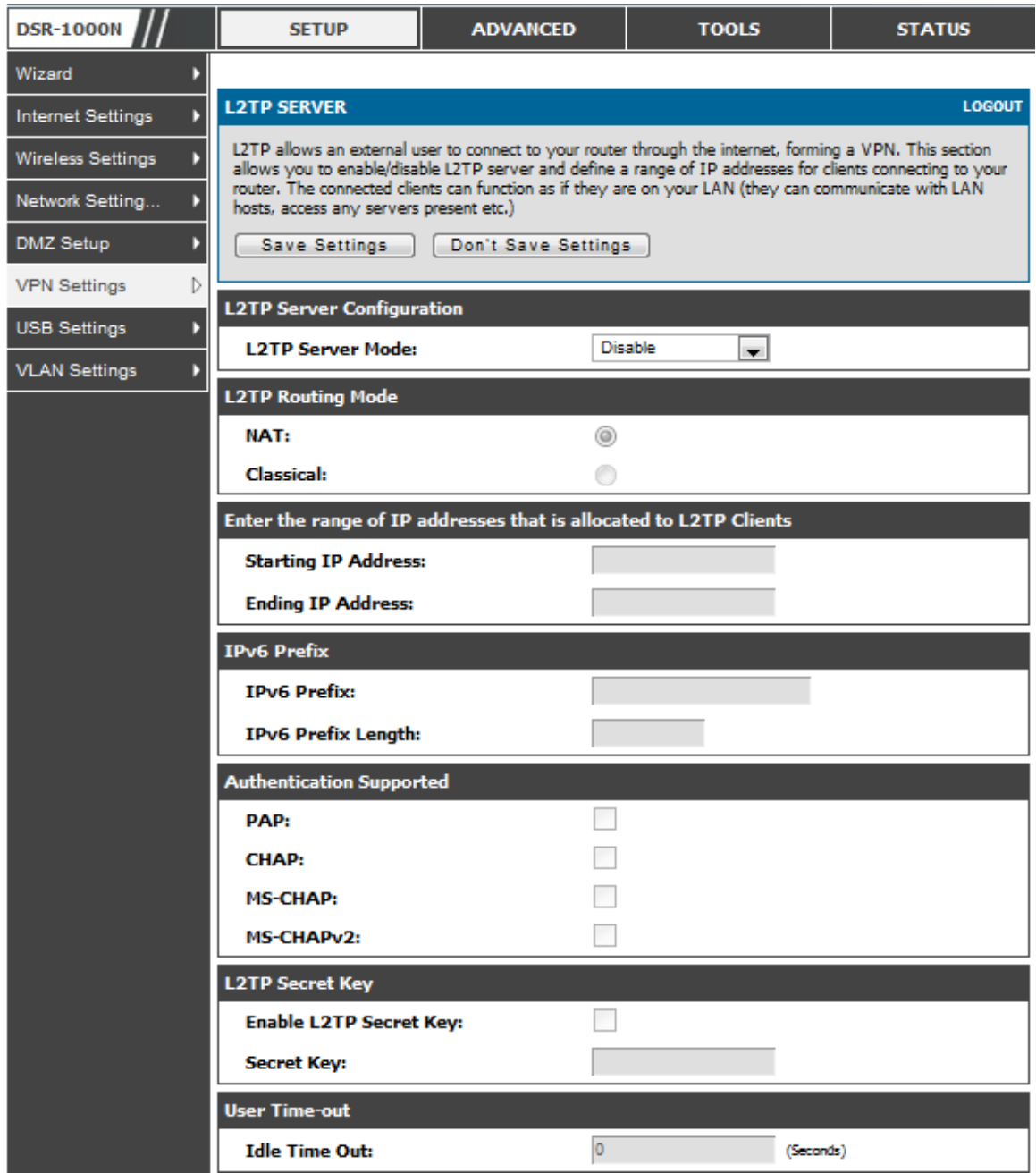

### **6.4.3 OpenVPN Support**

#### *Setup > VPN Settings > OpenVPN > OpenVPN Configuration*

OpenVPN allows peers to authenticate each other us ing a pre -s hared s ecret key, certificates , or username/password. W hen used in a multiclient -s erver configuration, it allows the server to release an authentication certificate for every client, using s ignature and Certificate authority. An Open VPN can be es tablis hed through this router. Check/Uncheck this and click save settings to start/stop openvpn server.

- Mode: OpenVPN daemon mode. It can run in server mode, client mode or access server client mode. In access server client mode, the user has to download the auto login profile from the Openvpn Access Server and upload the s ame to connect.
- Server IP: OpenVPN server IP address to which the client connects (Applicable in client mode).
- Vpn Network: Address of the Virtual Network.
- Vpn Netmas k: Netmas k of the Virtual Network.
- Port: The port number on which openvpn server(or Access Server) runs.
- Tunnel Protocol: The protocol us ed to communicate with the remote hos t. Ex: Tcp, Udp. Udp is the default.
- Encryption Algorithm: The cipher with which the packets are encrypted. Ex: BF-CBC, AES-128,AES-192 and AES-256. BF-CBC is the default
- Hash algorithm: Message digest algorithm used to authenticate packets. Ex: SHA1, SHA256 and SHA512. SHA1 is the default.
- Tunnel Type: Select Full Tunnel to redirect all the traffic through the tunnel. Select Split Tunnel to redirect traffic to only s pecified res ources (added from openVpnClient Routes) through the tunnel. Full Tunnel is the default.
- Enable Client to Client communication: Ena ble this to allow openvpn clients to communicate with each other in split tunnel case. Disabled by default.
- Upload Access Server Client Configuration: The us er has to download the auto login profile and upload here to connect this router to the OpenVPN Access Server.
- Certificates: Select the set of certificates openyon server uses. First Row: Set of certificates and keys the server uses. Second Row: Set of certificates and keys newly uploaded.
- Enable Tls Authentication Key: Enabling this adds Tls authentication which adds an additional layer of authentication. Can be checked only when the tls key is uploaded. Dis abled by default.

Click Save Settings to save the settings.

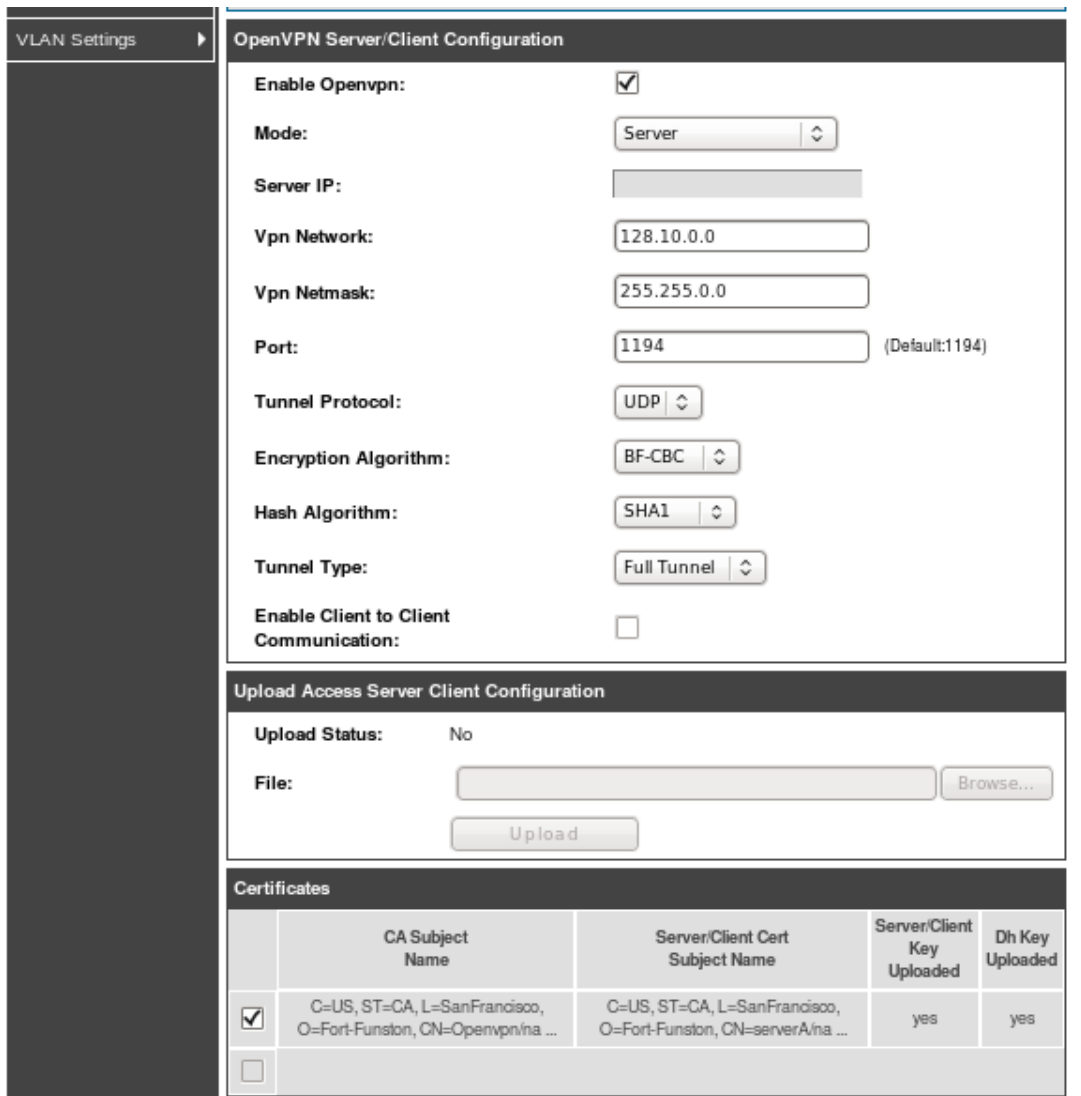

#### Figure 81: OpenVPN configuration

### **6.4.4 OpenVPN Remote Network**

#### *Setup > VPN Settings > OpenVPN > OpenVPN Remote Network (Site-to-Site)*

This page allows the us er to add/edit a remote network and netmas k which allows the other OpenVPN clients to reach this network.

#### **Figure 82: Ope nVPN Re mote Ne twork**

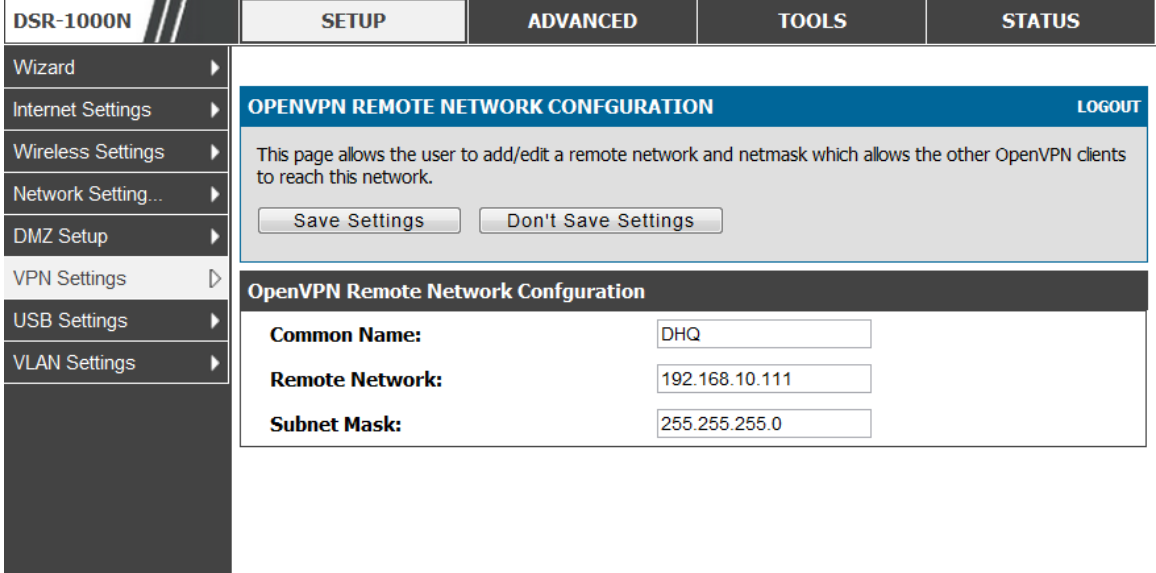

**Common Name** : Common Name of the OpenVPN client certificate. **Remote Network**: Network address of the remote resource. **Subnet Mask:** Netmask of the remote resource.

### **6.4.5 OpenVPN Authentication**

*Setup > VPN Settings > OpenVPN > OpenVPN Authentication*

This page allows the user to upload required certificates and keys.

#### Figure 83: OpenVPN Authentication

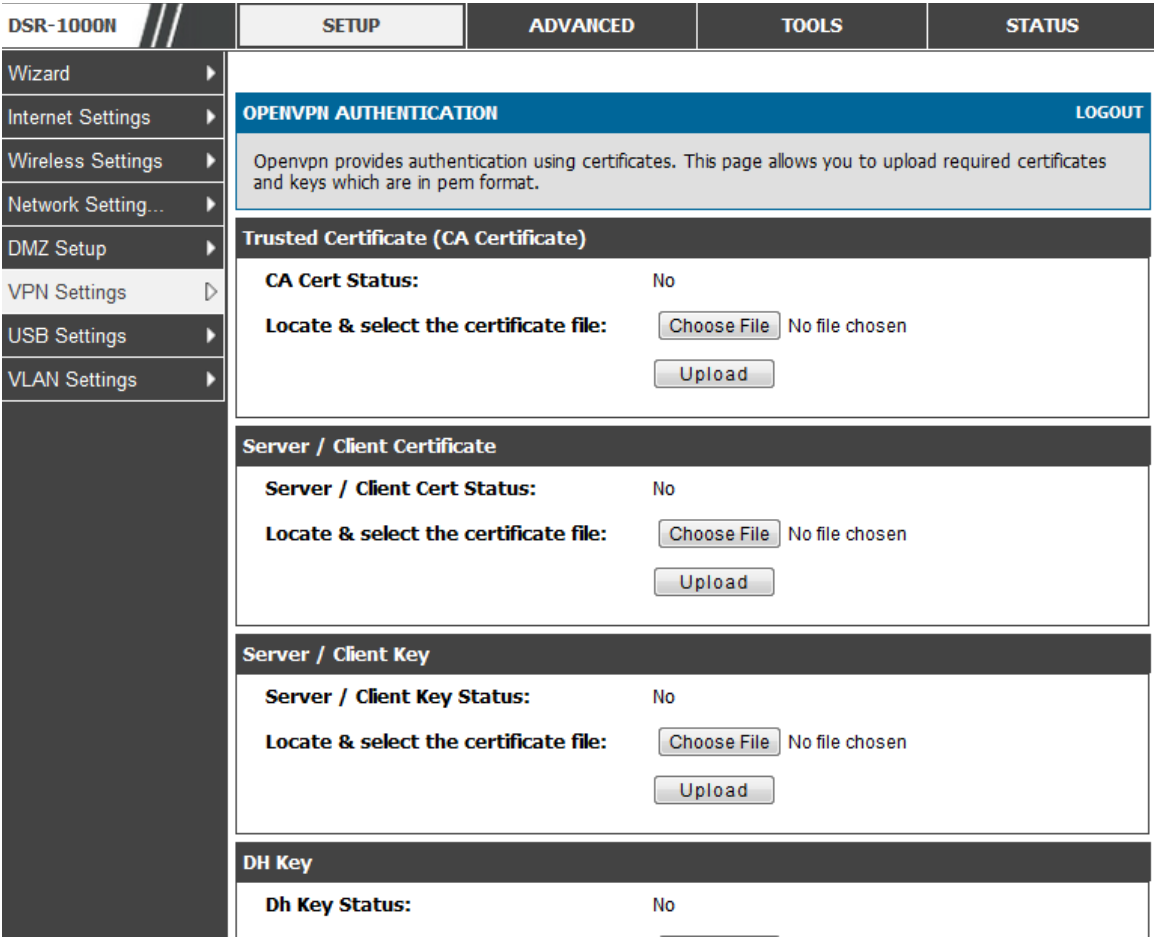

Trusted Certificate (CA Certificate): Browse and upload the pem formatted CA Certificate.

Server/Client Certificate: Browse and upload the pem formatted Server/Client Certificate.

Server/Client Key: Browse and upload the pem formatted Server/Client Key.

DH Key: Browse and upload the pem formatted Diffie Hellman Key.

Tls Authentication Key: Browse and upload the pem formatted Tls Authentication Key.

# **Chapter 7. SSL VPN**

The router provides an intrinsic SSL VPN feature as an alternate to the standard IPsec VPN. SSL VPN differs from IPs ec VPN mainly by removing the requirement of a pre ins talled VPN client on the remote host. Ins tead, users can s ecurely login through the SSL User Portal using a standard web browser and receive access to configured network res ources within the corporate LAN. The router s upports multiple concurrent sessions to allow remote users to access the LAN over an encrypted link through a cus tomizable us er portal interface, and each SSL VPN user can be assigned unique privileges and network resource access levels.

The remote us er can be provided different options for SSL s ervice through this router:

- **VPN Tunnel**: The remote user's SSL enabled browser is used in place of a VPN client on the remote host to establish a secure VPN tunnel. A SSL VPN client (Active-X or Java bas ed) is ins talled in the remote hos t to allow the client to join the corporate LAN with pre-configured access/policy privileges. At this point a virtual network interface is created on the user's host and this will be assigned an IP address and DNS server address from the router. Once established, the host machine can access allocated network resources.
- **Port Forwarding**: A web-based (ActiveX or Java) client is installed on the client machine again. Note that Port Forwarding s ervice only s upports TCP connections between the remote us er and the router. The router adminis trator can define s pecific s ervices or applications that are available to remote port forwarding us ers ins tead of acces s to the full LAN like the VPN tunnel.
- $\geq$  ActiveX clients are used when the remote user accesses the portal using the Internet Explorer browser. The Java client is used for other browsers like Mozilla Firefox, Nets cape Navigator, Google Chrome, and Apple Safari.

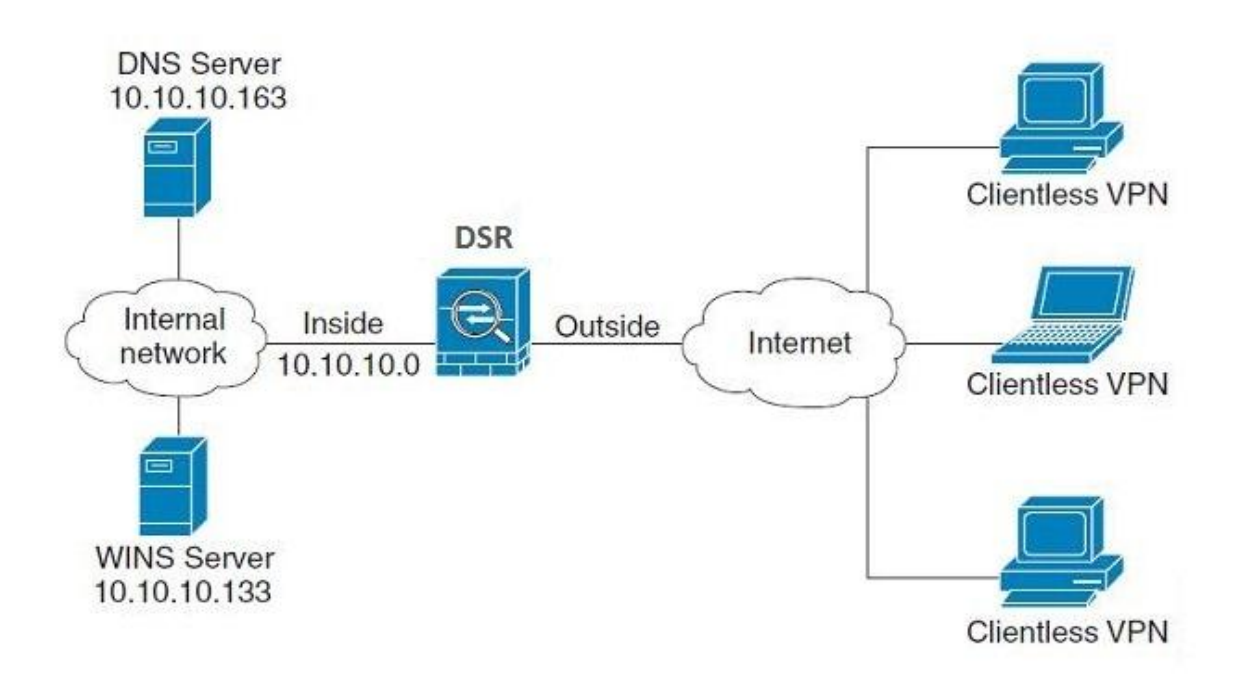

#### Figure 84: Example of clientless SSL VPN connections to the DSR

## **7.1 Groups and Users**

#### *Advanced > Users > Groups*

The group page allows creating, editing and deleting groups . The groups are as s ociated to s et of us er types. The lis ts of available groups are dis played in the "Lis t of Group" page with Group name and des cription of group.

- Click Add to create a group.
- Click Edit to update an exis ting group.
- Click Delete to clear an existing group.

#### **Figure 85: List of groups**

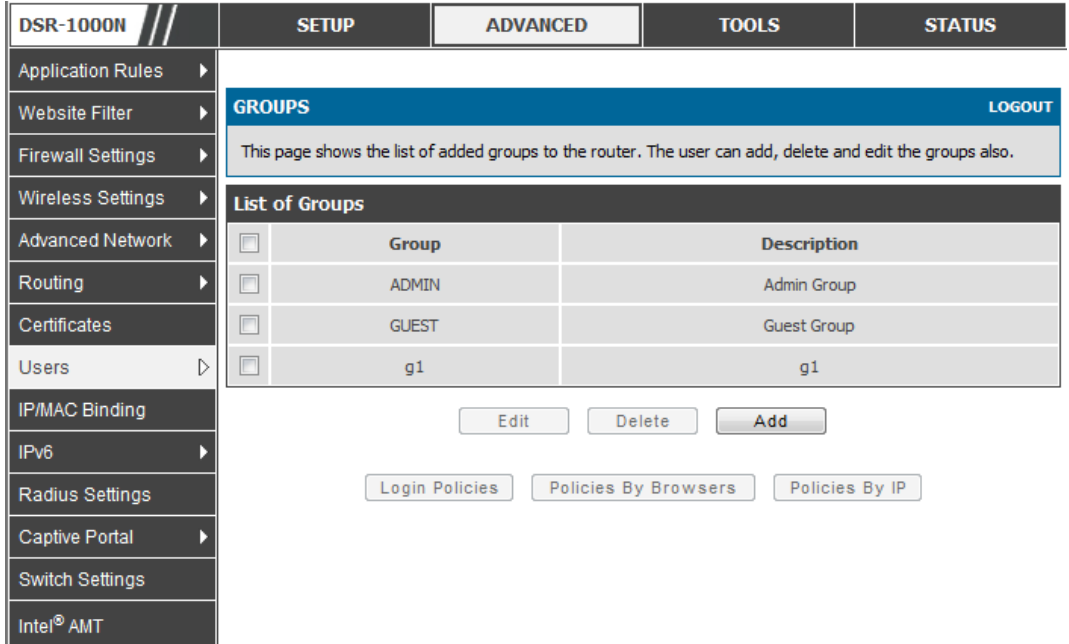

Group configuration page allows to create a group with a different type of us ers . The us er types are as follows :

- PPTP Us er: Thes e are PPTP VPN tunnel LAN us ers that can es tablis h a tunnel with the PPTP server on the WAN.
- L2TP User: These are L2TP VPN tunnel LAN users that can establish a tunnel with the L2TP server on the WAN.
- Xauth User: This user's authentication is performed by an externally configured RADIUS or other Enterprise s erver. It is not part of the local us er database.
- SSLVPN User: This user has access to the SSL VPN services as determined by the group policies and authentication domain of which it is a member. The domain-determined SSL VPN portal will be dis played when logging in with this us er type.
- Admin: This is the router's super-user, and can manage the router, use SSL VPN to access network resources, and login to L2TP/PPTP servers on the WAN. There will always be one default administrator user for the GUI
- Guest User (read-only): The guest user gains read only access to the GUI to obs erve and review configuration s ettings. The guest does not have SSL VPN acces s .
- Captive Portal Us er: Thes e captive portal us ers has access through the router. The access is determined based on captive portal policies.

Idle Timeout: This the log in timeout period for us ers of this group.

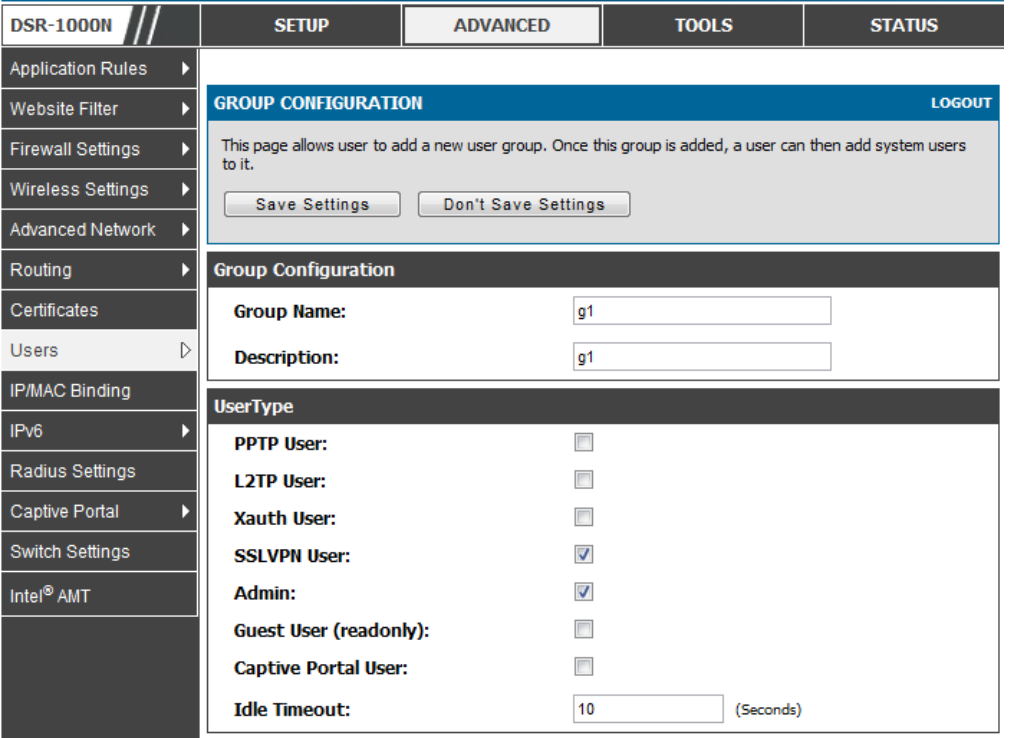

#### **Figure 86: User group configuration**

When SSLVPN users are selected, the SSLVPN settings are displayed with the following parameters as captured in SSLVPN Settings. As per the Authentication Type SSL VPN details are configured.

- Authentication Type: The authentication Type can be one of the follow ing: Local Us er Database (default), Radius-PAP, Radius-CHAP, Radius-MSCHAP, Radius-MSCHAPv2, NT Domain, Active Directory and LDAP.
- Authentication Secret: If the domain us es RADIUS authentication then the authentication s ecret is required (and this has to match the s ecret configured on the RADIUS server).
- W orkgroup: This is required is for NT domain authentication. If there are multiple workgroups, user can enter the details for up to two workgroups.
- LDAP Base DN: This is the base domain name for the LDAP au thentication server. If there are multiple LDAP authentication servers, user can enter the details for up to two LDAP Base DN.
- Active Directory Domain: If the domain uses the Active Directory authentication, the Active Directory domain name is required. Us ers configured in the Active Directory database are given acces s to the SSL VPN portal with their Active Directory username and password. If there are multiple Active Directory domains, user can enter the details for up to two authentication domains .
- Timeout: The timeout period for reaching the authentication server.
- Retries: The number of retries to authenticate with the authentication server after which the DSR stops trying to reach the server.

#### **Figure 87: SSLVPN Se ttings**

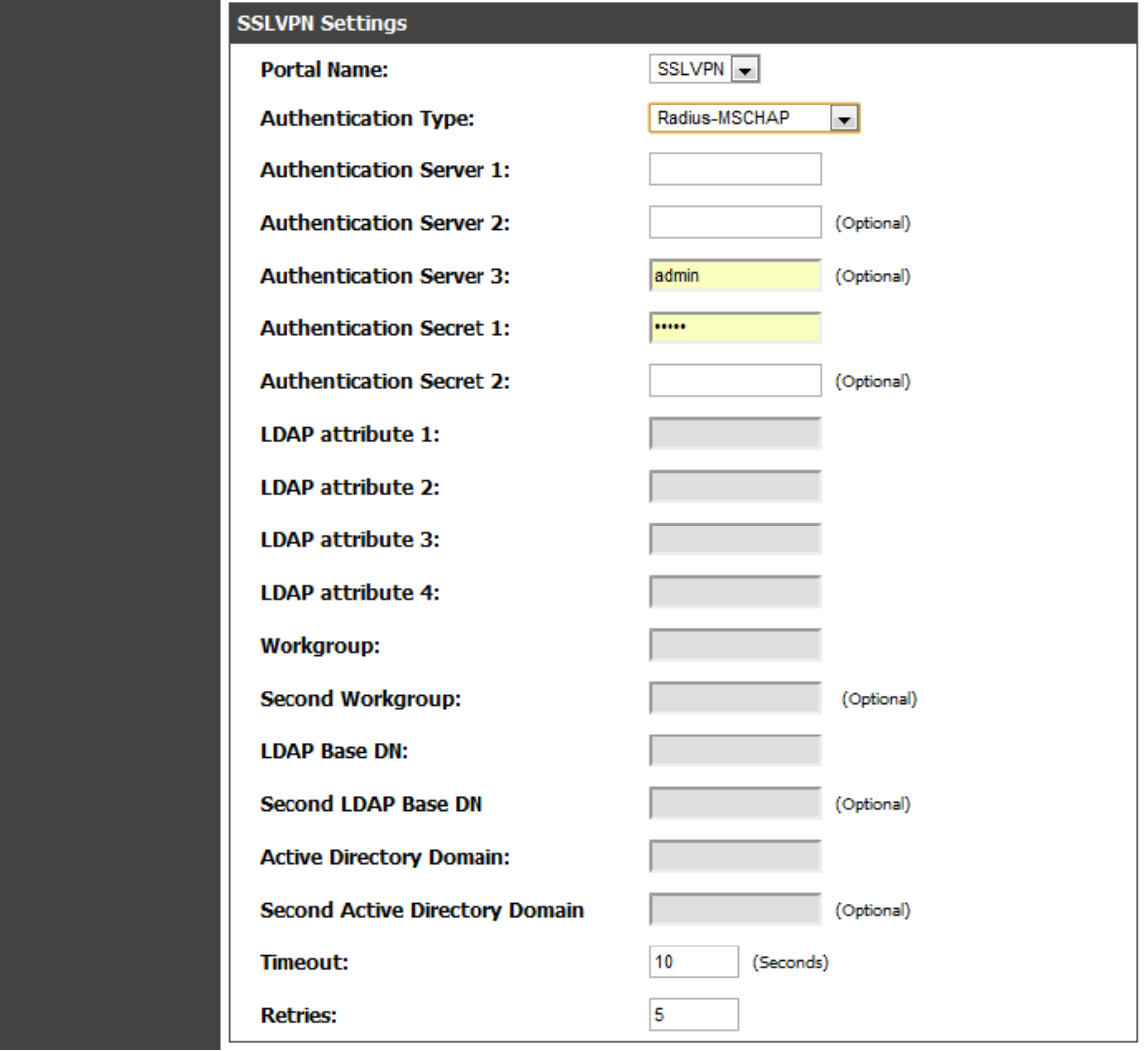

#### **Login Policies**

To set login policies for the group, select the corresponding group click "Login policies ". The following parameters are configured:

 Group Name: This is the name of the group that can have its login policy edited

- Dis able Login: Enable to prevent the users of this group from logging into the devices management interface(s )
- Deny Login from WAN interface: Enable to prevent the users of this group from logging in from a WAN (wide area network) interface. In this case only login through LAN is allowed .

#### Figure 88: Group login policies options

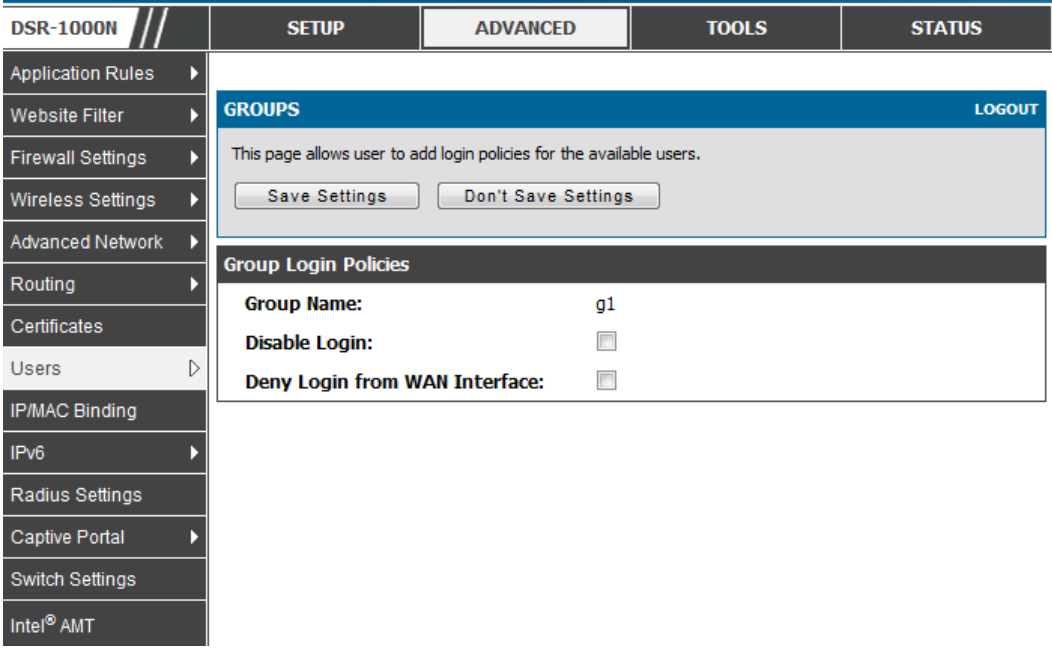

#### **Policy by Brows ers**

To set brows er policies for the group, select the corresponding group click "Policy by Brows ers ". The following parameters are configured:

- Group Name: This is the name of the group that can have its login policy edited
- Deny Login from Defined Brows ers : The lis t of defined brows ers below will be us ed to prevent the users of this group from logging in to the routers GUI. All non -defined brows ers will be allowed for login for this group.
- Allow Login from Defined Brows ers : The lis t of defined brows ers below will be us ed to allow the us ers of this group from logging in to the routers GUI. All non -defined brows ers will be denied for login for this group.
- Defined Brows ers: This list displays the web brows ers that have been added to the Defined Browsers list, upon which group login policies can be defined. (Check Box At Firs t Column Header): Selects all the defined brows ers in the table.
- $\bullet$  Delete: Deletes the selected browser(s).

You can add to the list of Defined Browsers by selecting a client browser from the drop down menu and clicking Add. This brows er will then appear in the above list of Defined Brows ers .

Click Save Settings to save your changes.

#### Figure 89: Browser policies options

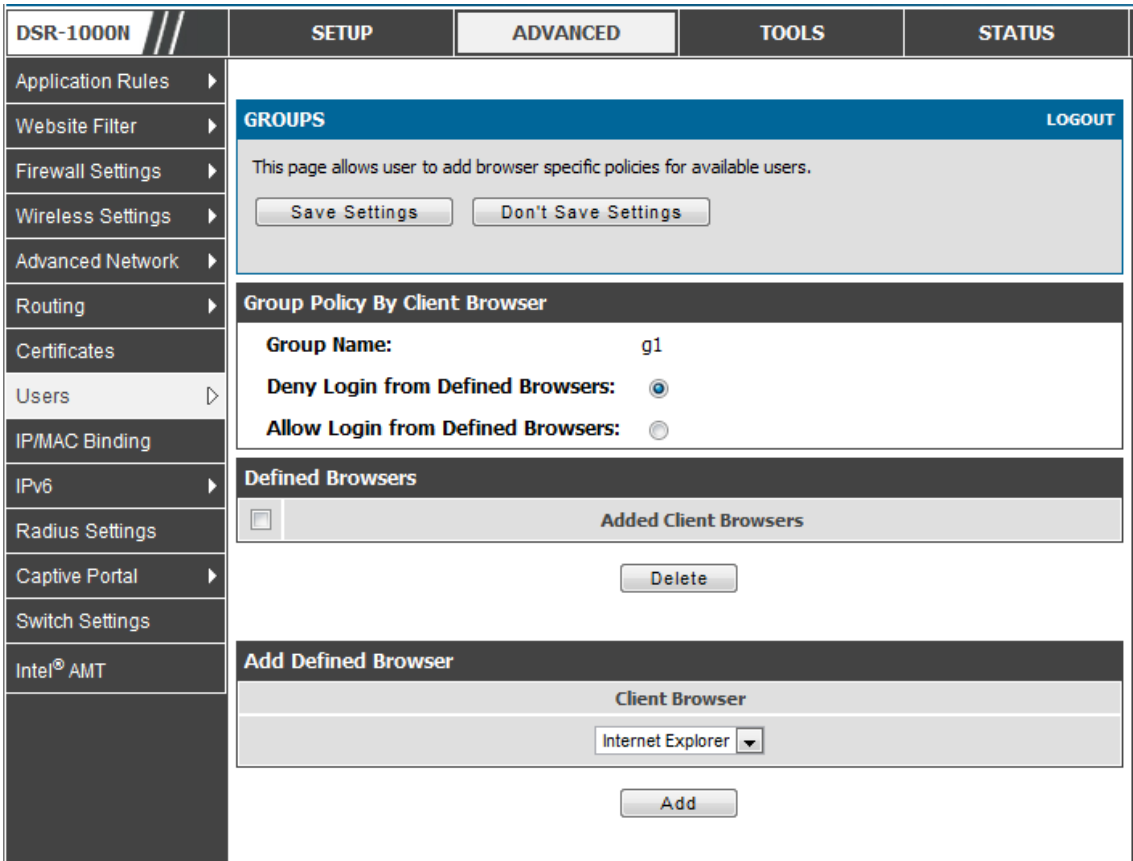

#### **Policy by IP**

To set policies bye IP for the group, select the corresponding group click "Policy by IP". The following parameters are configured:

- Group Name: This is the name of the group that can have its login policy edited
- Deny Login from Defined Browsers: The list of defined browsers below will be us ed to prevent the users of this group from logging in to the routers GUI. All non -defined brows ers will be allowed for login for this group.
- Allow Login from Defined Brows ers : The lis t of defined brows ers below will be us ed to allow the us ers of this group from logging in to the routers GUI. All non -defined brows ers will be denied for login for this group.
- Defined Brows ers: This list displays the web brows ers that have been added to the Defined Brows ers lis t, upon which group login policies can be defined. (Check Box At First Column Header): Selects all the defined browsers in the table.
- $\bullet$  Delete: Deletes the selected browser(s).

You can add to the list of Defined Browsers by selecting a client browser from the drop down menu and clicking Add. This brows er will then appear in the above list of Defined Brows ers .

.

• Click Save Settings to save your changes.

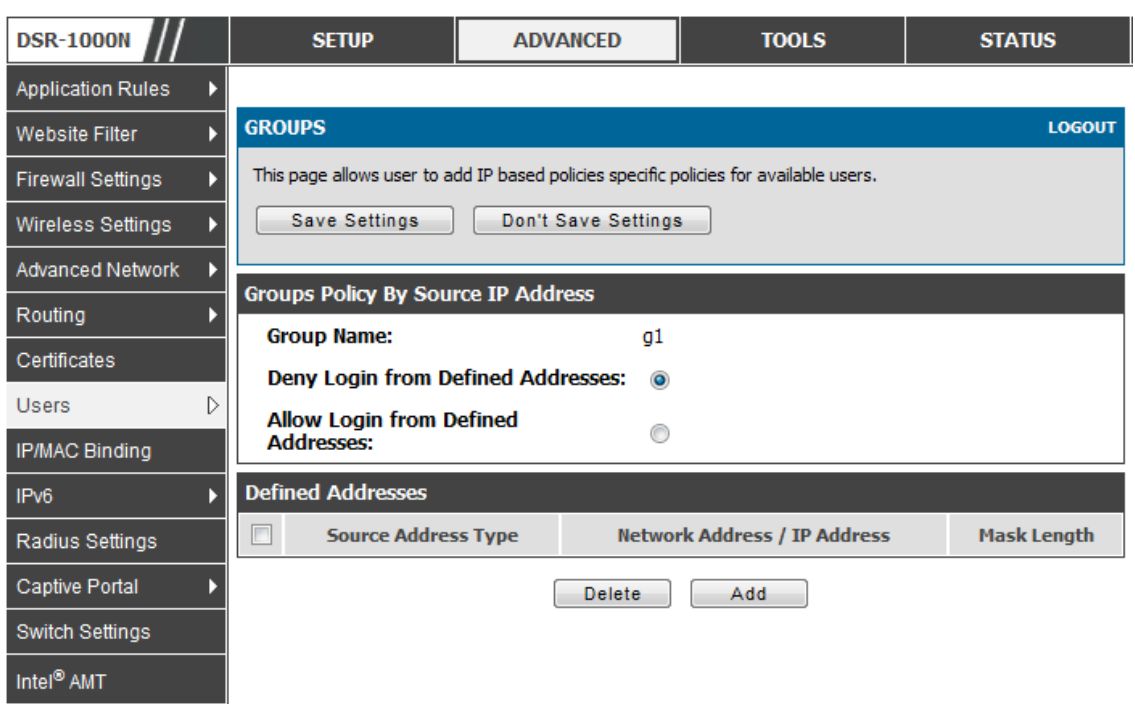

Figure 90: IP policies options

 Login Policies , Policy by Brows ers , Policy by IP are applicable SSL VPN us er only.

#### *Advanced > Users > Users*

The users page allows adding, editing and deleting existing groups. The user are associated to configured groups. The lists of available users are displayed in the "List of Users" page with User name, associated group and Login status.

- Click Add to create a user.
- Click Edit to update an exis ting us er.
- Click Delete to clear an exis ting us er

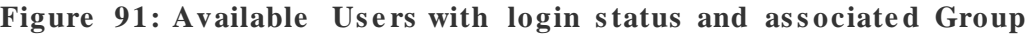

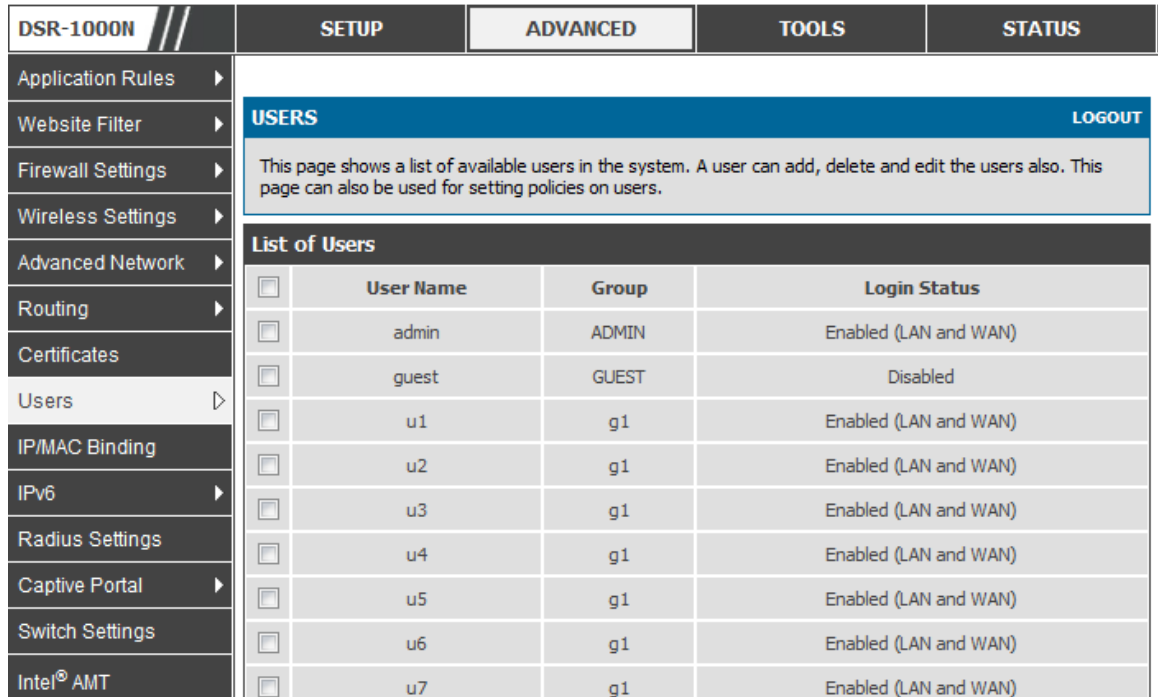

### **7.1.1 Users and Passwords**

#### *Advanced > Users > Users*

The user configurations allow creating users associated to group. The user settings contain the following key components:

- Us er Name: This is unique identifier of the us er.
- First Name: This is the user's first name
- Last Name: This is the user's last name
- Select Group: A group is chosen from a list of configured groups.
- Pass word: The pass word associated with the user name.
- Confirm Password: The same password as above is required to mitigate against typing errors.
- $\bullet$  Idle Timeout: The session timeout for the user.

It is recommended that passwords contains no dictionary words from any language, and is a mixture of letters (both uppercase and lowercase), numbers, and symbols. The password can be up to 30 characters.

#### Figure 92: User configuration options

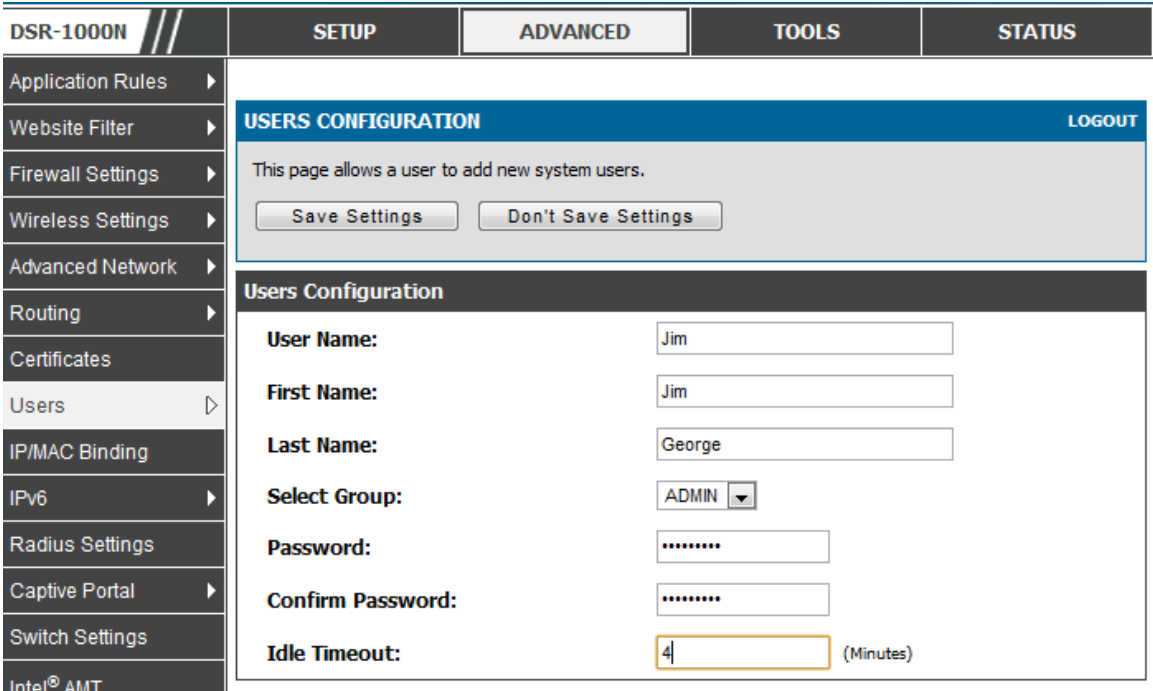

## **7.2 Using SSL VPN Policies**

#### *Setup > VPN Settings > SSL VPN Server > SSL VPN Policies*

SSL VPN Policies can be created on a Global, Group, or User level. User level policies take precedence over Group level policies and Group level policies take precedence over Global policies . These policies can be applied to a s pecific network resource, IP address or ranges on the LAN, or to different SSL VPN services supported by the router. The List of Available Policies can be filtered based on whether it applies to a user, group, or all users (global).

 $\geq$  A more specific policy takes precedence over a generic policy when both are applied to the s ame us er/group/global domain. I.e. a policy for a s pecific IP address takes precedence over a policy for a range of addresses containing the IP address already referenced.

Figure 93: List of SSL VPN polices (Global filter)

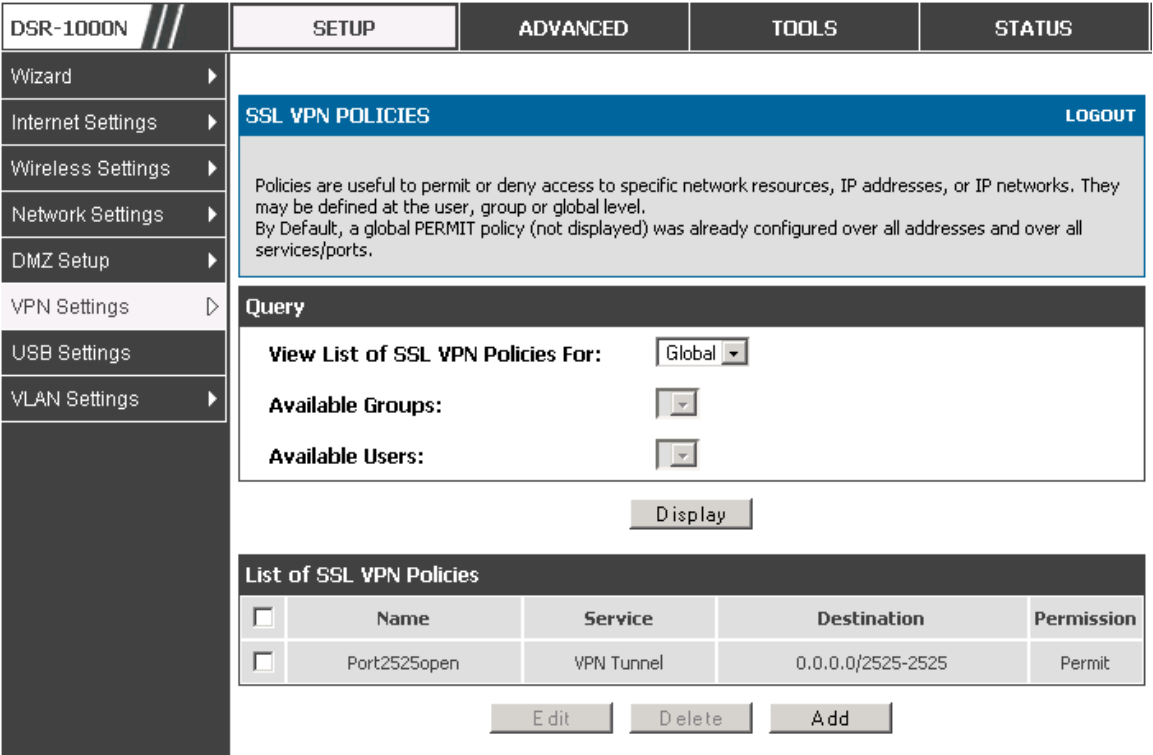

To add a SSL VPN policy, you must first assign it to a user, group, or make it global (i.e. applicable to all SSL VPN us ers ). If the policy is for a group, the available configured groups are shown in a drop down menu and one must be selected. Similarly, for a user defined policy a SSL VPN user must be chosen from the available list of configured users.

The next step is to define the policy details. The policy name is a unique identifier for this rule. The policy can be assigned to a s pecific Network Res o urce (details follow in the subsequent section), IP address, IP network, or all devices on the LAN of the router. Based on the selection of one of these four options, the appropriate configuration fields are required (i.e. choosing the network resources from a list of defined resources, or defining the IP addresses). For applying the policy to addresses the port range/port number can be defined.

The final steps require the policy permission to be set to either permit or deny access to the s elected addresses or network res ources. As well the policy can be specified for one or all of the supported SSL VPN services (i.e. VPN tunnel)

Once defined, the policy goes into effect immediately. The policy name, SSL s ervice it applies to, destination (network resource or IP addresses) and permission (deny/permit) is outlined in a list of configured policies for the router.

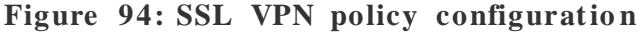

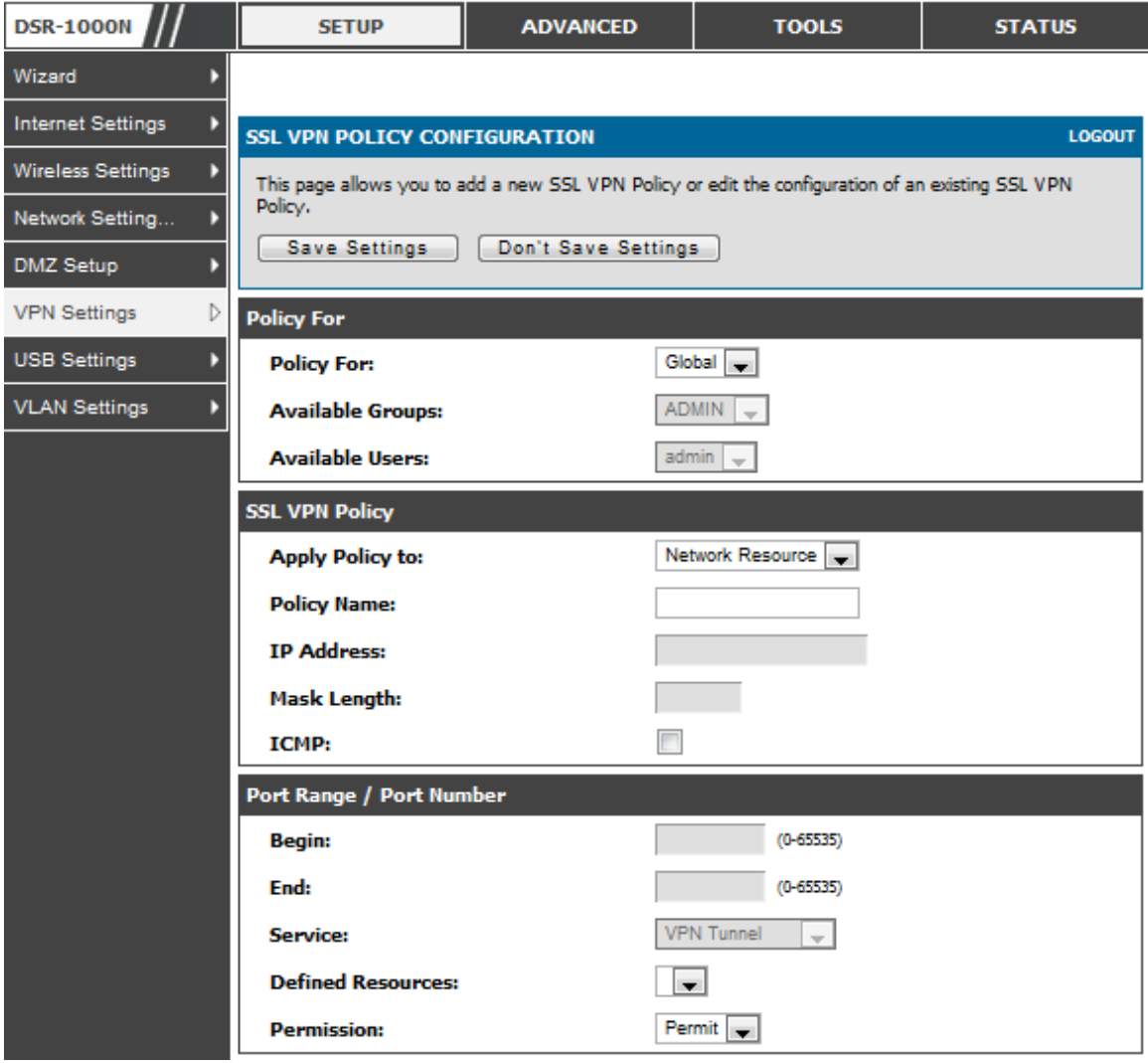

To configure a policy for a single user or group of users, enter the following information:

- Policy for: The policy can be assigned to a group of users, a single user, or all us ers (making it a global policy). To cus tomize the policy for s pecific users or groups, the user can select from the Available Groups and Available Users drop down.
- Apply policy to: This refers to the LAN res ources managed by the DSR, and the policy can provide (or prevent) access to network res ources, IP address, IP network, etc.
- Policy name: This field is a unique name for identifying the policy. IP addres s: Required when the governed res ource is identified by its IP addres s or range of addresses.
- Mask Length: Required when the governed resource is identified by a range of addresses within a subnet.
- ICMP: Select this option to include ICMP traffic
- Port range: If the policy governs a type of traffic, this field is used for defining TCP or UDP port number(s ) corres ponding to the governed traffic. Leaving the s tarting and ending port range blank corres ponds to all UDP and TCP traffic.
- Service: This is the SSL VPN service made available by this policy. The s ervices offered are VPN tunnel, port forwarding or both.
- Defined resources: This policy can provide access to specific network res ources. Network res ources mus t be configured in advance of creating the policy to make them available for s election as a defined res ource. Network res ources are created with the following information
- Permission: The assigned resources defined by this policy can be explicitly permitted or denied.

### **7.2.1 Using Network Resources**

#### *Setup > VPN Settings > SSL VPN Server > Resources*

Network resources are services or groups of LAN IP addresses that are used to easily create and configure SSL VPN policies. This shortcut saves time when creating s imilar policies for multiple remote SSL VPN us ers .

Adding a Network Resource involves creating a unique name to identify the resource and assigning it to one or all of the supported SSL services. Once this is done, editing one of the created network res ources allows you to configure the object type (either IP address or IP range) as sociated with the s ervice. The Network Address, Mask Length, and Port Range/Port Number can all be defined for this res ource as required . A network res ource can be defined by configuring the following in the GUI:

- Res ource name: A unique identifier name for the res ource.
- Service: The SSL VPN service corresponding to the resource (VPN tunnel, Port Forwarding or All).

Figure 95: List of configured resources, which are available to assign to **SSL VPN policie s**

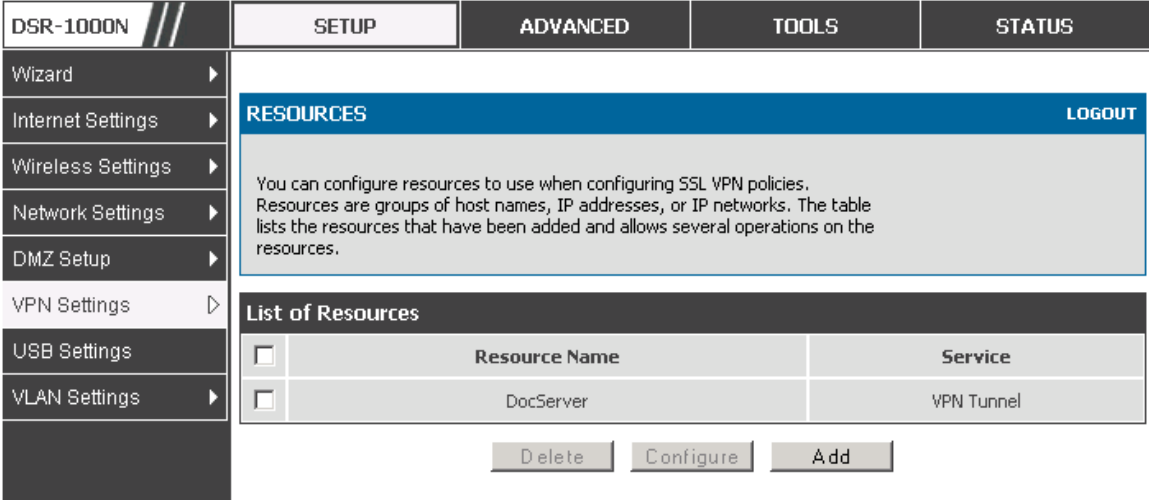

### **7.3 Application Port Forwarding**

#### *Setup > VPN Settings > SSL VPN Server > Port Forwarding*

Port forwarding allows remote SSL us ers to access s pecified network applications or services after they login to the User Portal and launch the Port Forwarding service. Traffic from the remote user to the router is detected and re-routed based on configured port forwarding rules .

Internal host servers or TCP applications must be specified as being made accessible to remote us ers . Allowing access to a LAN s erver requires entering the local s erver IP addres s and TCP port number of the application to be tunnelled . The table below lis ts s ome common applications and corres ponding TCP port numbers :

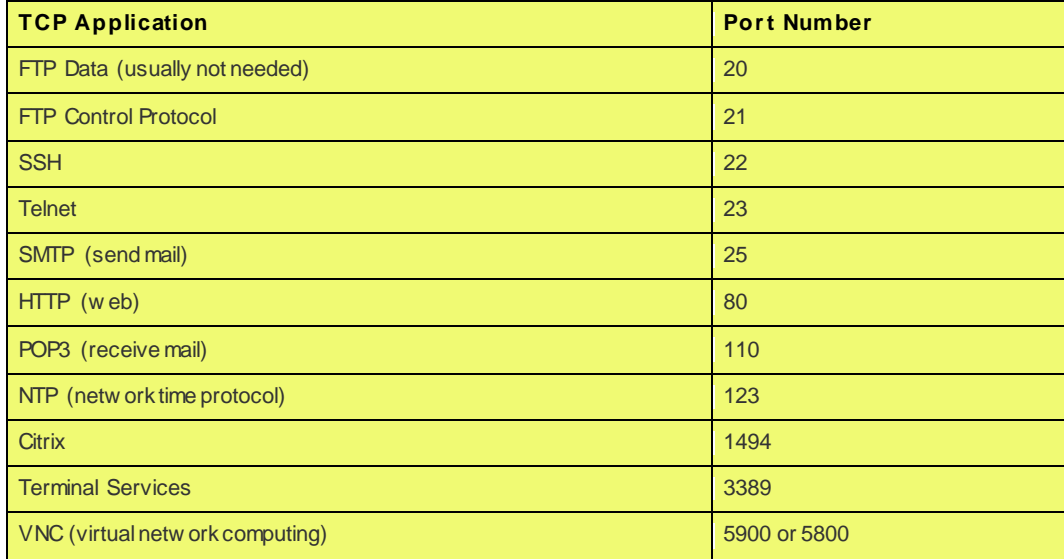
As a convenience for remote us ers , the hos tname (FQDN) of the network s erver can be configured to allow for IP address resolution. This host name resolution provides us ers with eas y-to-remember FQDN's to acces s TCP applications ins tead of errorprone IP addresses when using the Port Forwarding service through the SSL User Portal.

To configure port forwarding, following are required:

- Local Server IP address: The IP address of the local server which is hosting the application.
- TCP port: The TCP port of the application

Once the new application is defined it is displayed in a list of configured applications for port forwarding.

allow us ers to access the private network s ervers by using a hostname ins tead of an IP address, the FQDN corresponding to the IP address is defined in the port forwarding host configuration section.

- Local server IP address: The IP address of the local server hosting the application. The application should be configured in advance.
- Fully qualified domain name: The domain name of the internal server is to be s pecified

Once the new FQDN is configured, it is dis played in a lis t of configured hosts for port forwarding.

 $\geq$  Defining the hos tname is optional as minimum requirement for port forwarding is identifying the TCP application and local server IP address. The local server IP addres s of the configured hos tname mus t match the IP addres s of the configured application for port forwarding.

Figure 96: List of Available Applications for SSL Port Forwarding

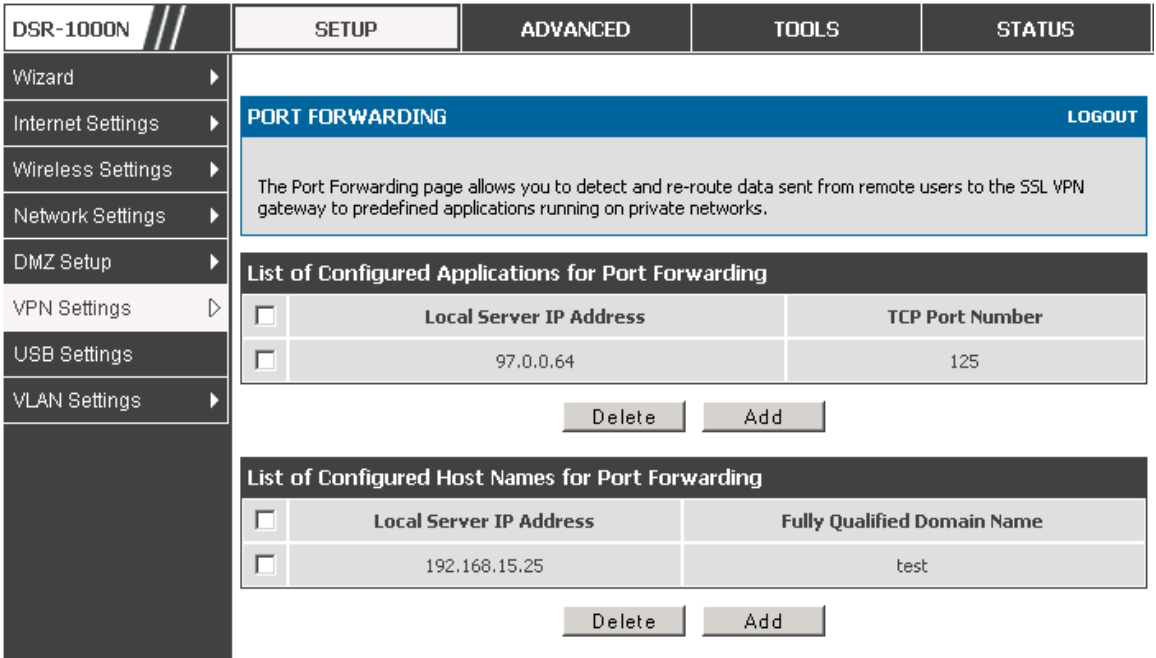

# **7.4 SSL VPN Client Configuration**

### *Setup > VPN Settings > SSL VPN Client > SSL VPN Client*

An SSL VPN tunnel client provides a point-to-point connection between the brows ers ide machine and this router. W hen a SSL VPN client is launched from the us er portal, a "network adapter" with an IP address from the corporate subnet, DNS and WINS settings is automatically created. This allows local applications to access s ervices on the private network without any s pecial network configuration on the remote SSL VPN client machine.

It is important to ens ure that the virtual (PPP) interface addres s of the VPN tunnel client does not conflict with physical devices on the LAN. The IP address range for the SSL VPN virtual network adapter s hould be either in a different s ubnet or non overlapping range as the corporate LAN.

 The IP addres ses of the client's network interfaces (Ethernet, W ireless, etc.) cannot be identical to the router's IP address or a server on the corporate LAN that is being accessed through the SSL VPN tunnel.

#### **Figure 97: SSL VPN client adapter and access configuration**

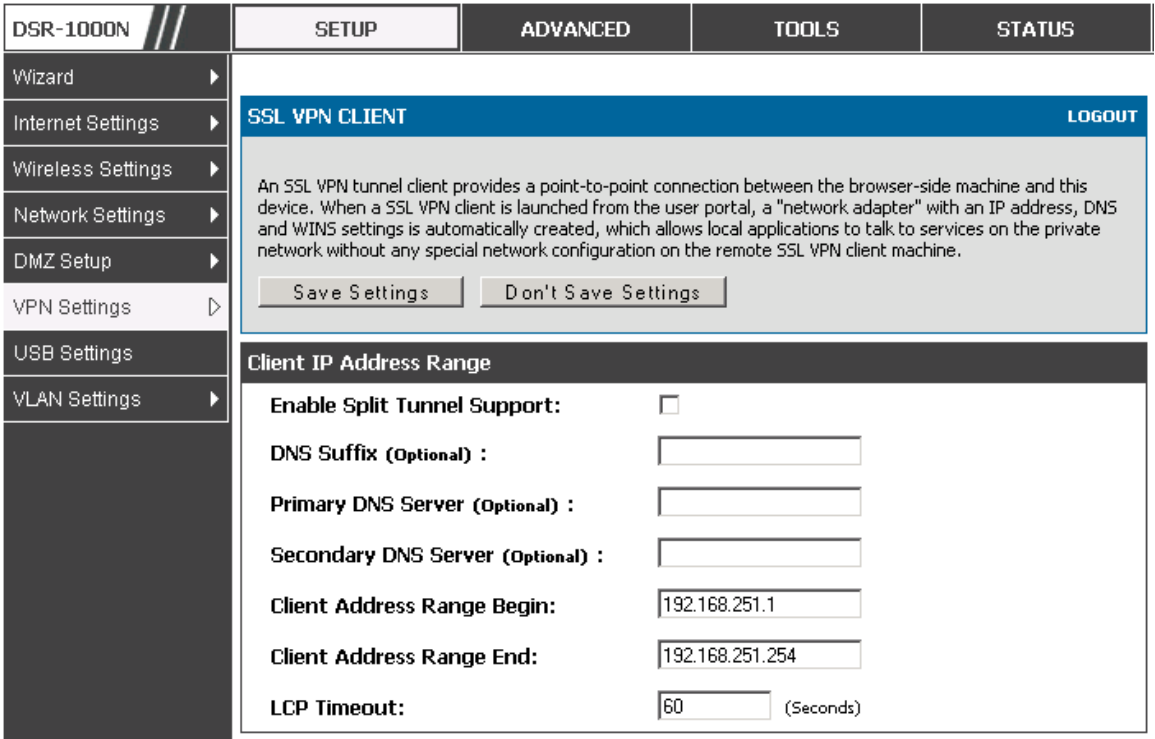

The router allows full tunnel and split tunnel support. Full tunnel mode just sends all traffic from the client acros s the VPN tunnel to the router. Split tunnel mode only sends traffic to the private LAN based on pre-specified client routes. These client routes give the SSL client access to s pecific private networks , thereby allowing access control over specific LAN services.

Client level configuration supports the following:

- Enable Split Tunnel Support: With a split tunnel, only resources which are referenced by client routes can be accessed over the VPN tunnel. With full tunnel support (if the split tunnel option is disabled the DSR acts in full tunnel mode) all addresses on the private network are accessible over the VPN tunnel. Client routes are not required.
- DNS Suffix: The DNS suffix name which will be given to the SSL VPN client. This configuration is optional.
- Primary DNS Server: DNS server IP address to set on the network adaptor created on the client host. This configuration is optional.
- Secondary DNS Server: Secondary DNS server IP address to set on the network adaptor created on the client host. This configuration is optional.
- Client Address Range Begin: Clients who connect to the tunnel get a DHCP s erved IP address assigned to the network adaptor from the range of addresses beginning with this IP addres s

Client Address Range End: The ending IP address of the DHCP range of addresses served to the client network adaptor.

### *Setup > VPN Settings > SSL VPN Client > Configured Client Routes*

If the SSL VPN client is assigned an IP address in a different subnet than the corporate network, a client route mus t be added to allow acces s to the private LAN through the VPN tunnel. As well a static route on the private LAN's firewall (typically this router) is needed to forward private traffic through the VPN Firewall to the remote SSL VPN client. W hen s plit tunnel mode is enabled, the user is required to configure routes for VPN tunnel clients :

- Destination network: The network address of the LAN or the subnet information of the destination network from the VPN tunnel clients' perspective is set here.
- Subnet mask: The subnet information of the destination network is set here.

### Figure 98: Configured client routes only apply in split tunnel mode

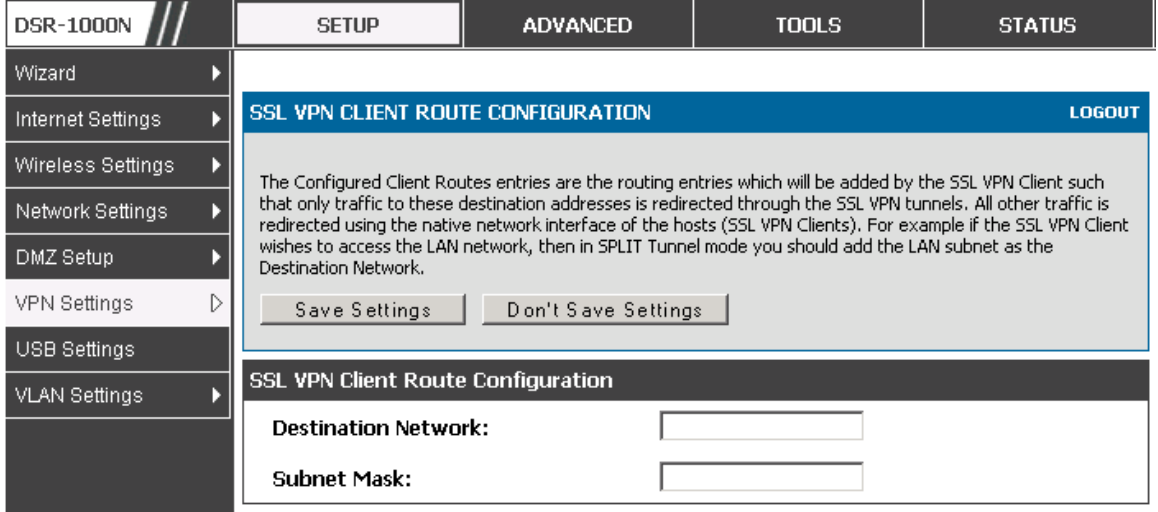

#### **S teps to Ins tall/Unins tall S S LVPN tunnel in MAC OS**

- 1. Open terminal and run "visudo" as root and it will open sudoers file
- 2. Add " us ername ALL=NOPASSW D: /us r/sbin/chown,/ bin/chmod,/bin/rm" at the bottom of the sudoers file, save and close the file. (Username is the user name of the MAC account but not SSLVPN us er name).
- W hile unins talling SSLVPN tunnel, when it as ks for password, enter the MAC us er account pass word but not root pass word or sslvpn user pass word

## **7.5 User Portal**

### *Setup > VPN Settings > SSL VPN Client > SSL VPN Client Portal*

W hen remote us ers want to access the private network through an SSL tunnel (either using the Port Forwarding or VPN tunnel service), they log in through a user portal. This portal provides the authentication fields to provide the appropriate acces s levels and privileges as determined by the router adminis trator. The domain where the us er account is stored must be specified, and the domain determines the authentication method and portal layout screen presented to the remote user.

### Figure 99: List of configured SSL VPN portals. The configured portal **can then be associated with an authentication domain**

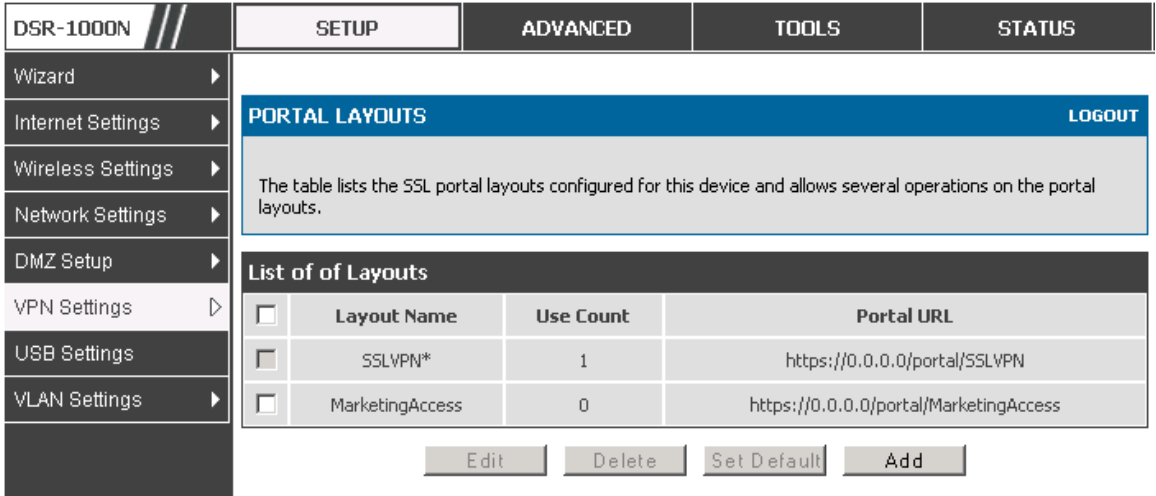

### **7.5.1 Creating Portal Layouts**

### *Setup > VPN Settings > SSL VPN Server > Portal Layouts*

The router allows you to create a custom page for remote SSL VPN users that is pres ented upon authentication. There are various fields in the portal that are cus tomizable for the domain, and this a llows the router adminis trator to communicate details such as login instructions, available services, and other usage details in the portal vis ible to remote users. During domain s etup, configured portal layouts are available to select for all users authen ticated by the domain.

 The default portal LAN IP addres s is [https://192.168.10.1/scgi](https://192.168.10.1/scgi-bin/userPortal/portal.)[bin/userPortal/portal.](https://192.168.10.1/scgi-bin/userPortal/portal.) This is the same page that opens when the "User Portal" link is clicked on the SSL VPN menu of the router GUI.

The router adminis trator creates and edits portal layouts from the configuration pages in the SSL VPN menu. The portal name, title, banner name, and banner contents are all cus tomizable to the intended users for this po rtal. The portal name is appended to the SSL VPN portal URL. As well, the users assigned to this portal (through their authentication domain) can be presented with one or more of the router's s upported SSL services such as the VPN Tunnel page or Port Forwarding page.

To configure a portal layout and theme, following information is needed:

- Portal layout name: A descriptive name for the custom portal that is being configured. It is us ed as part of the SSL portal URL.
- Portal site title: The portal web browser window title that appears when the client accesses this portal. This field is optional.
- Banner title: The banner title that is dis played to SSL VPN clients prior to login. This field is optional.
- Banner message: The banner message that is displayed to SSL VPN clients prior to login. This field is optional.
- Display banner message on the login page: The user has the option to either display or hide the banner message in the login page.
- HTTP meta tags for cache control: This s ecurity feature prevents expired web pages and data from being stored in the client's web browser cache. It is recommended that the user selects this option.
- ActiveX web cache cleaner: An ActiveX cache control web cleaner can be pushed from the gateway to the client browser whenever users login to this SSL VPN portal.
- SSL VPN portal page to dis play: The Us er can either enable VPN tunnel page or Port Forwarding, or both depending on the SSL s ervices to dis play on this portal.

Once the portal s ettings are configured, the newly configured portal is added to the list of portal layouts.

### Figure 100: SSL VPN Portal configuration

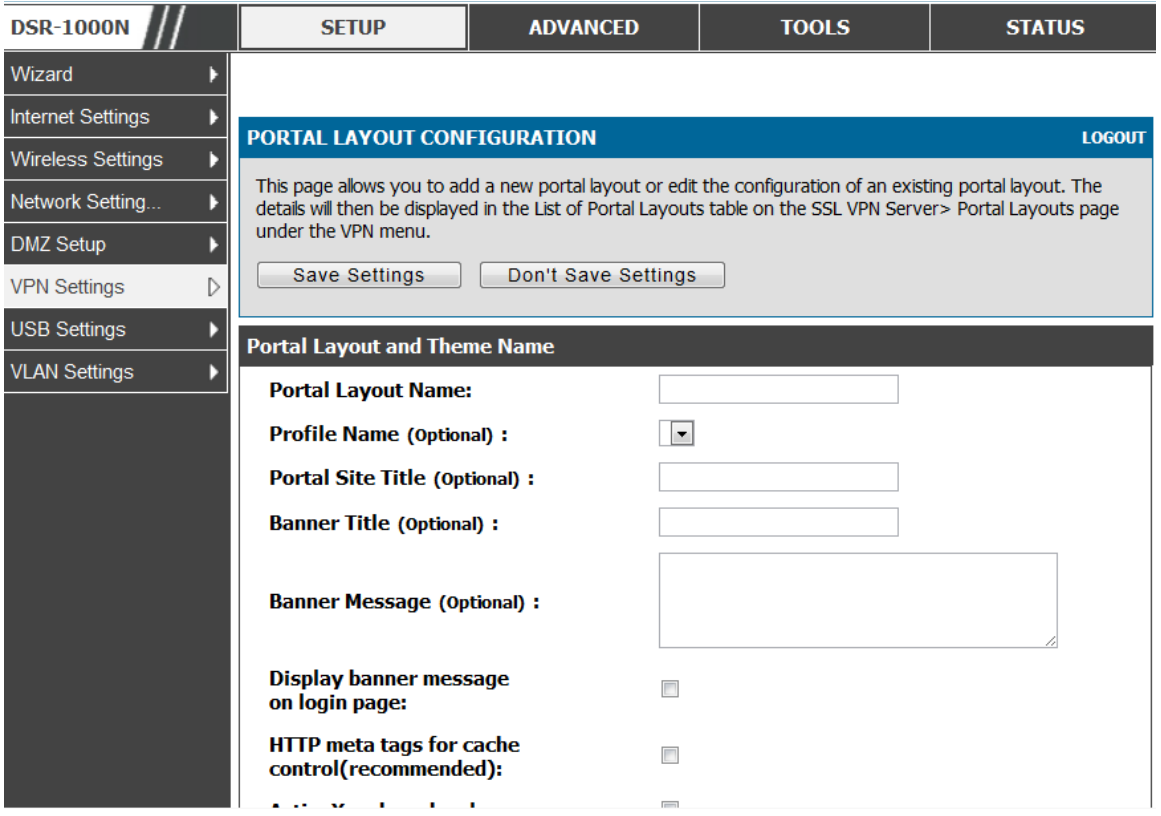

# **Chapter 8. Advanced Configuration Tools**

### **8.1 USB Device Setup**

### *Setup > USB Settings > USB Status*

The DSR Unified Services Router has a USB interface for printer access, file sharing and on the DSR-1000 / DSR-1000N models 3G modem support. There is no configuration on the GUI to enable USB device s upport. Upon ins erting your USB storage device, printer cable or 3G modem the DSR router will automatically detect the type of connected peripheral.

- USB Mass Storage: also referred to as a "share port", files on a USB disk connected to the DSR can be accessed by LAN users as a network drive.
- USB Printer: The DSR can provide the LAN with access to printers connected through the USB. The printer driver will have to be ins talled on the LAN hos t and traffic will be routed through the DSR between the LAN and printer.
- USB 3G modem: A 3G modem dongle can be plugged in and used as a s econdar y WAN. Load balancing, auto-failover, or primary WAN access can be configured through the 3G interface.

To configure printer on a Windows machine, follow below given steps:

- Click 'Start' on the des ktop.
- Select 'Printers and faxes' option.
- Right click and select 'add printer' or click on 'Add printer' present at the left menu.
- Select the 'Network Printer' radio button and click next (s elect " device is n't lis ted in case of Windows 7").
- Select the 'Connect to printer using URL' radio button ('Select a s hared printer by name 'in case of Windows 7) and give the following URL http://<Router's LAN IP addres s>:631/printers /<Model Name> (Model Name can be found in the USB s tatus page of router's GUI).
- Click 'next' and s elect the appropriate driver from the dis playe d lis t.
- Click on 'next' and 'finis h' to complete adding the printer.

### **Figure 101: USB De vice De te ction**

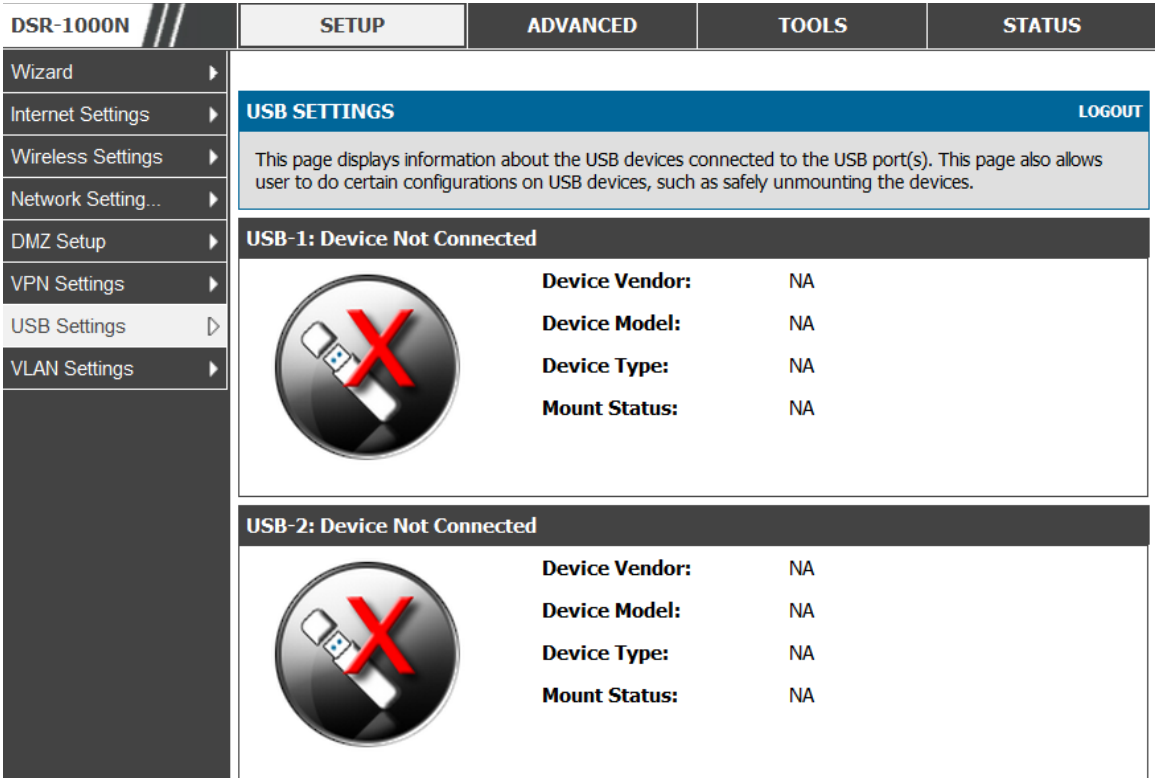

# **8.2 USB share port**

### *Setup > USB Settings > USB SharePort*

This page allows configure the SharePort feature available in this router.

#### **Figure 102: USB Share Port**

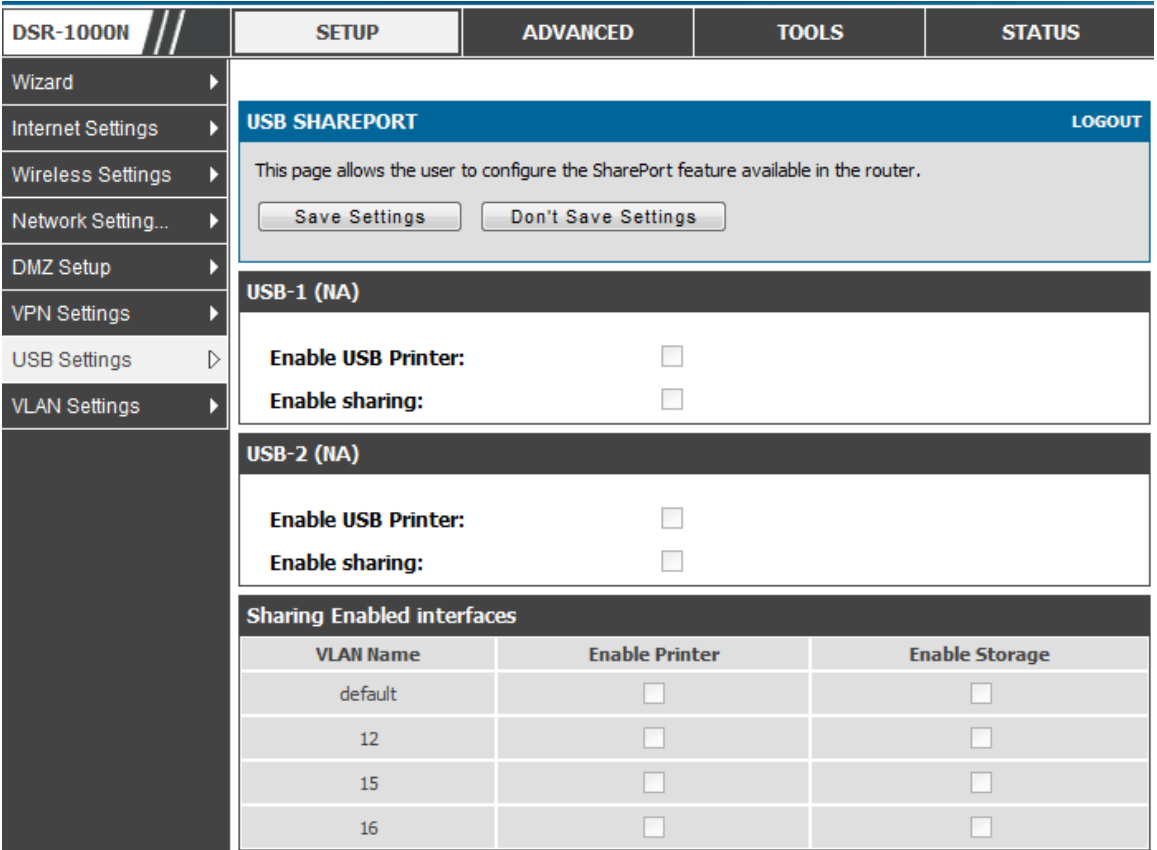

#### **US B-1**:

Enable USB Printer: Select this option to allow the USB printer connected to the router to be shared across the network.

The USB printer can be accessed on any LAN host (with appropriate printer driver ins talled) connected to the router by us ing the following command in the hos t's add printers window

http://<Router's IP:631>/printers/<Device Model> (Device Model can be found in the USB settings page).

Enable Sharing: Select this option to allow the USB storage device connected to the router to be shared across the network.

#### **US B-2:**

Enable USB Printer: Select this option to allow the USB printer connected to the router to be shared across the network.

The USB printer can be accessed on any LAN host (with appropriate printer driver ins talled) connected to the router by us ing the following command in the hos t's add printers window

http://<Router's IP:631>/printers/<Device Model> (Device Model can be found in the USB settings page).

Enable Sharing: Select this option to allow the USB s torage device connected to the router to be shared across the network.

#### **S haring Enabled interfaces**:

The LAN interfaces on which USB sharing is enabled, atleast one interface must be selected to begin sharing.

Enable Printer: Enables printer sharing on the selected interface.

Enable Storage: Enables storage device sharing on the selected interface.

### **8.3 SMS service**

#### *Setup > USB Settings > SMS Service*

The DSR Unified Services Router has a USB interface to connect 3G modem support to send and receive Short Messaging Service. The received messages can be seen in the Inbox and allows the user to create a new SMS. If WAN3 is used in dedicated wan mode, load balancing mode or if 3G USB Device is not connected to router then the controls on this page will be greyed out.

#### **Figure 103: SMS Se rvice – Se nd SMS**

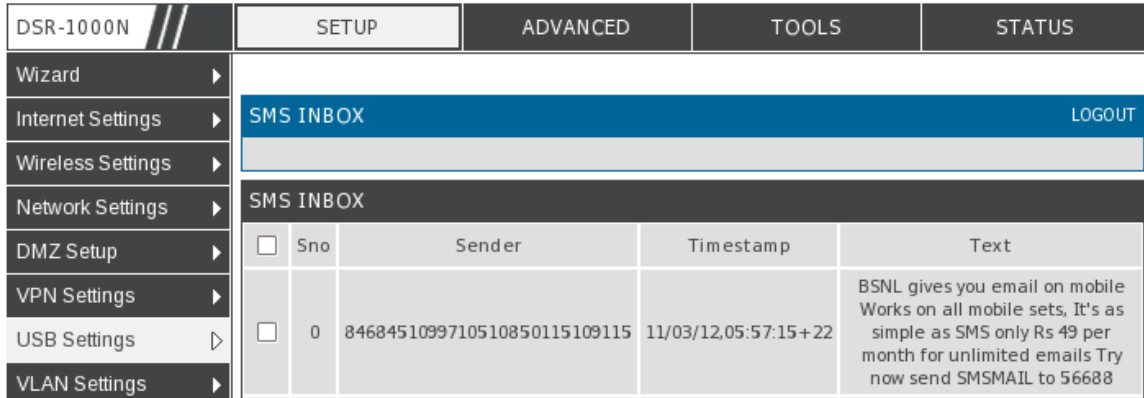

The following details are dis played in SMS INBOX page:

- Sno: Displays the serial number of message in the inbox.
- Sender: Displays the sender of the particular message.
- TimeStamp: Displays the time when the message was sent
- Text: Displays the content of the particular Message.

The following actions are performed:

- Delete: Deletes the SMS having that particular Sno. Only one message can be deleted at a time.
- Refresh: Updates the inbox with new SMS (if any).
- Reply: Lets the user create a new SMS in reply to a particular message by the s elected s ender. "Receiver" field in the createSms .htm page is filled with the s ender's number.
- Forward: Lets the user forward a selected SMS. "Text Message" field in the createSms .htm page is filled with the " Text" of the s elected mes s age.

**Figure 104: SMS Service – Receive SMS** 

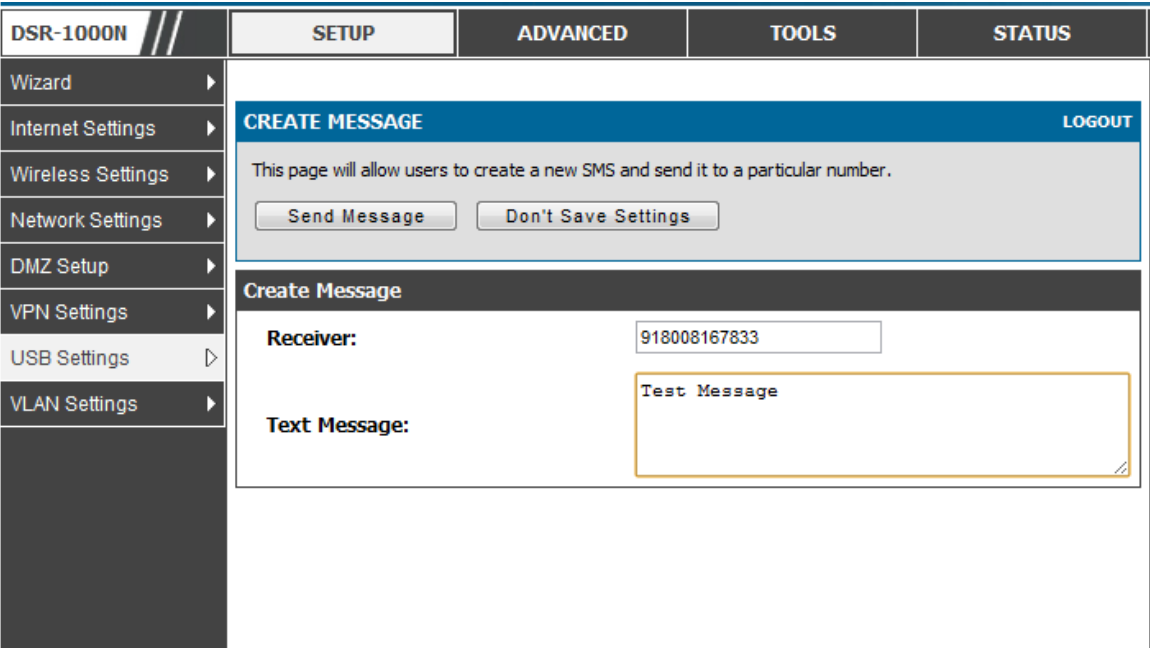

The following details to be provided in Create Message page:

- Receiver: Enter the phone number of the intended receiver of the message.
- Text Message: Enter the body of the message here

Click Send Message to send the message.

Click Don't Save Settings to reset Receiver and Text Message fields.

### **8.4 Authentication Certificates**

### *Advanced > Certificates*

This gateway uses digital certificates for IPsec VPN authentication as well as SSL validation (for HTTPS and SSL VPN authentication). You can obtain a digital certificate from a well-known Certificate Authority (CA) such as VeriSign, or generate and s ign your own certificate us ing functionality available on this gateway. The gateway comes with a self-signed certificate, and this can be replaced by one signed by a CA as per your networking requirements. A CA certificate provides strong assurance of the server's identity and is a requirement for most corporate network VPN s olutions .

The certificates menu allows you to view a list of certificates (both from a CA and self-signed) currently loaded on the gateway. The following certificate data is displayed in the list of Trusted (CA) certificates:

CA Identity (Subject Name): The certificate is issued to this person or organization

Is suer Name: This is the CA name that is sued this certificate

Expiry Time: The date after which this Trus ted certificate becomes invalid

A self certificate is a certificate issued by a CA identifying your device (or selfs igned if you don't want the identity protection of a CA). The Active Self Certificate table lists the self certificates currently loaded on the gateway. The following information is dis played for each uploaded s elf certificate:

- Name: The name you use to identify this certificate, it is not displayed to IPsec VPN peers or SSL users.
- Subject Name: This is the name that will be dis played as the owner of this certificate. This should be your official registered or company name, as IPsec or SSL VPN peers are shown this field.
- Serial Number: The serial number is maintained by the CA and used to identify this signed certificate.
- Issuer Name: This is the CA name that issued (signed) this certificate
- Expiry Time: The date after which this signed certificate becomes invalid  $-$  you should renew the certificate before it expires.

To request a self certificate to be signed by a CA, you can generate a Certificate Signing Request from the gateway by entering identification parameters and passing it along to the CA for signing. Once signed, the CA's Trusted Certificate and signed certificate from the CA are uploaded to activate the s elf-certificate validating the identity of this gateway. The self certificate is then used in IPsec and SSL connections with peers to validate the gateway's authenticity.

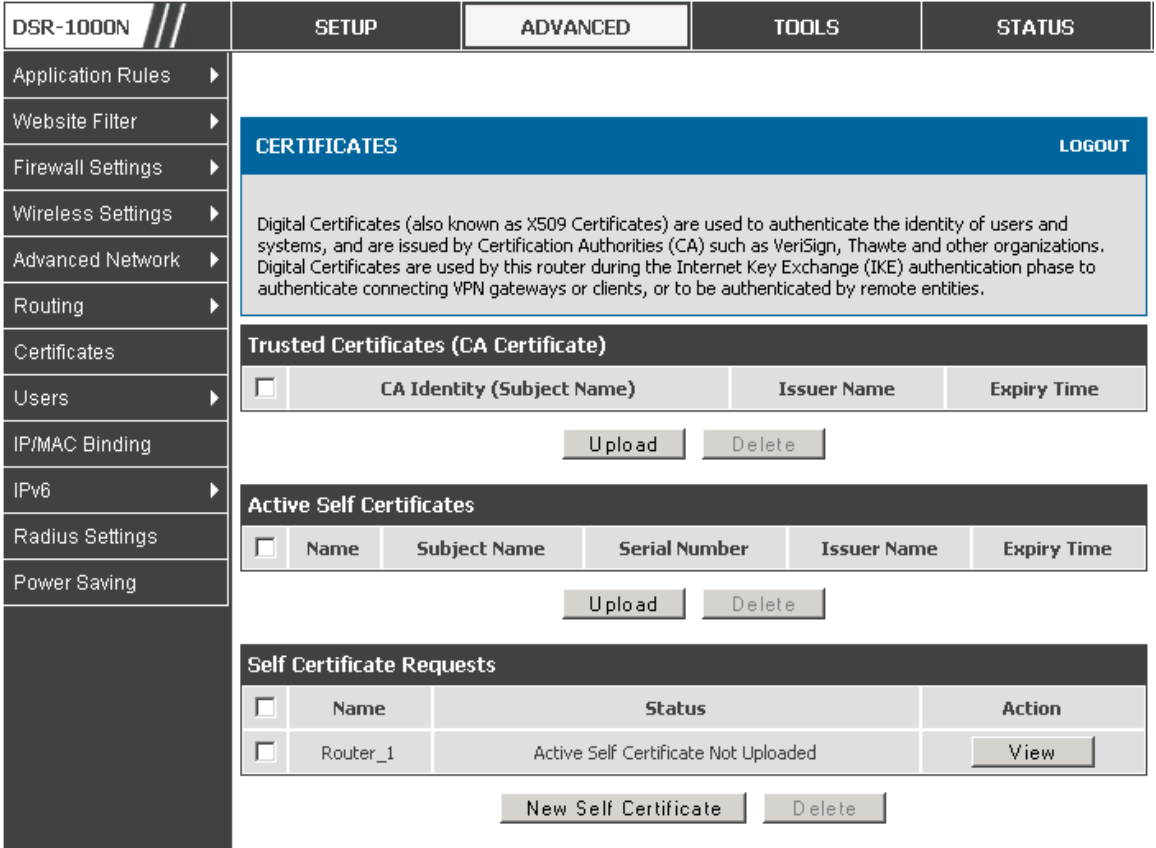

**Figure 105: Certificate summary for IPsec and HTTPS management** 

# **8.5 Advanced Switch Configuration**

The DSR allows you to adjust the power consumption of the hardware bas ed on your actual us age. The two "green" options available for your LAN s witch are Power Saving by Link Status and Length Detection State. W ith "Power Saving by Link Status " option enabled, the total power consumption by the LAN s witch is dependent function of on the number of connected ports. The overall current draw when a s ingle port is connected is less than when all the ports are connected. With "Length Detection State" option enabled, the overall current s upplied to a LAN port is reduced when a smaller cable length is connected on a LAN port.

Jumbo Frames s upport can be configured as an advanced s witch configuration. Jumbo frames are Ethernet frames with more than 1500 bytes of payload. W hen this option is enabled, the LAN devices can exchange information at Jumbo frames rate.

### **Figure 106: Advance d Switch Se ttings**

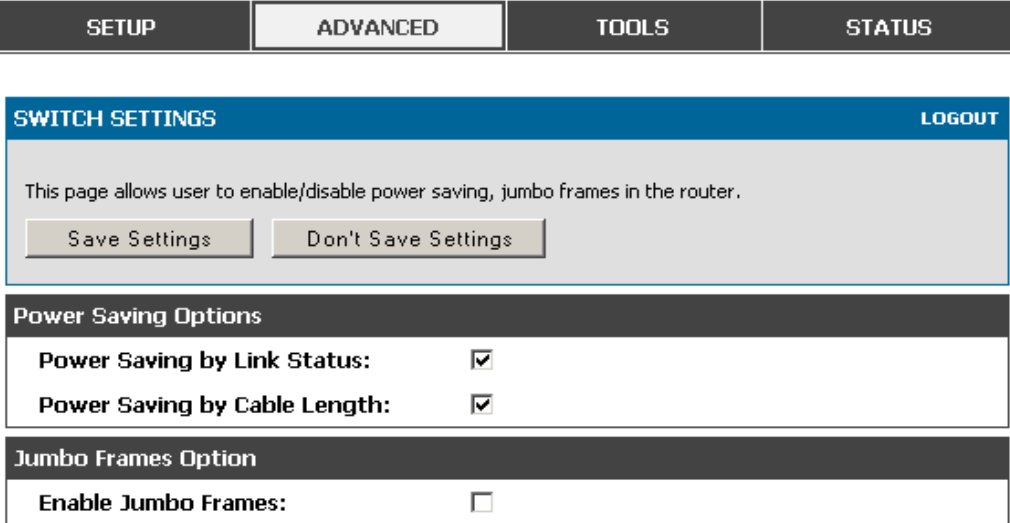

# **Chapter 9. Administration & Management**

# **9.1 Configuration Access Control**

The primary means to configure this gateway via the brows er-independent GUI. The GUI can be accessed from LAN node by using the gateway's LAN IP address and HTTP, or from the W AN by us ing the gateway's W AN IP address and HTTPS (HTTP over SSL).

Administrator and Guest users are permitted to login to the router's management interface. The us er type is s et in the *Advanced > Users > Users* page. The Admin or Guest us er can be configured to acces s the router GUI from the LAN or the Internet (W AN) by enabling the corres ponding Login Policy.

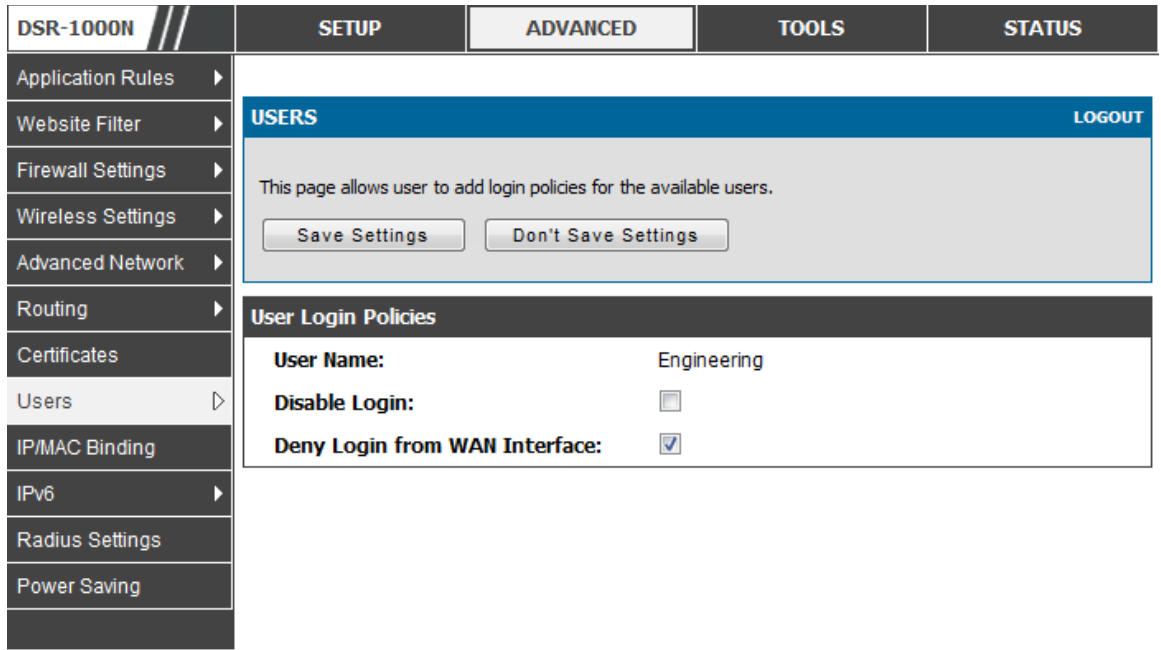

### **Figure 107: User Login policy configuration**

### **9.1.1 Admin Settings**

### *Tools > Admin > Admin settings*

This page allows to provide the name of the router.

### **Figure 108: Admin Se ttings**

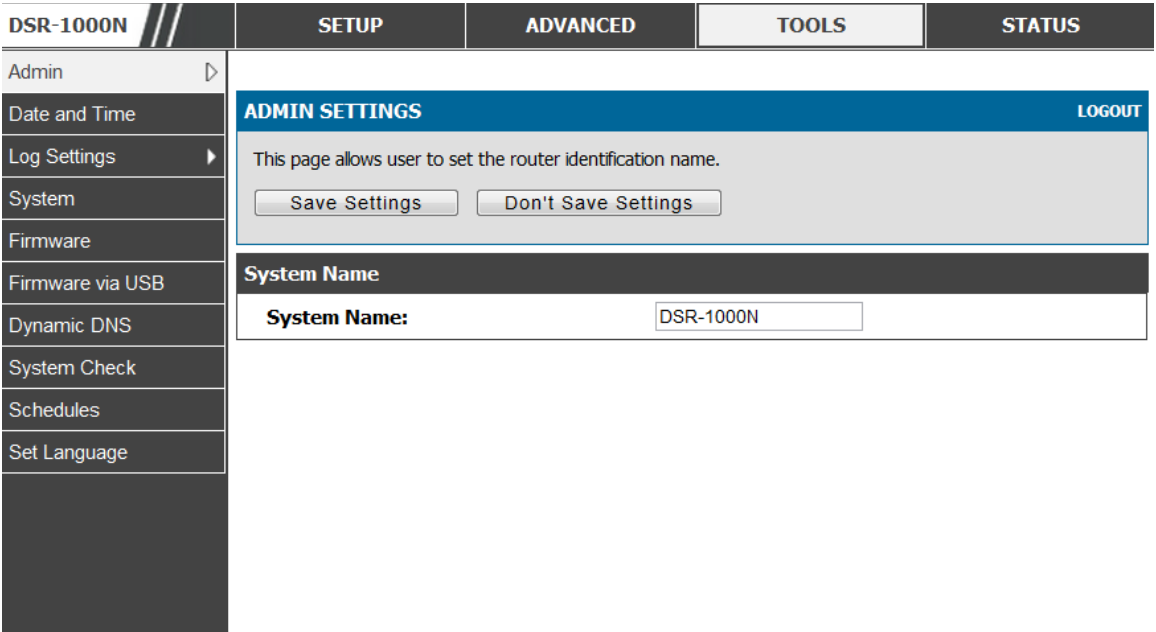

### **9.1.2 Remote Management**

### *Tools > Admin > Remote Management*

Both HTTPS and telnet access can be restricted to a subset of IP addresses. The router administrator can define a known PC, single IP address or range of IP addres ses that are allowed to access the GUI with HTTPS. The opened port for SSL traffic can be changed from the default of 443 at the s ame time as defining the allowed remote management IP address range.

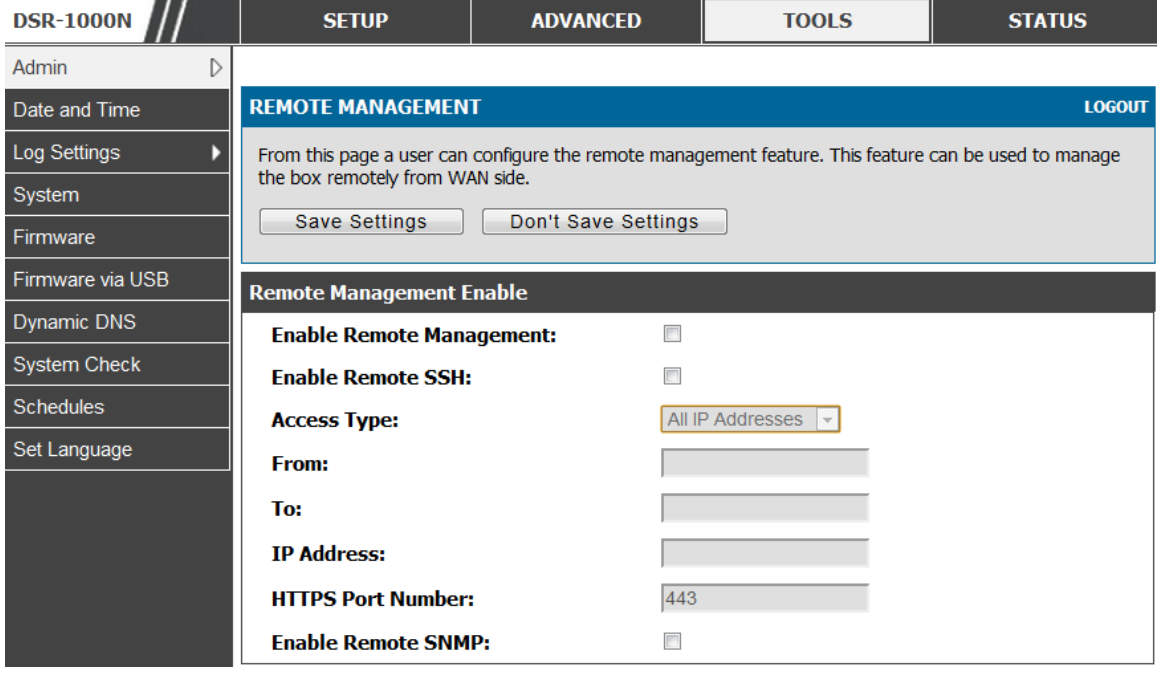

**Figure 109: Re mote Manage me nt from the WAN**

### **9.1.3 CLI Access**

In addition to the web-based GUI, the gateway supports SSH and Telnet management for command -line interaction. The CLI login credentials are s hared with the GUI for administrator users. To access the CLI, type "cli" in the SSH or cons ole prompt and login with adminis trator us er credentials .

## **9.2 SNMP Configuration**

### *Tools > Admin > SNMP*

SNMP is an additional management tool that is us eful when multiple routers in a network are being managed by a central Master system. When an external SNMP manager is provided with this router's Management Information Base (MIB) file, the manager can update the router's hierarchal variables to view or update configuration parameters . The router as a managed device has an SNMP agent that allows the MIB configuration variables to be accessed by the Master (the SNMP manager). The Access Control List on the router identifies managers in the network that have readonly or read-write SNMP credentials. The Traps List outlines the port over which notifications from this router are provided to the SNMP community (managers) and also the SNMP version  $(v1, v2c, v3)$  for the trap.

### Figure 110: **SNMP Users, Traps, and Access Control**

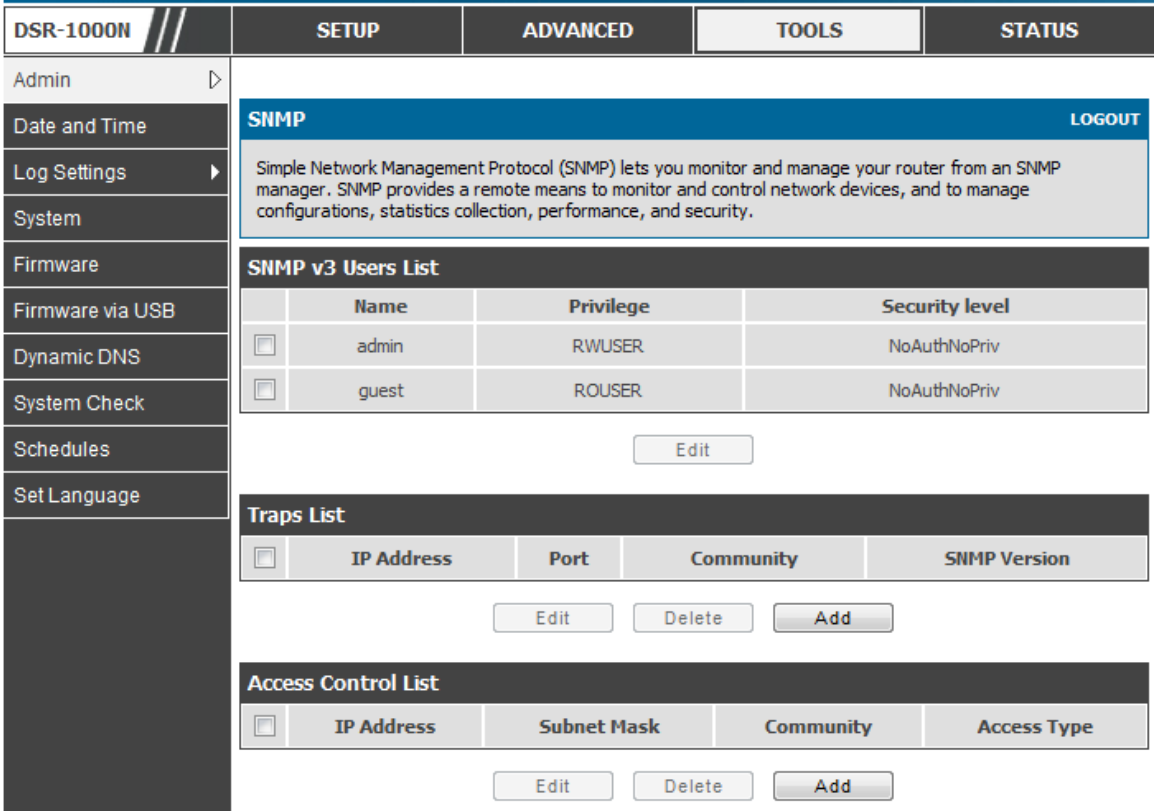

### *Tools > Admin > SNMP System Info*

The router is identified by an SNMP manager via the System Information. The identifier settings The Sys Name set here is also used to identify the router for Sys Log logging.

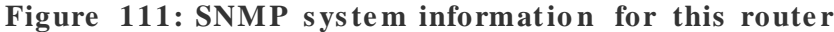

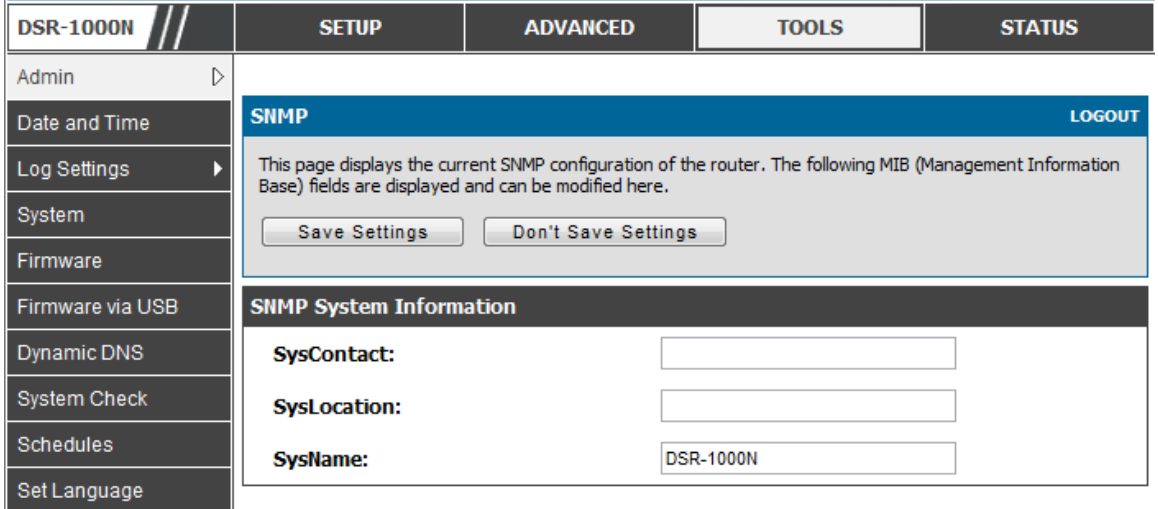

# **9.3 Configuring Time Zone and NTP**

### *Tools > Date and Time*

You can configure your time zone, whether or not to adjust for Daylight Savings Time, and with which Network Time Protocol (NTP) s erver to s ynchronize the date and time. You can choose to set Date and Time manually, which will store the information on the router's real time clock (RTC). If the router has acces s to the internet, the most accurate mechanism to set the router time is to enable NTP server communication.

 Accurate date and time on the router is critical for firewall s chedules , W i-Fi power s aving s upport to dis able APs at certain times of the day, and accurate logging.

Please follow the steps below to configure the NTP server:

- 1. Select the router's time zone, relative to Greenwich Mean Time (GMT).
- 2. If supported for your region, click to Enable Daylight Savings.
- 3. Determine whether to use default or custom Network Time Protocol (NTP) servers. If custom, enter the server addresses or FQDN.

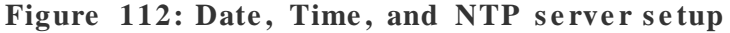

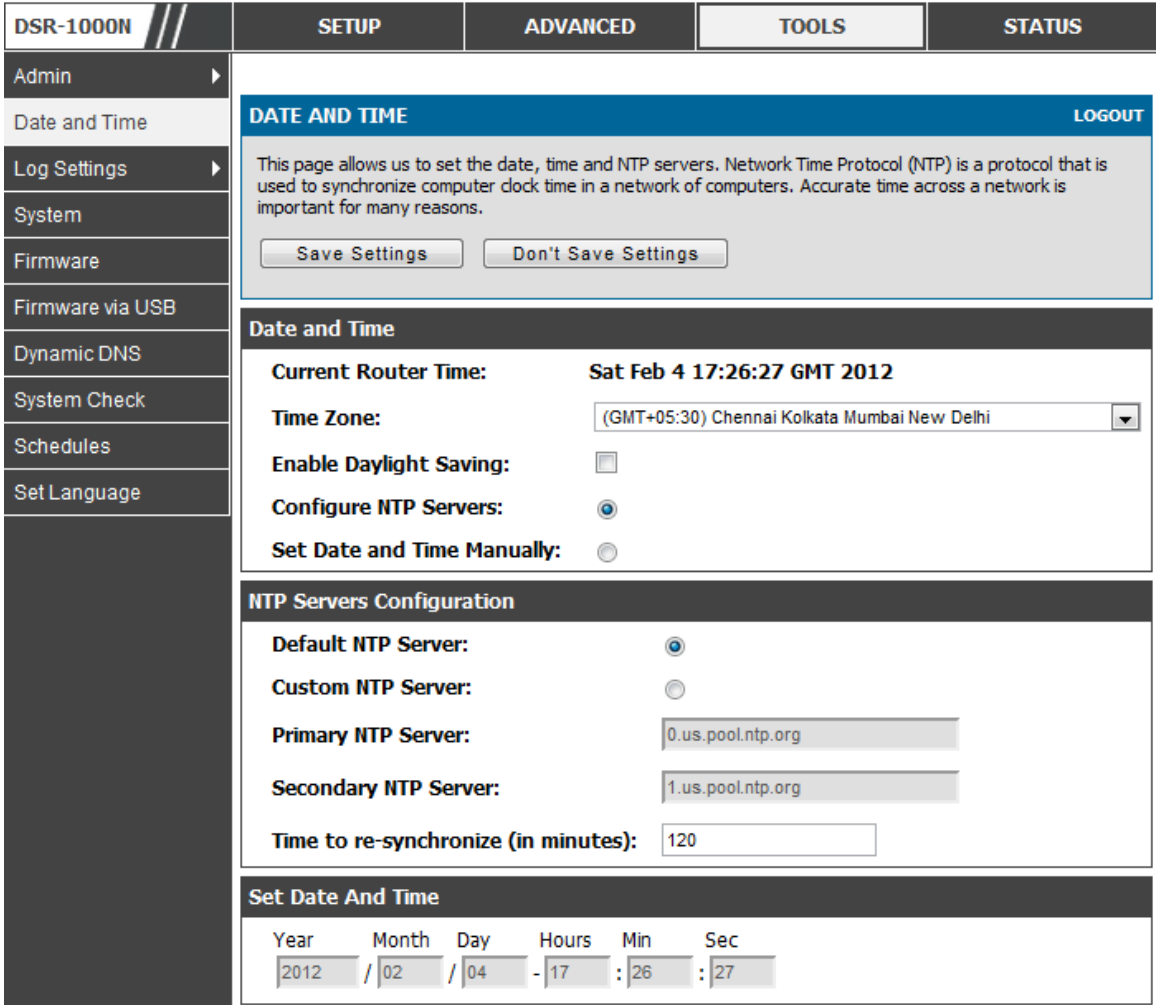

# **9.4 Log Configuration**

This router allows you to capture log mes sages for traffic through the firewall, VPN, and over the wireles s AP. As an adminis trator you can monitor the type of traffic that goes through the router and als o be notified of potential attacks or errors when they are detected by the router. The following s ections des cribe the log configuration settings and the ways you can access these logs.

### **9.4.1 Defining What to Log**

### *Tools > Log Settings > Logs Facility*

The Logs Facility page allows you to determine the granularity of logs to receive from the router. There are three core components of the router, referred to as Facilities :

- Kernel: This refers to the Linux kernel. Log messages that correspond to this facility would correspond to traffic through the firewall or network stack.
- Sys tem: This refers to application and management level features available on this router, including SSL VPN and adminis trator changes for managing the unit.
- Wireless: This facility corresponds to the 802.11 driver used for providing AP functionality to your network.
- Local1-UTM: This facility corresponds to IPS (Intrusion Prevention System) which helps in detecting malicious intrusion attempts from the WAN.

For each facility, the following events (in order of severity) can be logged: Emergency, Alert, Critical, Error, W arning, Notification, Information, Debugging. When a particular severity level is selected, all events with severity equal to and greater than the chosen severity are captured. For example if you have configured CRITICAL level logging for the W ireles s facility , then 802.11 logs with s everities CRITICAL, ALERT, and EMERGENCY are logged. The severity levels available for logging are:

- EMERGENCY: system is unusable
- ALERT: action must be taken immediately
- CRITICAL: critical conditions
- ERROR: error conditions
- W ARNING: warning conditions
- NOTIFICATION: normal but significant condition
- INFORMATION: informational
- DEBUGGING: debug -level mes s ages

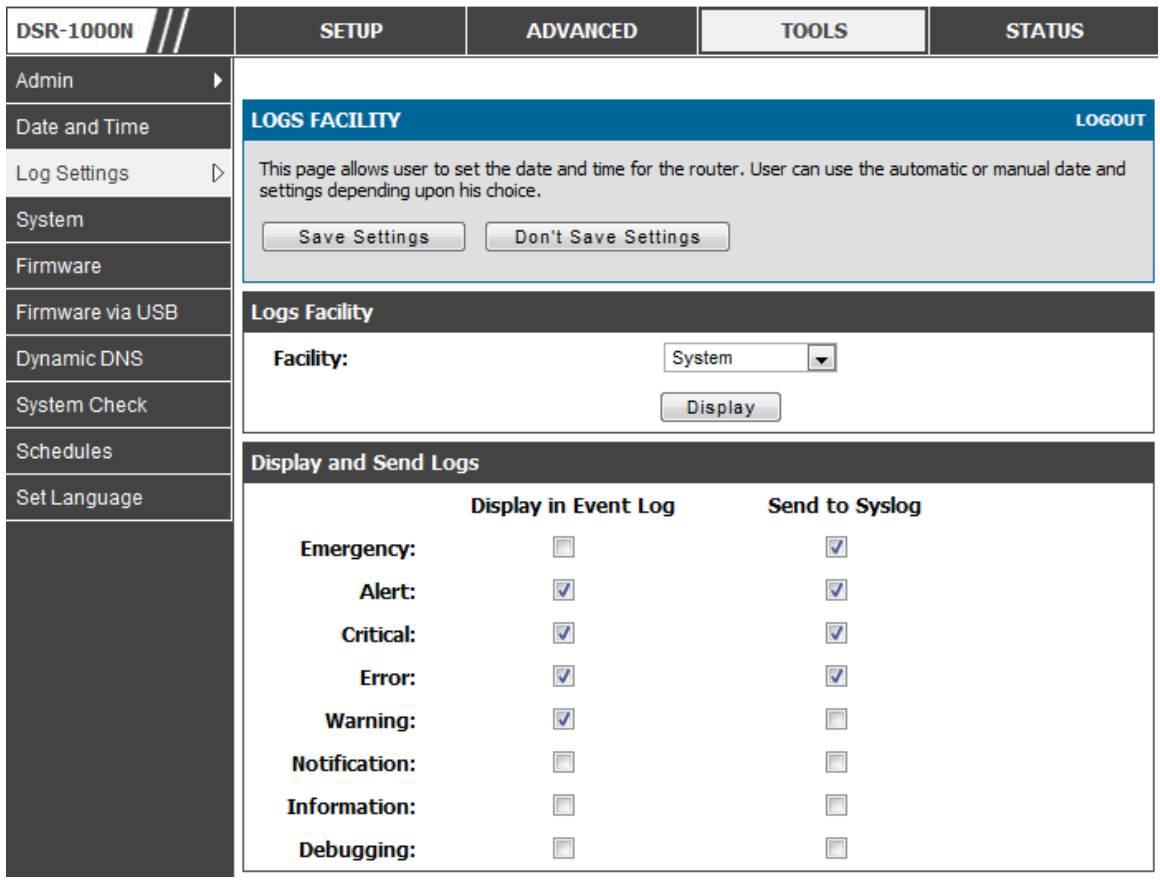

### **Figure 113: Facility s e ttings for Logging**

The display for logging can be customized based on where the logs are sent, either the Event Log viewer in the GUI (the Event Log viewer is in the *Status > Logs*  page) or a remote Syslog server for later review. E-mail logs, discussed in a s ubsequent s ection, follow the s ame configuration as logs configured for a Sys log s erver.

### *Tools > Log Settings > Logs Configuration*

This page allows you to determine the type of traffic through the router that is logged for display in Syslog, E-mailed logs, or the Event Viewer. Denial of service attacks , general attack information, login attempts , dropped packets , and s imilar events can be captured for review by the IT adminis trator.

Traffic through each network segment (LAN, WAN, DMZ) can be tracked based on whether the packet was accepted or dropped by the firewall.

Accepted Packets are those that were successfully transferred through the corres ponding network s egment (i.e. LAN to W AN). This option is particularly useful when the Default Outbound Policy is "Block Always" so the IT admin can monitor traffic that is passed through the firewall.

Example: If Accept Packets from LAN to W AN is enabled and there is a

firewall rule to allow SSH traffic from LAN, then whenever a LAN machine

tries to make an SSH connection, those packets will be accepted and a message will be logged. (Assuming the log option is set to Allow for the SSH firewall rule.)

Dropped Packets are packets that were intentionally blocked from being trans ferred through the corresponding network s egment. This option is us eful when the Default Outbound Policy is "Allow Always ".

- Example: If Drop Packets from LAN to W AN is enabled and there is a firewall rule to block SSH traffic from LAN, then whenever a LAN machine tries to make an SSH connection, those packets will be dropped and a message will be logged. (Make sure the log option is set to allow for this firewall rule.)
- $\geq$  Enabling accepted packet logging through the firewall may generate a significant volume of log messages depending on the typical network traffic. This is recommended for debugging purposes only.

In addition to network s egment logging, unicast and multicast traffic can be logged. Unicast packets have a single destination on the network, whereas broadcast (or multicast) packets are sent to all possible destinations simultaneously. One other us eful log control is to log packets that are dropped due to configured bandwidth profiles over a particular interface. This data will indicate to the admin whether the bandwidth profile has to be modified to account for the des ired internet traffic of LAN users.

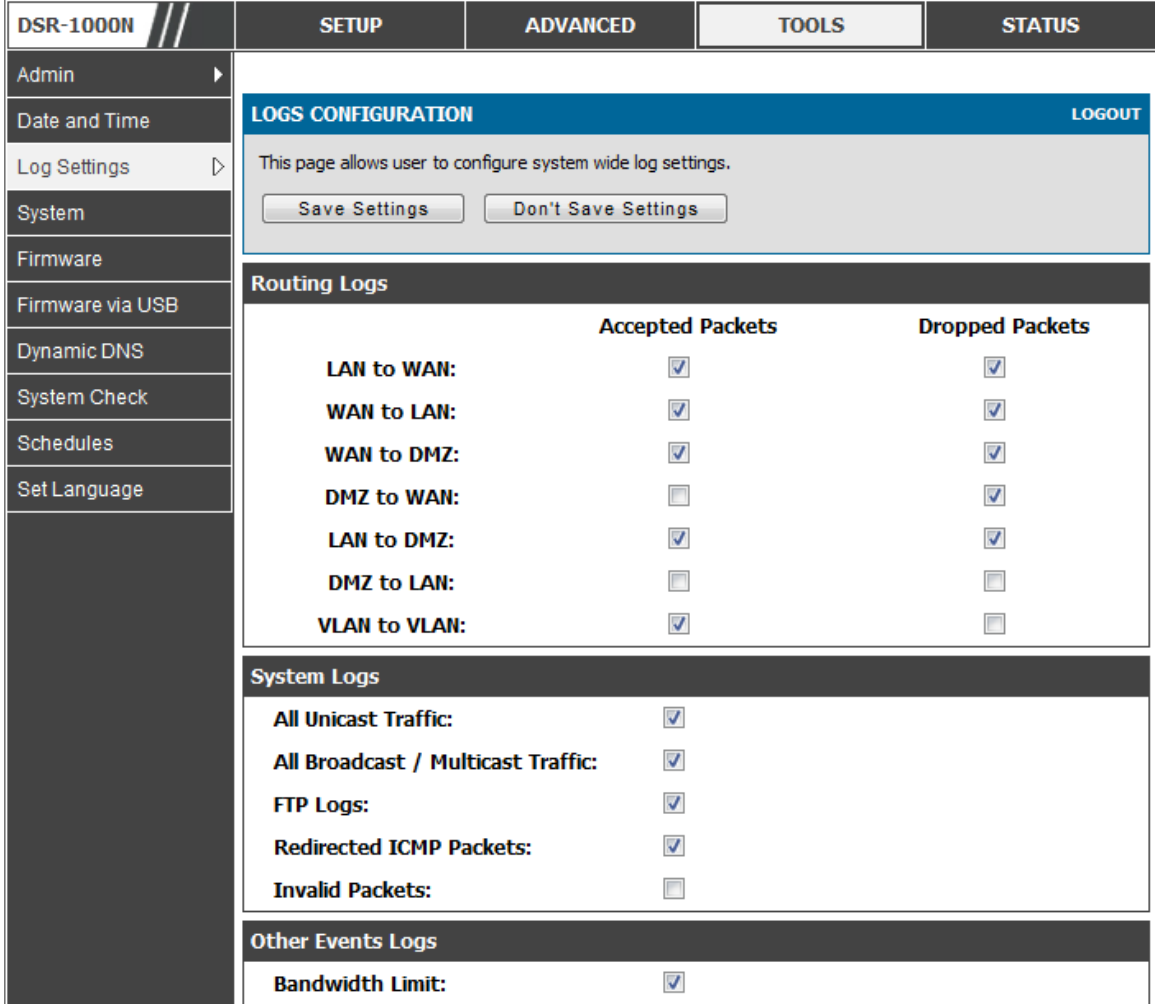

Figure 114: Log configuration options for traffic through router

### *Tools > Log Settings > IPv6 logging*

This page allows you to configure the IPv6 logging

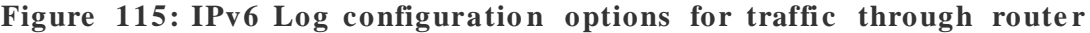

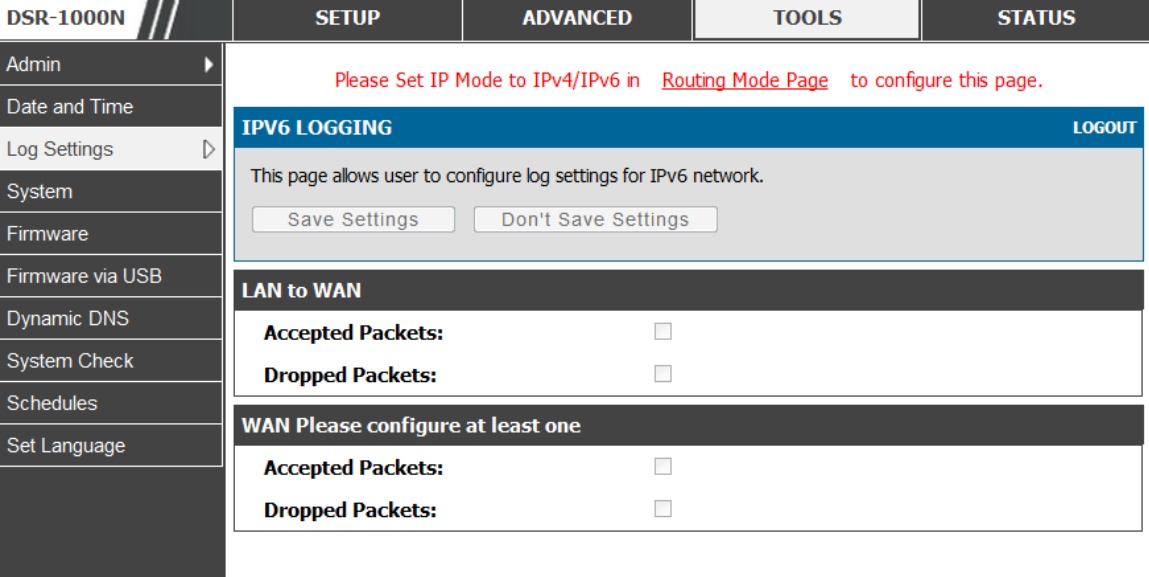

### **9.4.2 Sending Logs to E-mail or Syslog**

### *Tools > Log Settings > Remote Logging*

Once you have configured the type of logs that you want the router to collect, they can be sent to either a Syslog server or an E-Mail address. For remote logging a key configuration field is the Remote Log Identifier. Every logged mes sage will contain the configured prefix of the Remote Log Identifier, so that syslog servers or email addresses that receive logs from more than one router can sort for the relevant device's logs .

Once you enable the option to e-mail logs, enter the e-mail server's address (IP address or FQDN) of the SMTP server. The router will connect to this server when sending e-mails out to the configured addresses. The SMTP port and return e-mail addres ses are required fields to allow the router to package the logs and s end a valid e-mail that is accepted by one of the configured "s end -to" address es . Up to three e mail addresses can be configured as log recipients.

In order to es tablis h a connection with the configured SMTP port and s erver, define the server's authentication requirements. The router supports Login Plain (no encryption) or CRAM-MD5 (encrypted) for the username and password data to be sent to the SMTP server. Authentication can be disabled if the server does not have this requirement. In s ome cas es the SMTP s erver may s end out IDENT reques ts, and this router can have this response option enabled as needed.

Once the e-mail s erver and recipient details are defined you can determine when the router should send out logs. E-mail logs can be sent out based on a defined schedule by first choosing the unit (i.e. the frequency) of sending logs: Hourly, Daily, or Weekly. Selecting Never will dis able log e -mails but will pres erve the e -mail s erver s ettings .

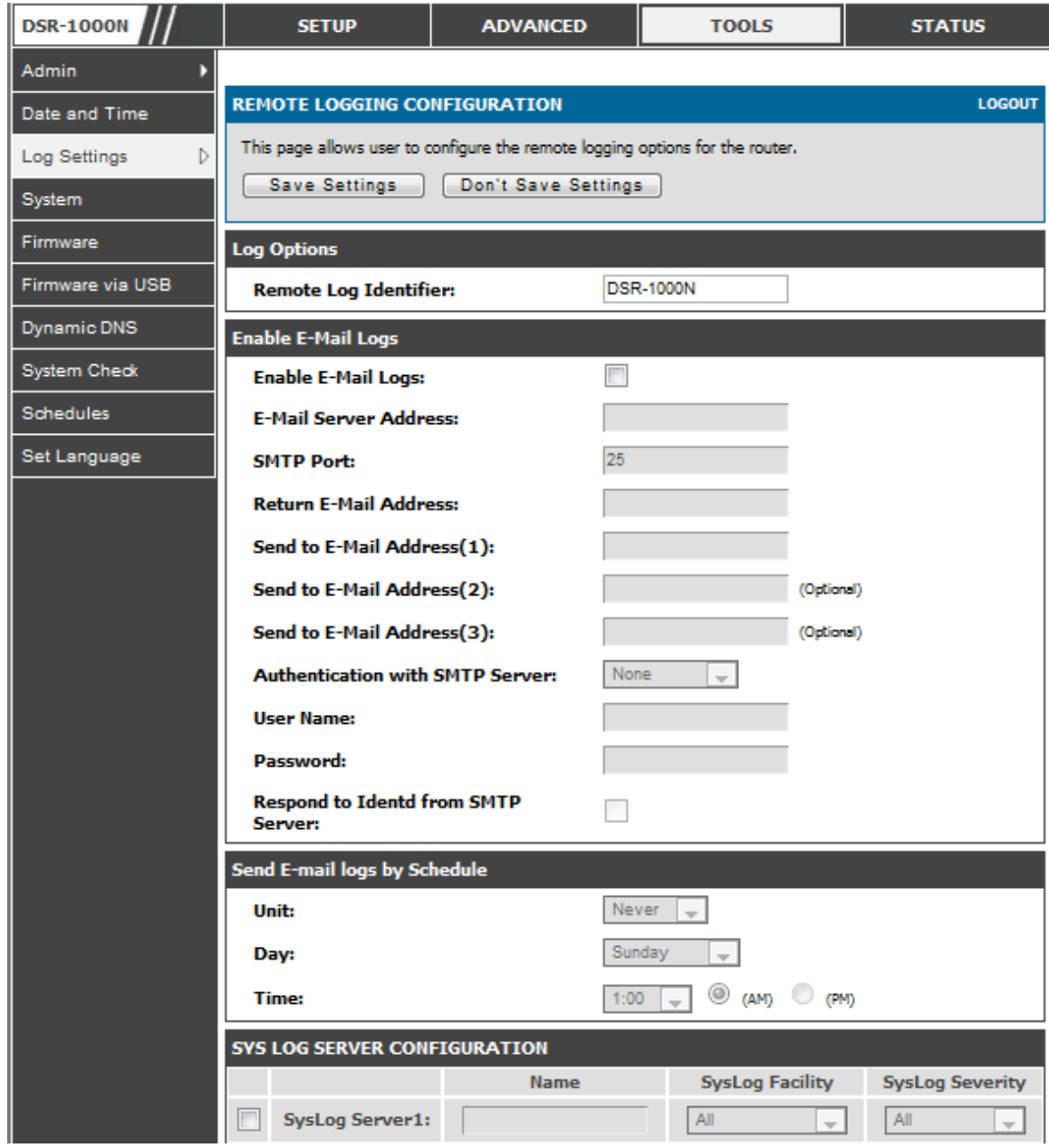

#### Figure 116: E-mail configuration as a Remote Logging option

An external Syslog server is often used by network administrator to collect and store logs from the router. This remote device typically has less memory constraints than the local Event Viewer on the router's GUI, and thus can collect a cons iderable number of logs over a s ustained period. This is typically very us eful for debugging network issues or to monitor router traffic over a long duration.

This router supports up to 8 concurrent Syslog servers. Each can be configured to receive different log facility mes s ages of varying s everity. To enable a Sys log s erver s elect the checkbox next to an empty Sys log s erver field and assign the IP address or FQDN to the Name field. The selected facility and severity level messages will be

s ent to the configured (and enabled) Sys log server once you s ave this configuration page's settings.

| <b>SYS LOG SERVER CONFIGURATION</b> |                        |             |                        |                         |                        |                     |
|-------------------------------------|------------------------|-------------|------------------------|-------------------------|------------------------|---------------------|
|                                     |                        | <b>Name</b> | <b>SysLog Facility</b> |                         | <b>SysLog Severity</b> |                     |
| г                                   | <b>SysLog Server1:</b> |             | All                    | $\vert \cdot \vert$     | All                    |                     |
| г                                   | <b>SysLog Server2:</b> |             | All                    | $\overline{z}$          | All                    | $\overline{\nabla}$ |
| г                                   | <b>SysLog Server3:</b> |             | All                    | $\overline{v}$          | All                    |                     |
| г                                   | <b>SysLog Server4:</b> |             | All                    | $\overline{v}$          | All                    |                     |
| г                                   | <b>SysLog Server5:</b> |             | All                    | $\overline{a}$          | All                    |                     |
| г                                   | <b>SysLog Server6:</b> |             | All                    | $\overline{v}$          | All                    | $\overline{\nabla}$ |
| Е                                   | <b>SysLog Server7:</b> |             | All                    | $\overline{ }$          | All                    | $\mathbf{v}$        |
| г                                   | <b>SysLog Server8:</b> |             | All                    | $\overline{\mathbf{v}}$ | 入川                     |                     |

**Figure 117:** Syslog server configuration for Remote Logging (continued)

### **9.4.3 Event Log Viewer in GUI**

### *Status > Logs > View All Logs*

The router GUI lets you observe configured log messages from the Status menu. Whenever traffic through or to the router matches the settings determined in the *Tools > Log Settings > Logs Facility* or *Tools > Log Settings > Logs Configuration* pages, the corresponding log message will be displayed in this window with a times tamp.

It is very important to have accurate system time (manually set or from a NTP) s erver) in order to unders tand log mes s ages .

### *Status > Logs > VPN Logs*

This page displays IPsec VPN log messages as determined by the configuration settings for facility and severity. This data is useful when evaluating IPsec VPN traffic and tunnel health.

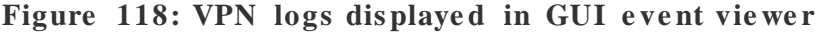

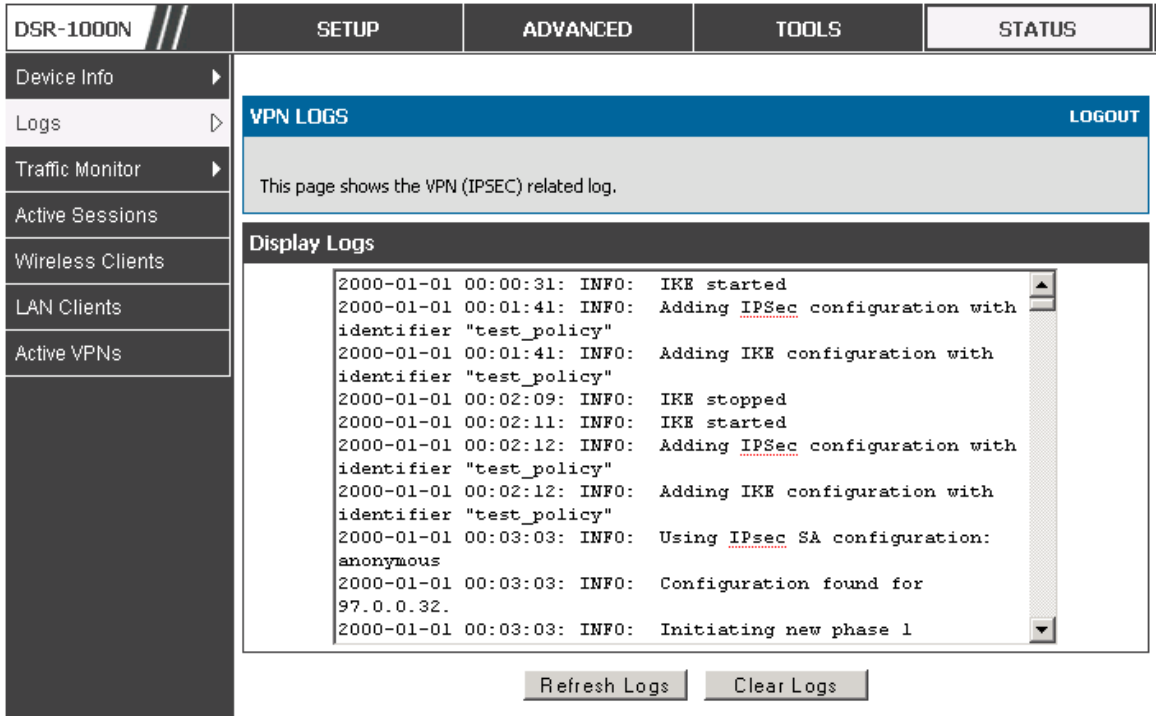

## **9.5 Backing up and Restoring Configuration Settings**

### *Tools > System*

You can back up the router's custom configuration settings to restore them to a different device or the s ame router after s ome other changes . During backup, your s ettings are s aved as a file on your host. You can res tore the router's s aved s ettings from this file as well. This page will also allow you revert to factory default settings or execute a s oft reboot of the router.

**IMPORTANT!** During a restore operation, do NOT try to go online, turn off the router, shut down the PC, or do anything else to the router until the operation is complete. This will take approximately 1 minute . Once the LEDs are turned off, wait a few more seconds before doing anything with the router.

For backing up configuration or res toring a previous ly s aved configuration, pleas e follow the steps below:

1. To save a copy of your current settings, click the Backup button in the Save Current

Settings option. The browser initiates an export of the configuration file and prompts to save the file on your host.

- 2. To restore your saved settings from a backup file, click Browse then locate the file on the host.After clicking Restore, the router begins importing the file's saved configuration settings.After the restore, the router reboots automatically with the restored settings.
- 3. To erase your current settings and revert to factory default settings, click the Default button.The router will then restore configuration settings to factory defaults and will reboot automatically. (See Appendix B for the factory default parameters for the router).

### Figure 119: Restoring configuration from a saved file will result in the current configuration being overwritten and a reboot

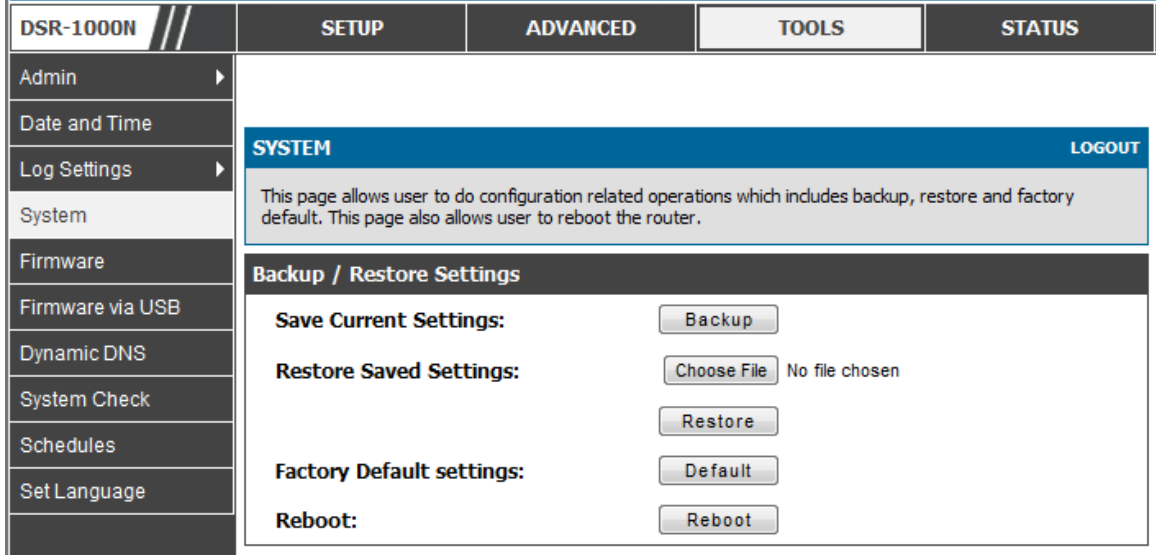

# **9.6 Upgrading Router Firmware**

### *Tools > Firmware*

You can upgrade to a newer software version from the Administration web page. In the Firmware Upgrade section, to upgrade your firmware, click Browse, locate and select the firmware image on your host, and click Upgrade. After the new firmware image is validated, the new image is written to flash, and the router is automatically rebooted with the new firmware. The Firmware Information and also the *Status* > *Device Info > Device Status* page will reflect the new firmware version.

**IMPORTANT!** During firmware upgrade, do NOT try to go online, turn off the DSR, shut down the PC, or interrupt the process in anyway until the operation is complete. This should take only a minute or so including the reboot process. Interrupting the upgrade process at specific points when the flash is being written to may corrupt the flas h memory and render the router unusable without a low-level process of restoring the flash firmware (not through the web GUI).

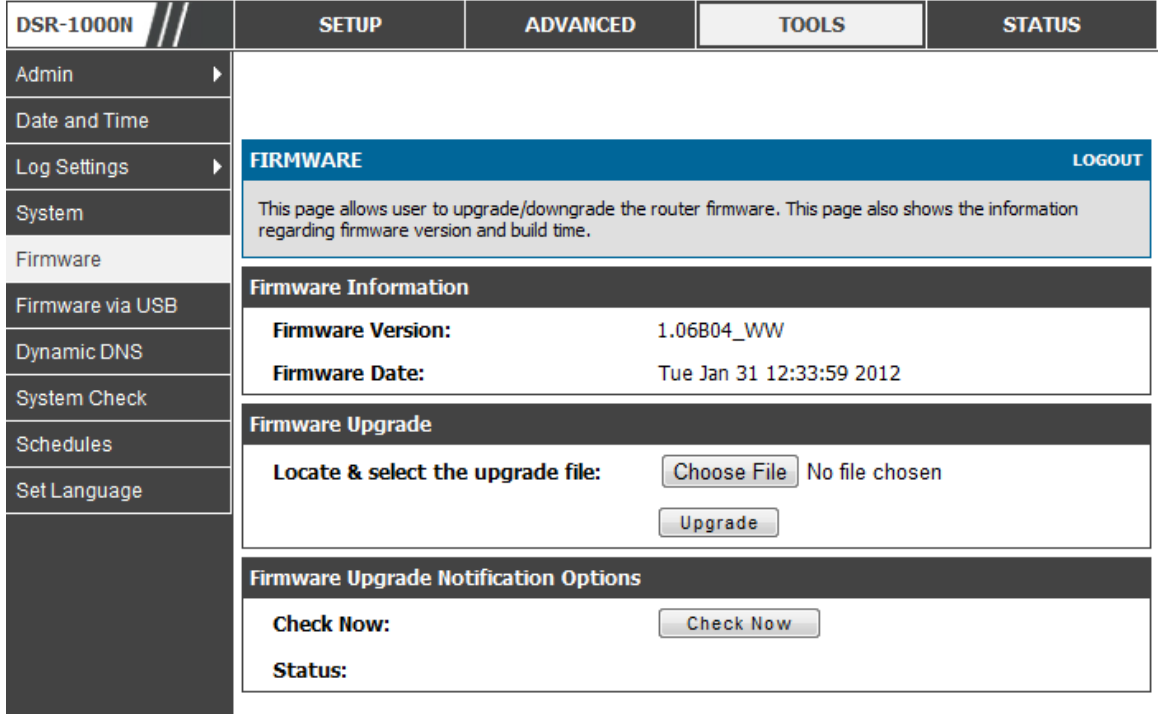

#### Figure 120: Firmware version information and upgrade option

This router also supports an automated notification to determine if a newer firmware vers ion is available for this router. By clicking the Check Now button in the notification section, the router will check a D-Link server to see if a newer firmware vers ion for this router is available for download and update the Status field below .

**IMPORTANT!** After firmware 1.04B13, new user database architecture is introduced. The new user database is easier to setup and more intuitively to use. When users upgrade DSR's firmware to 1.04B13 or latter, DSR will automatically merge us ers in the old database into the new one. However, all us er databas es will be s wept away when users downgrade firmware from 1.04B13 to the older one, e.g. 1.03B43. Pleas e keep in mind: backup your user database for further restoring once you decide to downgrade firmware to the older one.

### **9.7 Upgrading Router Firmware via USB**

### *Tools > Firmware via USB*

This page allows user to upgrade the firmware, backup and restore the s ettings using a USB storage key.

#### Figure 121: Firmware upgrade and configuration restore/backup via USB

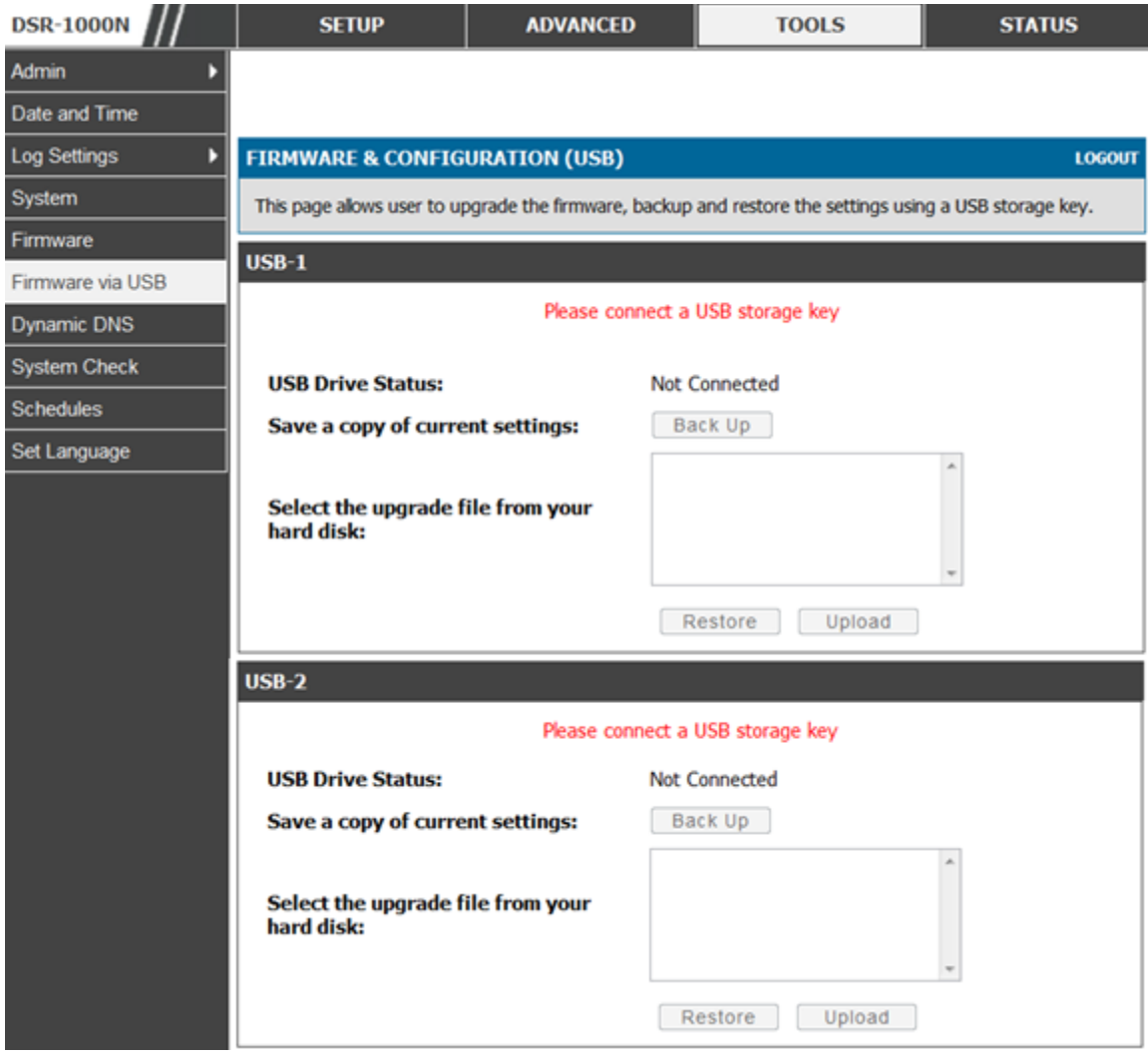

### **9.8 Dynamic DNS Setup**

### *Tools > Dynamic DNS*

Dynamic DNS (DDNS) is an Internet s ervice that allows routers with varying public IP addresses to be located using Internet domain names. To use DDNS, you must setup an account with a DDNS provider such as DynDNS.org, D-Link DDNS, or Oray.net.

Each configured WAN can have a different DDNS service if required. Once configured, the router will update DDNS services changes in the WAN IP address so that features that are dependent on accessing the router's WAN via FQDN will be directed to the correct IP address. When you set up an account with a DDNS service, the hos t and domain name, us ername, password and wildcard s upport will be provided by the account provider.

### Figure 122: Dynamic DNS configuration

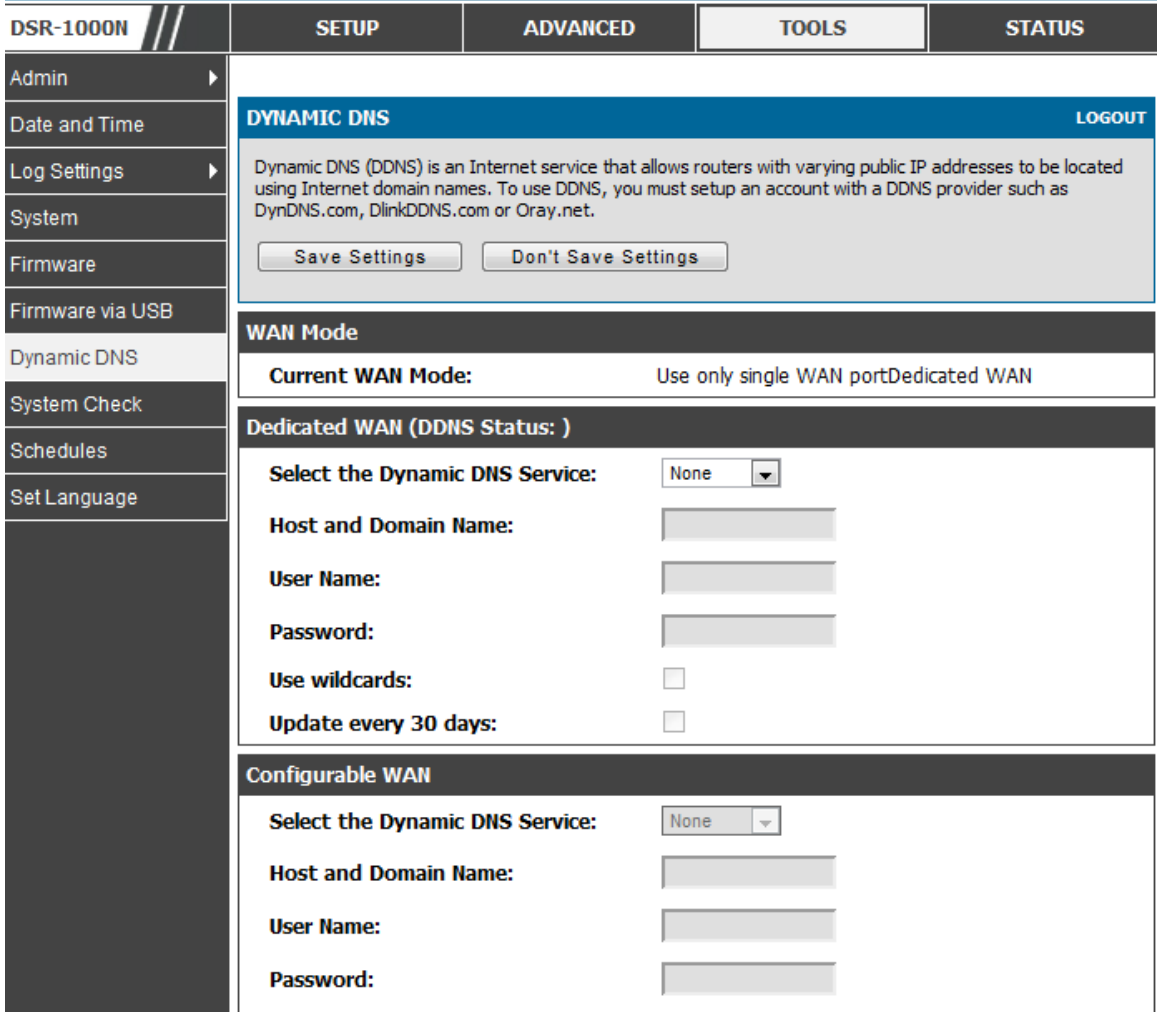

# **9.9 Using Diagnostic Tools**

### *Tools > System Check*

The router has built in tools to allow an adminis trator to evaluate the communication s tatus and o verall network health.

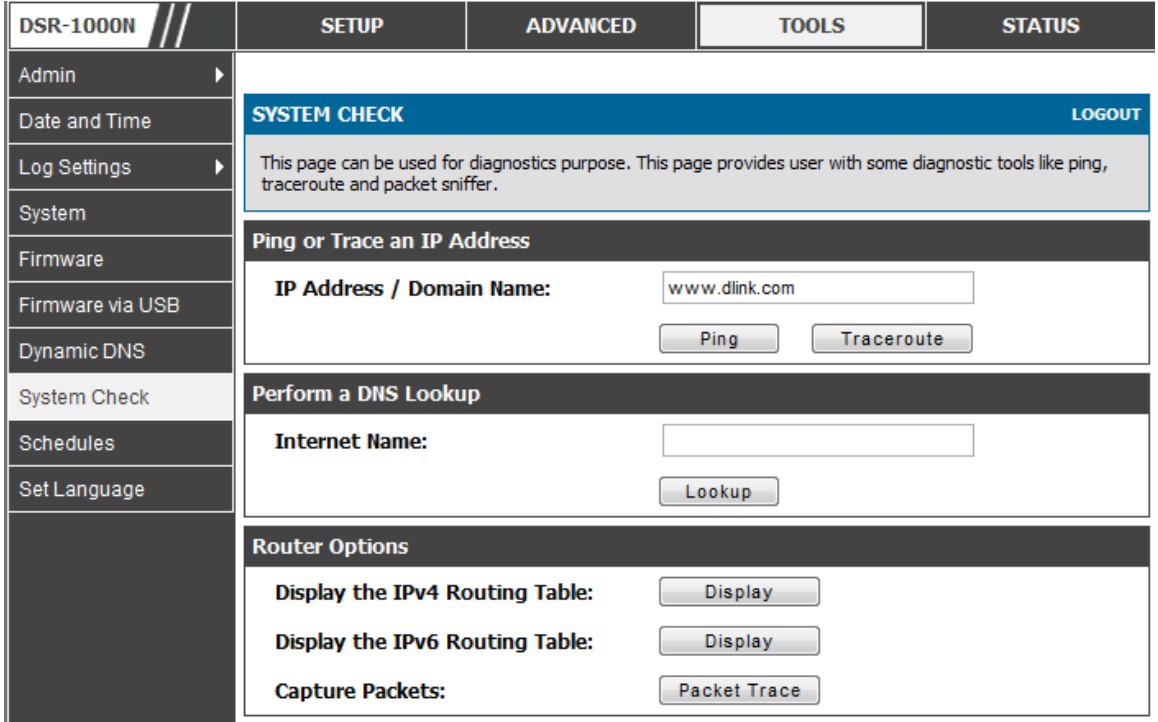

### Figure 123: Router diagnostics tools available in the GUI

### **9.9.1 Ping**

This utility can be us ed to test connectivity between this router and another device on the network connected to this router. Enter an IP address and click PING. The command output will appear indicating the ICMP echo request status.

### **9.9.2 Trace Route**

This utility will display all the routers present between the destination IP address and this router. Up to 30 "hops" (intermediate routers) between this router and the des tination will be dis played.

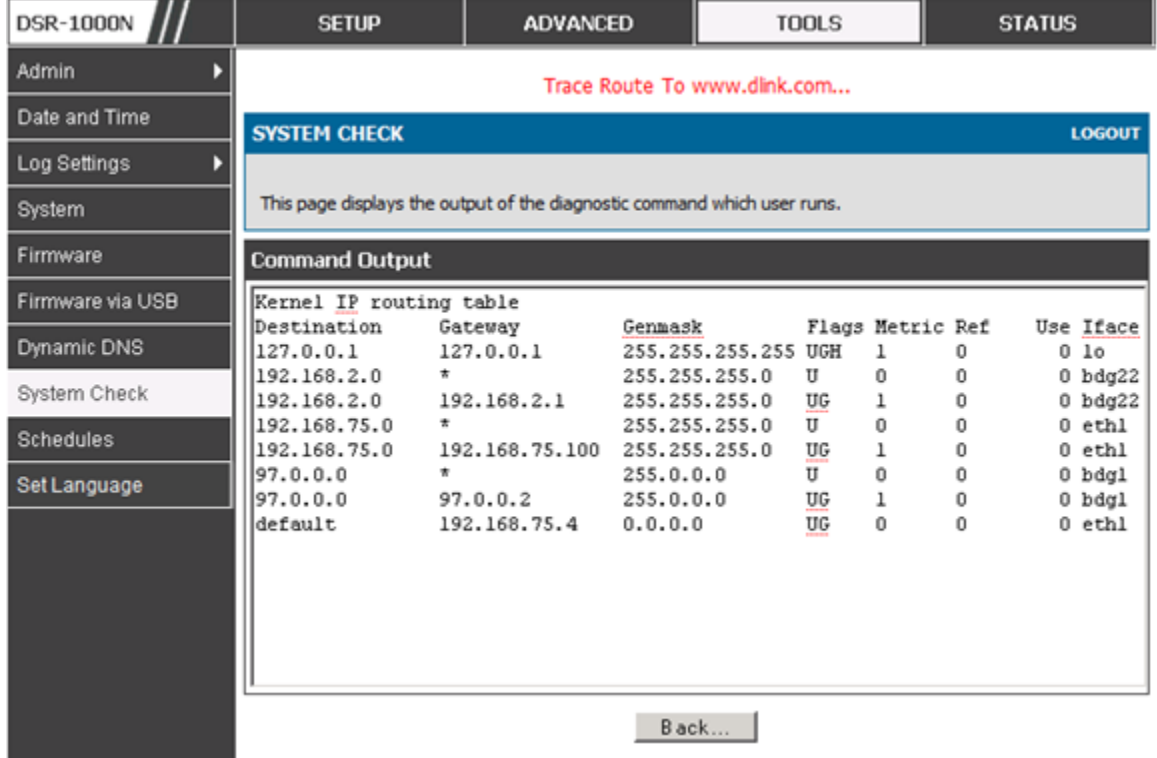

### **Figure 124: Sample trace route output**

### **9.9.3 DNS Lookup**

To retrieve the IP address of a W eb, FTP, Mail or any other s erver on the Internet, type the Internet Name in the text box and click Lookup. If the host or domain entry exists, you will see a response with the IP address. A message stating "Unknown Host" indicates that the specified Internet Name does not exist.

 $\geq$  This feature assumes there is internet access available on the WAN link(s).

### **9.9.4 Router Options**

The static and dynamic routes configured on this router can be shown by clicking Dis play for the corres ponding routing table. Clicking the Packet Trace button will allow the router to capture and dis play traffic through the DSR between the LAN and WAN interface as well. This information is often very useful in debugging traffic and routing issues.

# **9.10 Localization**

### *Tools > Set Language*

The router has built in tools to allow change the default language (English) to four different languages. (French, Deutsche, Spanish and Italian)

### **Figure 125: Localizatio n**

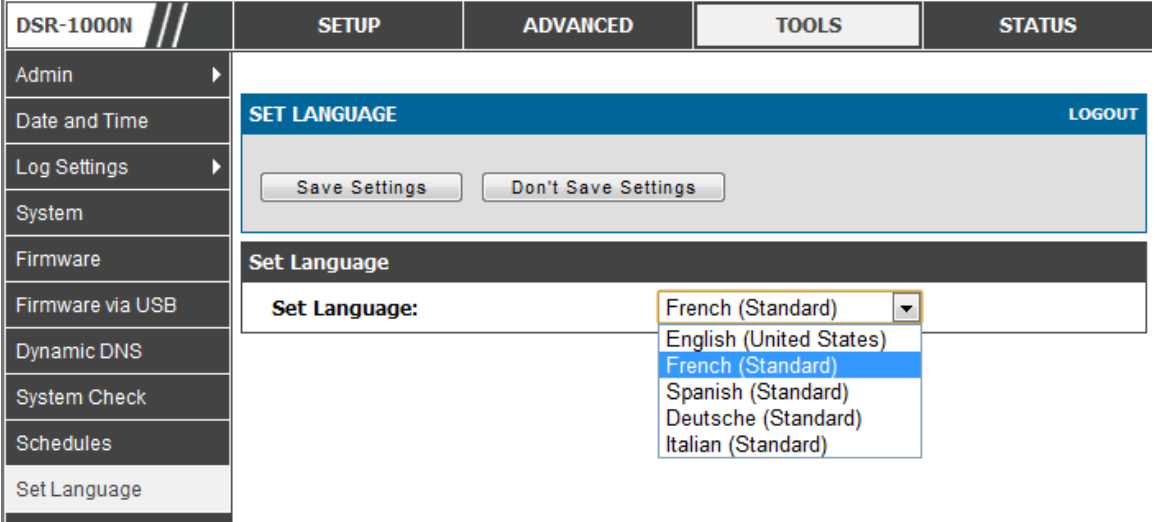

# **Chapter 10. Router Status and Statistics**

### **10.1 System Overview**

The Status page allows you to get a detailed overview of the system configuration. The settings for the wired and wireless interfaces are displayed in the DSR Status page, and then the resulting hardware resource and router usage details are summarized on the router's Dashboard.

### **10.1.1 Device Status**

### *Status > Device Info > Device Status*

The DSR Status page gives a summary of the router configuration settings configured in the Setup and Advanced menus. The s tatic hardware s erial number and current firmware vers ion are presented in the General s ection. The W AN and LAN interface information shown on this page are based on the administrator configuration parameters. The radio band and channel s ettings are pres ented below along with all configured and active APs that are enabled on this router.
## Figure 126: Device Status display

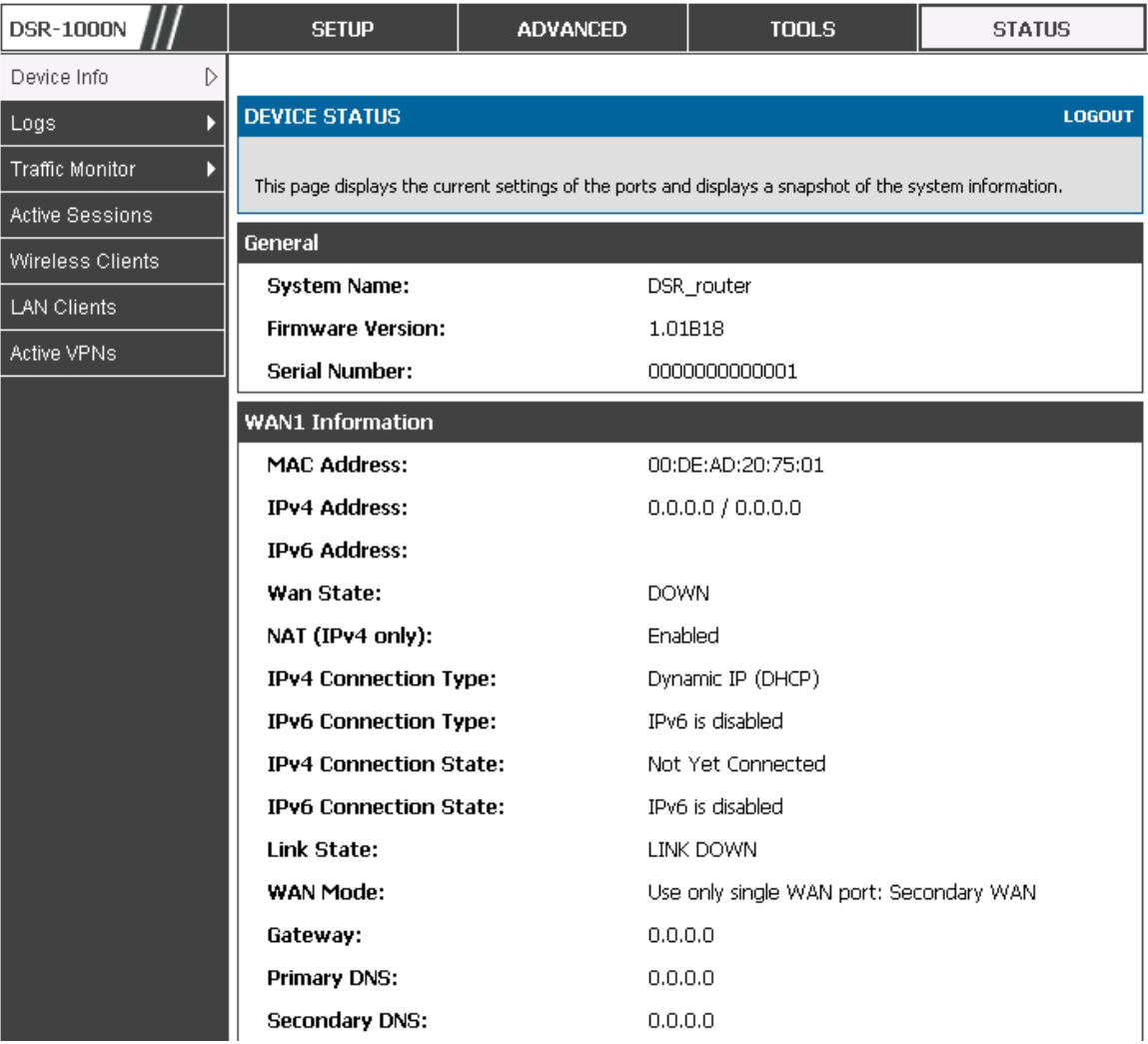

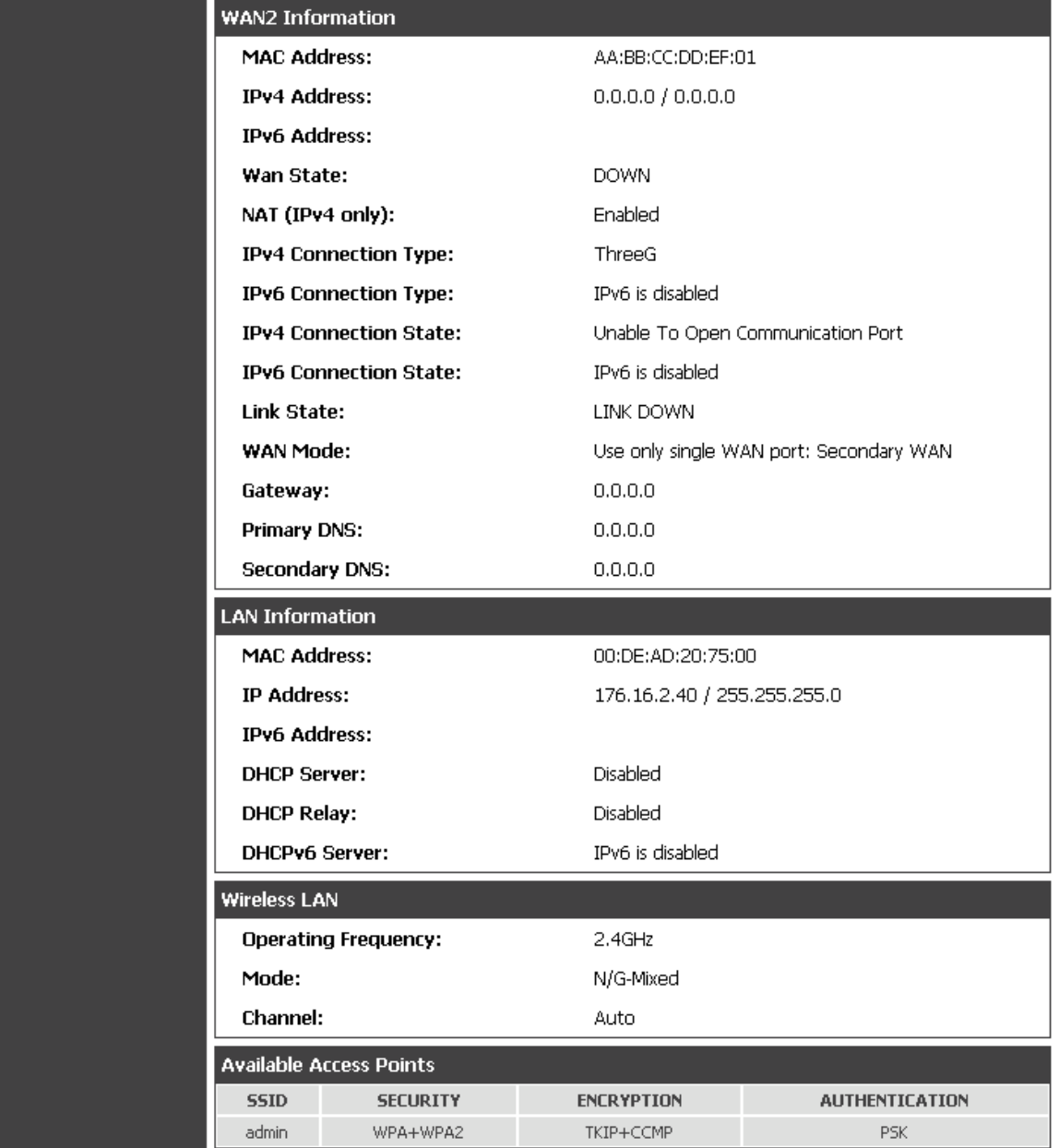

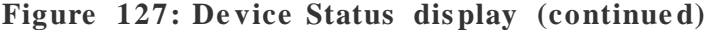

## **10.1.2 Resource Utilization**

### *Status > Device Info > Dashboard*

The Das hboard page presents hardware and usage s tatis tics . The CPU and Memory utilization is a function of the available hardware and current configuration and traffic through the router. Interface statistics for the wired connections (LAN, W AN1, W AN2/DMZ, VLANs ) provide indication of packets through and packets dropped by the interface. Click refresh to have this page retrieve the most current s tatistics.

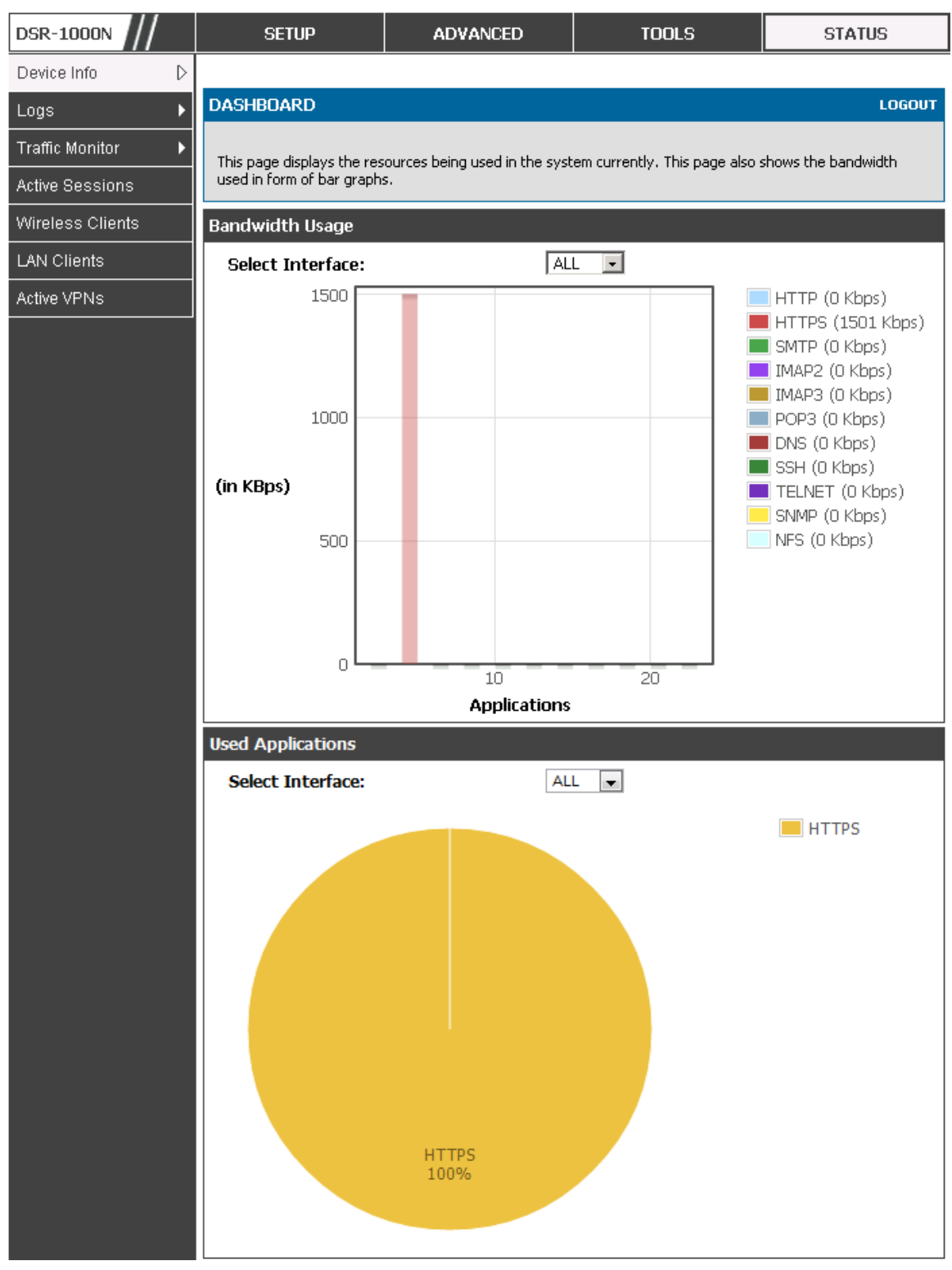

## Figure 128: Resource Utilization statistics

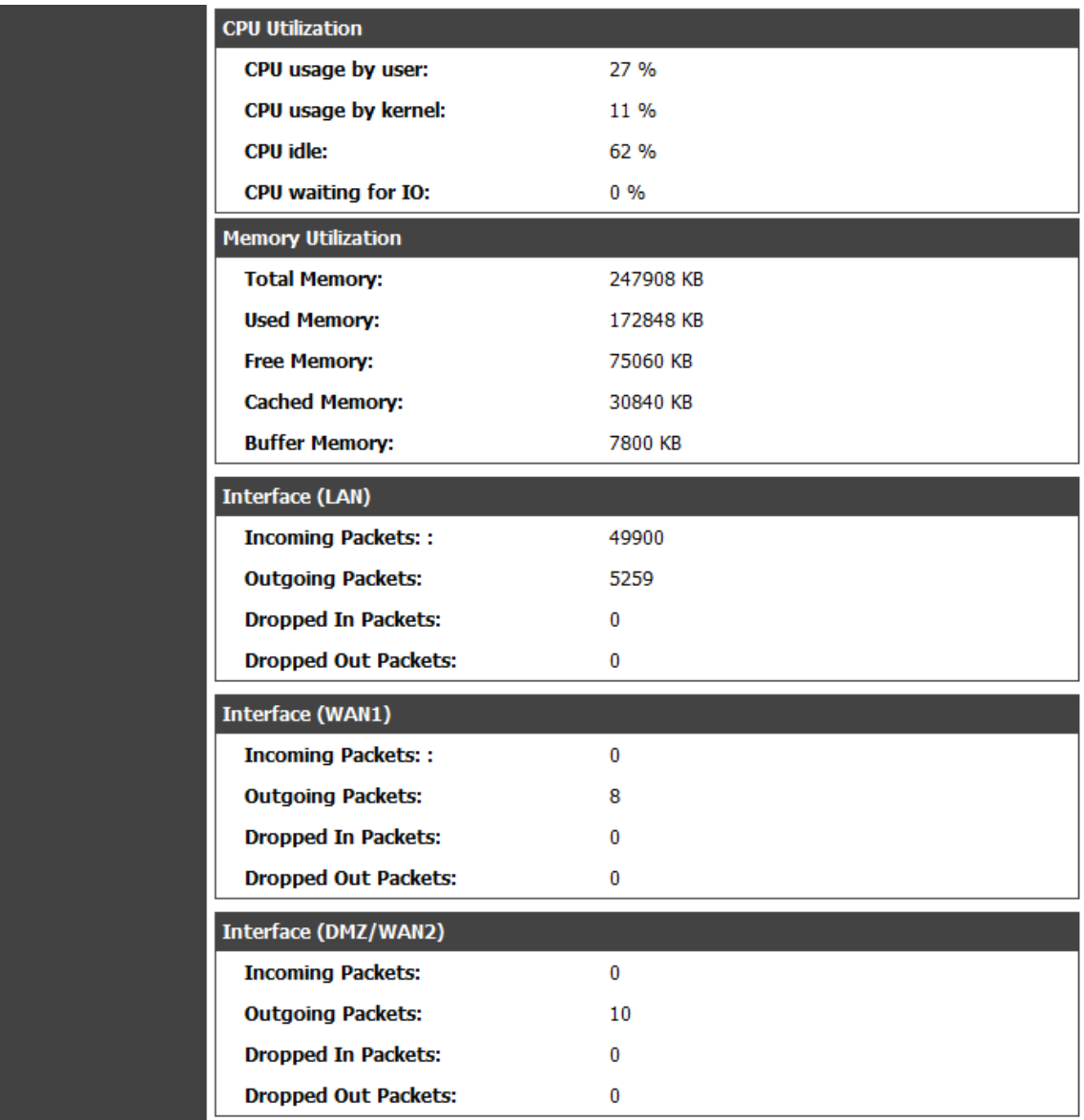

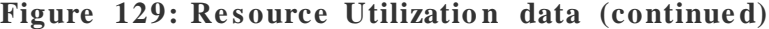

| <b>Interface (VLAN)</b> |                            |                         |                           |                            |
|-------------------------|----------------------------|-------------------------|---------------------------|----------------------------|
| Port                    | <b>Incoming Packets</b>    | <b>Outgoing Packets</b> | <b>Dropped In Packets</b> | <b>Dropped Out Packets</b> |
| <b>LAN12</b>            | $\theta$                   | 9                       | 0                         | $\mathbf{0}$               |
| <b>LAN15</b>            | $\mathbf{0}$               | 9                       | $\bf{0}$                  | $\Omega$                   |
| <b>LAN16</b>            | $\bf{0}$                   | 9                       | 0                         | $\Omega$                   |
| <b>Active Info</b>      |                            |                         |                           |                            |
|                         | <b>ICMP Received:</b>      | 5                       |                           |                            |
|                         | <b>Active VPN Tunnels:</b> | 0                       |                           |                            |
|                         | <b>Available VLANs:</b>    | 4                       |                           |                            |
|                         | <b>Active Interfaces:</b>  | 8                       |                           |                            |

Figure 130: Resource Utilization data (continued)

# **10.2 Traffic Statistics**

## **10.2.1 Wired Port Statistics**

### *Status > Traffic Monitor > Device Statistics*

Detailed trans mit and receive statistics for each physical port are presented here. Each interface (W AN1, W AN2/DMZ, LAN, and VLANs ) have port s pecific packet level information provided for review. Trans mitted/received packets, port collis ions, and the cumulating bytes/sec for trans mit/receive directions are provided for each interface along with the port up time. If you suspect issues with any of the wired ports, this table will help diagnose uptime or transmit level is sues with the port.

The statistics table has auto-refresh control which allows display of the most current port level data at each page refresh. The default auto-refresh for this page is 10 s econds.

### **Figure 131: Phys ical port s tatis tics**

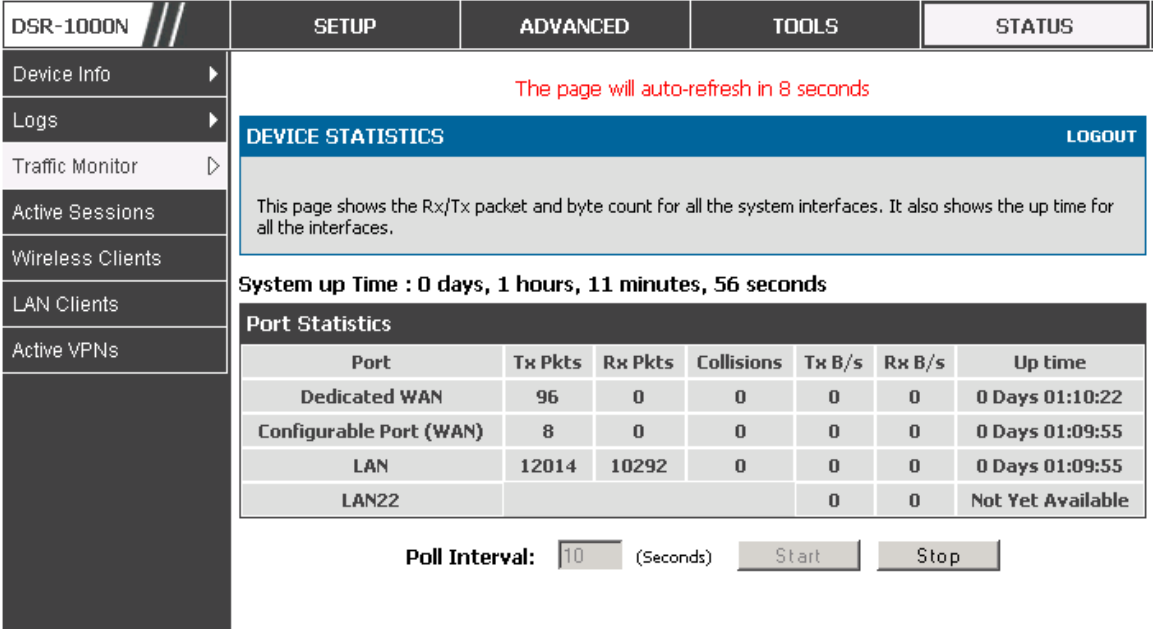

## **10.2.2 Wireless Statistics**

### *Status > Traffic Monitor > Wireless Statistics*

The Wireless Statistics tab displays the incrementing traffic statistics for each enabled access point. This page will give a s naps hot of how much traffic is being trans mitted over each wireless link. If you suspect that a radio or VAP may be down, the details on this page would confirm if traffic is being sent and received through the VAP.

The clients connected to a particular AP can be viewed by us ing the Status Button on the lis t of APs in the *Setup > Wireless > Access Points* page. Traffic s tatis tics are shown for that individual AP, as compared to the summary stats for each AP on this Statistics page. The poll interval (the refresh rate for the statistics) can be modified to view more frequent traffic and collision statistics.

### Figure 132: AP specific statistics

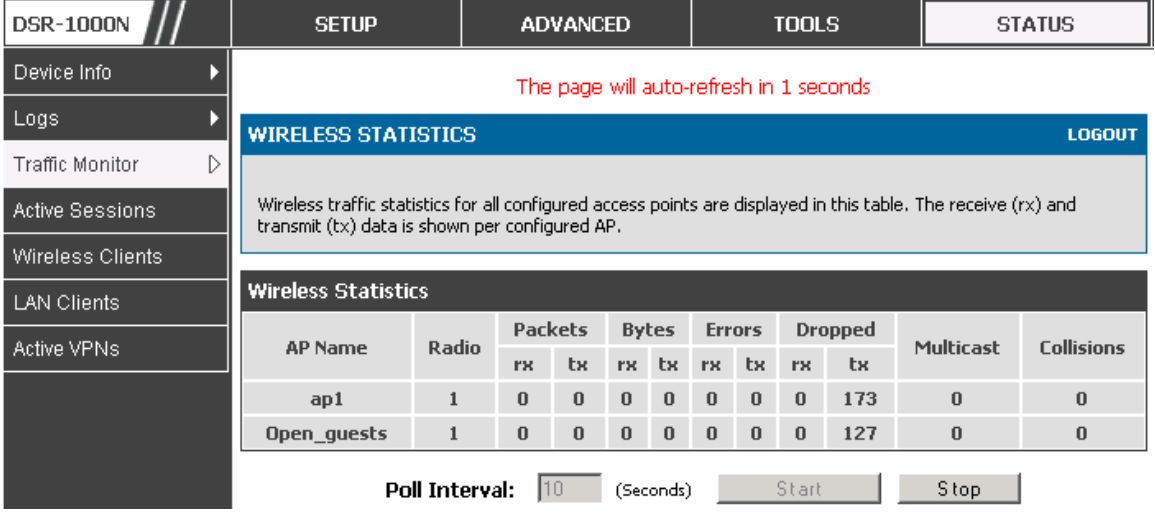

# **10.3 Active Connections**

# 10.3.1 Sessions through the Router

### $Status > Active \nSesions$

This table lists the active internet sessions through the router's firewall. The session's protocol, state, local and remote IP addresses are shown.

## Figure 133: List of current Active Firewall Sessions

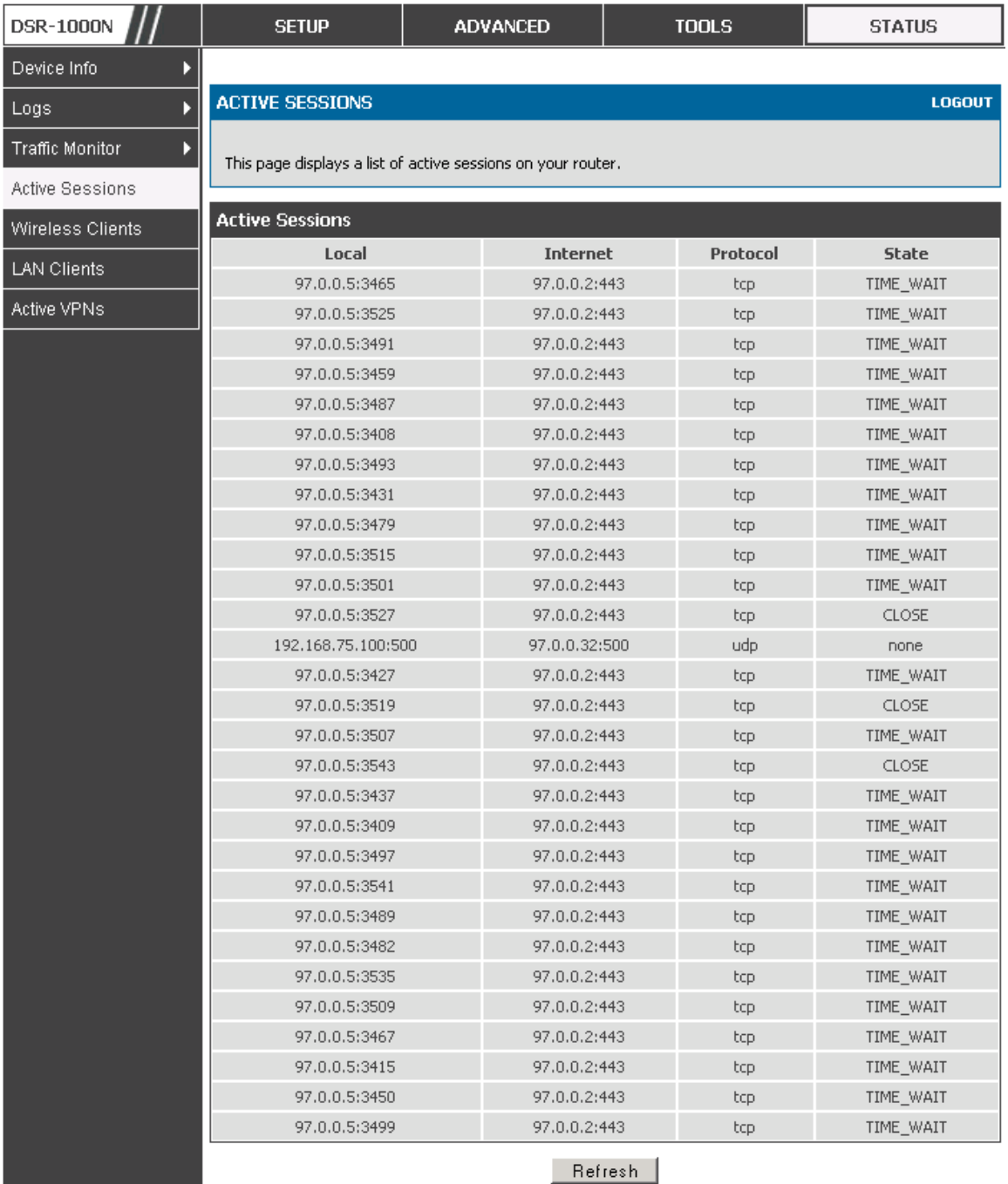

## **10.3.2 Wireless Clients**

### *Status > Wireless Clients*

The clients connected to a particular AP can be viewed on this page. Connected clients are s orted by the MAC address and indicate the security parameters us ed by the wireless link, as well as the time connected to the corresponding AP.

The statistics table has auto-refresh control which allows display of the most current port level data at each page refresh. The default auto-refresh for this page is 10 s econds .

Figure 134: List of connected 802.11 clients per AP

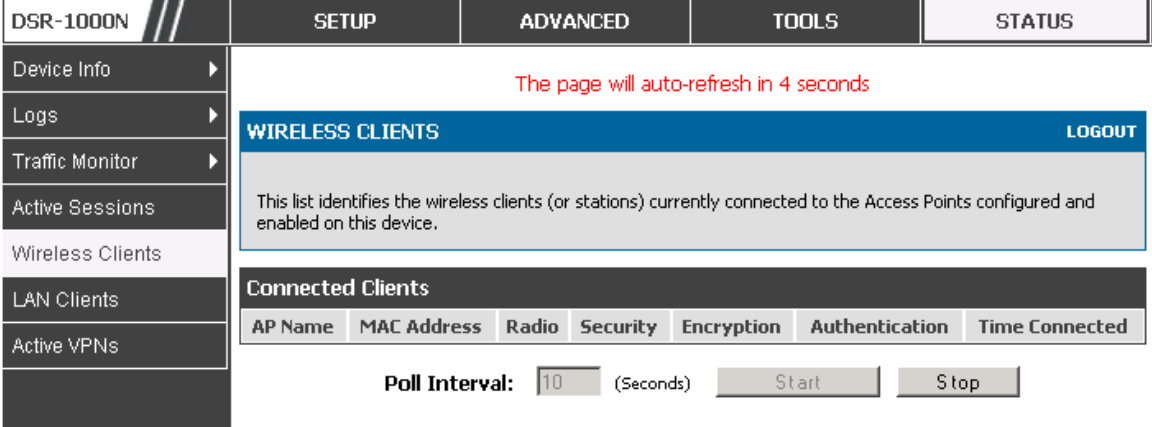

## **10.3.3 LAN Clients**

### *Status > LAN Clients*

The LAN clients to the router are identified by an ARP scan through the LAN s witch. The NetBios name (if available), IP address and MAC address of dis covered LAN hosts are displayed.

### Figure 135: List of LAN hosts

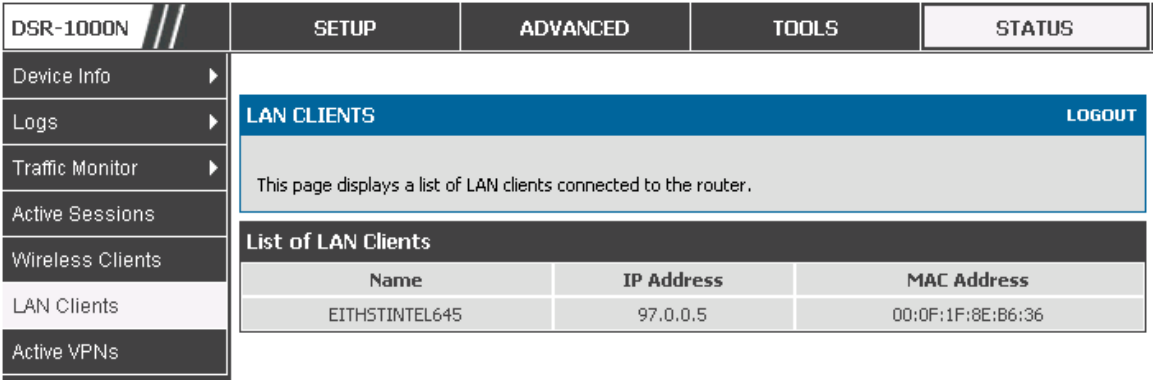

## **10.3.4 Active VPN Tunnels**

### *Status > Active VPNs*

You can view and change the status (connect or drop) of the router's IPs ec security as s ociations. Here, the active IPs ec SAs (s ecurity as sociations) are lis ted along with the traffic details and tunnel s tate. The traffic is a cumulative meas ure of trans mitted/received packets s ince the tunnel was es tablis hed.

If a VPN policy state is "IPsec SA Not Established", it can be enabled by clicking the Connect button of the corresponding policy. The Active IPs ec SAs table displays a list of active IPsec SAs. Table fields are as follows.

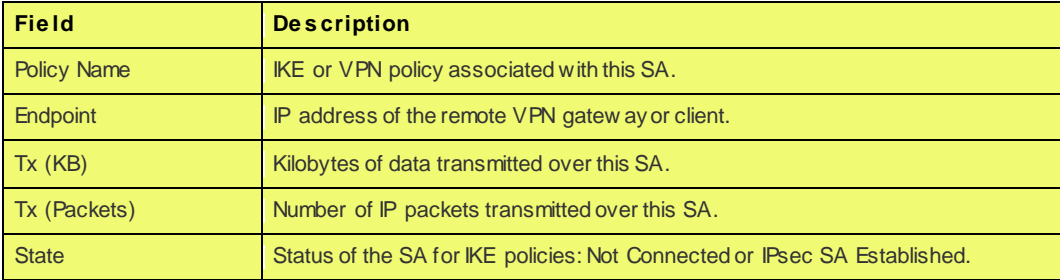

### Figure 136: List of current Active VPN Sessions

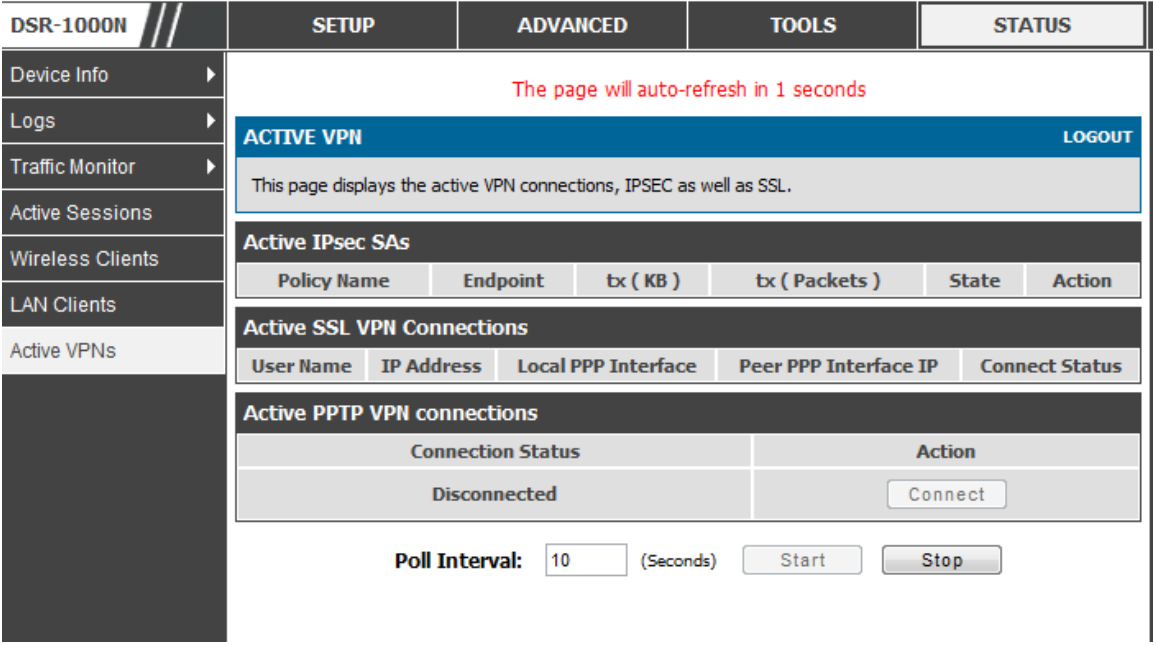

All active SSL VPN connections, both for VPN tunnel and VPN Port forwarding, are dis played on this page as well. Table fields are as follows .

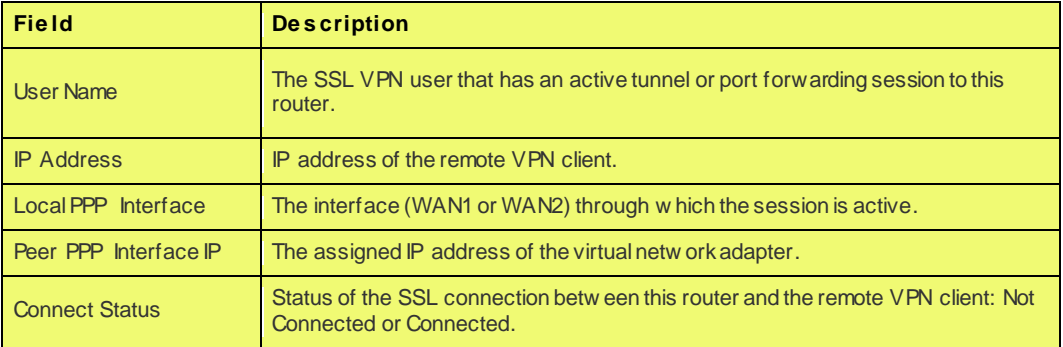

# **Chapter 11. Trouble Shooting**

# **11.1 Internet connection**

**S ymptom:** You cannot access the router's web -configuration interface from a PC on your LAN.

#### **Recommended action:**

- 1. Check the Ethernet connection between the PC and the router.
- 2. Ensure that your PC's IP address is on the same subnet as the router. If you are using the recommended addressing scheme, your PC's address should be in the range 192.168.10.2 to 192.168.10.254.
- 3. Check your PC's IP address. If the PC cannot reach a DHCP server, some versions of Windows and Mac OS generate and assign an IP address. These auto-generated addresses are in the range 169.254.x.x. If your IP address is in this range, check the connection from the PC to the firewall and reboot your PC.
- 4. If your router's IP address has changed and you don't know what it is, reset the router configuration to factory defaults (this sets the firewall's IP address to 192.168.10.1).
- 5. If you do not want to reset to factory default settings and lose your configuration, reboot the router and use a packet sniffer (such as Ethereal™) to capture packets sent during the reboot. Look at the Address Resolution Protocol (ARP) packets to locate the router's LAN interface address.
- 6. Launch your browser and ensure that Java, JavaScript, or ActiveX is enabled. If you are using Internet Explorer, click Refresh to ensure that the Java applet is loaded. Close the browser and launch it again.
- 7. Ensure that you are using the correct login information. The factory default login name is admin and the password is password. Ensure that CAPS LOCK is off when entering this information.

Symptom: Router does not save configuration changes.

#### **Recommended action:**

- 1. When entering configuration settings, click Apply before moving to another menu or tab; otherwise your changes are lost.
- 2. Click Refresh or Reload in the browser. Your changes may have been made, but the browser may be caching the old configuration.

Symptom: Router cannot access the Internet.

**Possible cause:** If you use dynamic IP addresses, your router may not have requested an IP address from the ISP.

#### **Recommended action:**

- 1. Launch your browser and go to an external site such as www.google.com.
- 2. Access the firewall's configuration main menu at http://192.168.10.1.
- 3. Select *Monitoring > Router Status*.
- 4. Ensure that an IP address is shown for the WAN port. If 0.0.0.0 is shown, your firewall has not obtained an IP address from your ISP. See the next symptom.

**Symptom:** Router cannot obtain an IP address from the ISP.

#### **Recommended action:**

- 1. Turn off power to the cable or DSL modem.
- 2. Turn off the router.
- 3. Wait 5 minutes, and then reapply power to the cable or DSL modem.
- 4. When the modem LEDs indicate that it has resynchronized with the ISP, reapply power to the router. If the router still cannot obtain an ISP address, see the next symptom.

Symptom: Router still cannot obtain an IP address from the ISP.

#### **Recommended action:**

- 1. Ask your ISP if it requires a login program PPP over Ethernet (PPPoE) or some other type of login.
- 2. If yes, verify that your configured login name and password are correct.
- 3. Ask your ISP if it checks for your PC's hostname.
- 4. If yes, select *Network Configuration > WAN Settings > Ethernet ISP Settings* and set the account name to the PC hostname of your ISP account.
- 5. Ask your ISP if it allows only one Ethernet MAC address to connect to the Internet, and therefore checks for your PC's MAC address.
- 6. If yes, inform your ISP that you have bought a new network device, and ask them to use the firewall's MAC address.
- 7. Alternatively, select *Network Configuration > WAN Settings > Ethernet ISP*  **Settings** and configure your router to spoof your PC's MAC address.

**S ymptom:** Router can obtain an IP address, but PC is unable to load Internet pages . **Recommended action:**

- 1. Ask your ISP for the addresses of its designated Domain Name System (DNS) servers. Configure your PC to recognize those addresses. For details, see your operating system documentation.
- 2. On your PC, configure the router to be its TCP/IP gateway.

## **11.2 Date and time**

**Symptom:** Date shown is January 1, 1970.

**Possible cause:** The router has not yet successfully reached a network time server (NTS).

#### **Recommended action:**

1. If you have just configured the router, wait at least 5 minutes, select *Administration >* 

*Time Zone*, and recheck the date and time.

2. Verify your Internet access settings.

**S ymptom:** Time is off by one hour.

**Possible cause:** The router does not automatically adjust for Daylight Savings Time. **Recommended action:**

- 1. Select *Administration > Time Zone* and view the current date and time settings.
- 2. Click to check or uncheck "Automatically adjust for Daylight Savings Time", then click Apply.

# **11.3 Pinging to Test LAN Connectivity**

Most TCP/IP terminal devices and firewalls contain a ping utility that sends an ICMP echo-request packet to the designated device. The DSR res ponds with an echo reply. Troubles hooting a TCP/IP network is made very eas y by us ing the ping utility in your PC or works tation.

## **11.3.1 Testing the LAN path from your PC to your**

### **router**

- 1. From the PC's Windows toolbar, select Start > Run.
- 2. Type ping <IP\_address> where <IP\_address> is the router's IP address. Example: ping 192.168.10.1.
- 3. Click OK.
- 4. Observe the display:
	- If the path is working, you see this message sequence:

Pinging <IP address> with 32 bytes of data

Reply from <IP addres s >: bytes =32 time=NN ms TTL=xxx

 $\bullet$  If the path is not working, you see this message sequence:

Pinging <IP address> with 32 bytes of data

Request timed out

- 5. If the path is not working, Test the physical connections between PC and router
	- If the LAN port LED is off, go to the "LED dis plays" s ection on page B-1 and follow ins tructions for "LAN or Internet port LEDs are not lit."
	- Verify that the corres ponding link LEDs are lit for your network interface card and for any hub ports that are connected to your works tation and firewall.
- 6. If the path is still not up, test the network configuration:
	- Verify that the Ethernet card driver software and TCP/IP software are ins talled and configured on the PC.
	- Verify that the IP address for the router and PC are correct and on the same subnet.

# **11.3.2 Testing the LAN path from your PC to a remote device**

- 1. From the PC's Windows toolbar, select Start > Run.
- 2. Type ping -n 10 <IP\_address> where -n 10 specifies a maximum of 10 tries and <IP address> is the IP address of a remote device such as your ISP's DNS server. Example: ping -n 10 10.1.1.1.
- 3. Click OK and then observe the display (see the previous procedure).
- 4. If the path is not working, do the following:
	- Check that the PC has the IP address of your firewall listed as the default gateway. (If the IP configuration of your PC is assigned by DHCP, this information is not vis ible in your PC's Network Control Panel.)
- Verify that the network (s ubnet) address of your PC is different from the network address of the remote device.
- Verify that the cable or DSL modem is connected and functioning.
- Ask your ISP if it assigned a hostname to your PC.

If yes , s elect *Network Configuration > WAN Settings > Ethernet ISP*  **Settings** and enter that hostname as the ISP account name.

Ask your ISP if it rejects the Ethernet MAC addresses of all but one of your PCs .

Many broadband ISPs res trict acces s by allowing traffic from the MAC addres s of only your broadband modem; but some ISPs additionally res trict access to the MAC address of just a single PC connected to that modem. If this is the case, configure your firewall to clone or spoof the MAC address from the authorized PC.

# **11.4 Restoring factory-default configuration settings**

To restore factory-default configuration settings, do either of the following:

- 1. Do you know the account password and IP address?
	- If yes , s elect *Administration > Settings Backup & Upgrade* and click default.
	- If no, do the following:

On the rear panel of the router, press and hold the Reset button about 10 seconds, until the test LED lights and then blinks.

Release the button and wait for the router to reboot.

- 2. If the router does not restart automatically; manually restart it to make the default settings effective.
- 3. After a restore to factory defaults —whether initiated from the configuration interface or the Reset button — the following settings apply:
	- LAN IP address: 192.168.10.1
	- Us ername: admin
	- Password: admin
	- DHCP server on LAN: enabled
	- W AN port configuration: Get configuration via DHCP

# **Chapter 12. Credits**

Micros oft, W indows are regis tered trademarks of Micros oft Corp. Linux is a regis tered trademark of Linus Torvalds . UNIX is a regis tered trademark of The Open Group.

# **Appendix A. Glossary**

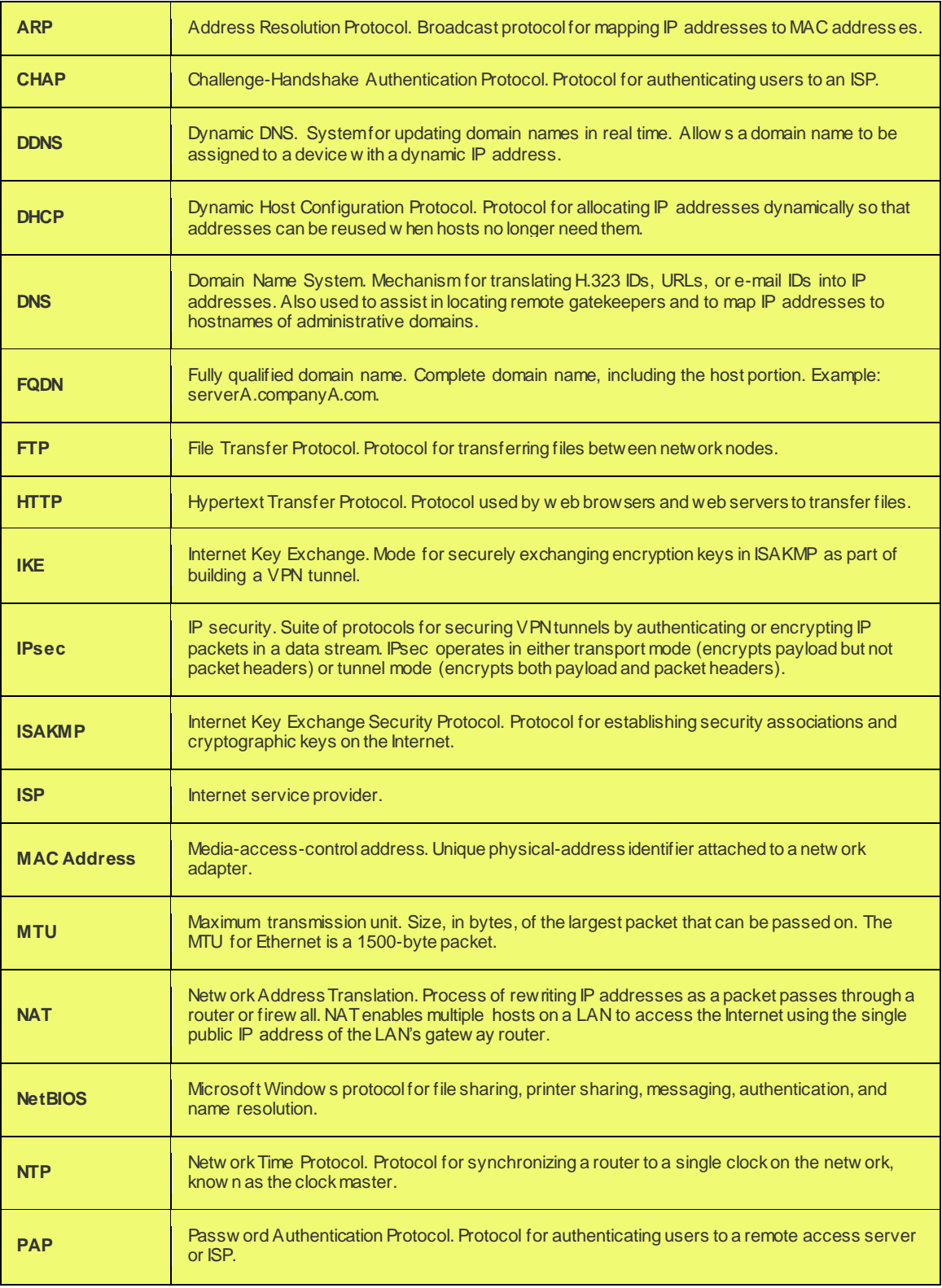

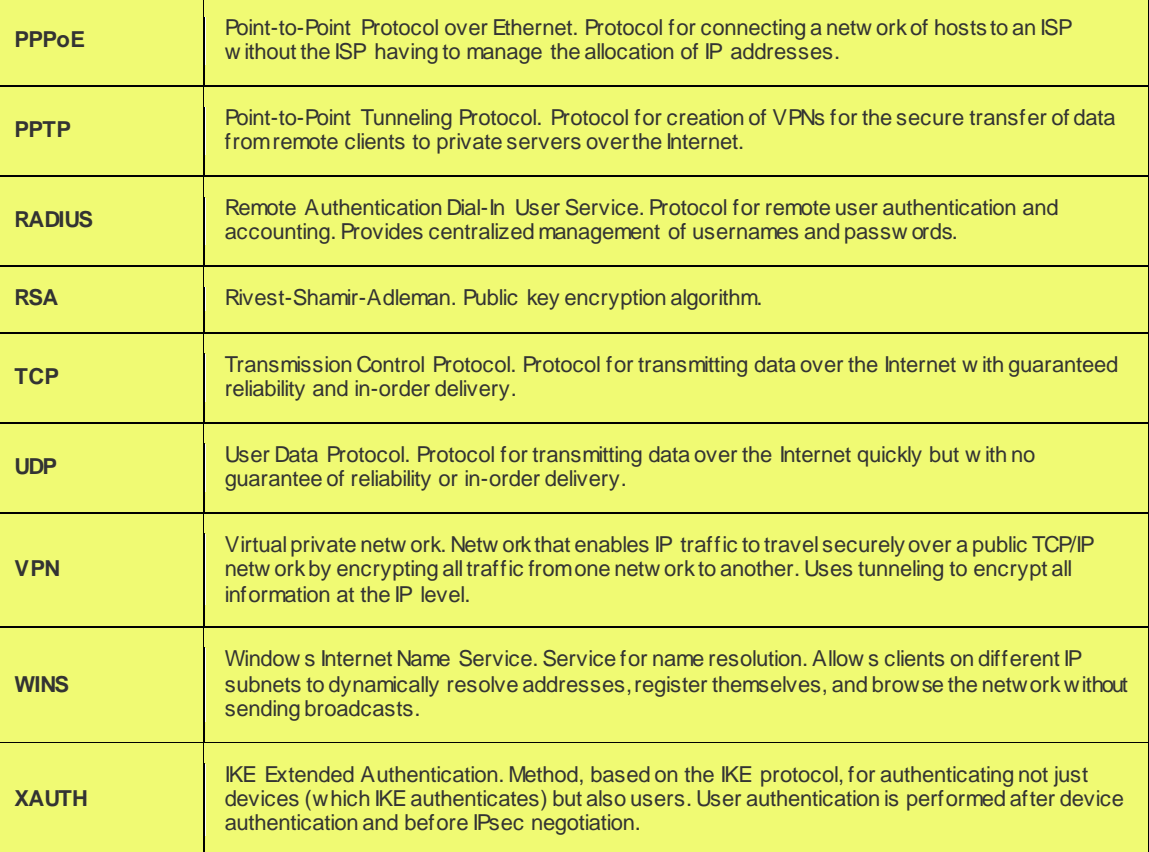

# **Appendix B. Factory Default Settings**

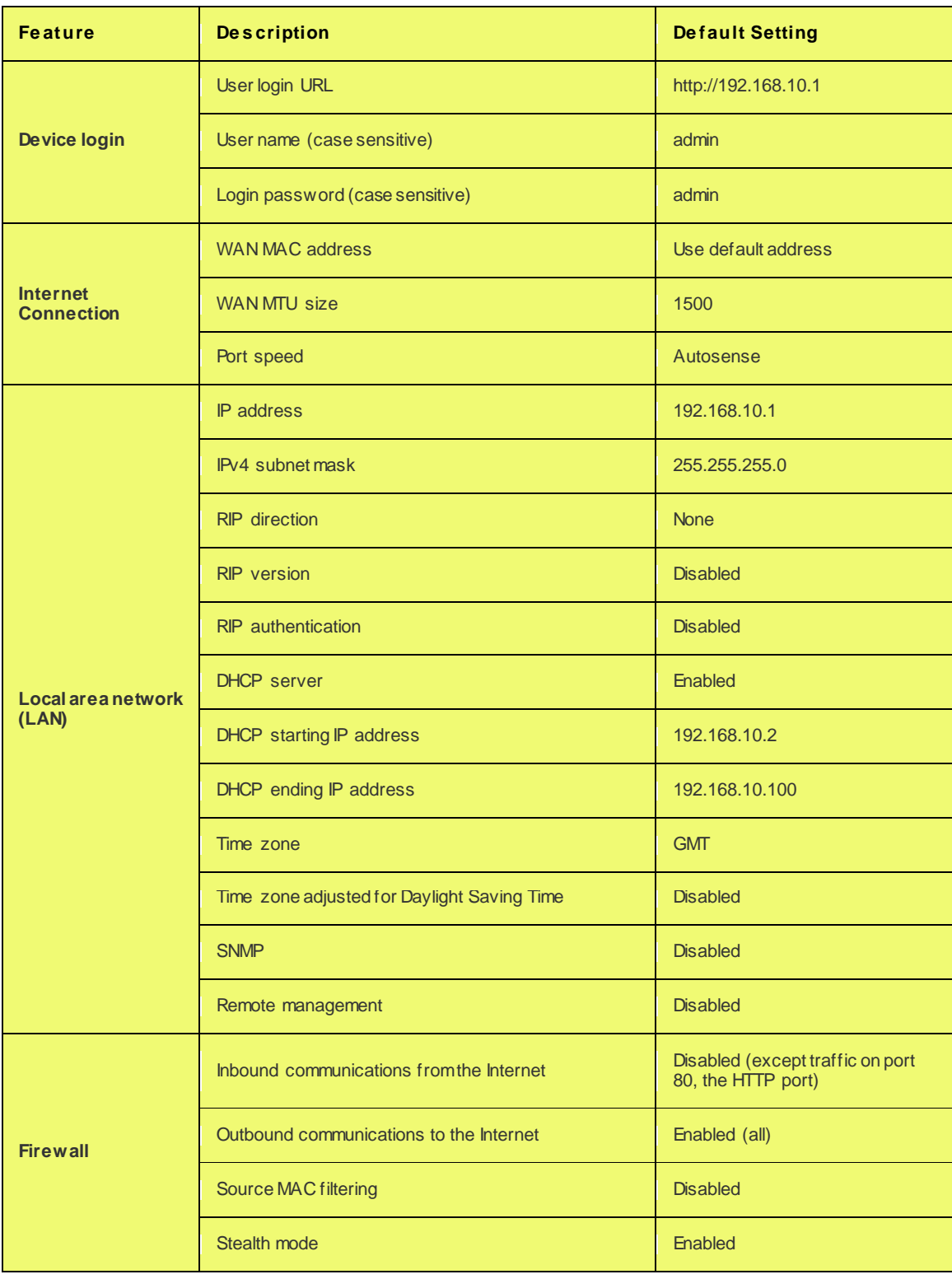

# **Appendix C. Standard Services Available for Port Forwarding & Firewall Configuration**

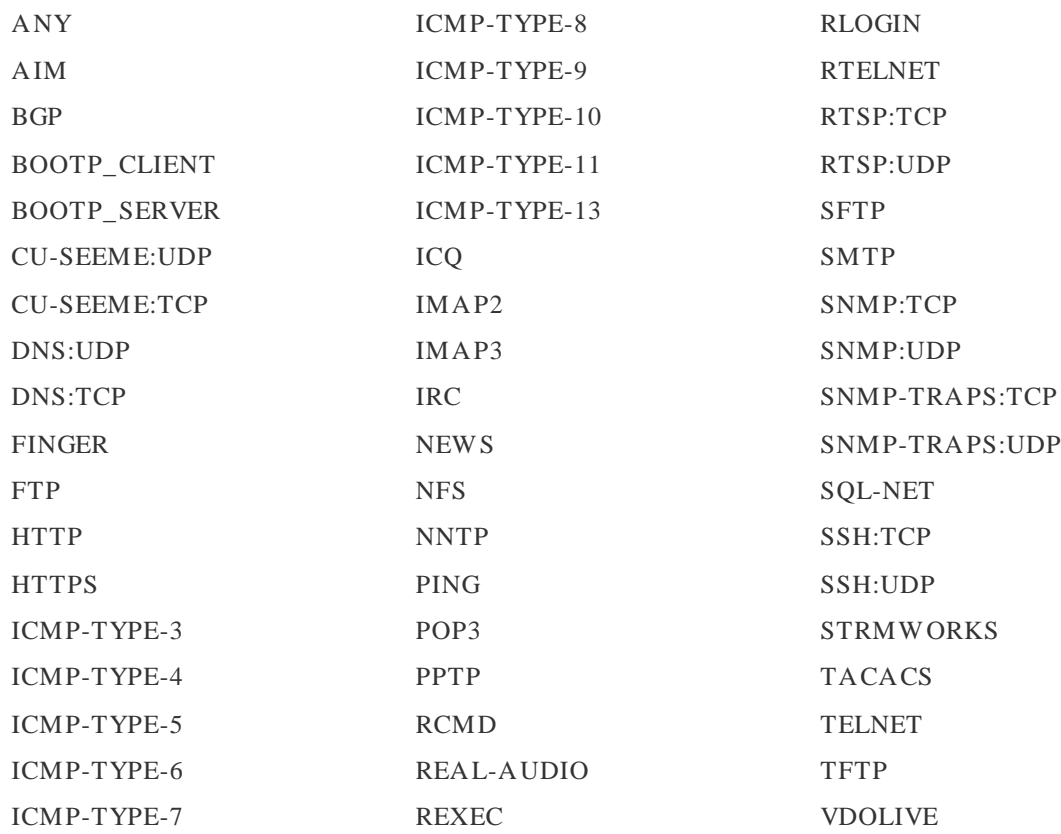

# **Appendix D. Log Output Reference**

### **Facility: System (Networking)**

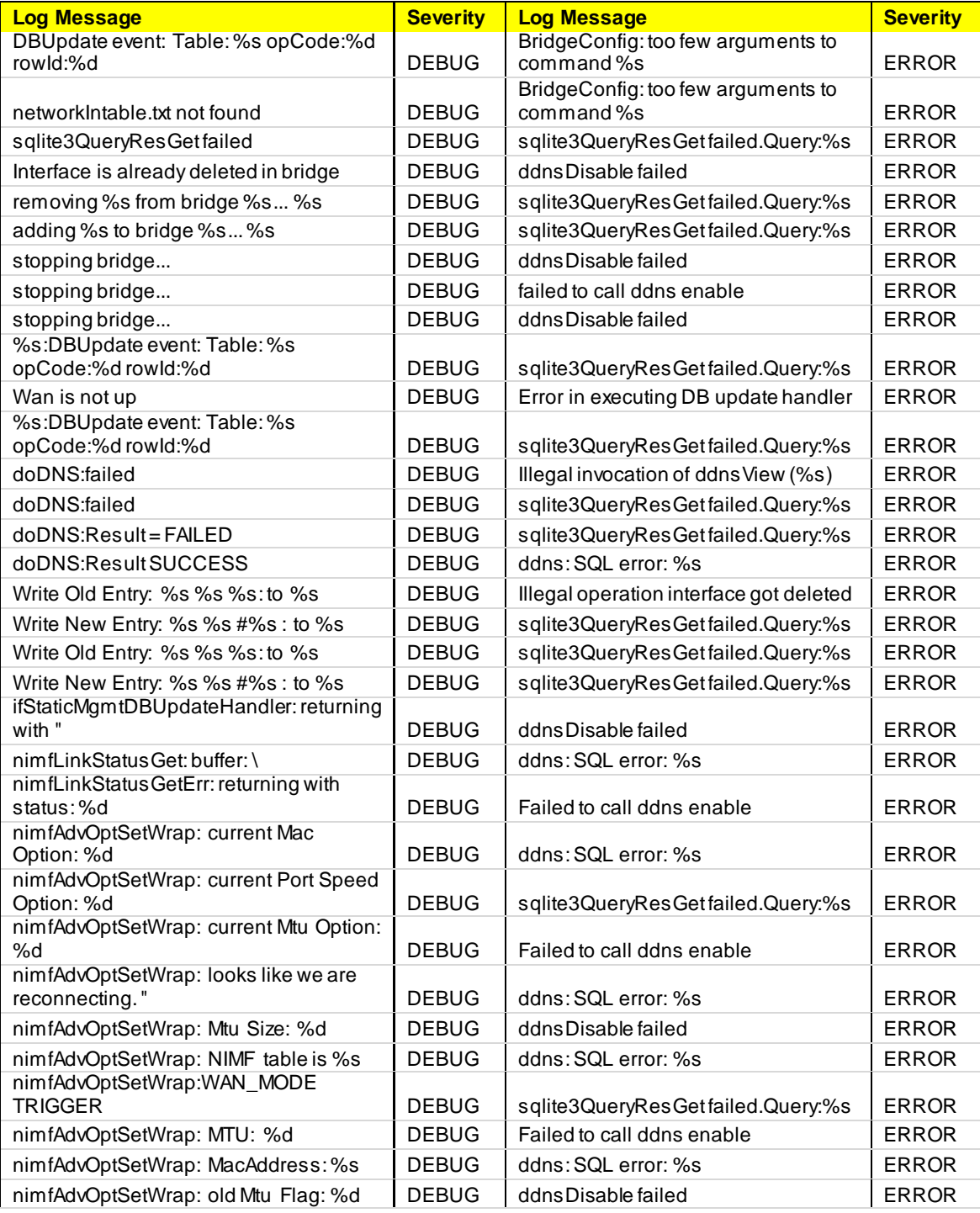

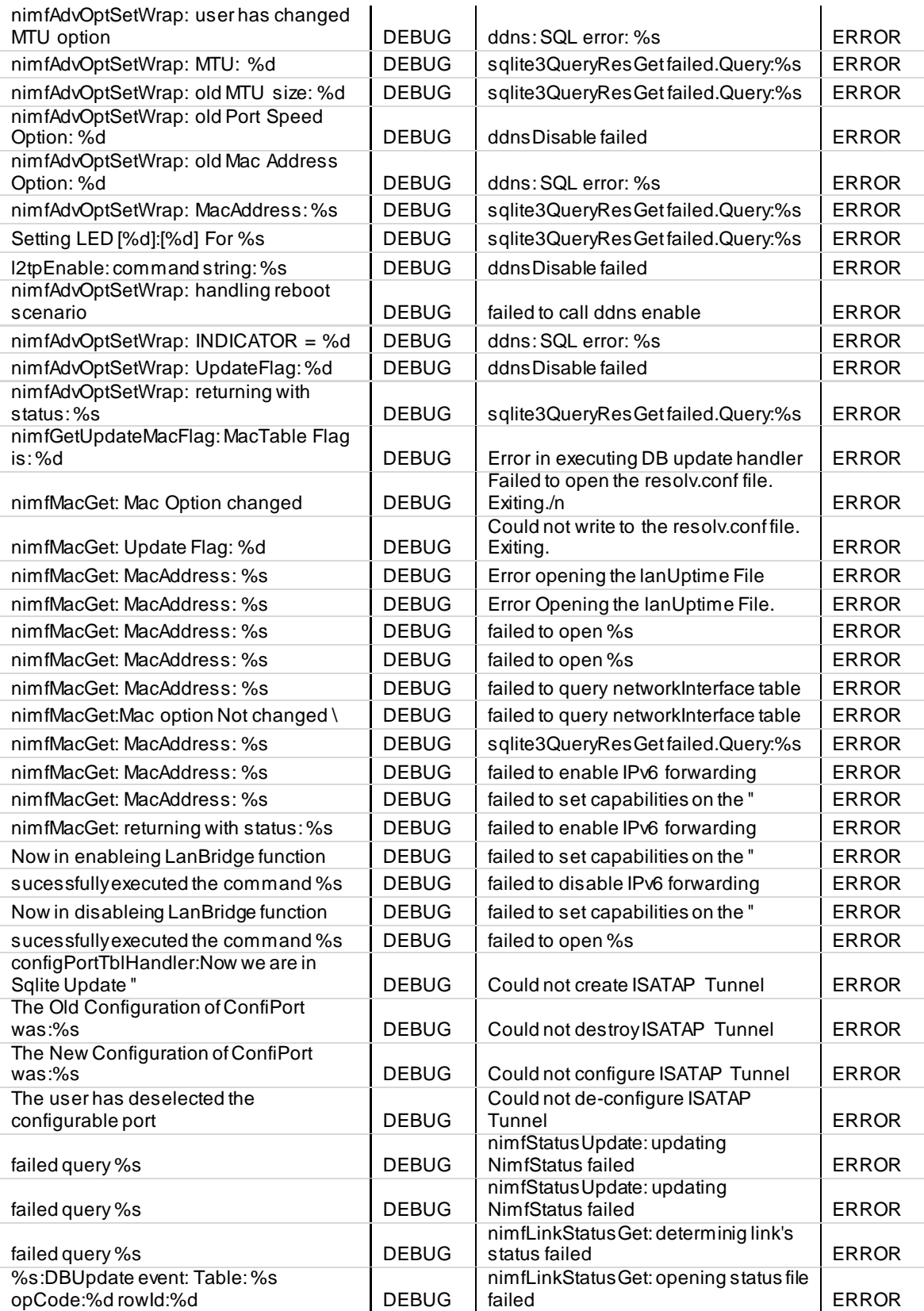

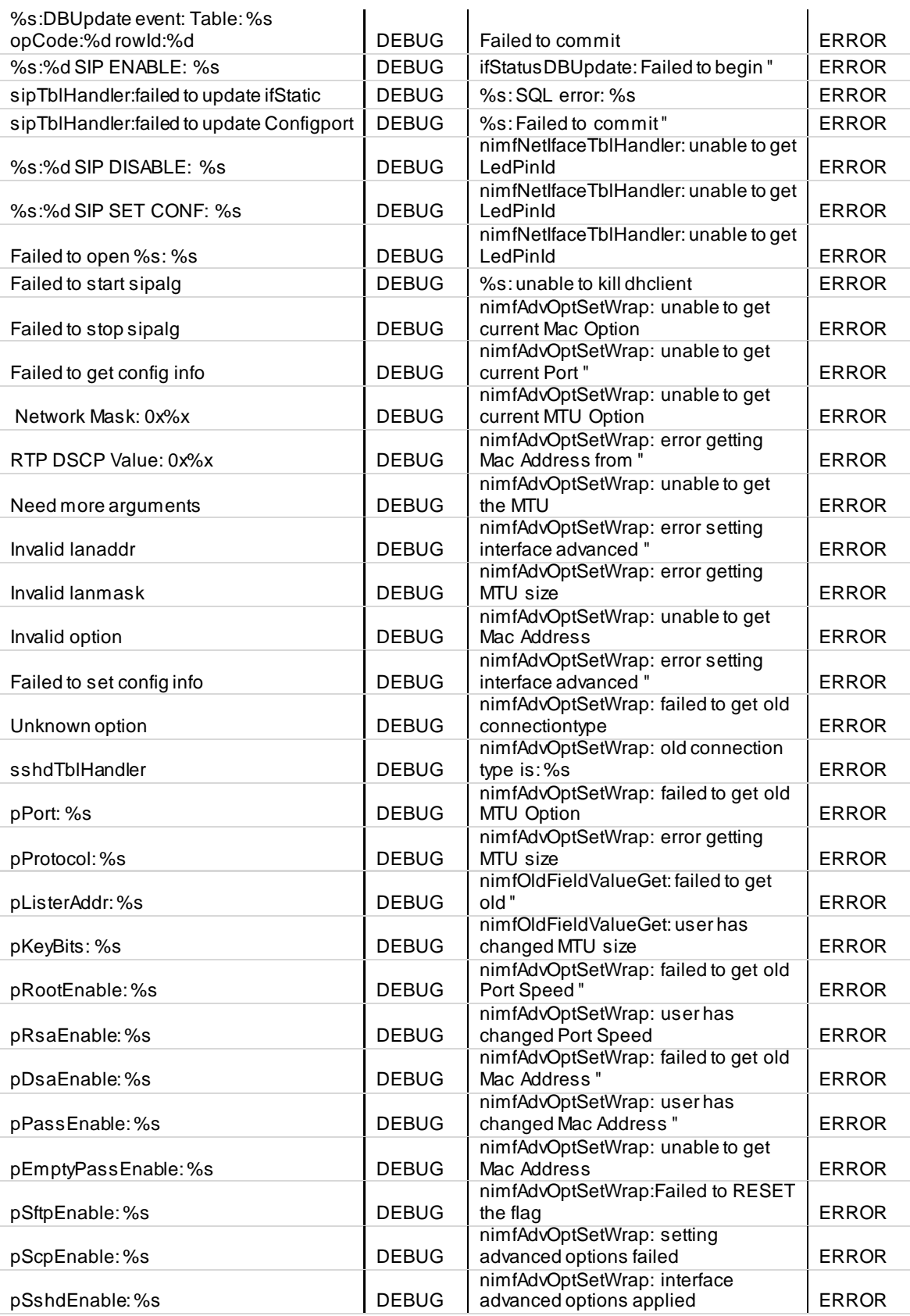

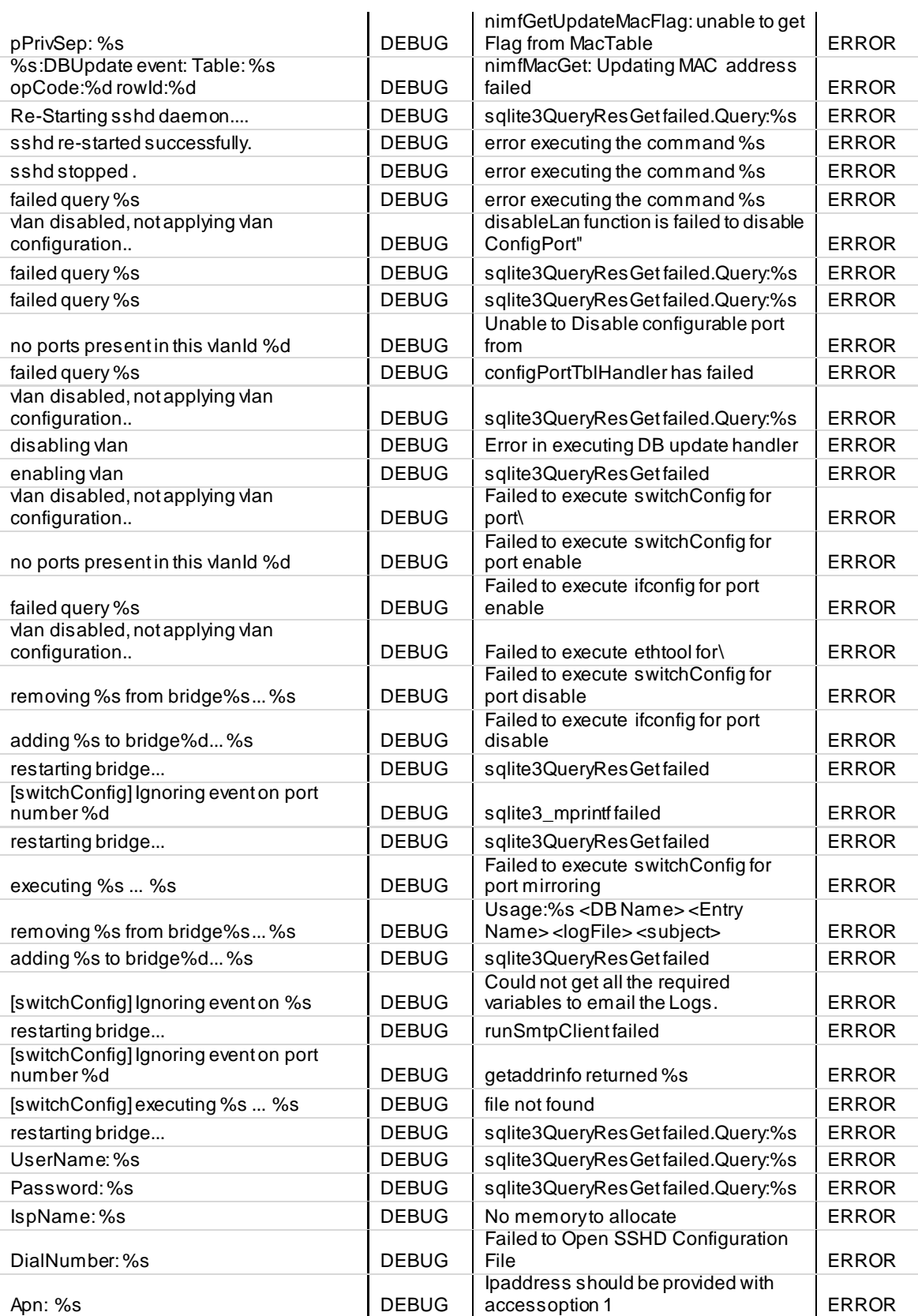

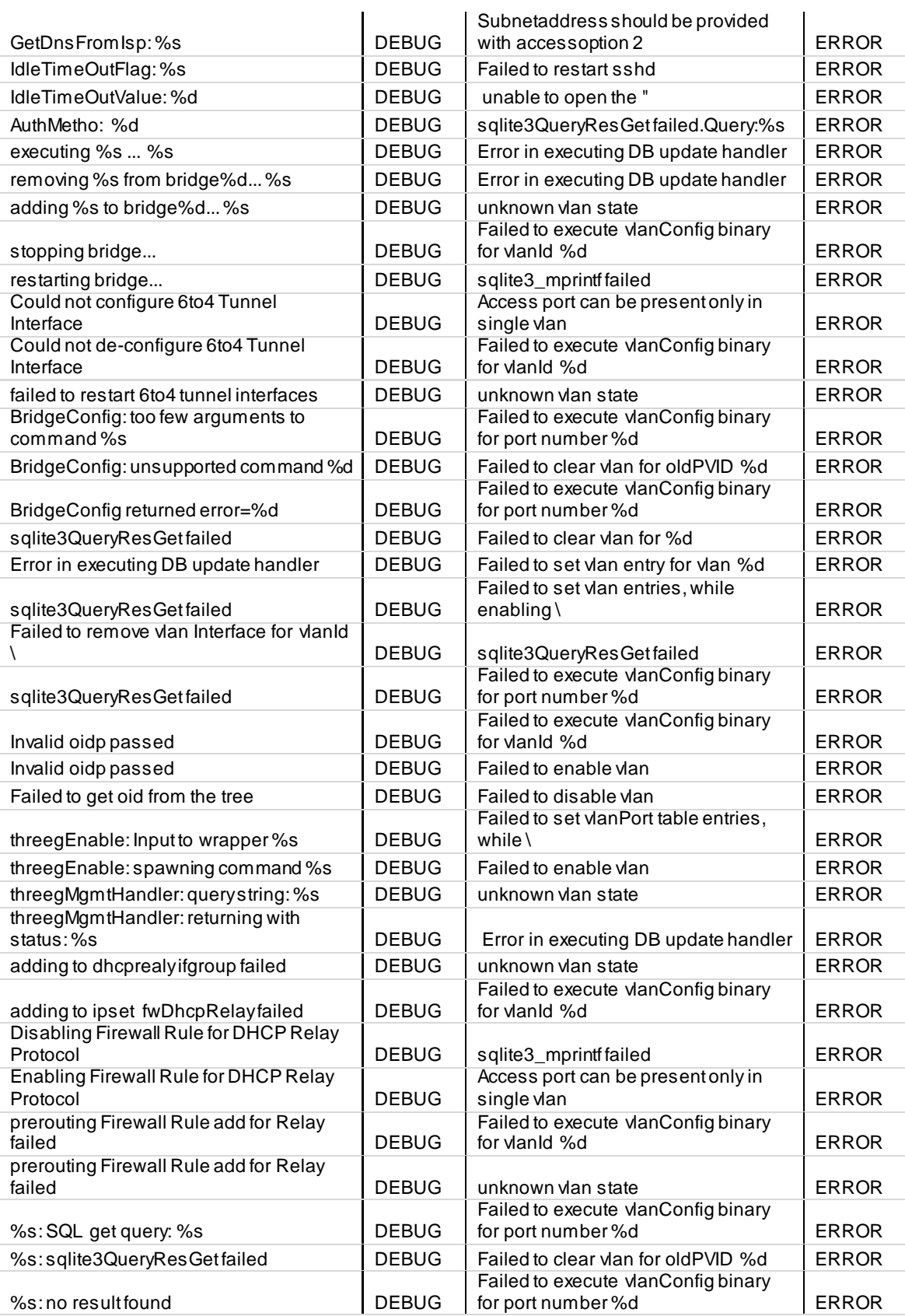

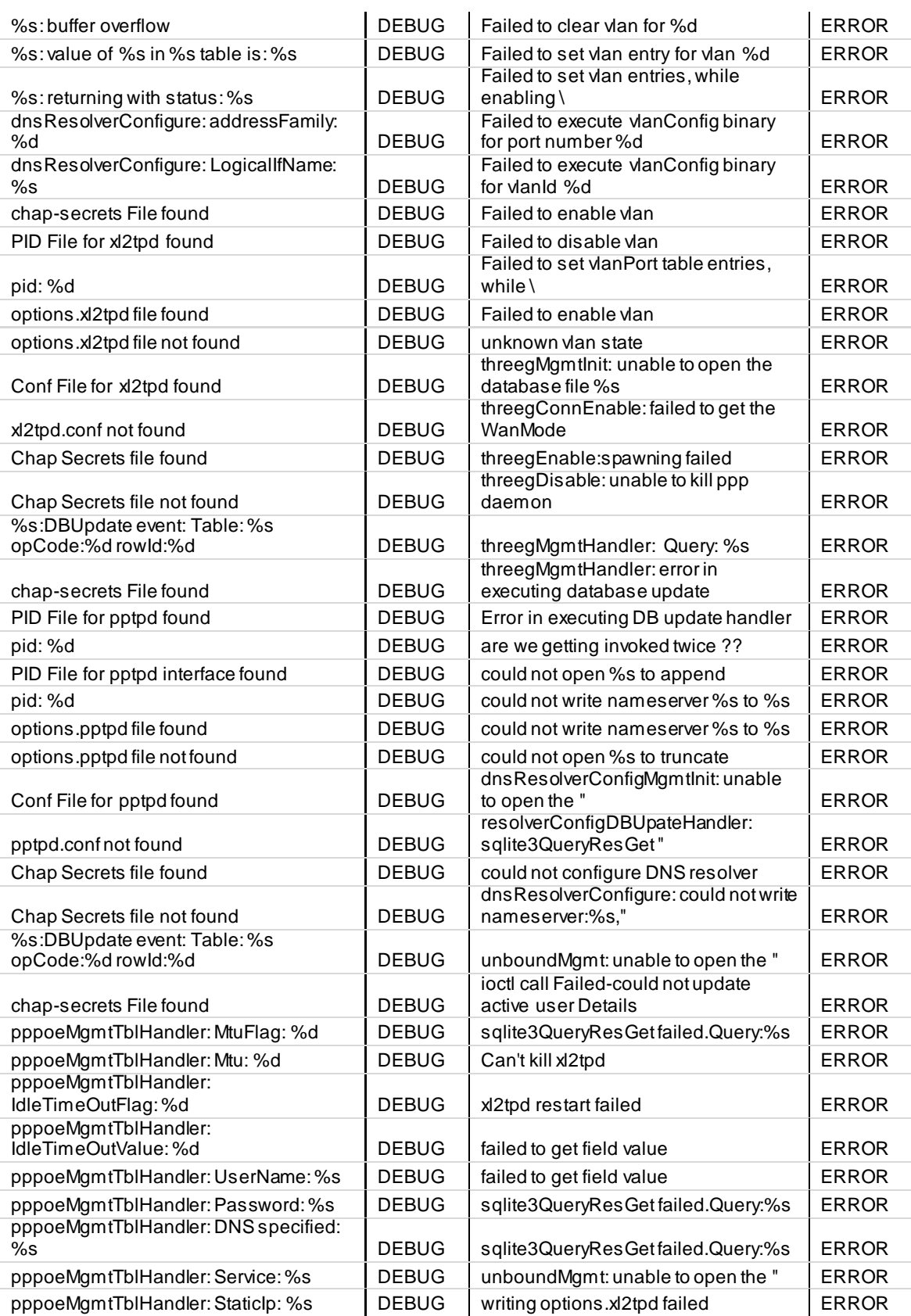

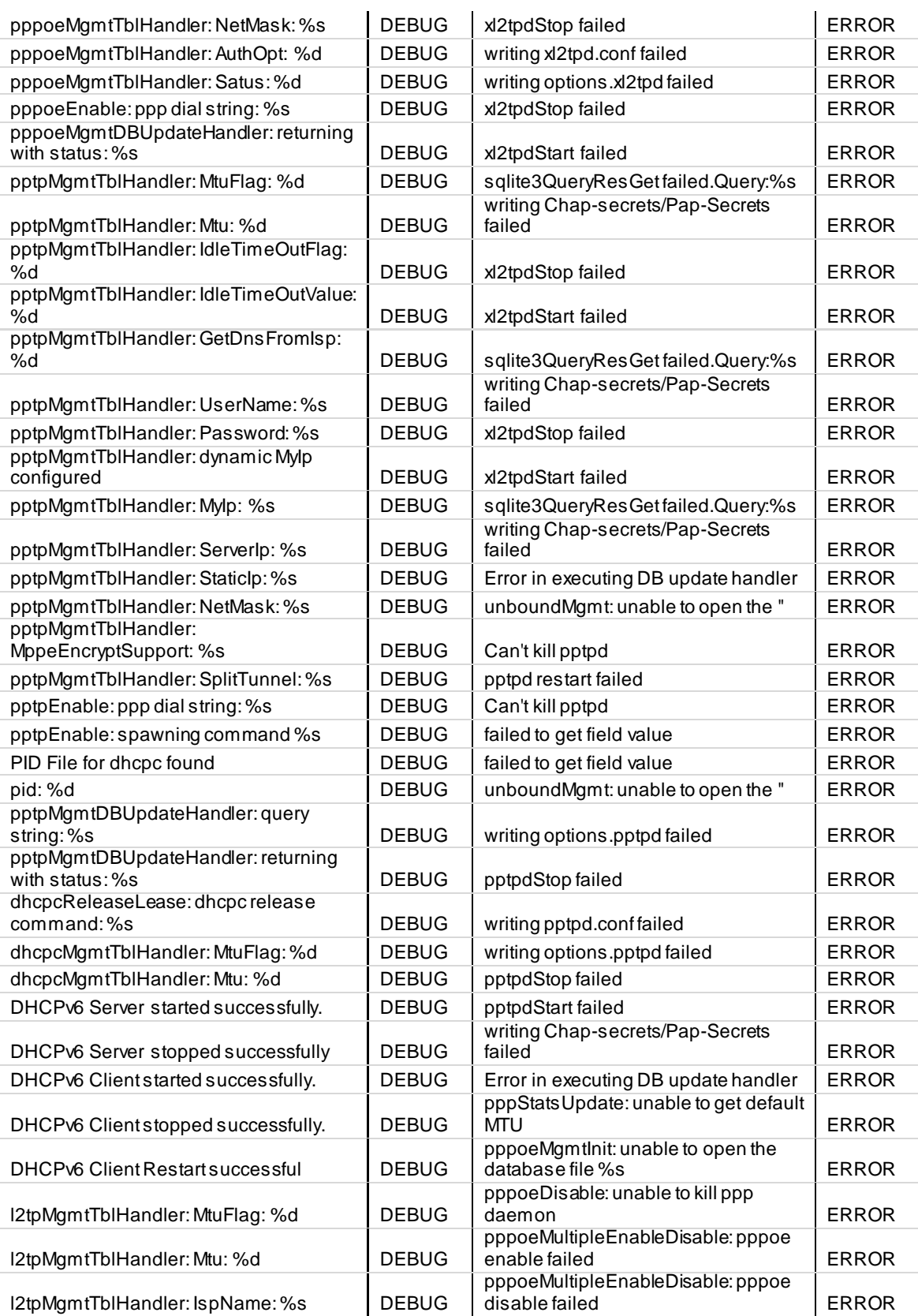

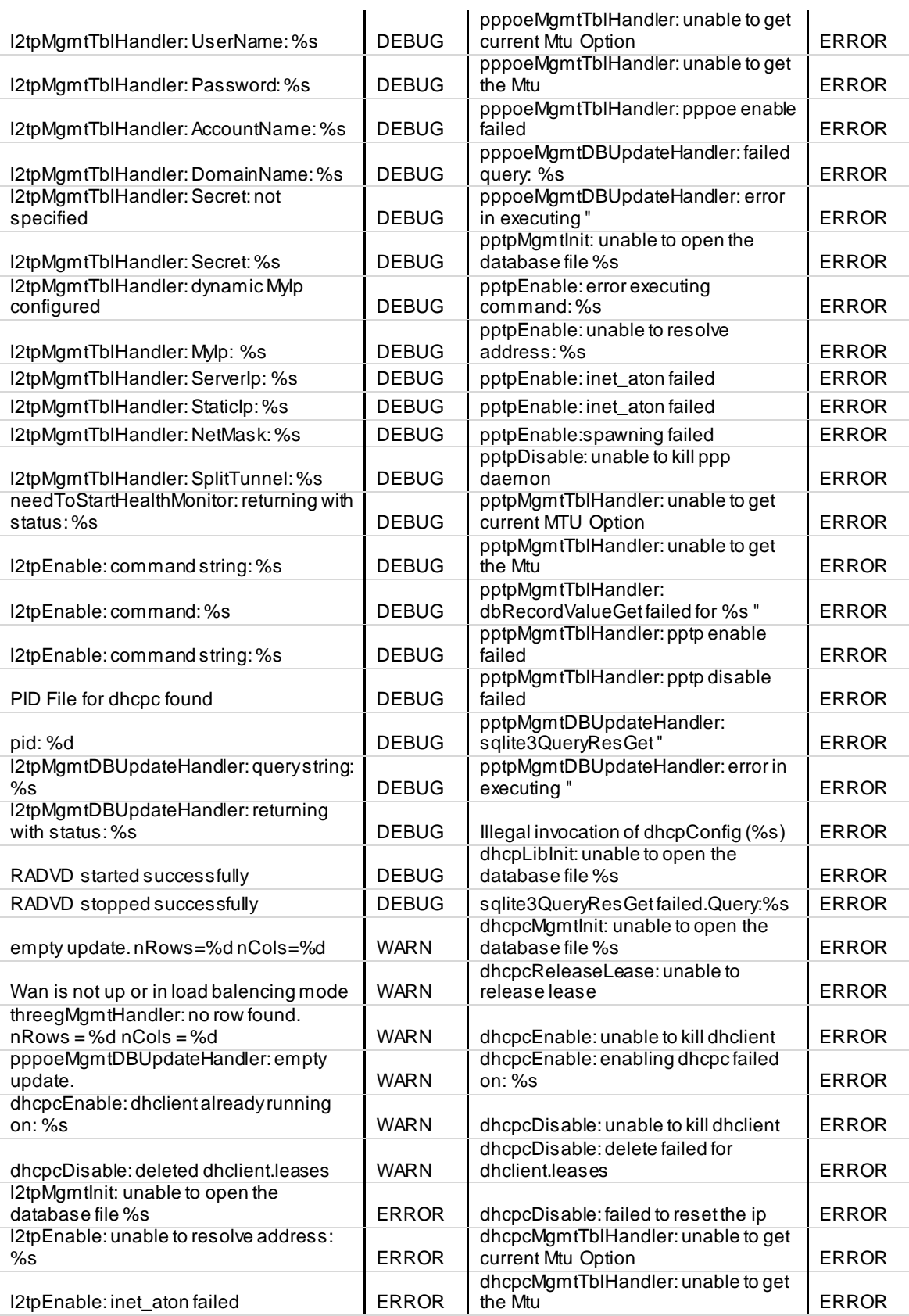

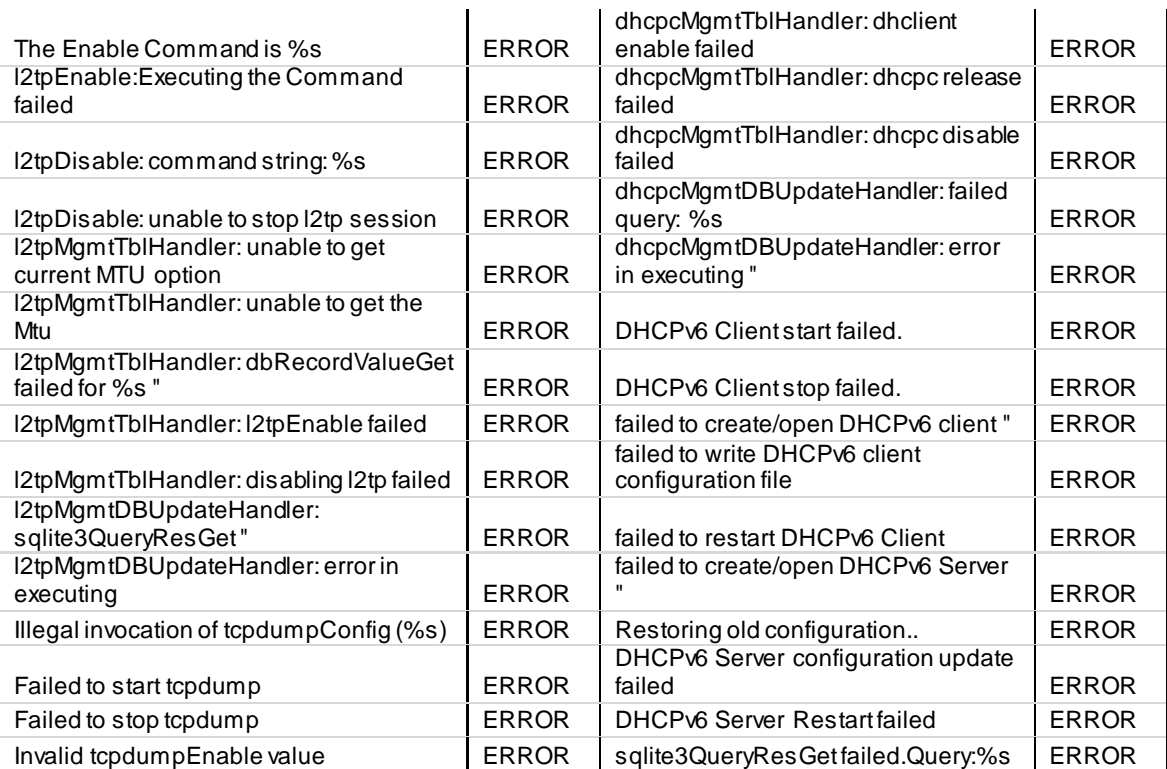

## **Facility: System (VPN)**

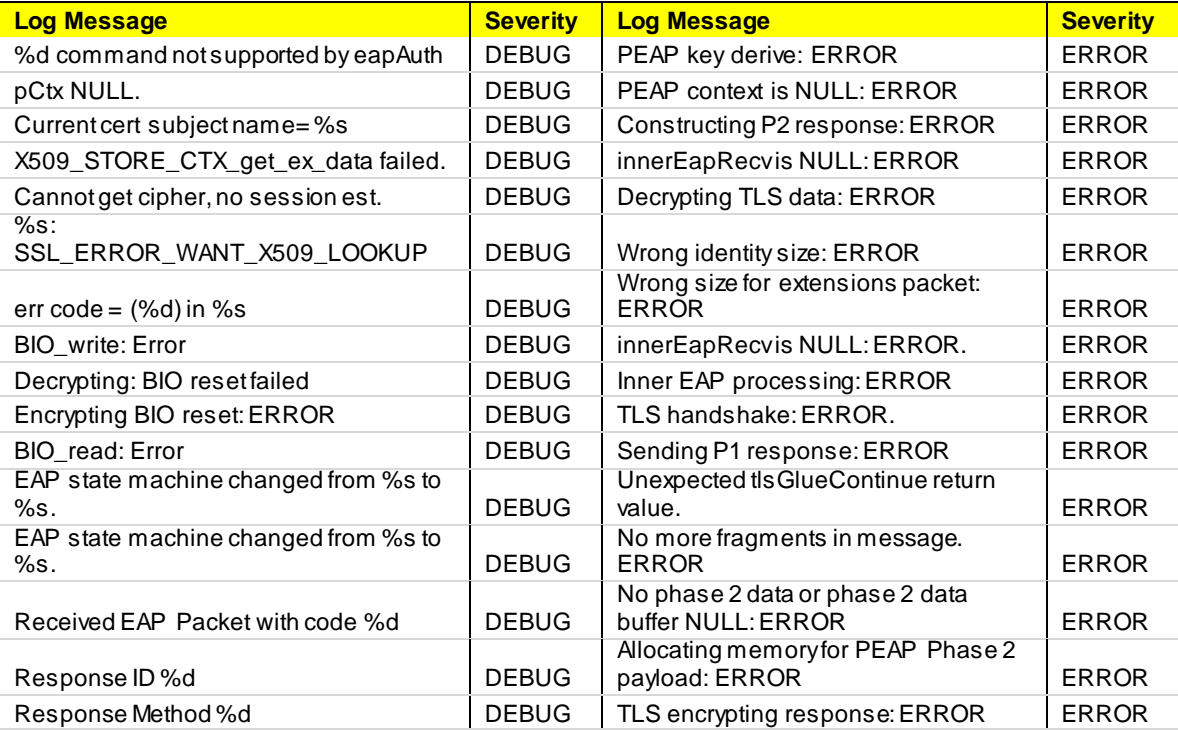

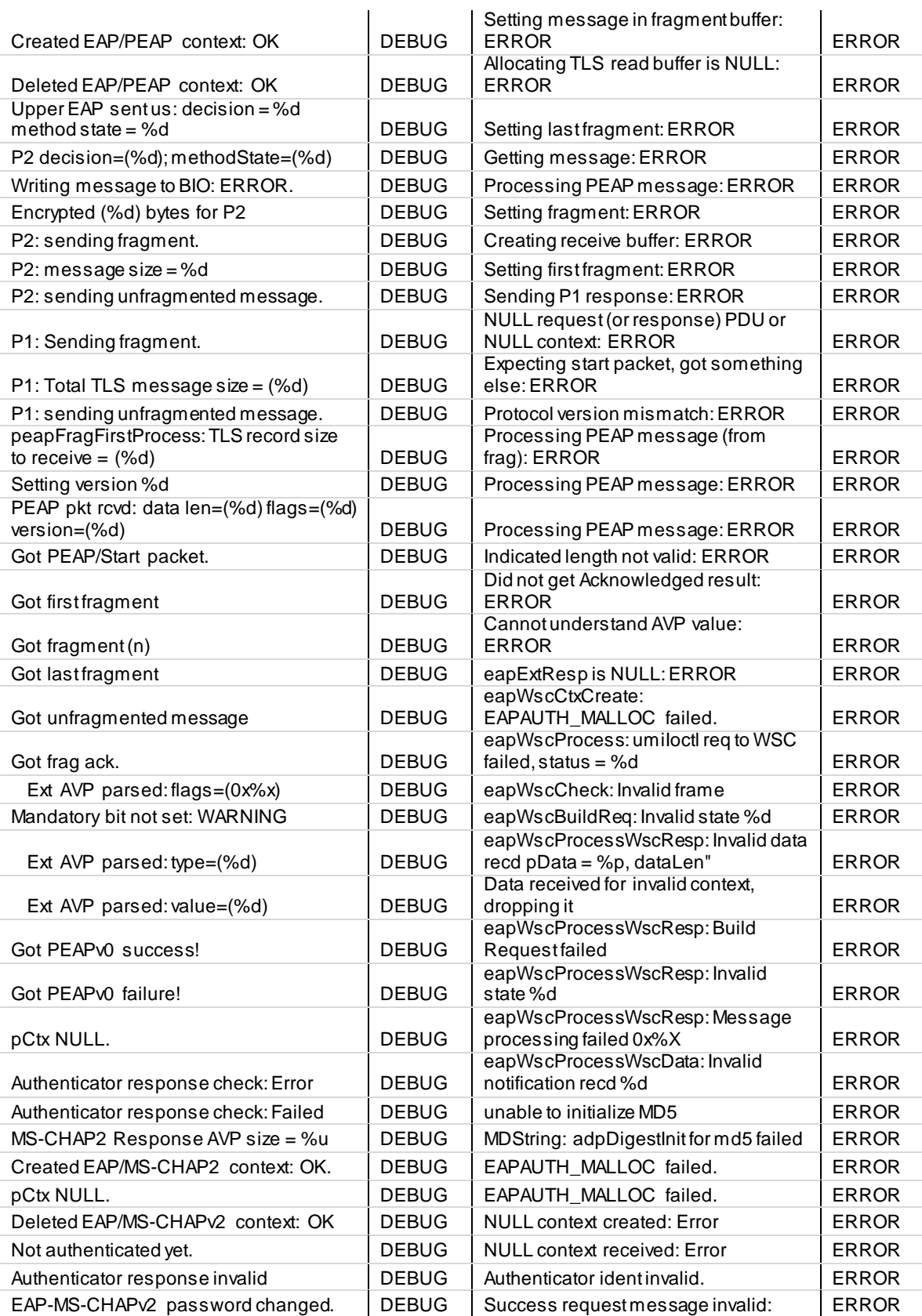

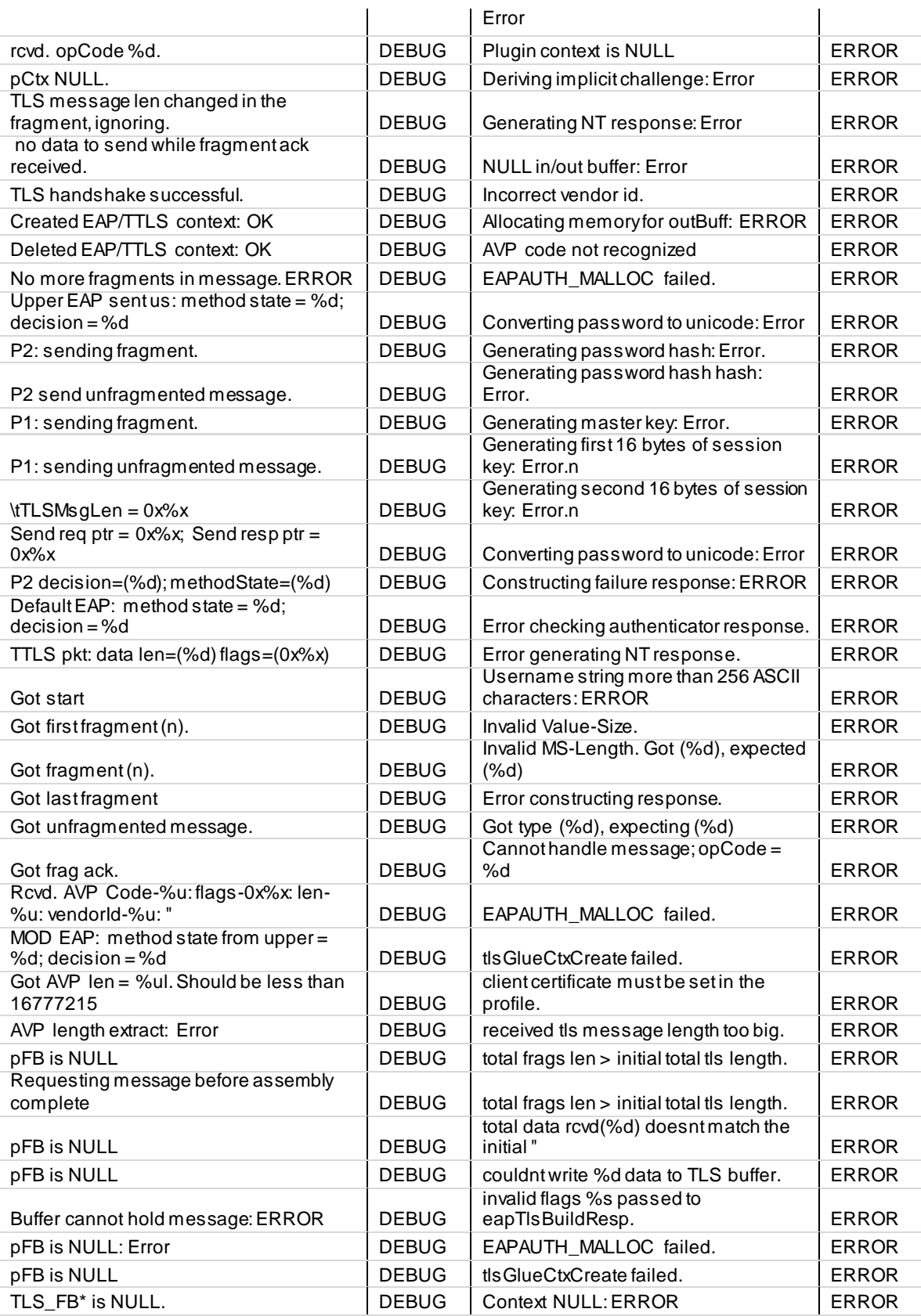

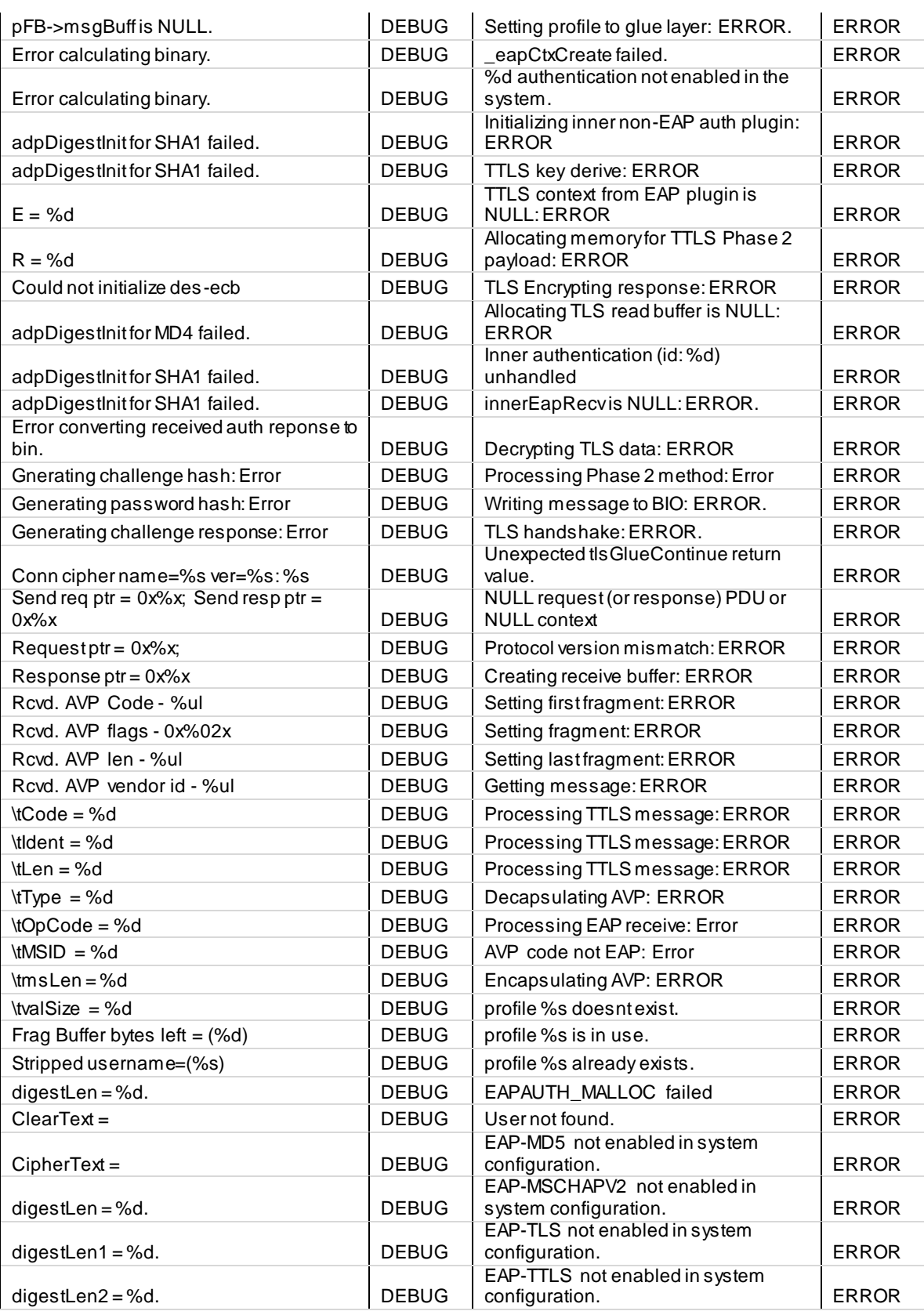

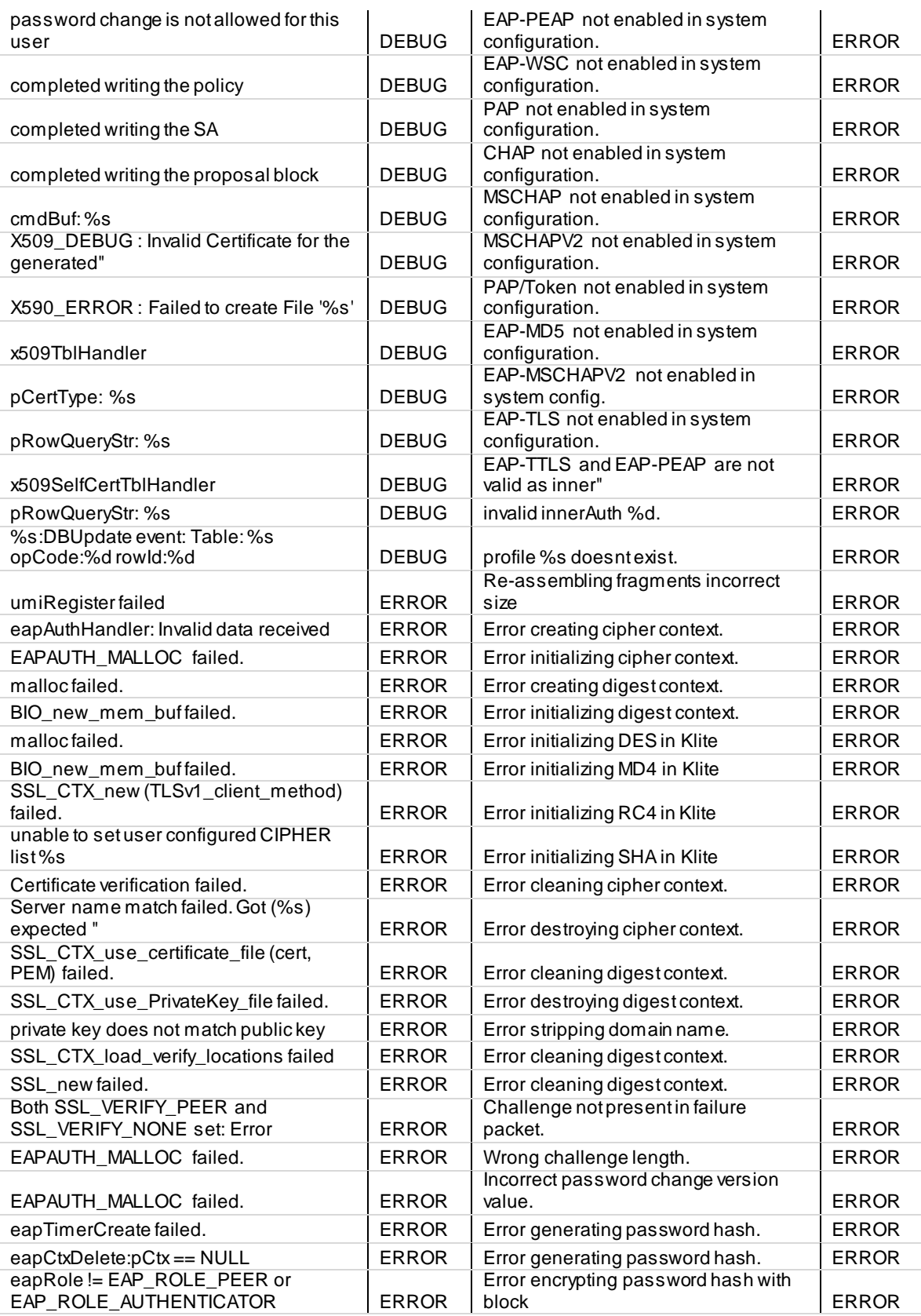

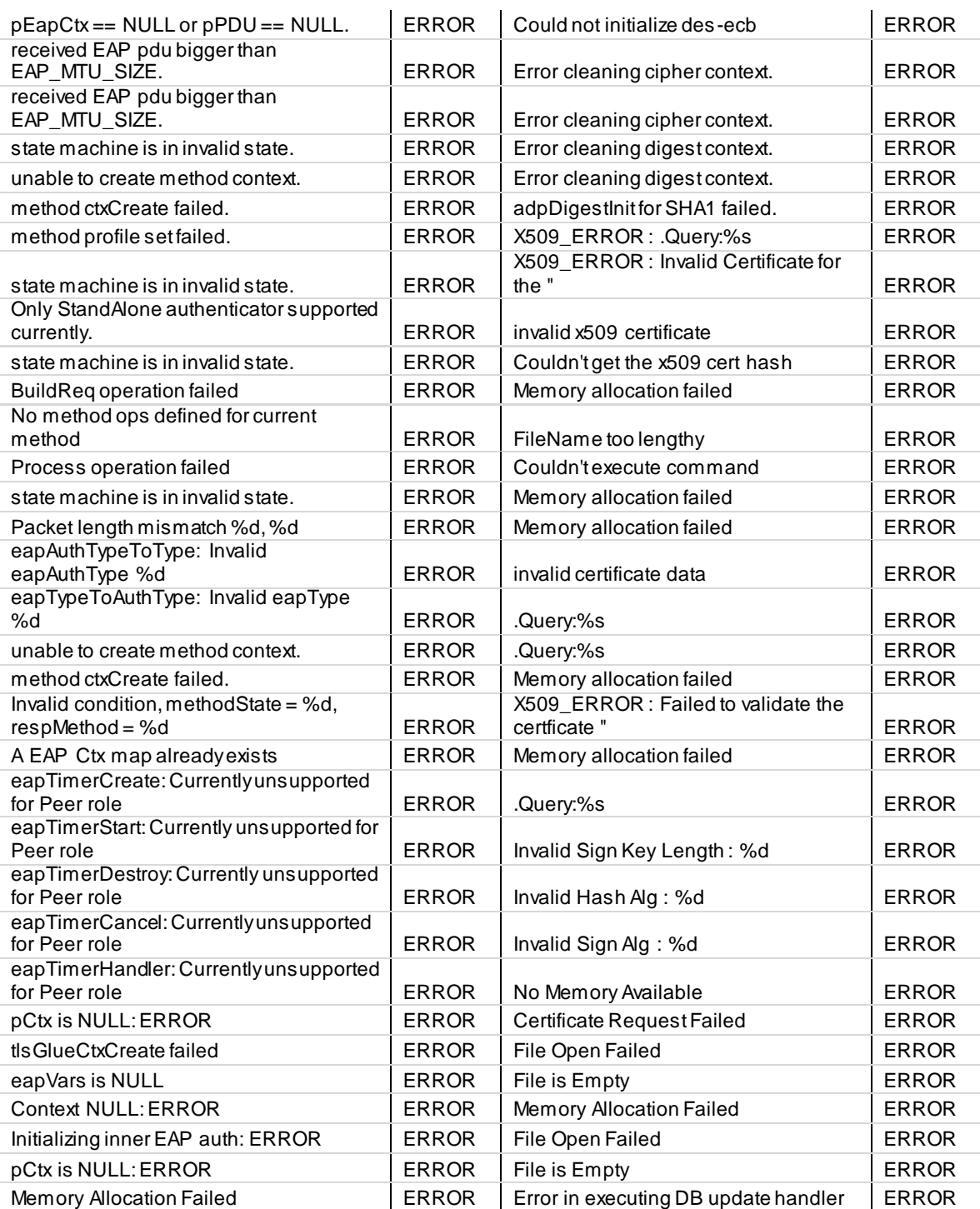

### **Facility: System (Admin)**

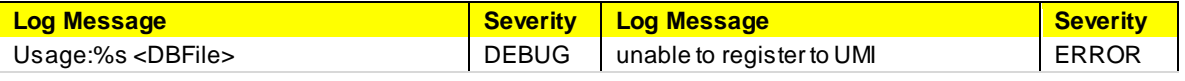
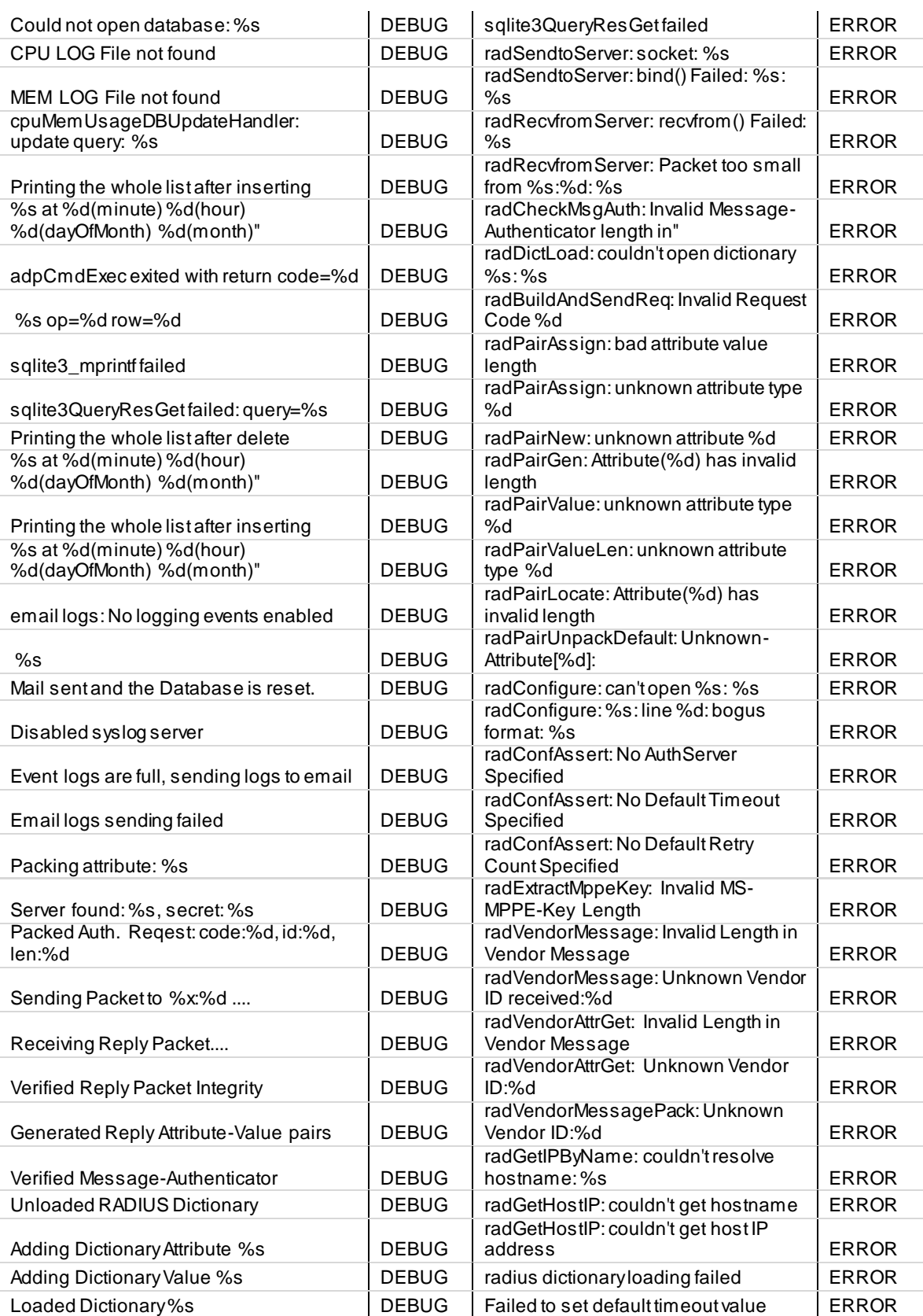

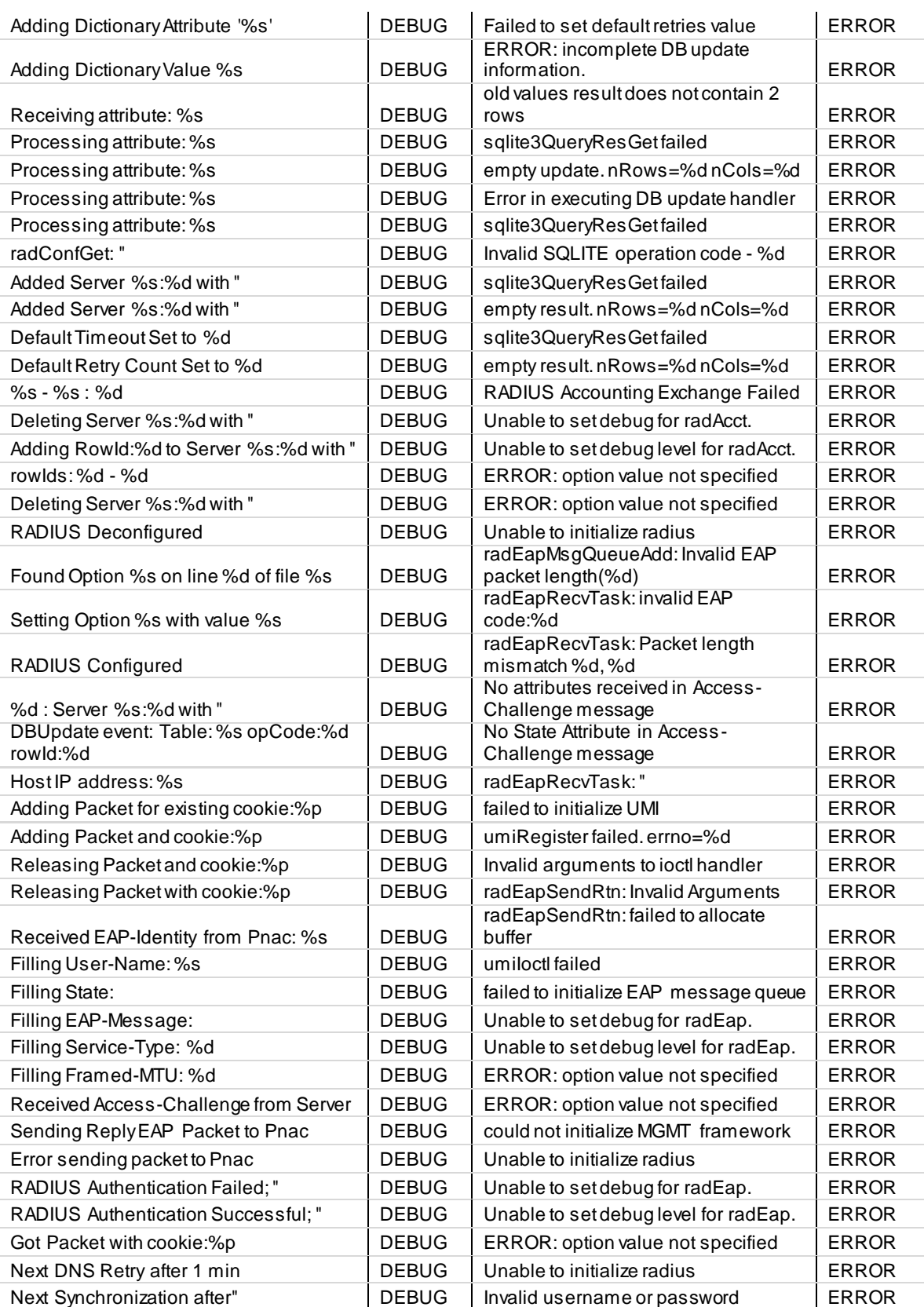

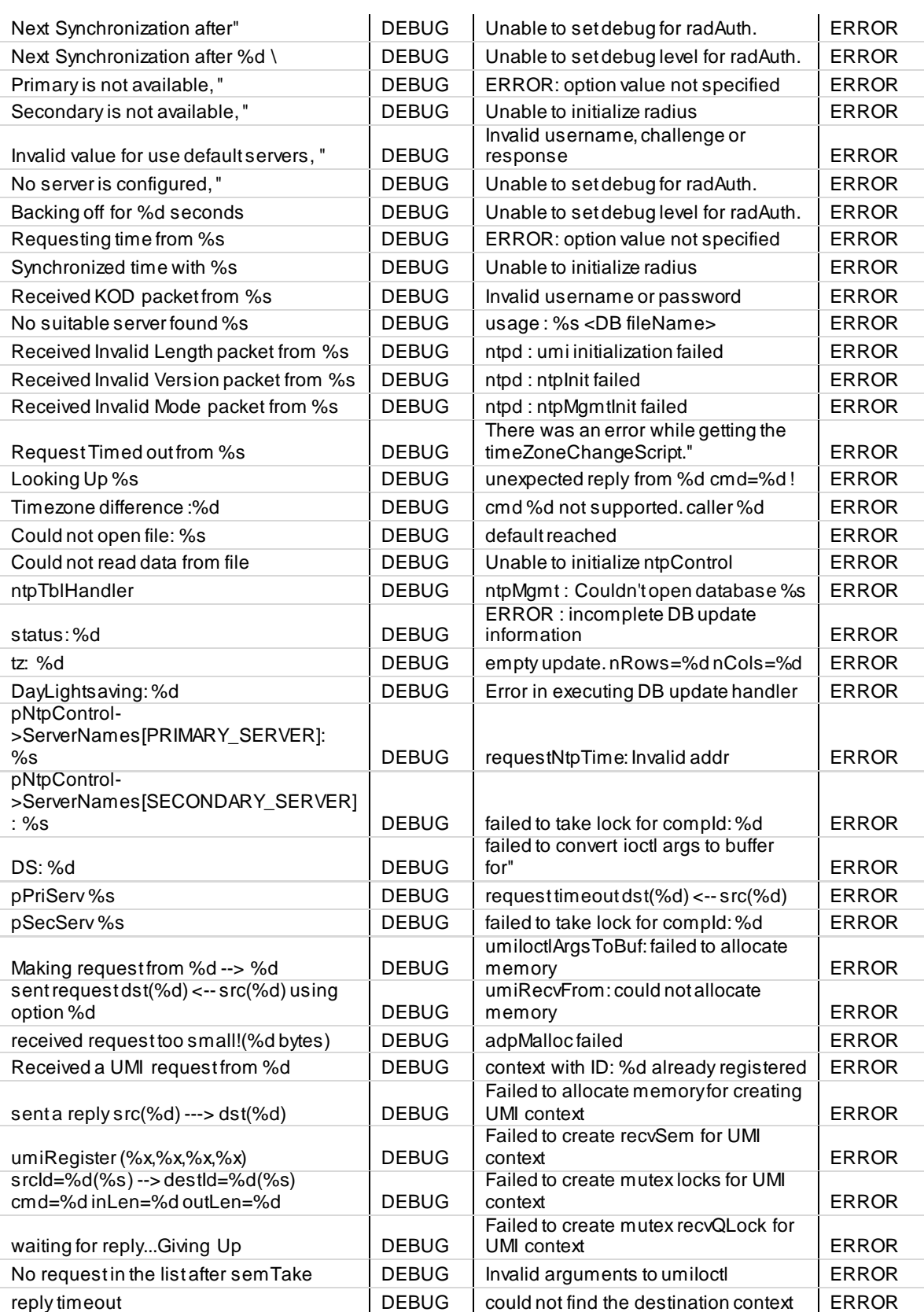

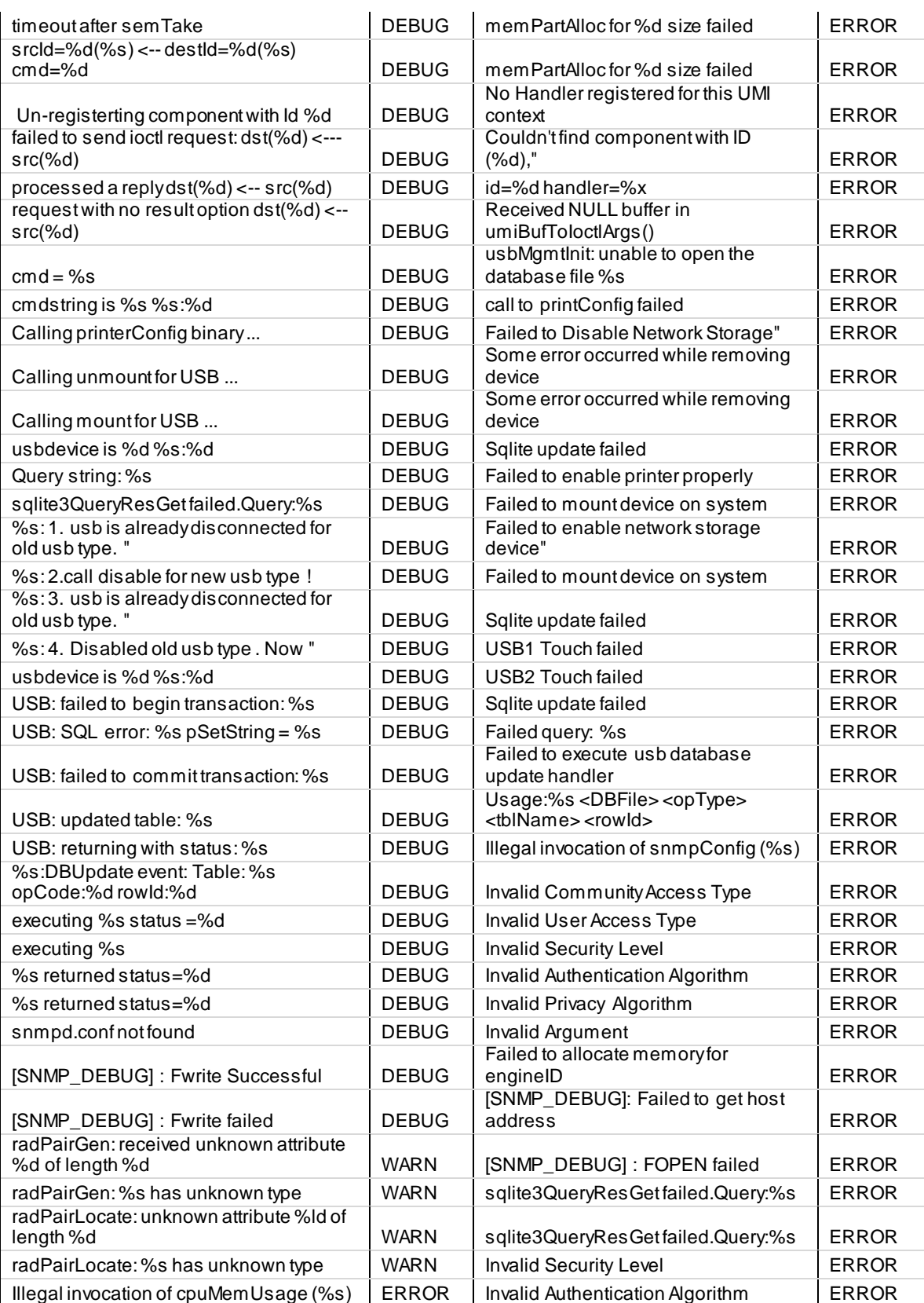

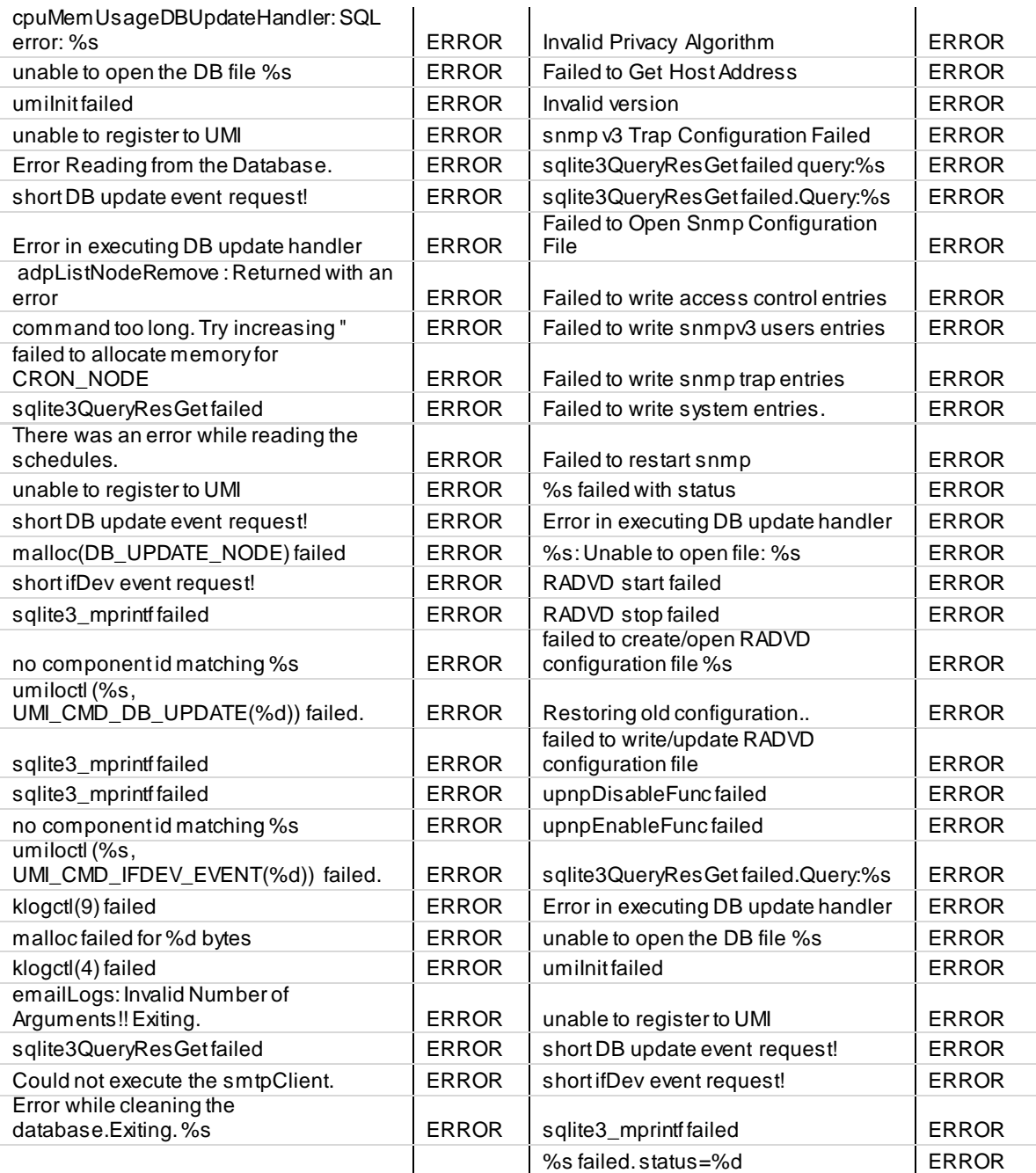

# **Facility: System (Firewall)**

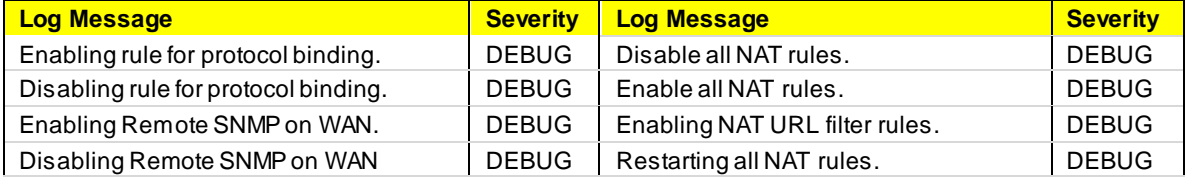

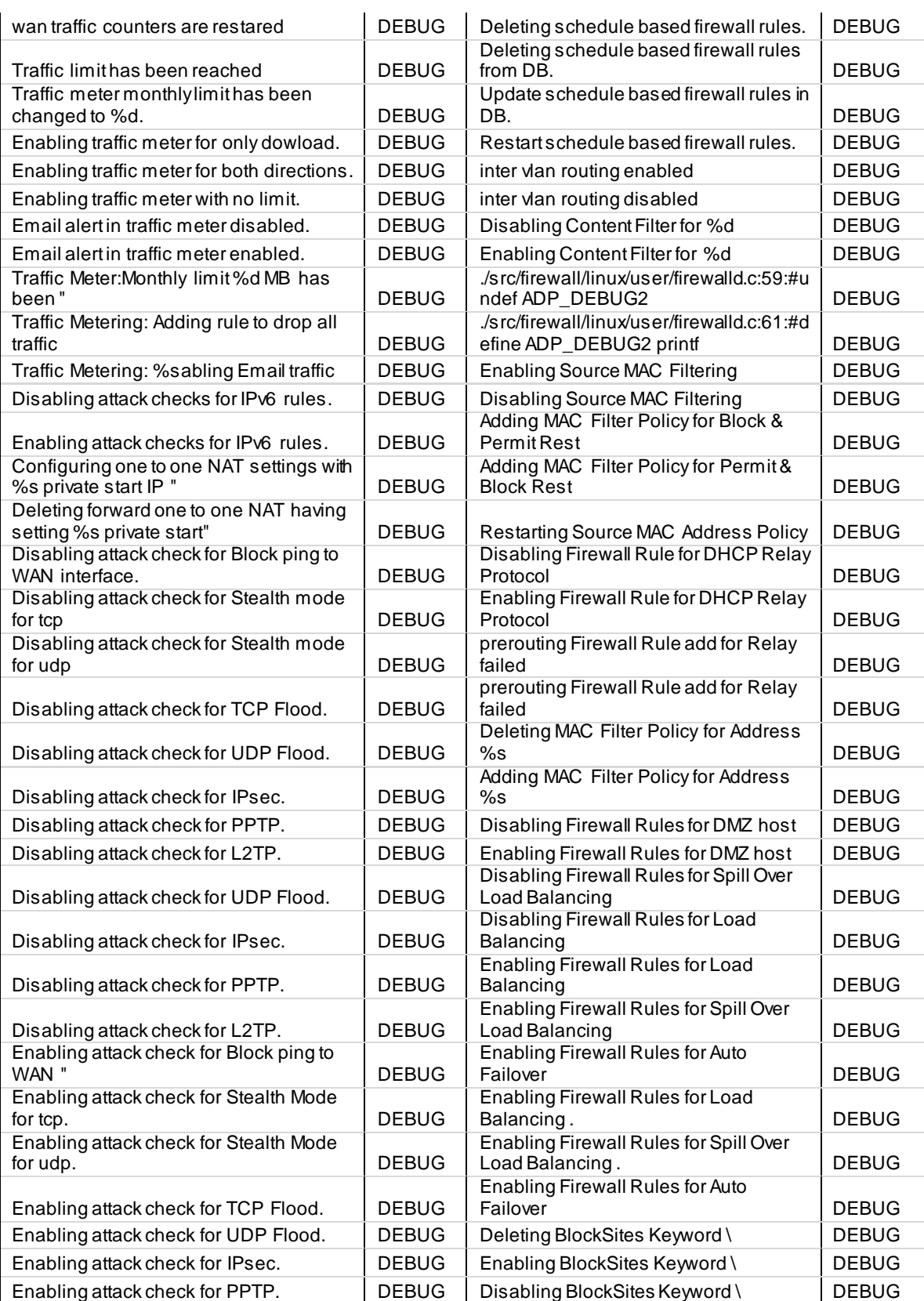

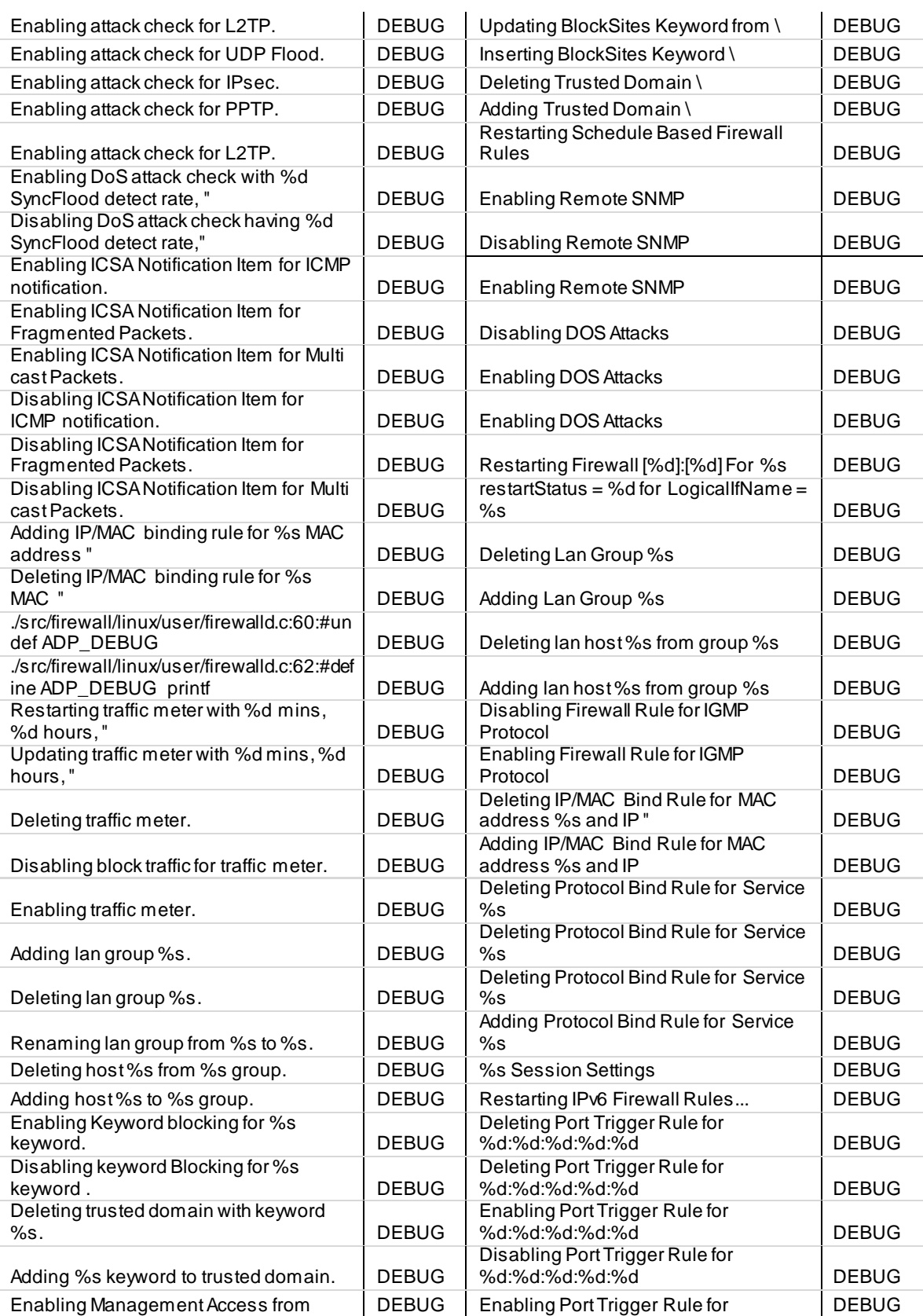

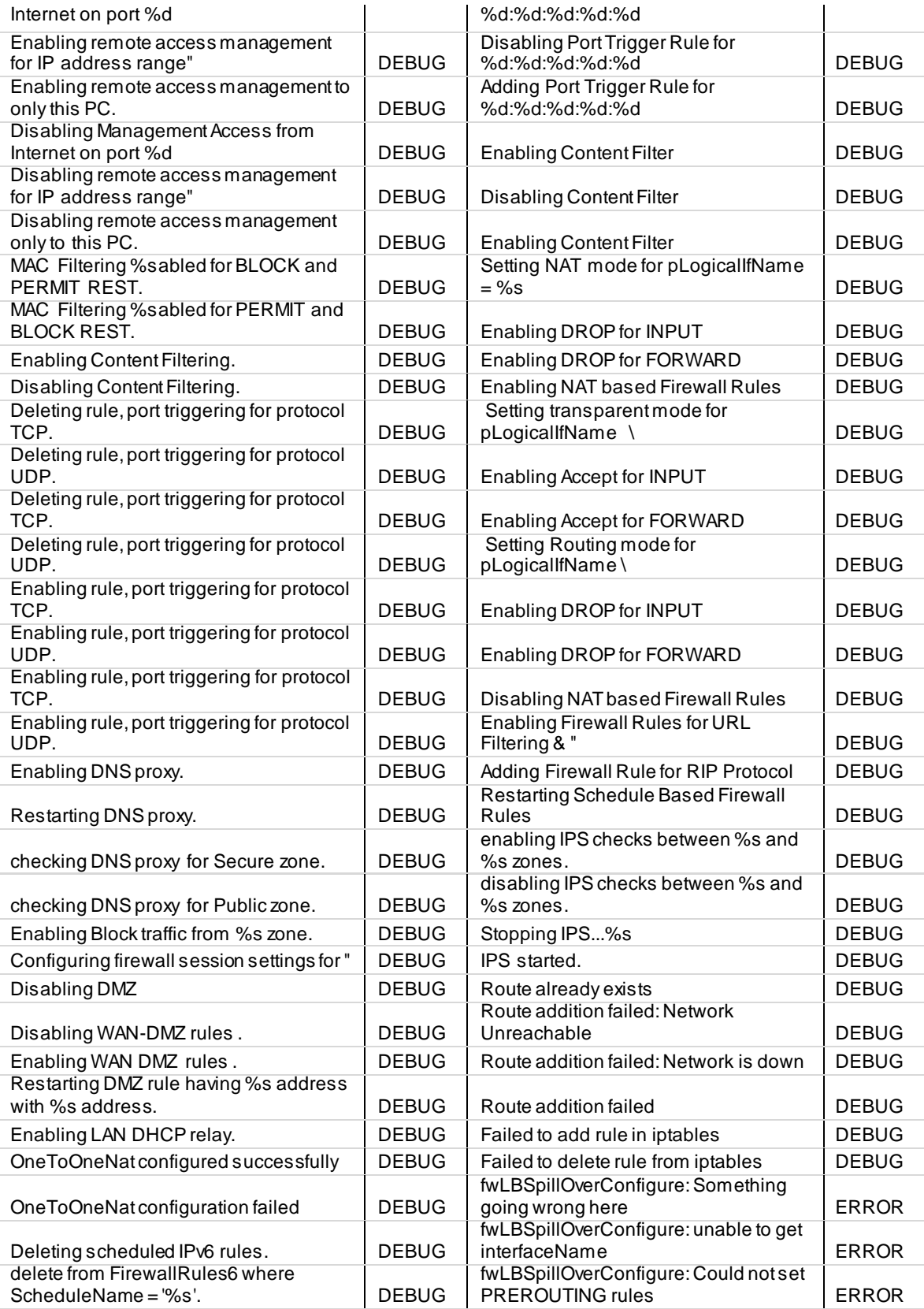

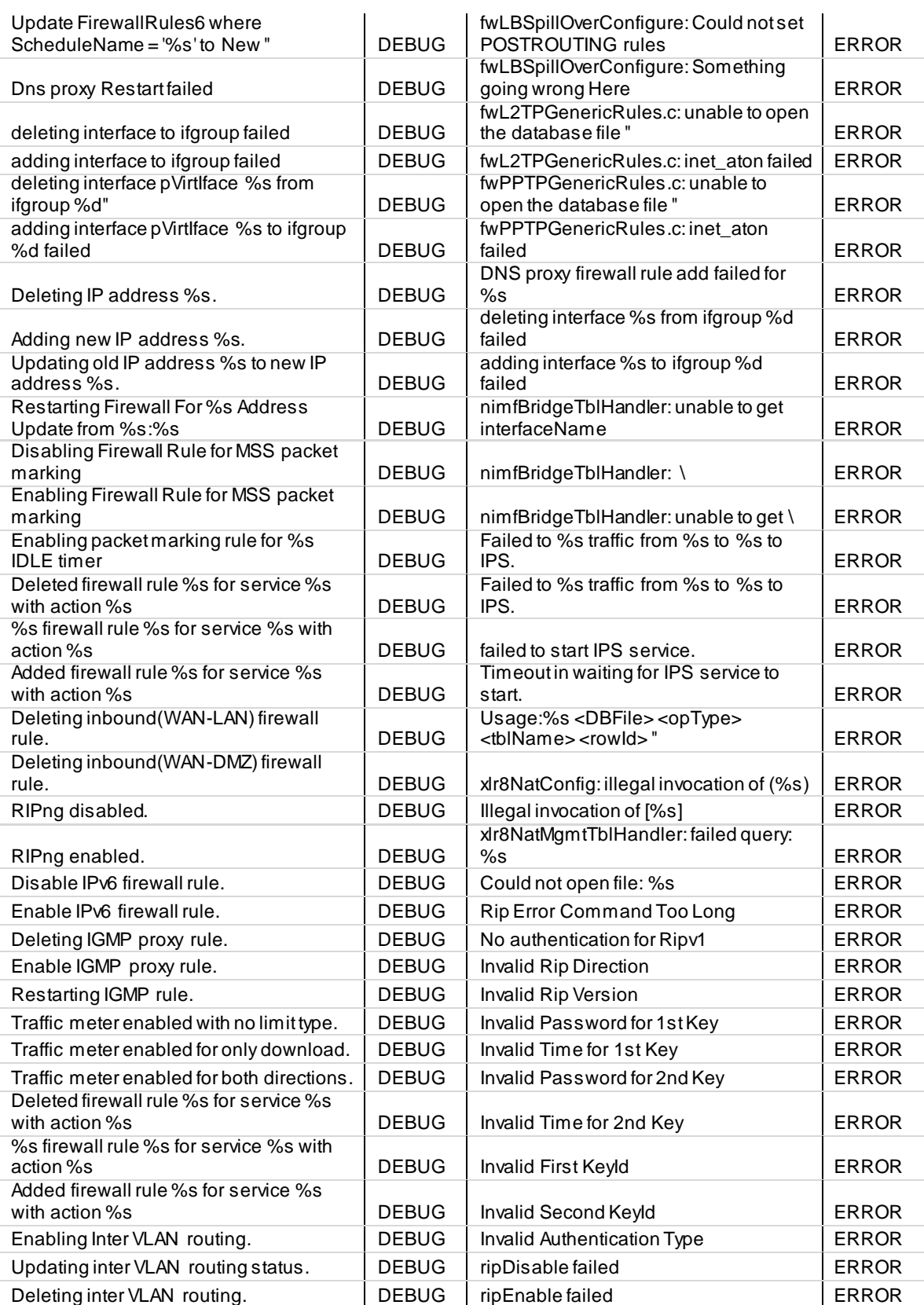

## **Facility: Local0 (Wireless)**

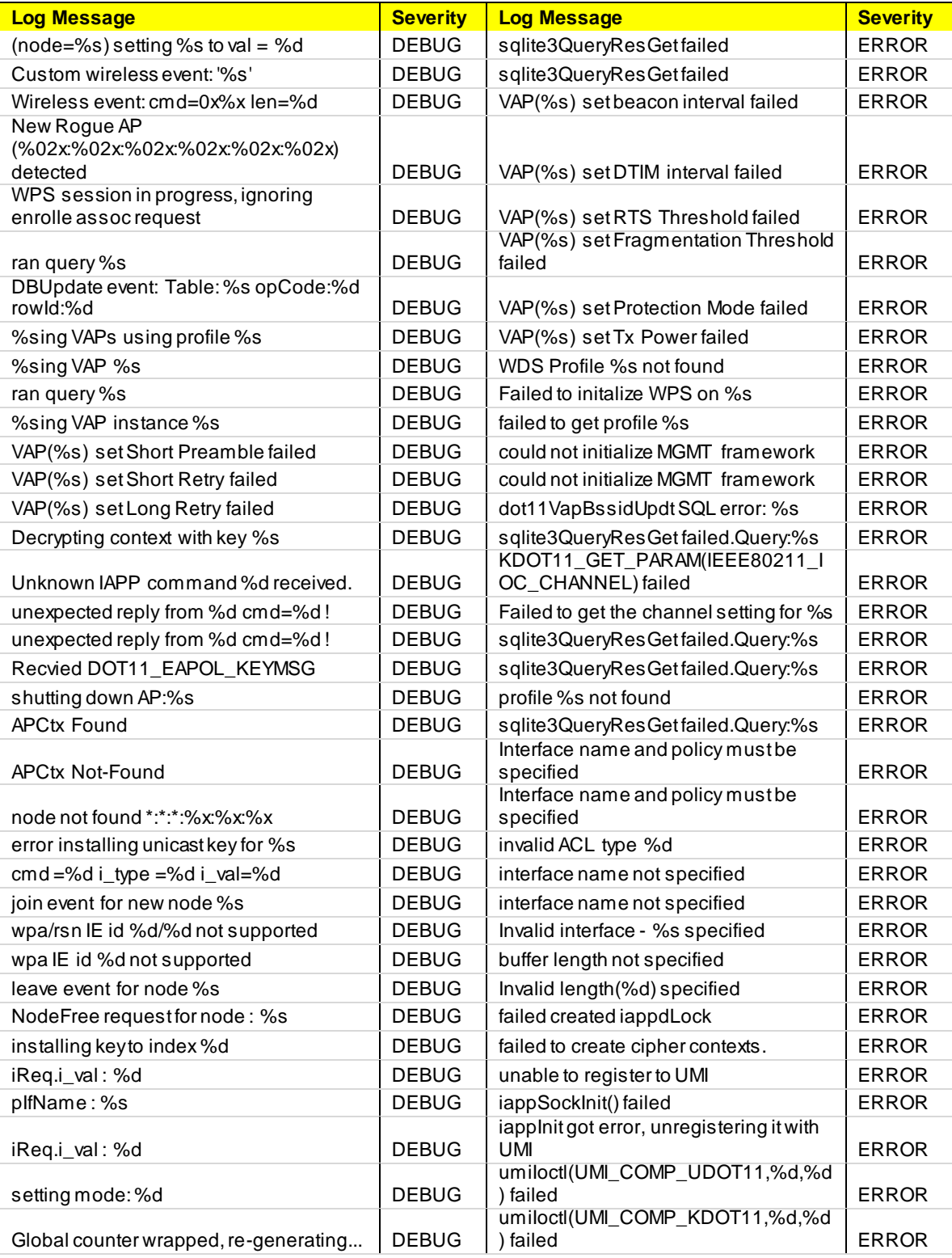

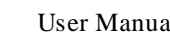

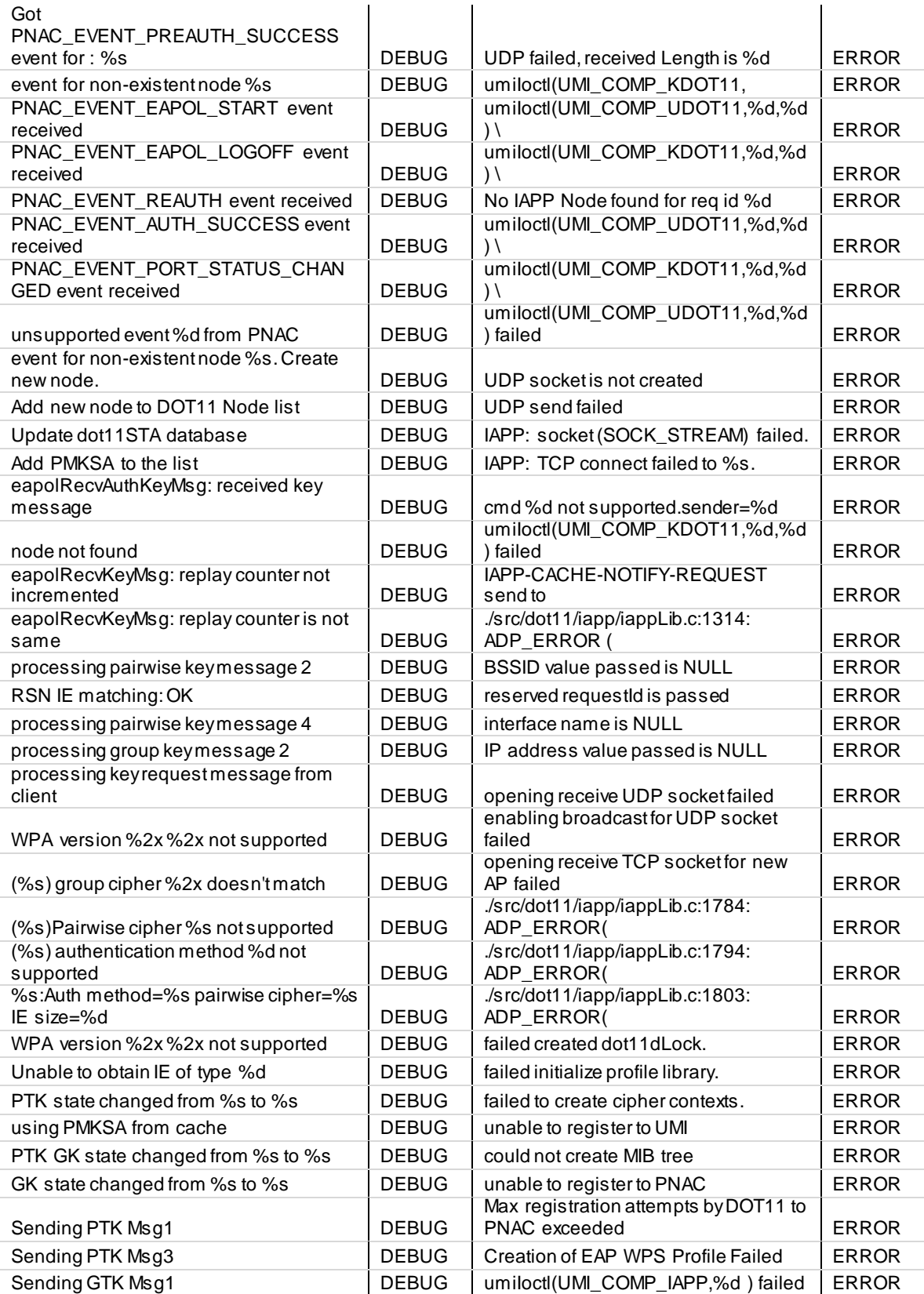

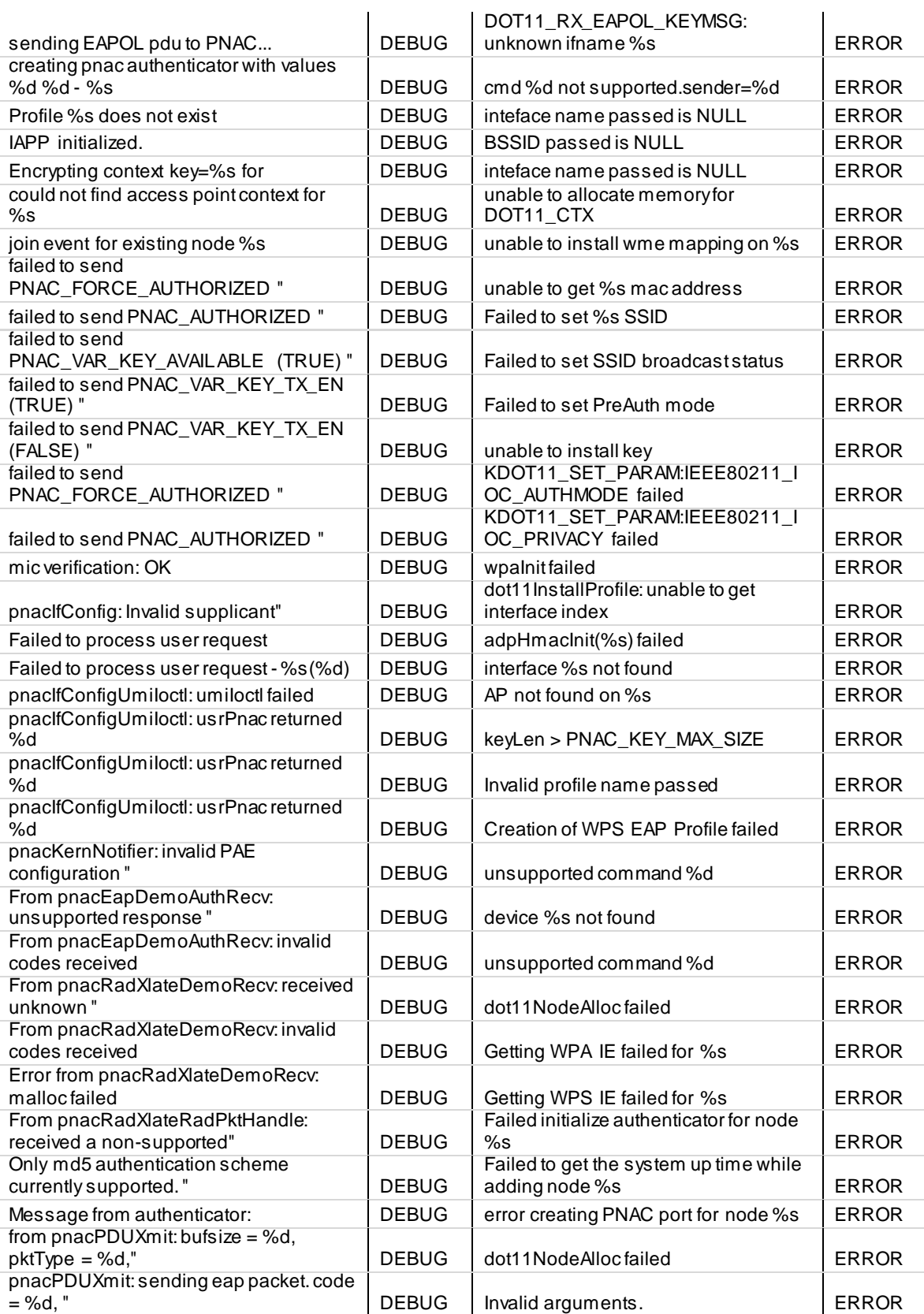

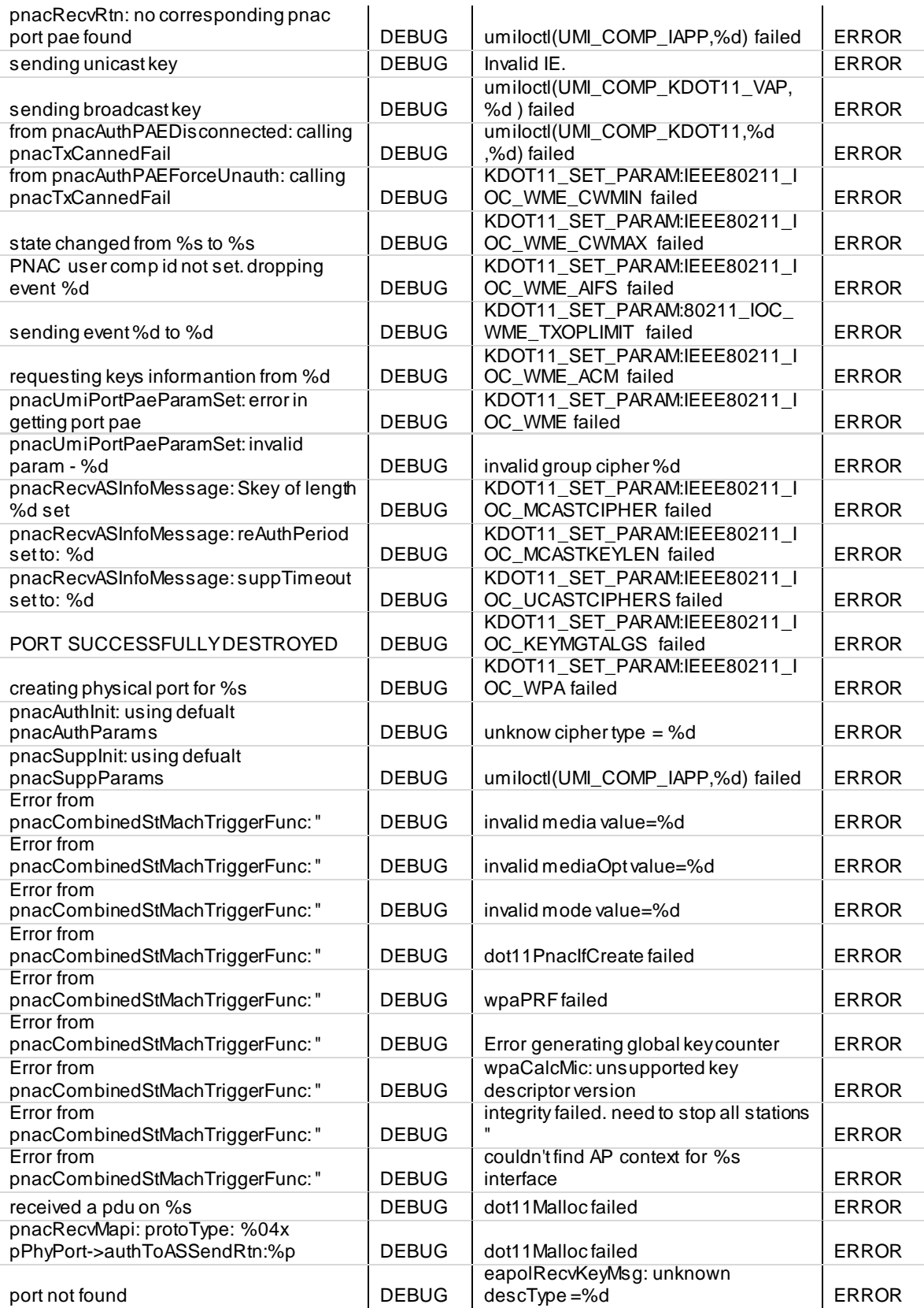

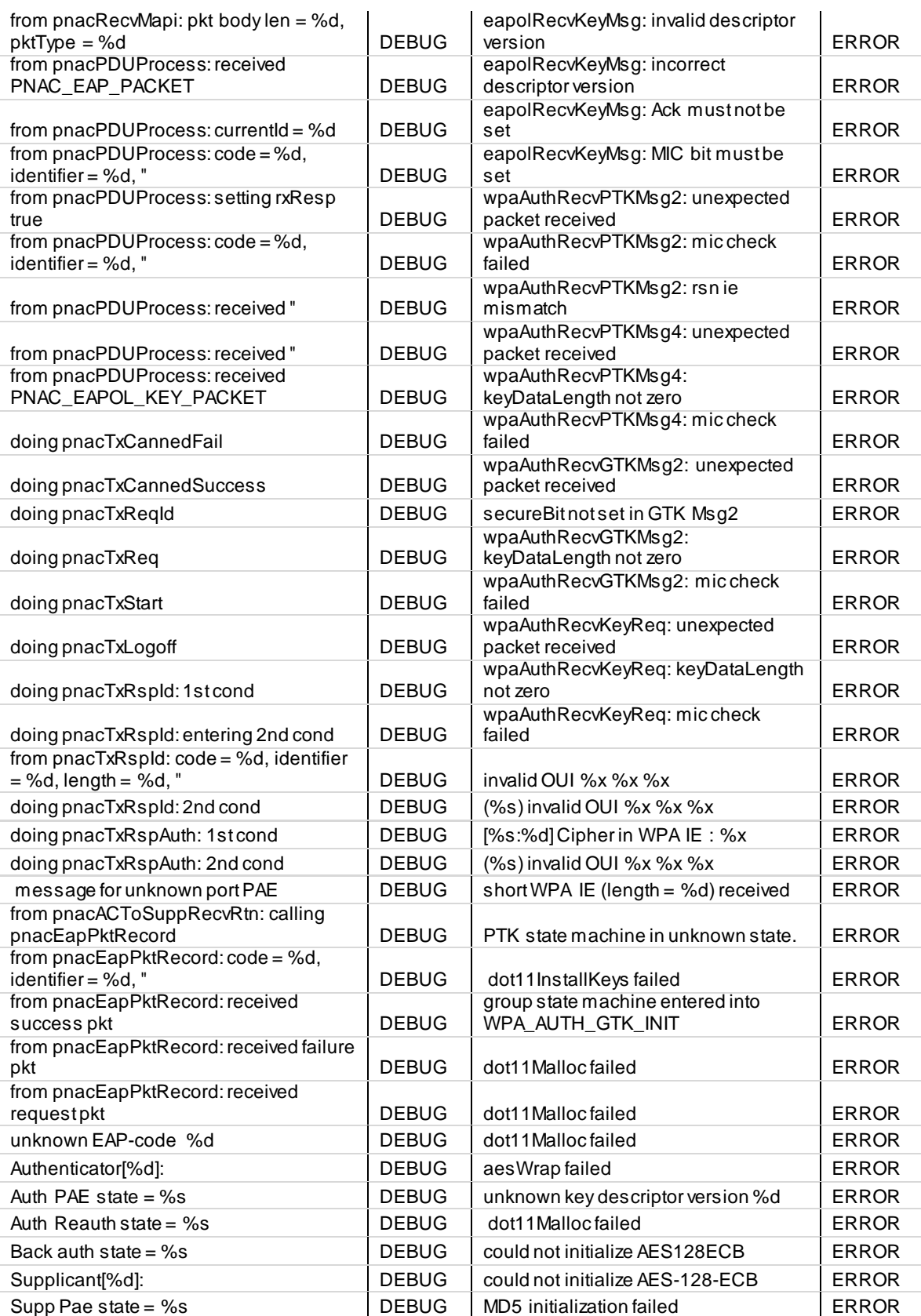

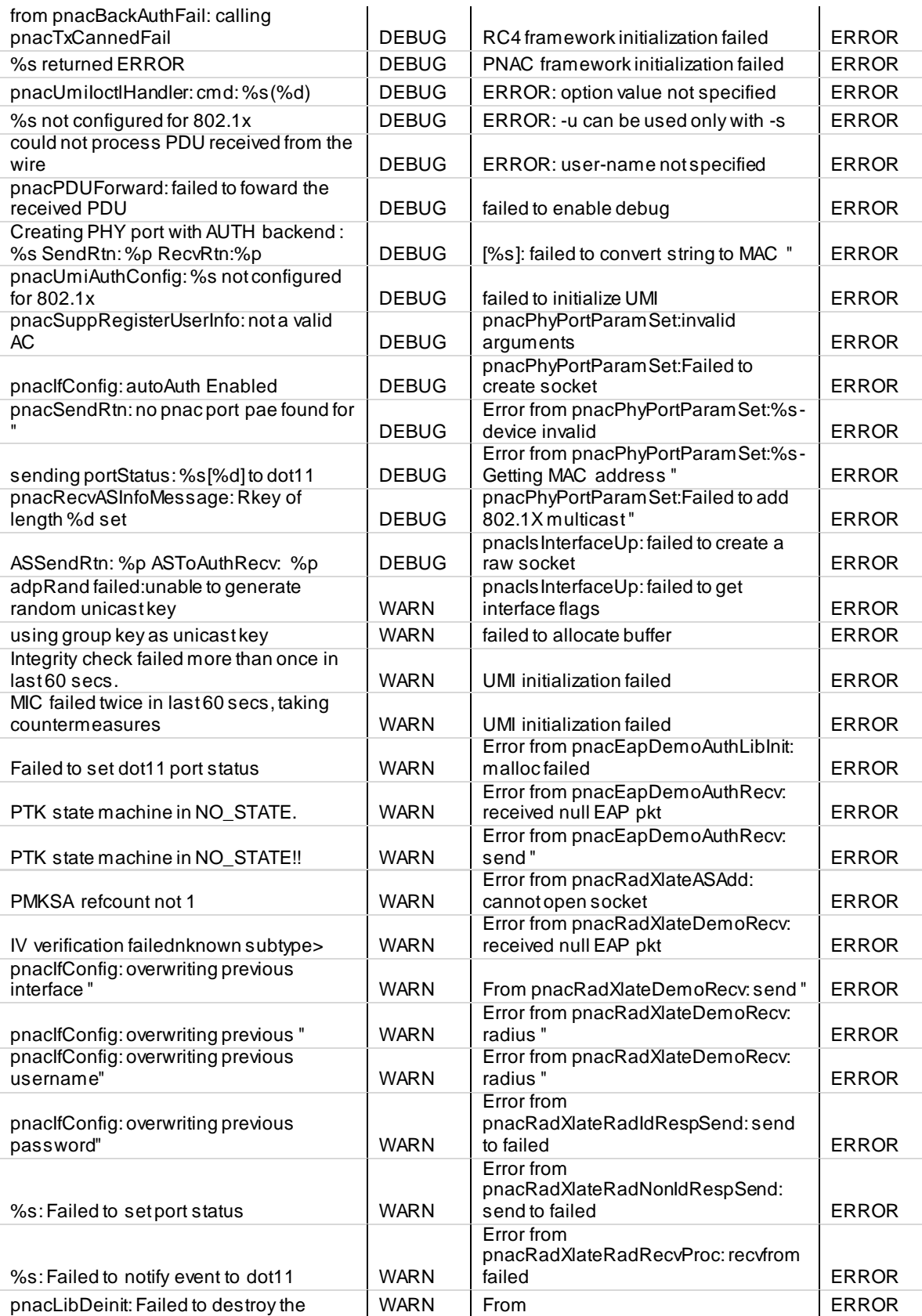

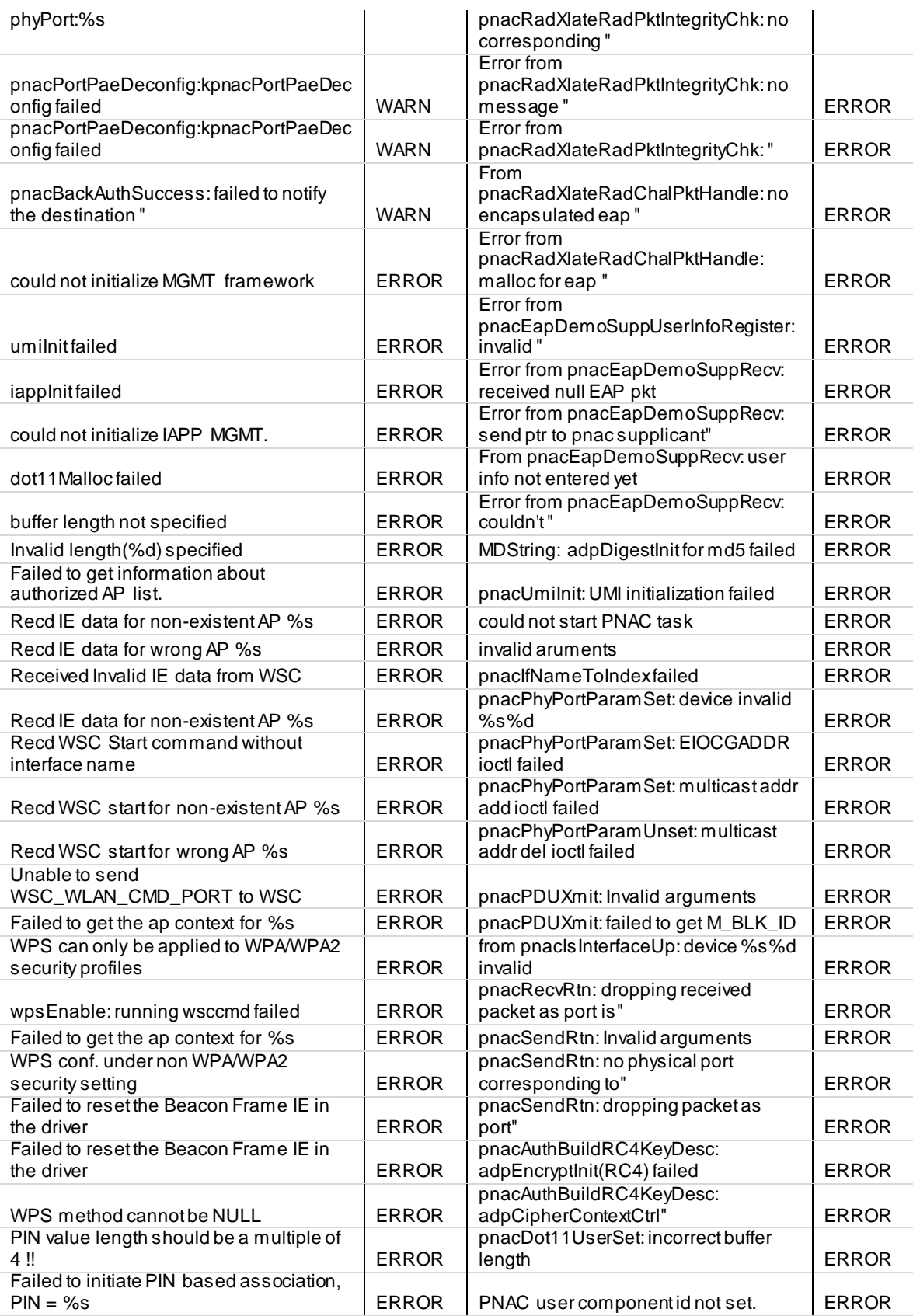

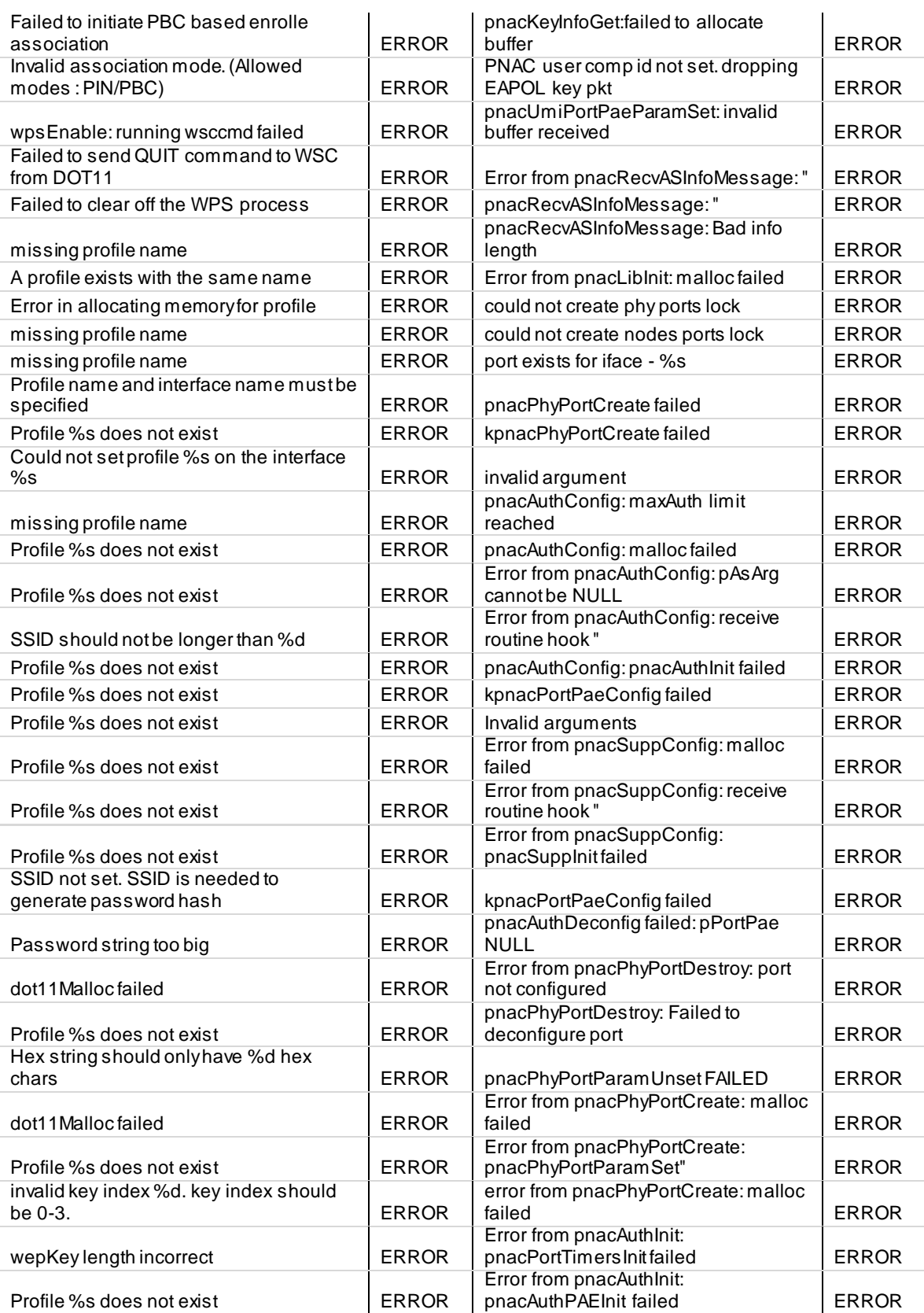

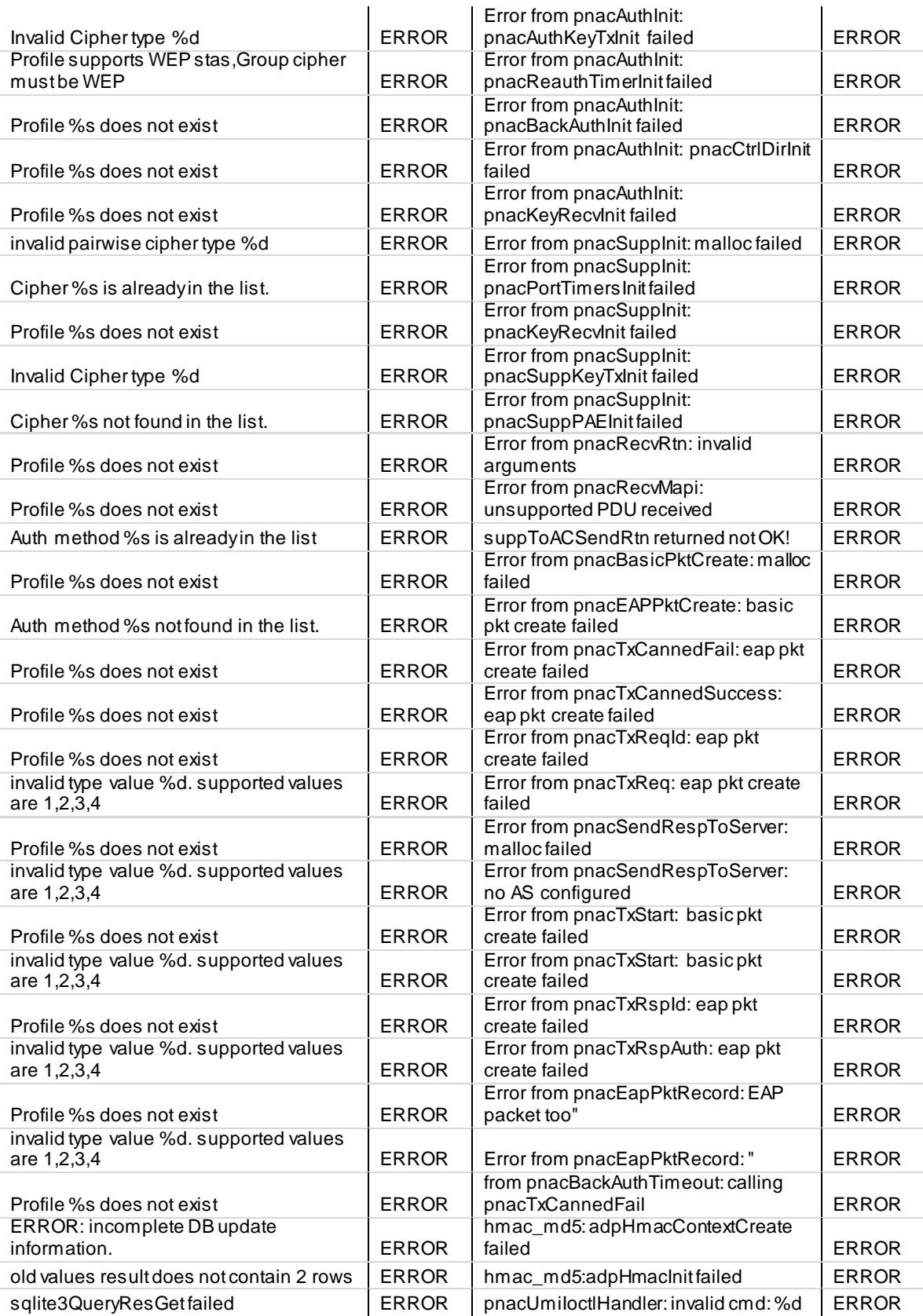

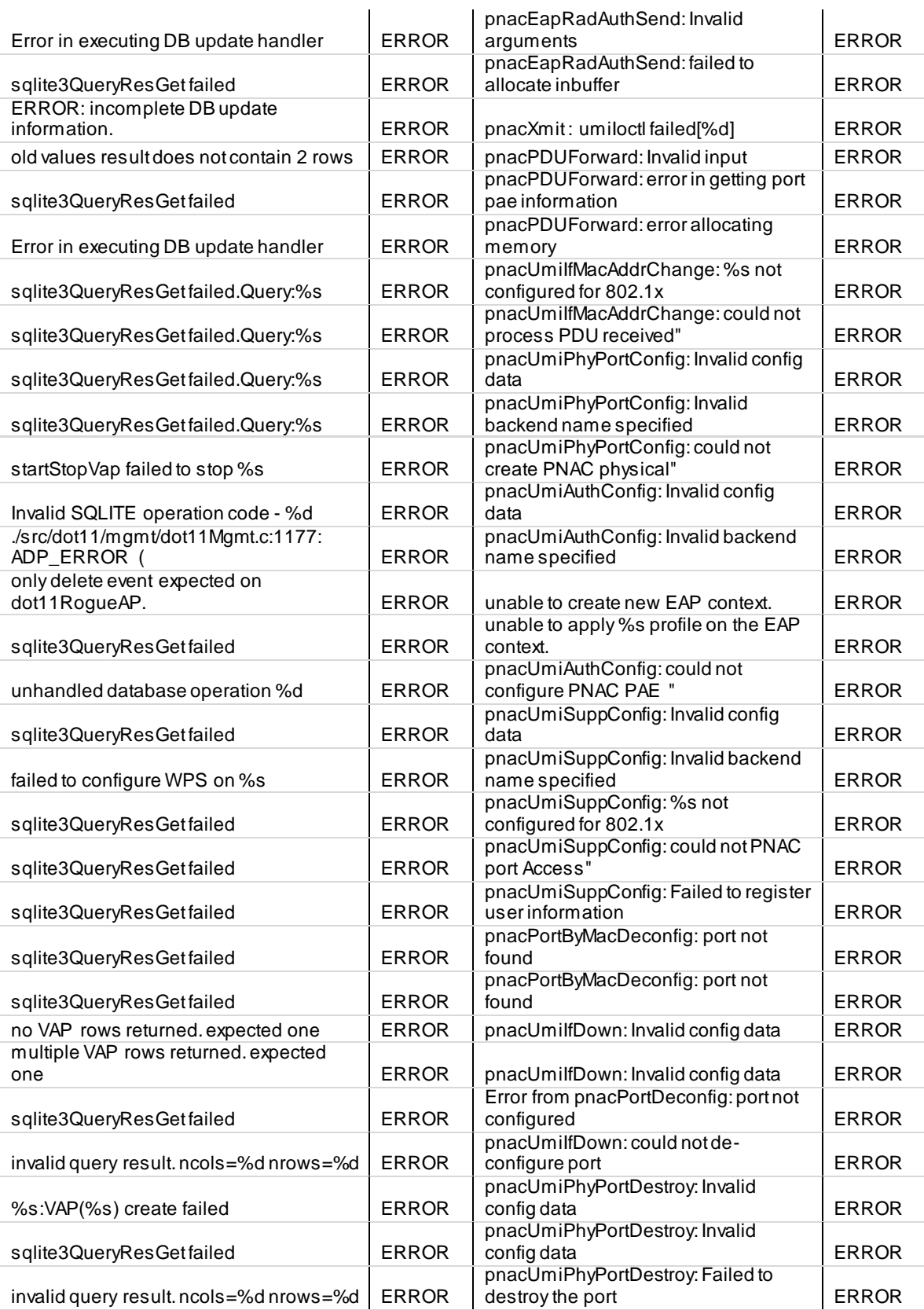

Invalid config data  $\vert$  ERROR

### **Facility: Kernel**

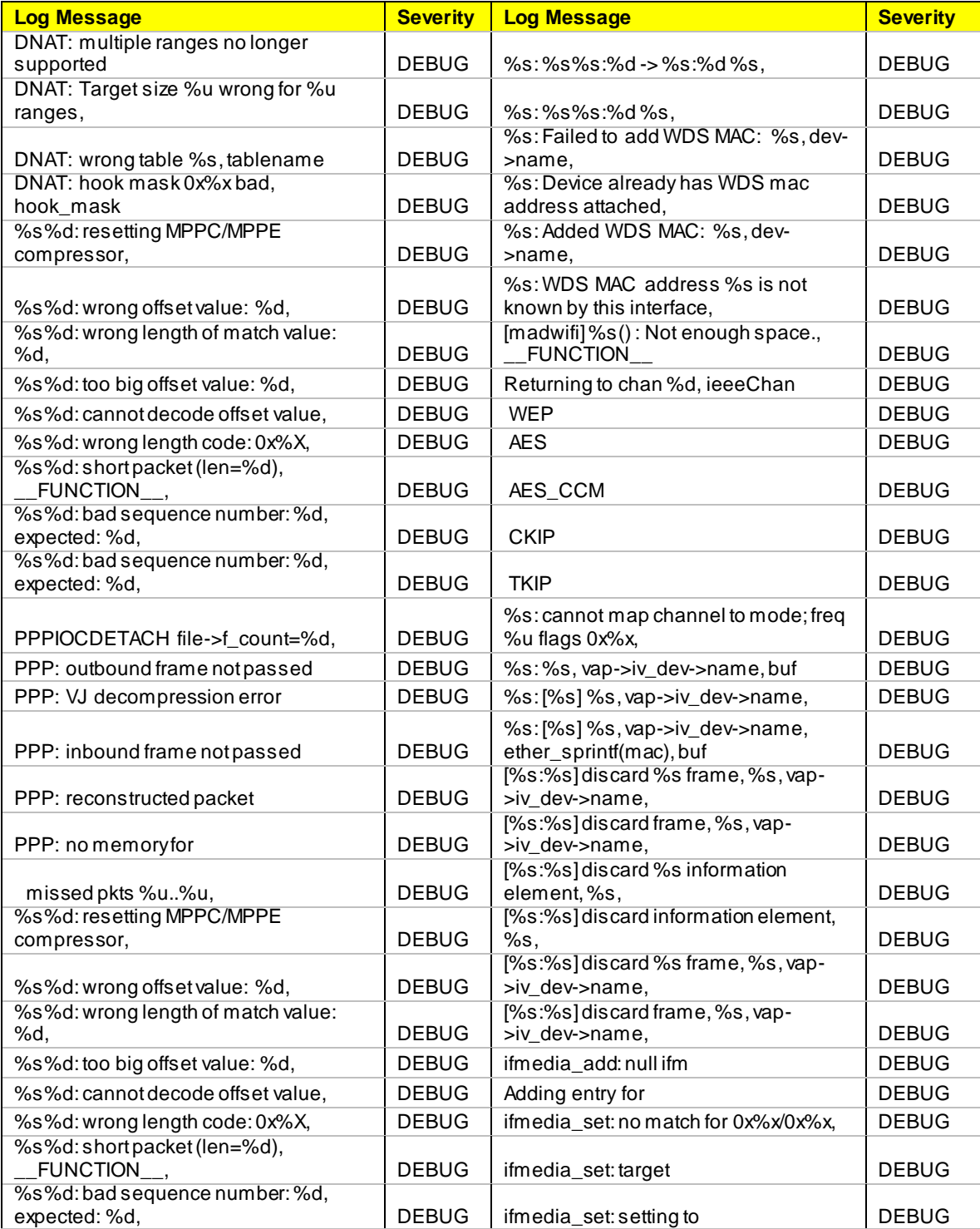

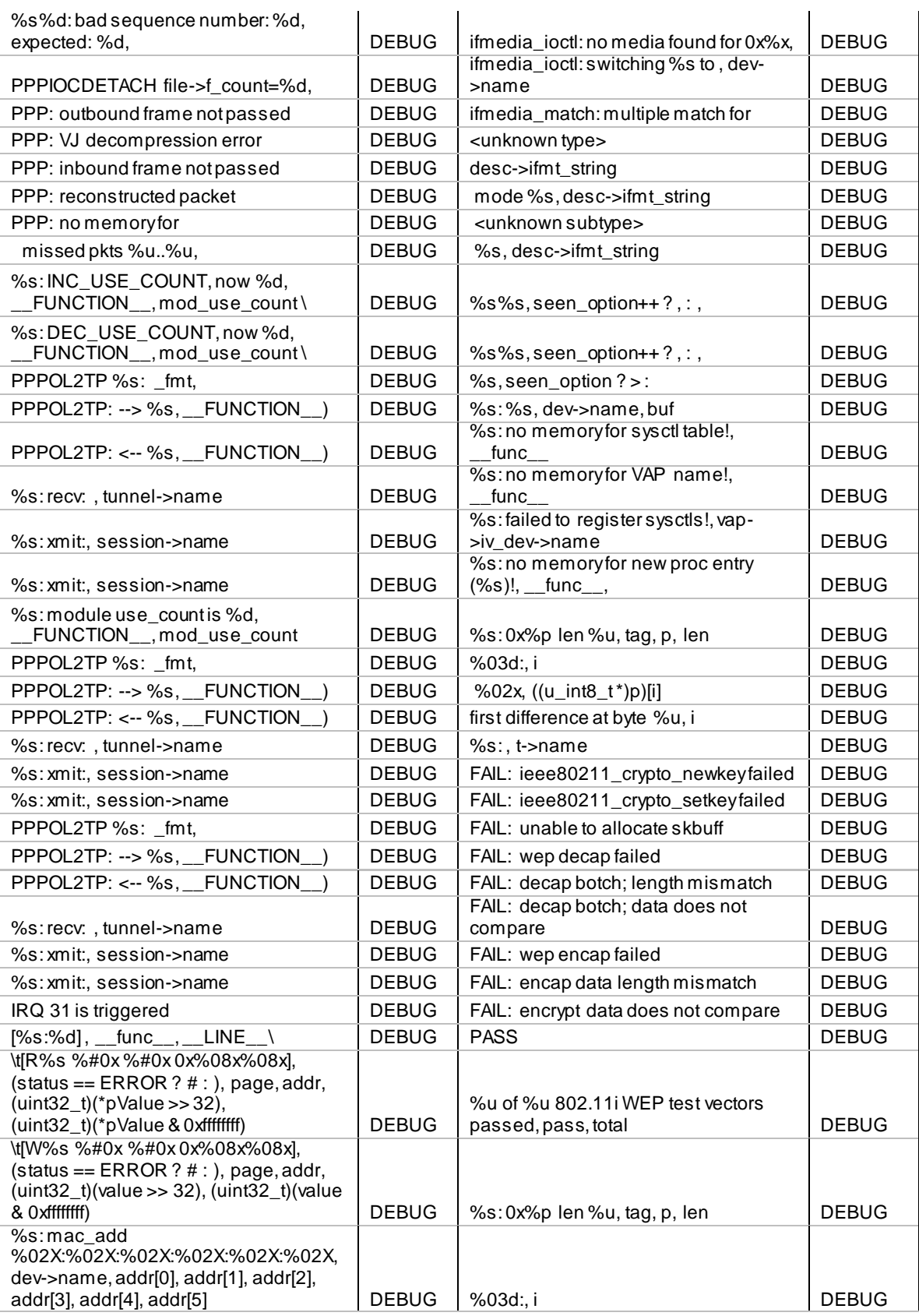

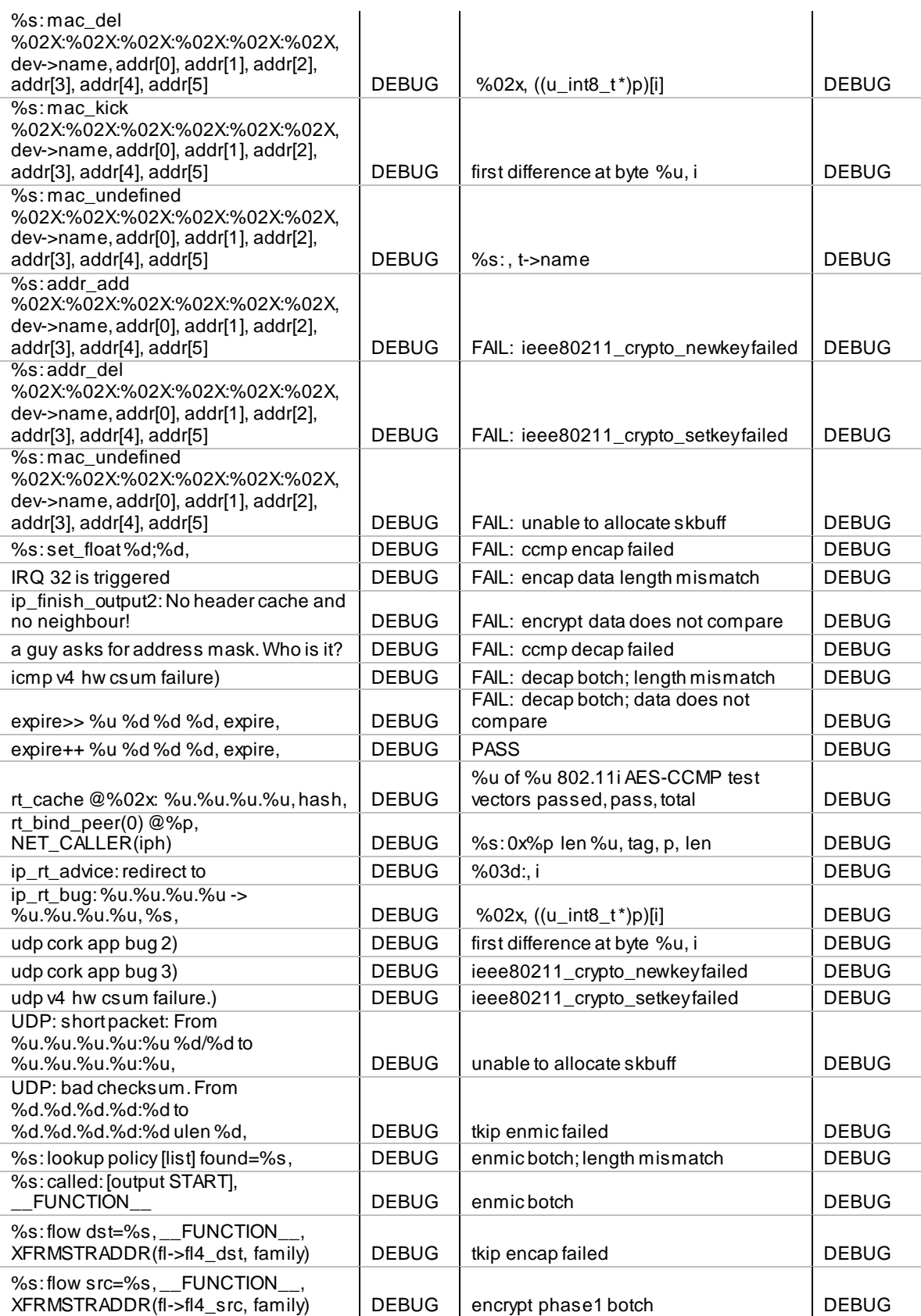

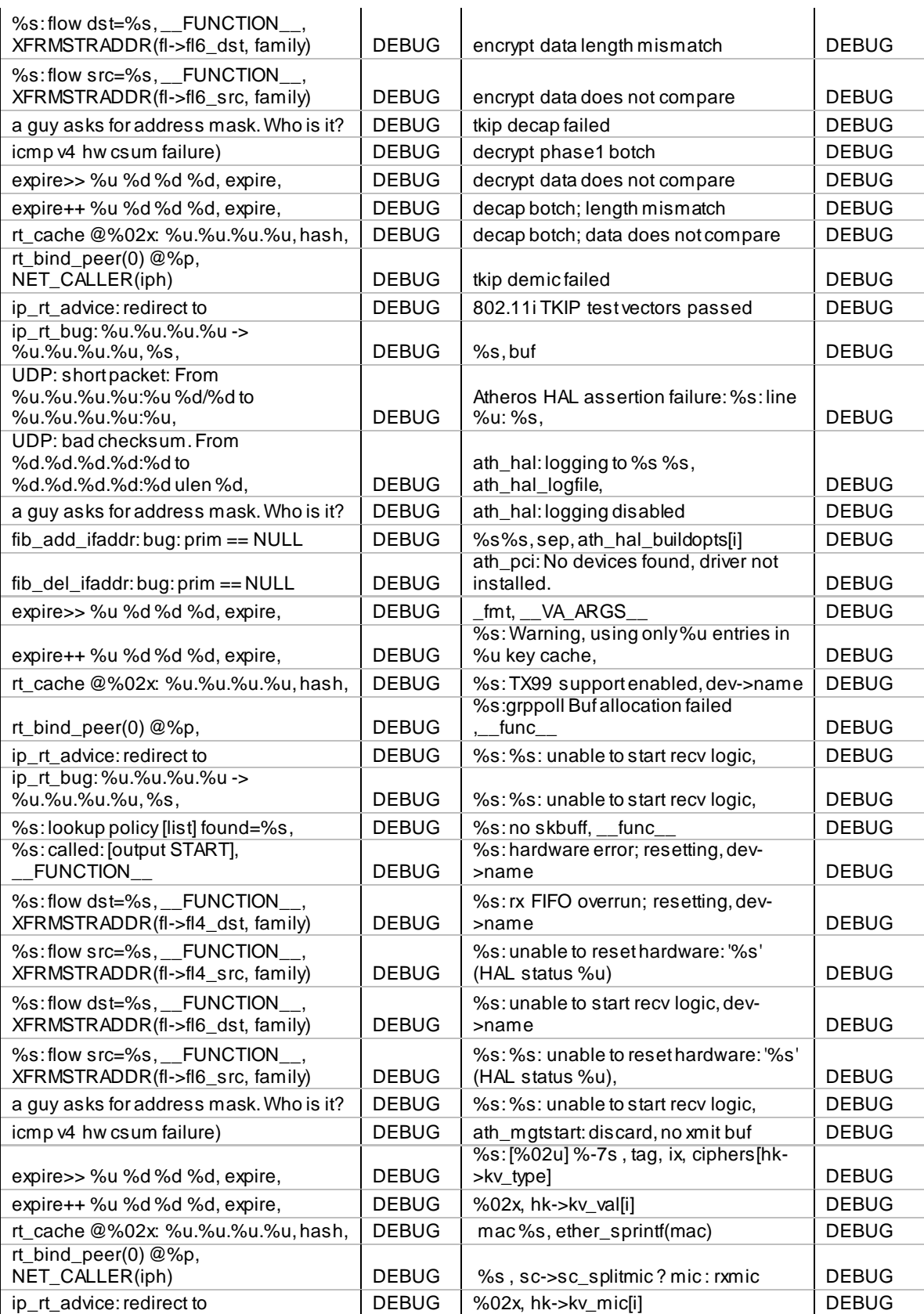

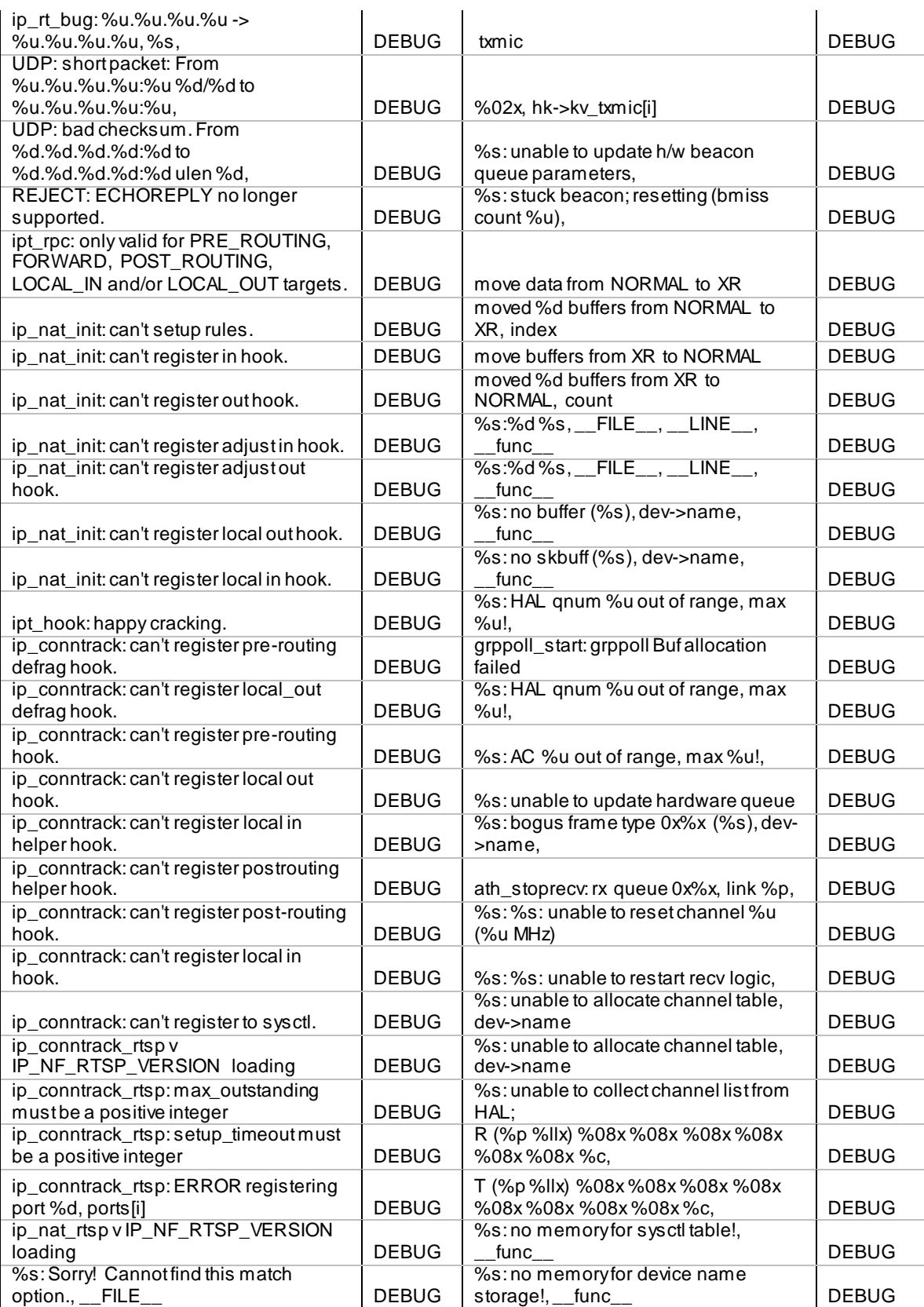

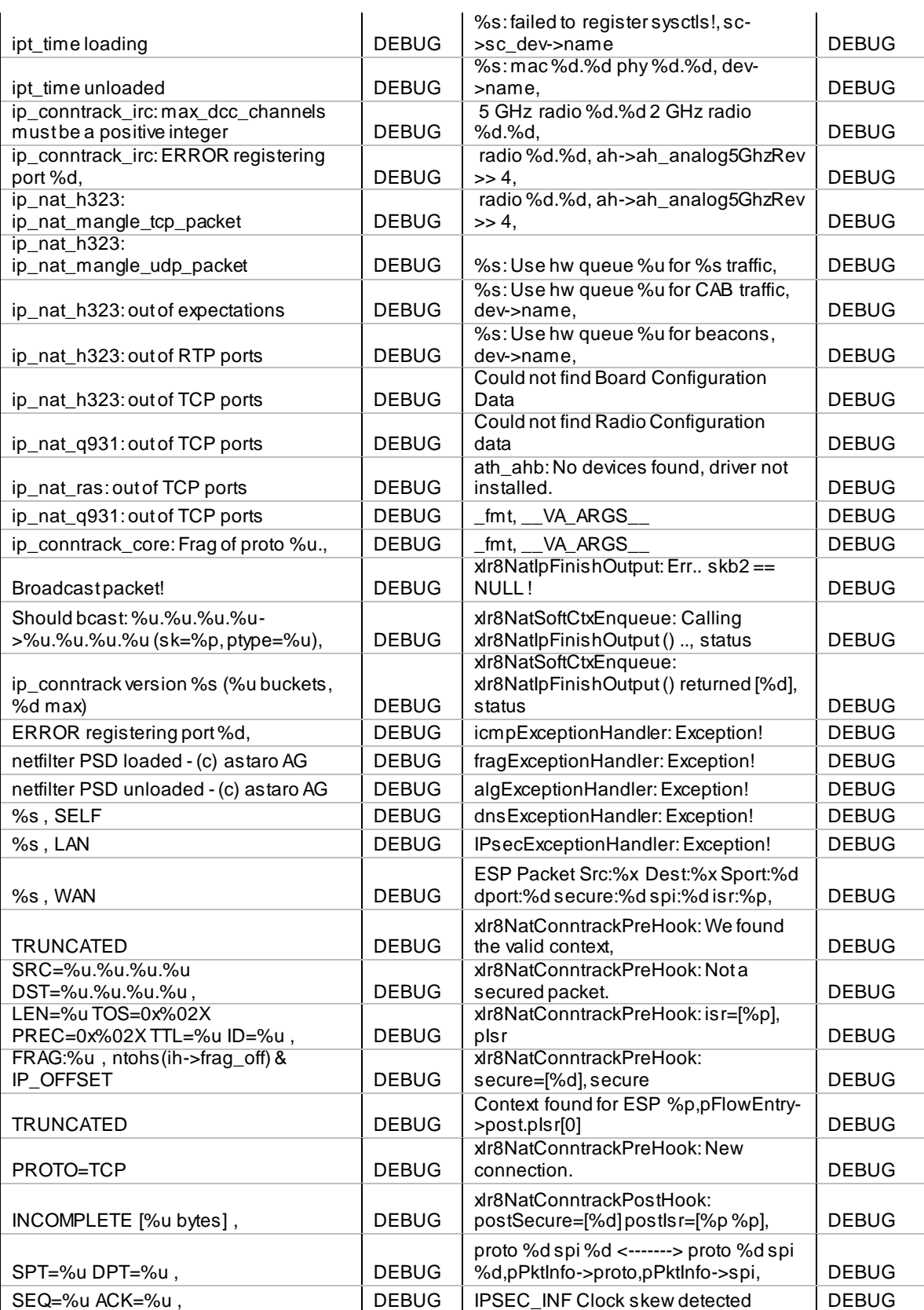

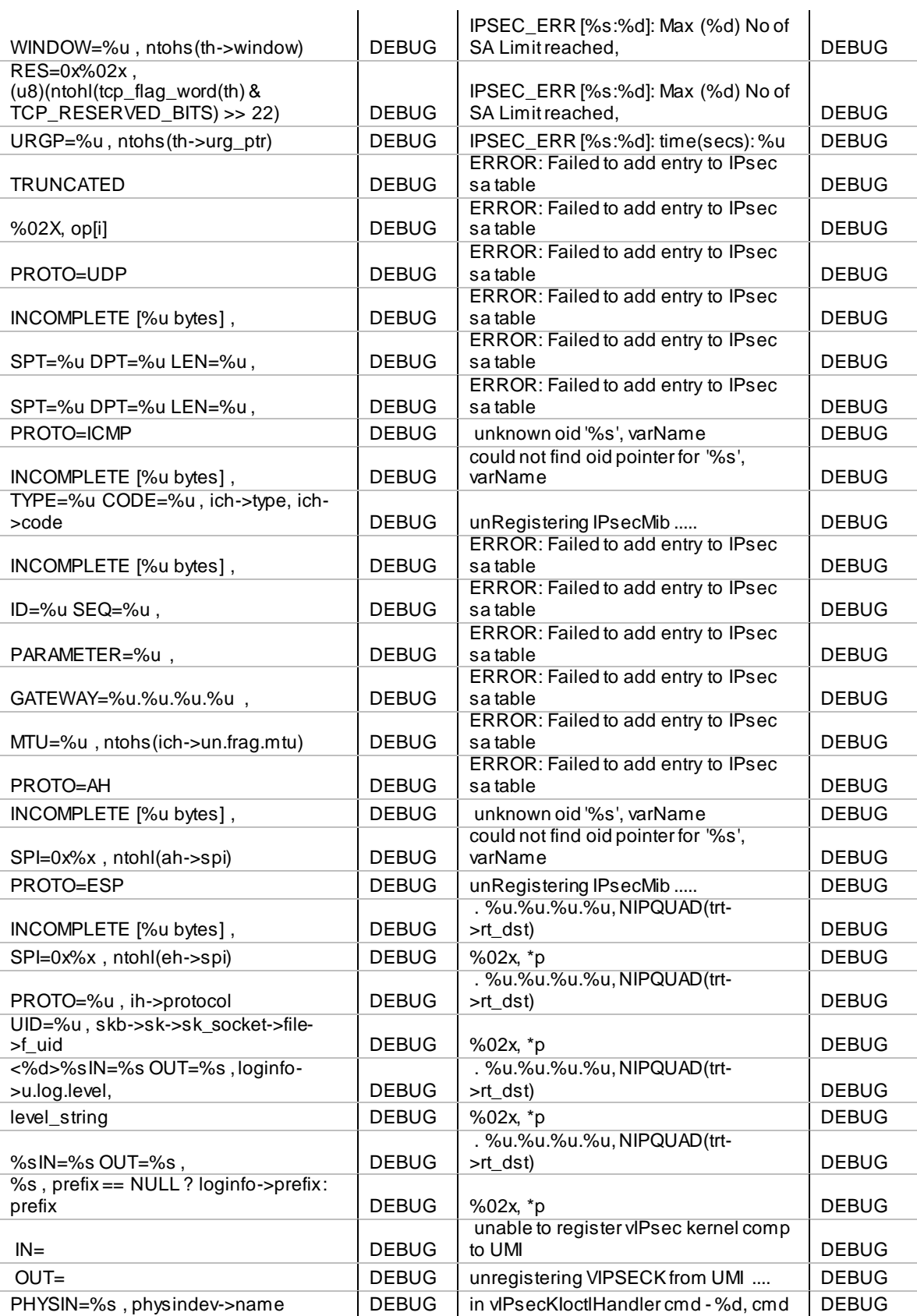

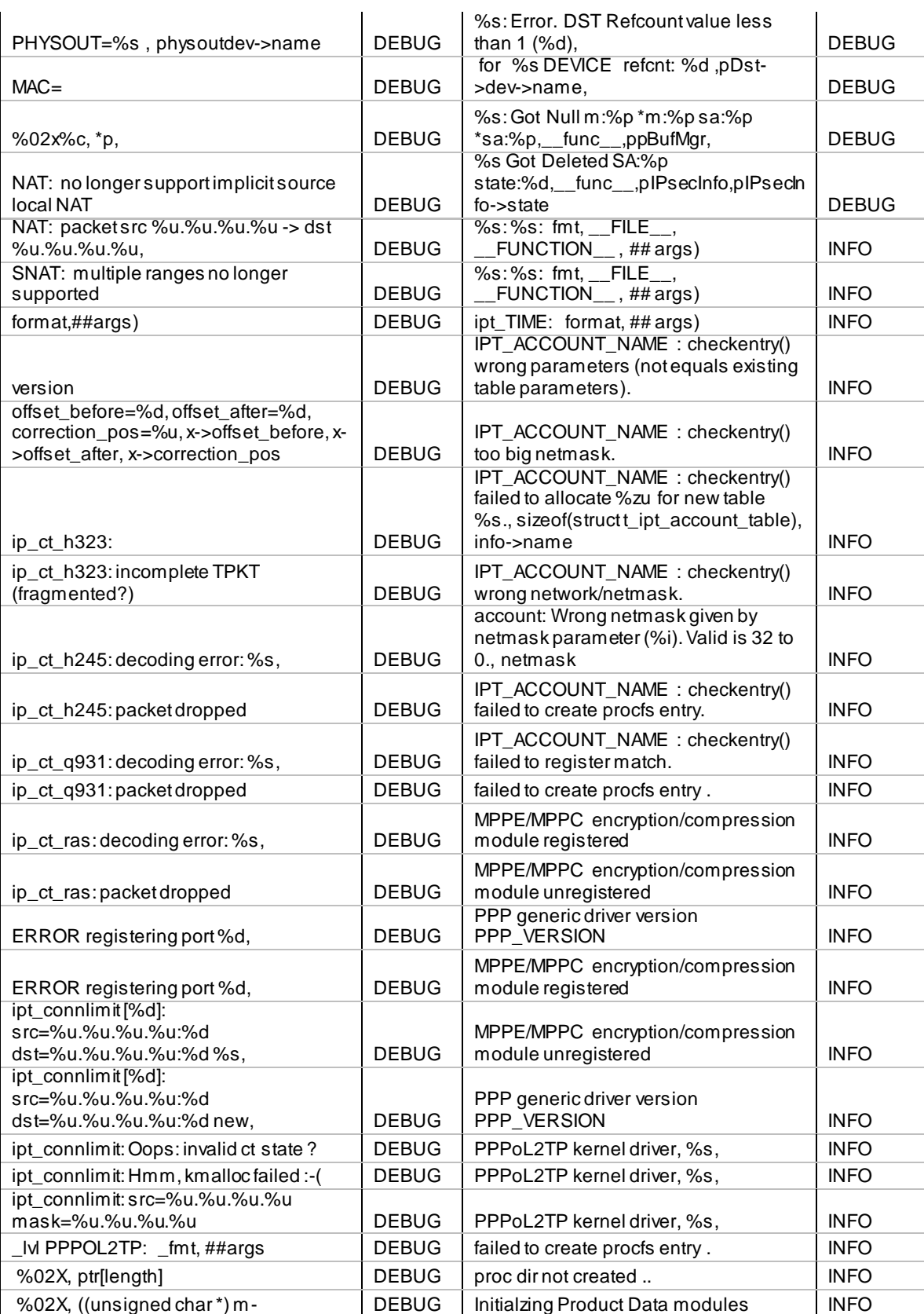

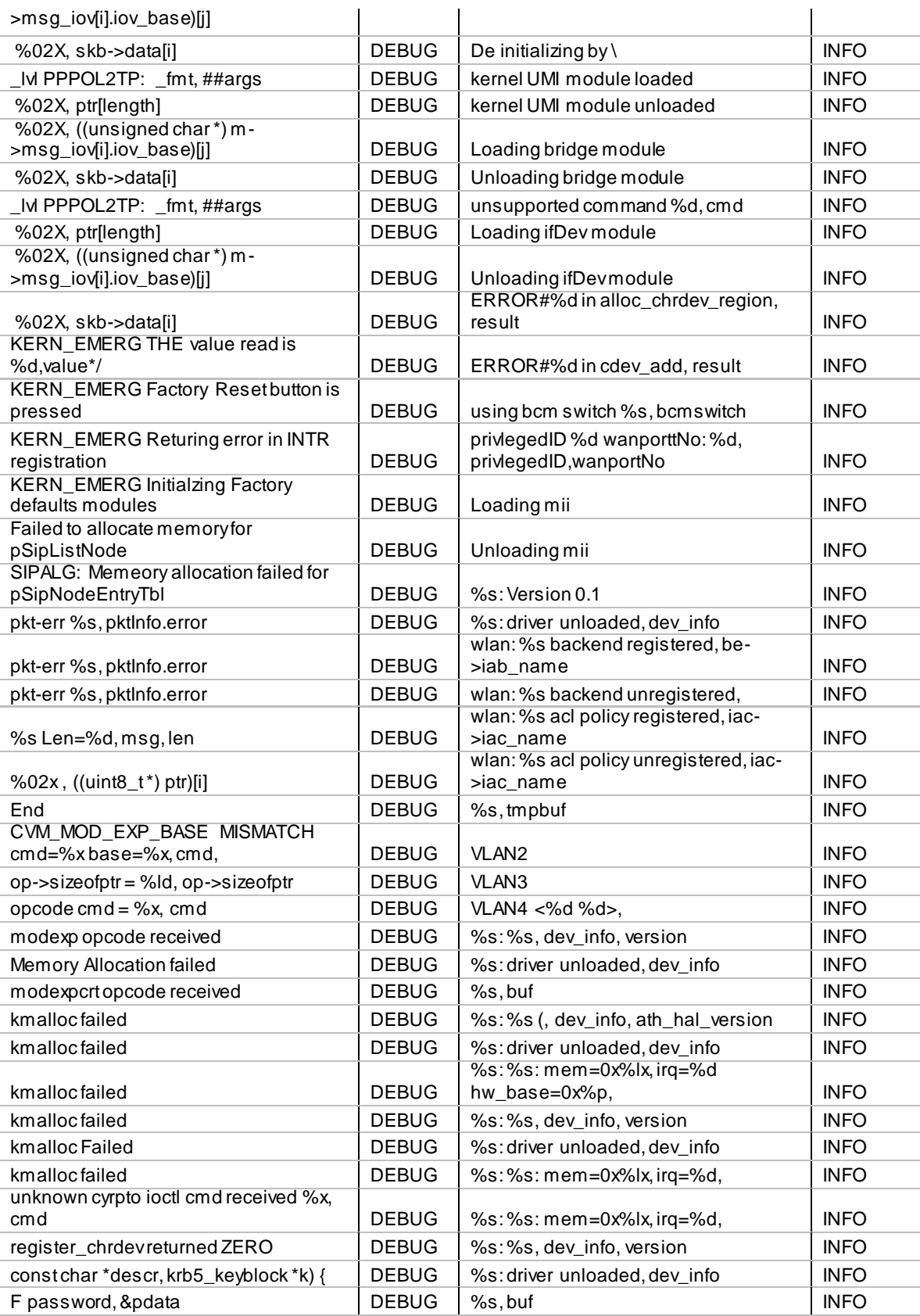

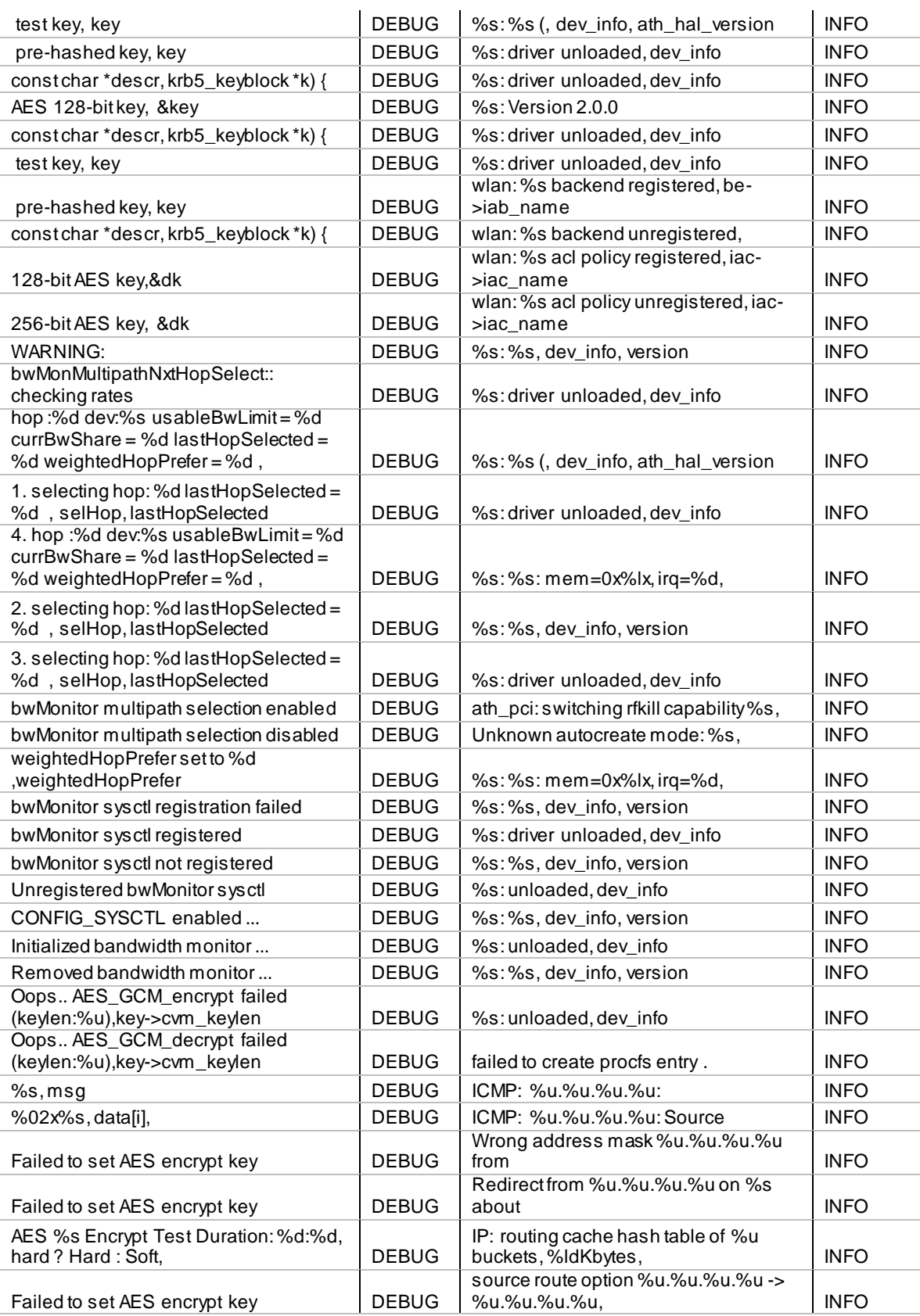

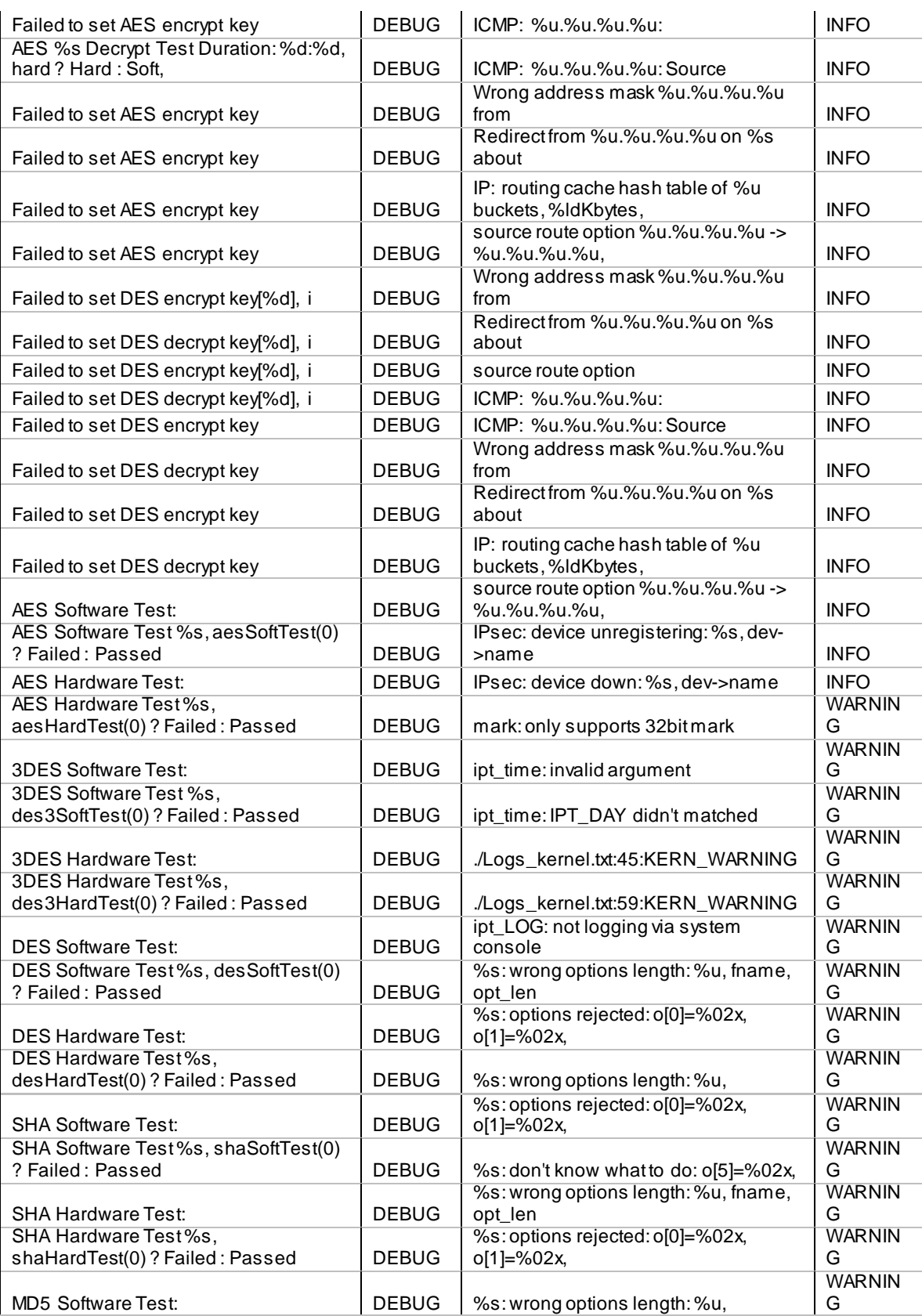

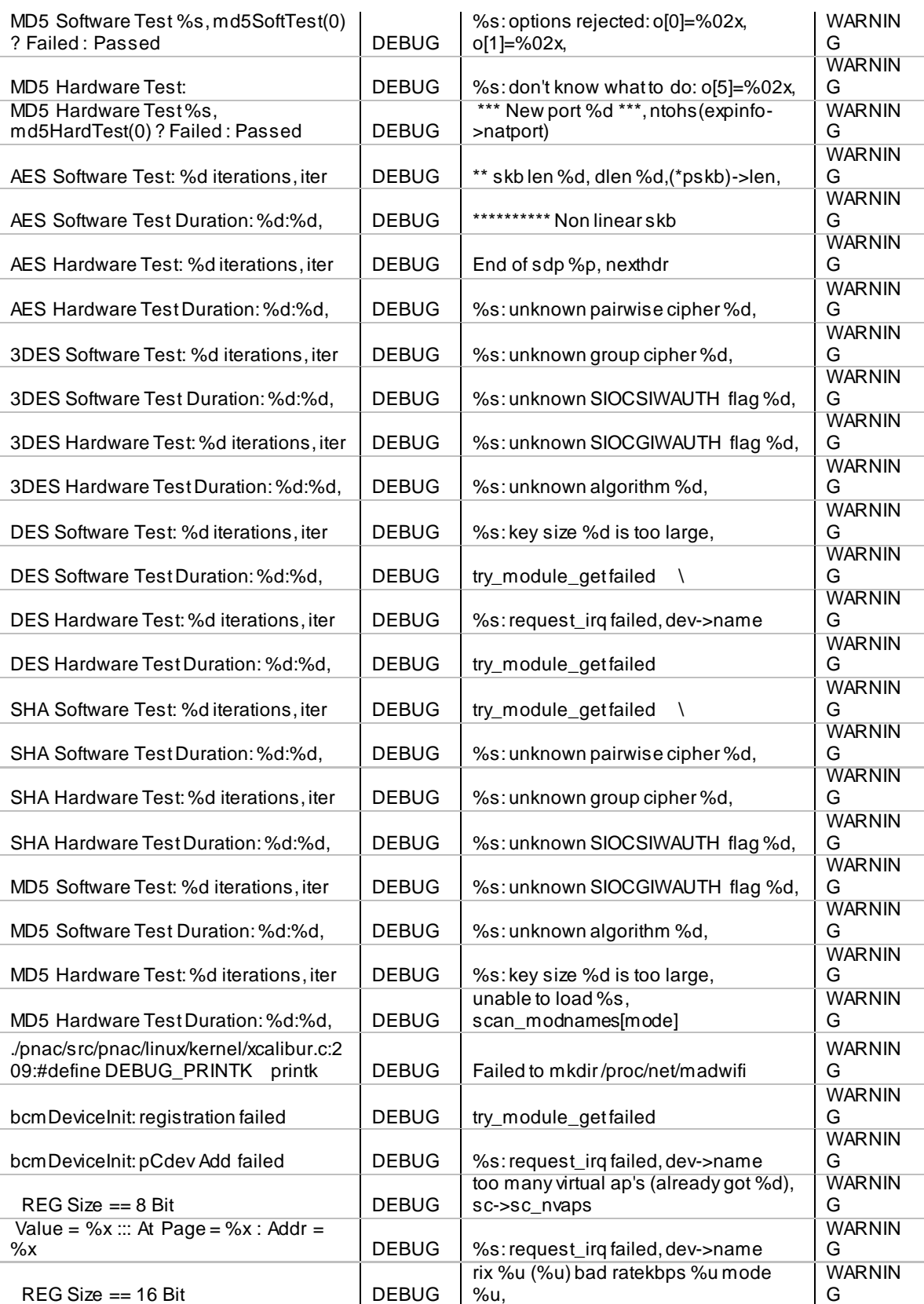

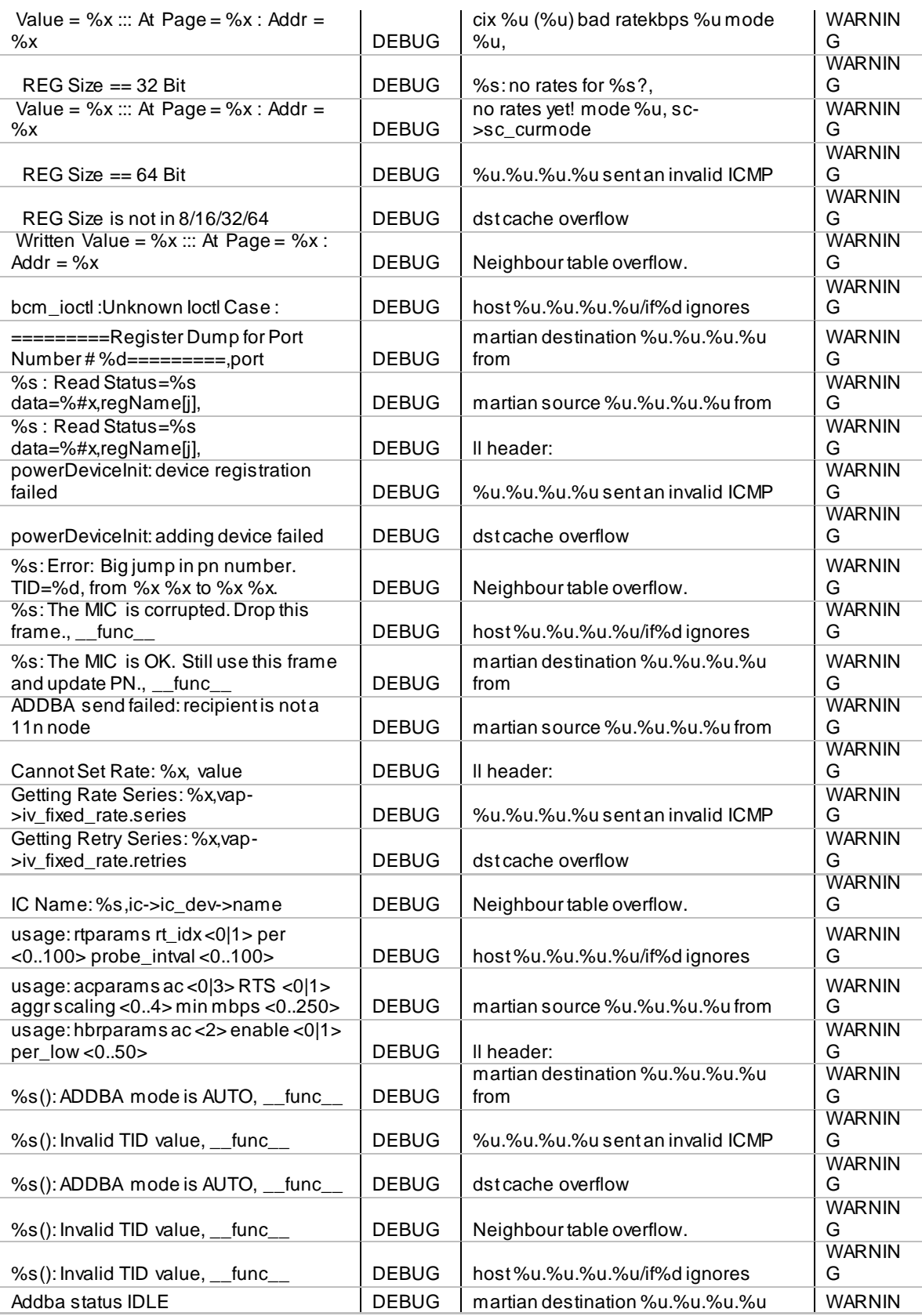

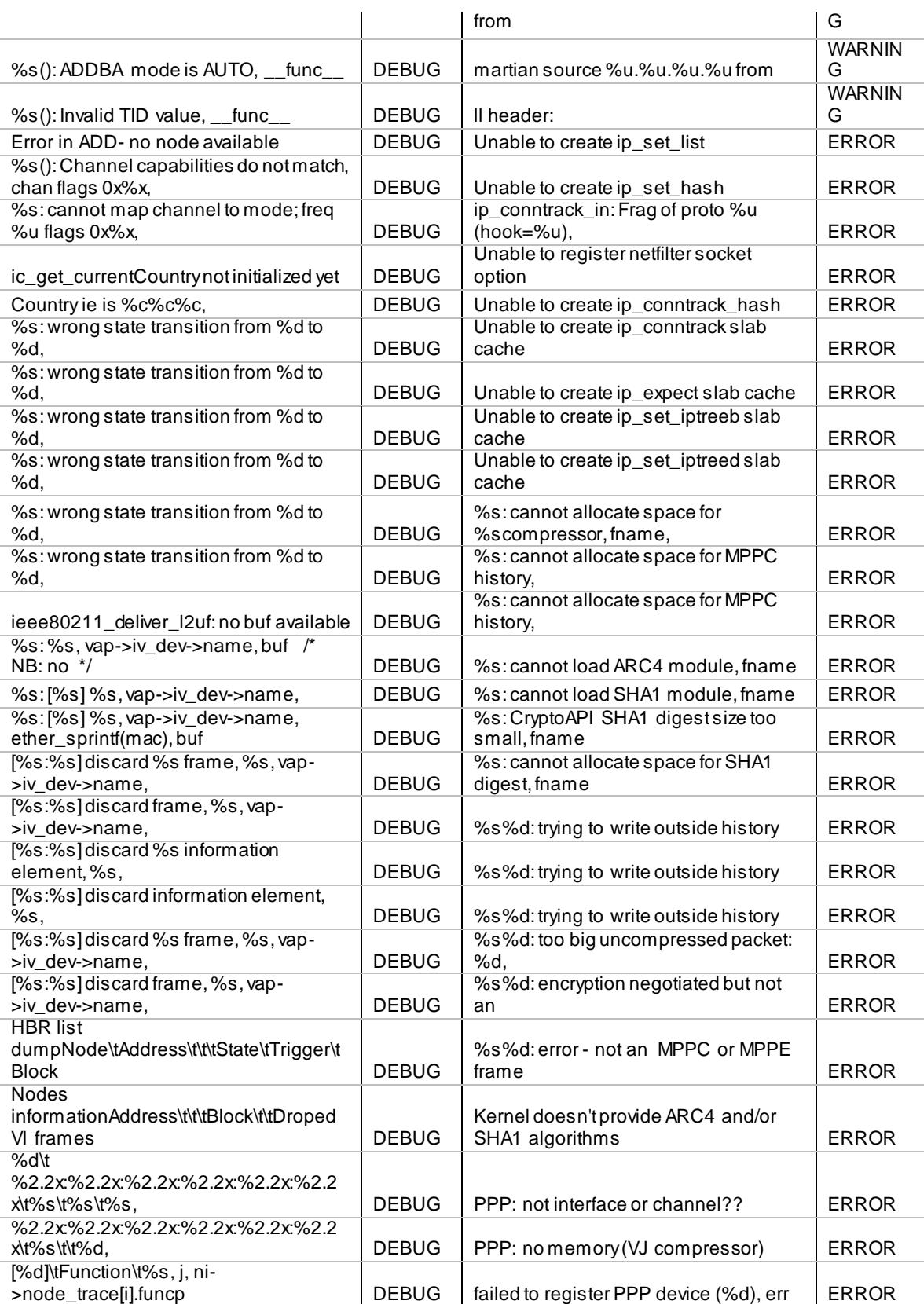

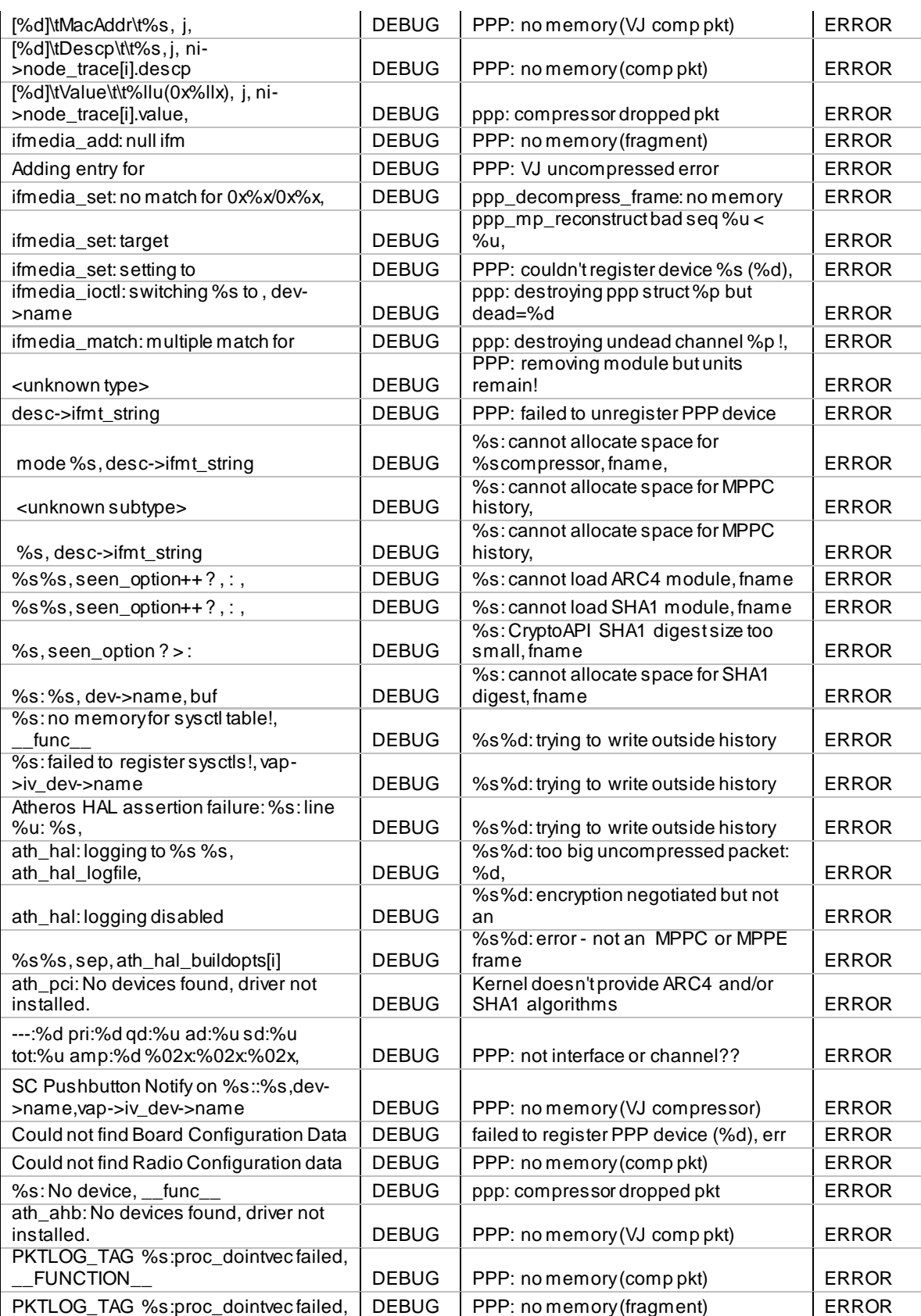

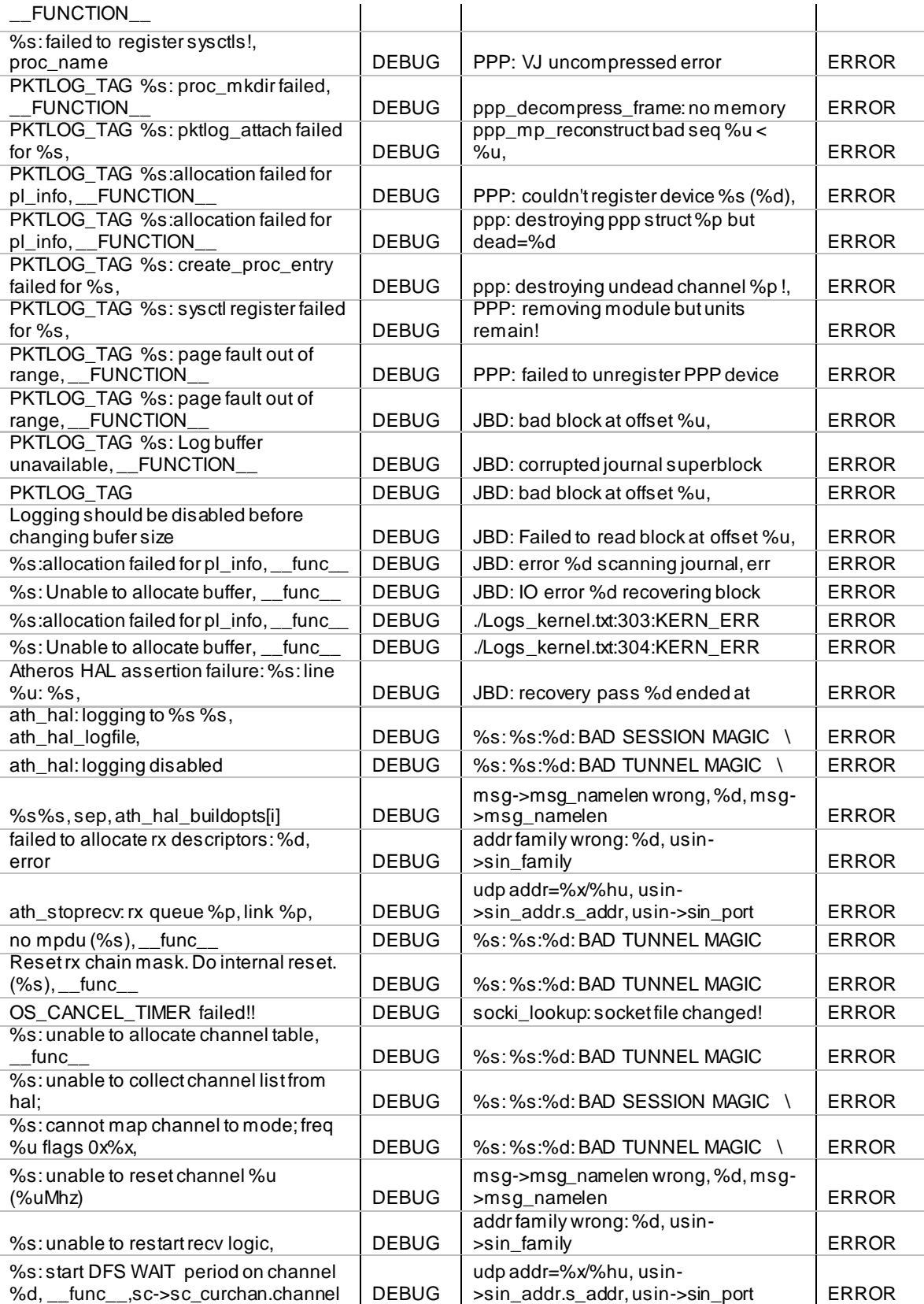

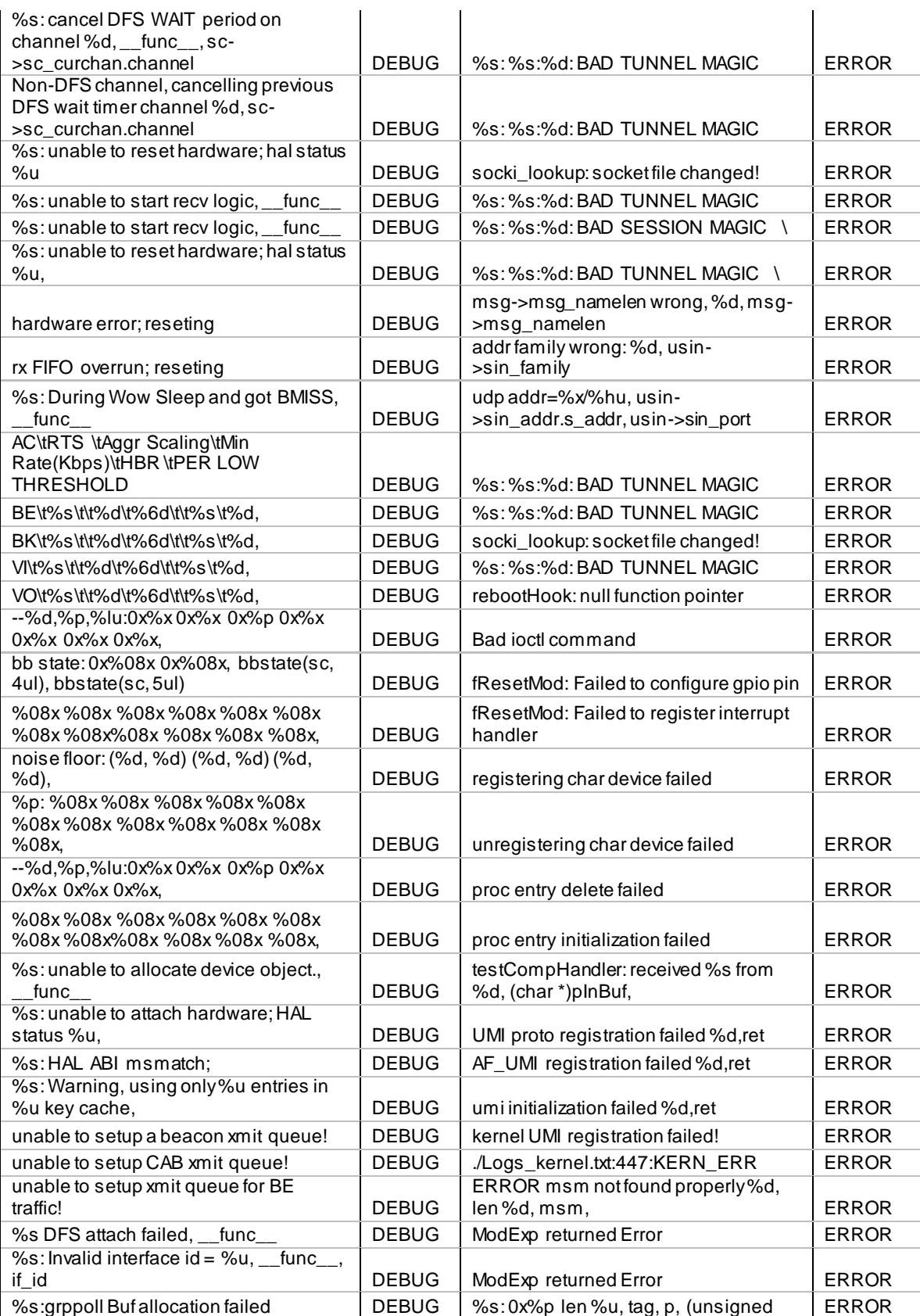
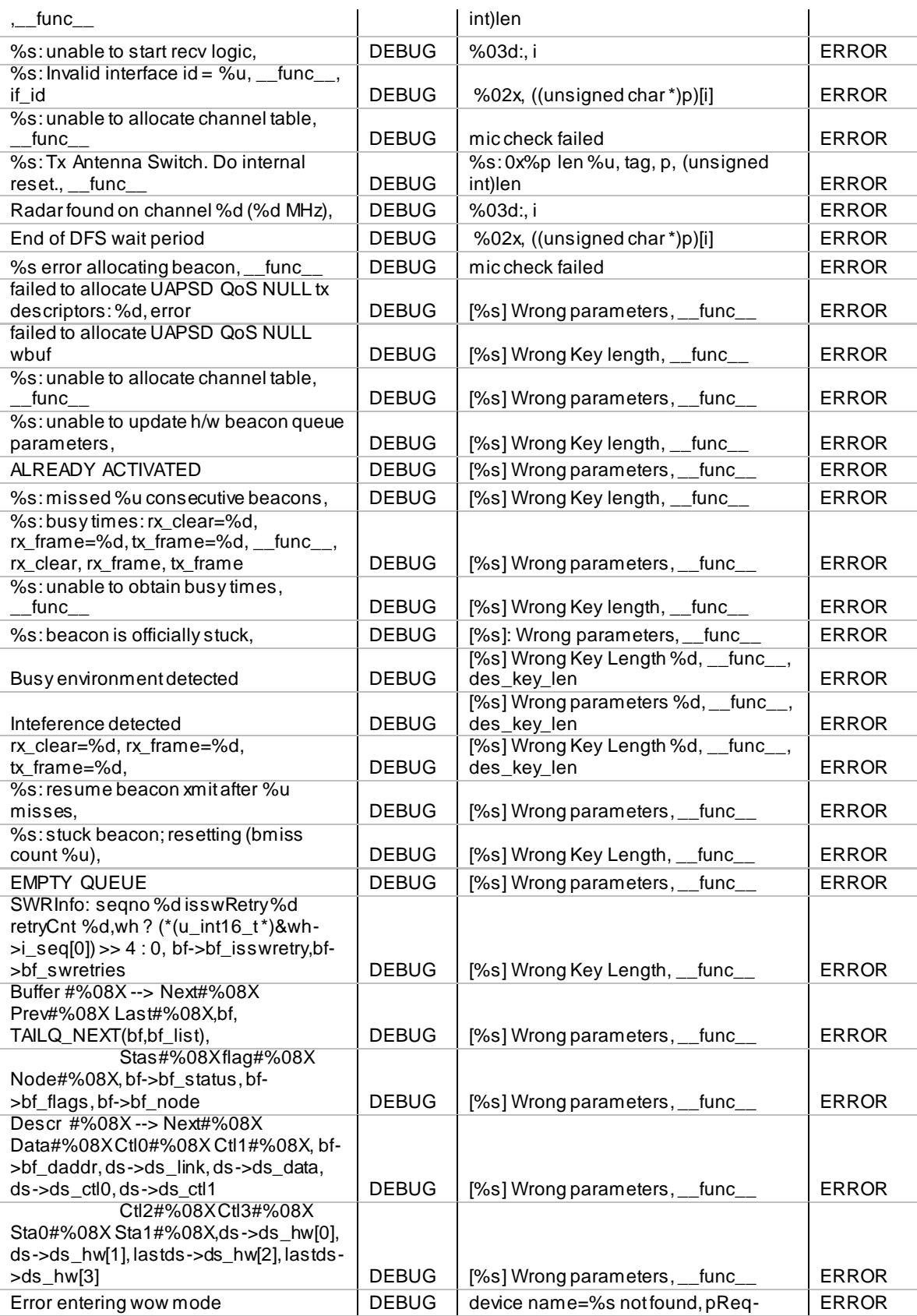

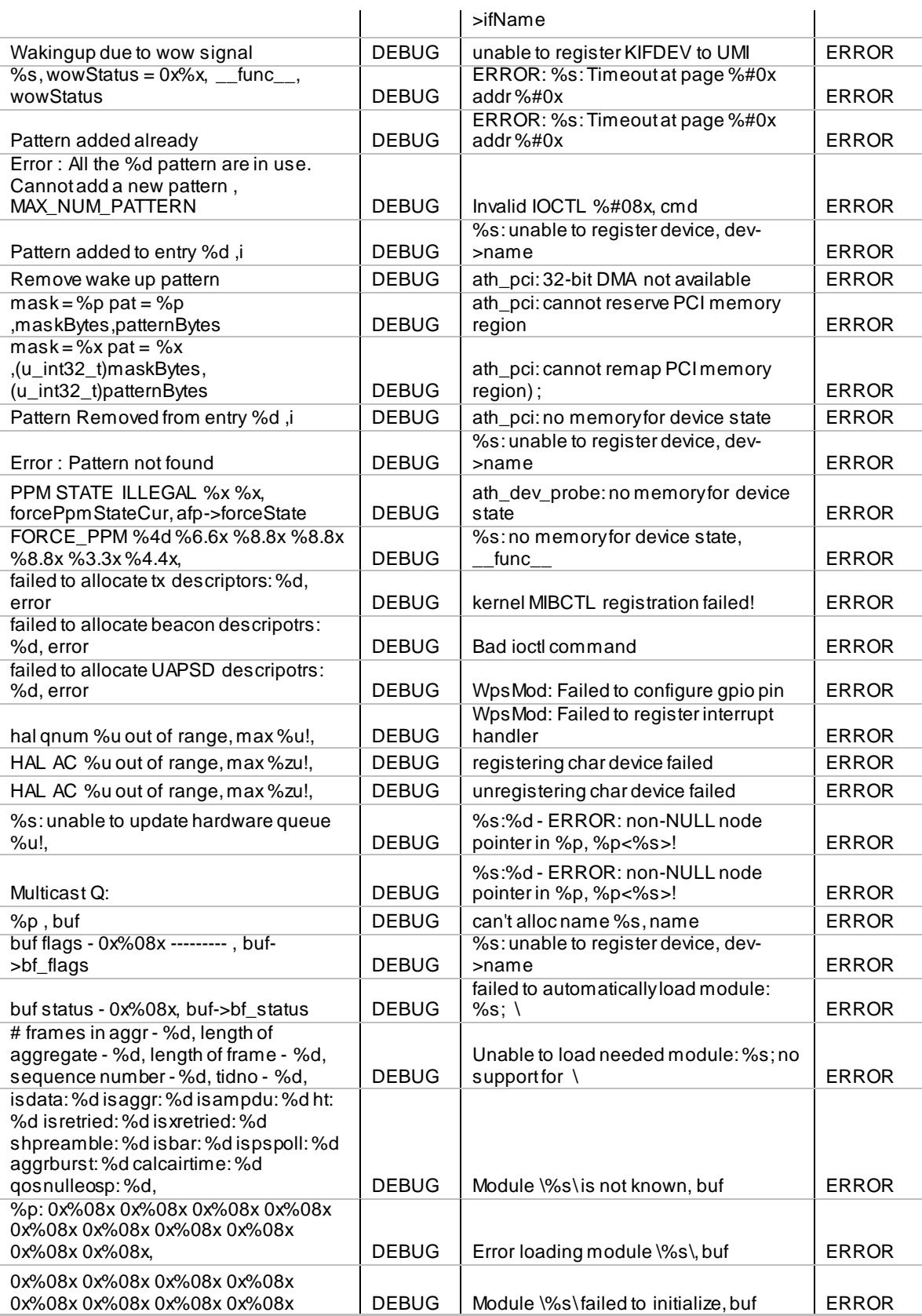

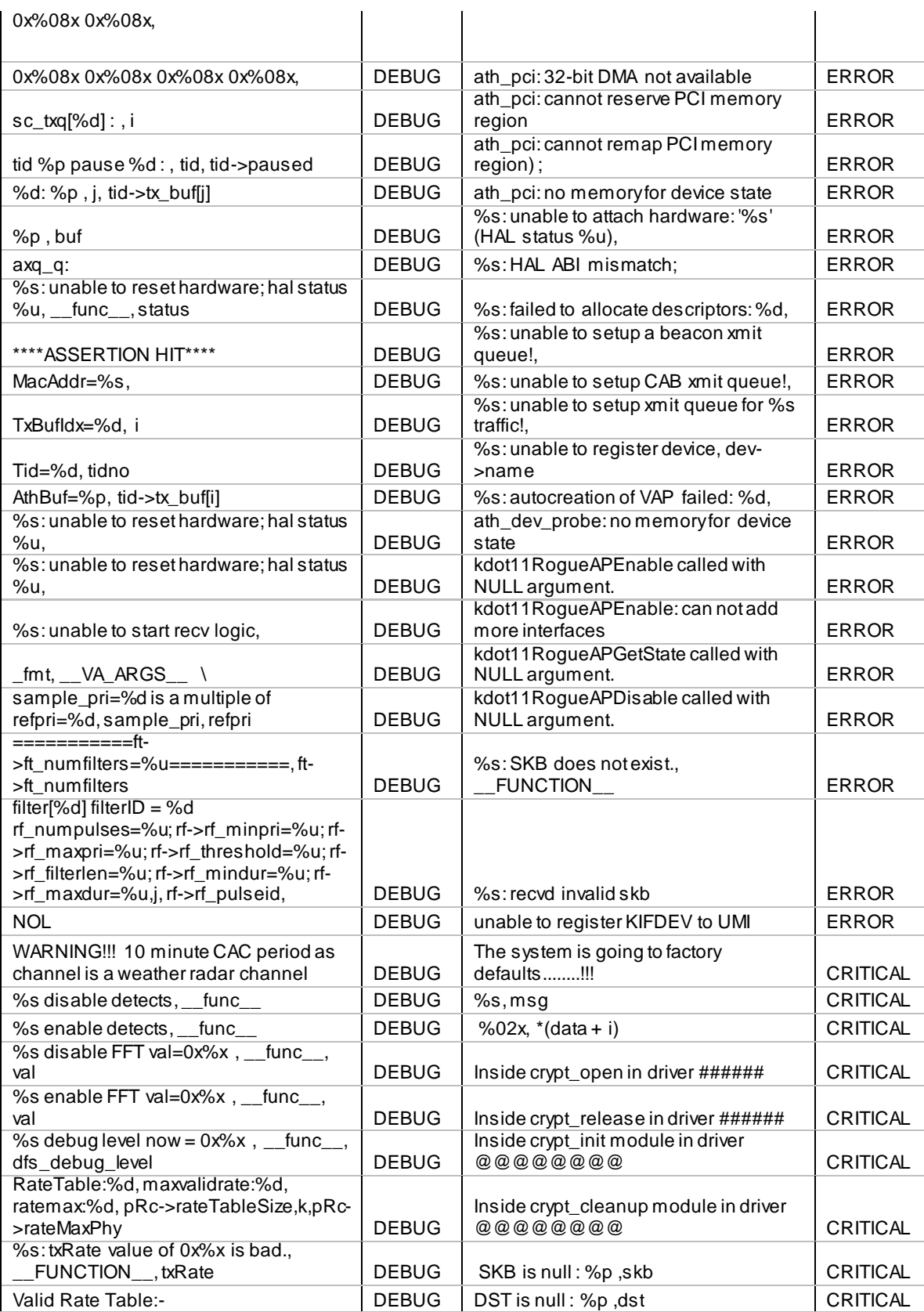

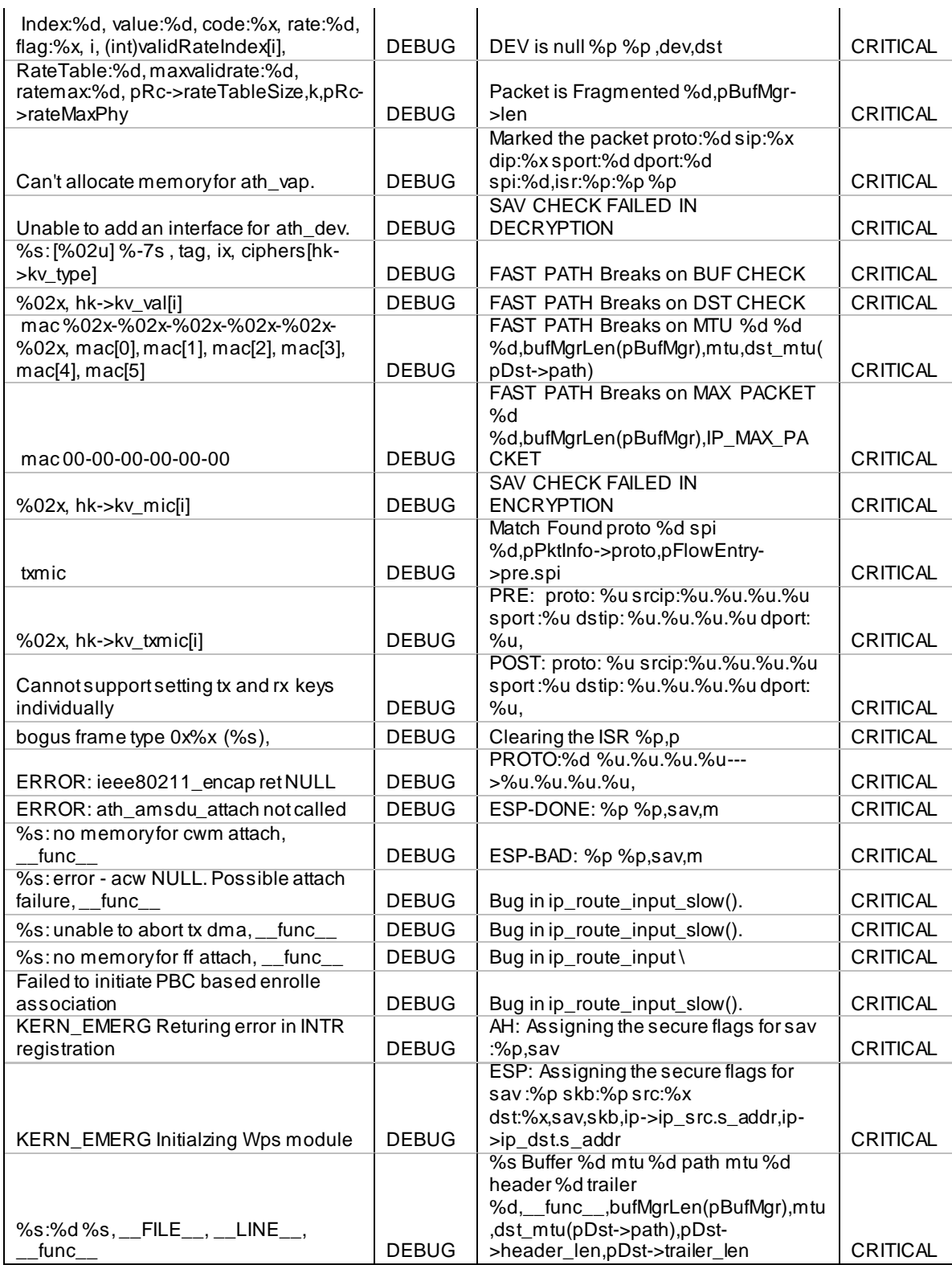

# **Appendix E. RJ-45 Pin-outs**

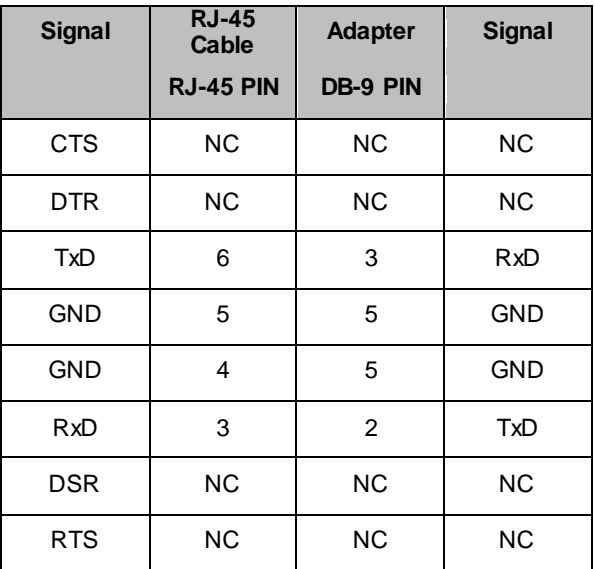

# **Appendix F. Product Statement**

# **1. DSR-1000N**

# **Federal Communications Commission (FCC) Compliance Notice: Radio Frequency Notice**

This equipment has been tested and found to comply with the limits for a Class B digital device, pursuant to part 15 of the FCC Rules. These limits are designed to provide reasonable protection against harmful interference in a residential installation. This equipment generates, uses, and can radiate radio frequency energy and, if not installed and used in accordance with the instructions, may cause harmful interference to radio communications. However, there is no guarantee that interference will not occur in a particular installation. If this equipment does cause harmful interference to radio or television reception, which can be determined by turning the equipment off and on, the user is encouraged to try to correct the interference by one or more of the following measures:

- Reorient or relocate the receiving antenna.
- Increase the separation between the equipment and receiver.
- Connect the equipment into an outlet on a circuit different from that to which the receiver is connected.
- Consult the dealer or an experienced radio/TV technician for help.

# **FCC Radiation Exposure Statement**

This equipment complies with FCC RF radiation exposure limits set forth for an uncontrolled environment. This equipment should be installed and operated with a minimum distance of 20 centimeters between the radiator and your body.

This device complies with Part 15 of the FCC Rules. Operation is subject to the following two conditions:

- 1) This device may not cause harmful interference, and<br>2) This device must accept any interference receive
- This device must accept any interference received, including interference that may cause undesired operation.

This transmitter must not be co-located or operating in conjunction with any other antenna or transmitter.

The antennas used for this transmitter must be installed to provide a spectrum distance of at least 20cm from all persons and must not be co-located or operating in conjunction with any other antenna or transmitter.

This transmitter is restricted to indoor use in the 5150MHz to 5250MHz frequency range.

# **Non-modification Statement**

Use only the integral antenna supplied by the manufacturer when operating this device. Unauthorized antennas, modifications, or attachments could damage the TI Navigator access point and violate FCC regulations. Any changes or modifications not expressly approved by the party responsible for compliance could void the user's authority to operate this equipment.

# **Canadian Department of Communications Industry Canada (IC) Notice**

This Class B digital apparatus complies with Canadian ICES-003 and RSS-210. Cet appareil numérique de la classe B est conforme à la norme NMB-003 et CNR-210 du Canada.

# **ndustry Canada Statement**

This device complies with RSS-210 of the Industry Canada Rules. Operation is subject to the following two conditions:

- 1) This device may not cause harmful interference, and
- 2) This device must accept any interference received, including interference that may cause undesired operation.

#### **IMPORTANT NOTE: Radiation Exposure Statement**

This equipment complies with IC radiation exposure limits set forth for an uncontrolled environment. End users must follow the specific operating instructions for satisfying RF exposure compliance. To maintain compliance with IC RF exposure compliance requirements, please follow operation instruction as documented in this manual.

This transmitter is restricted to indoor use in the 5150MHz to 5250MHz frequency range.

#### **Europe – EU Declaration of Conformity**

This device complies with the essential requirements of the R&TTE Directive 1999/5/EC. The following test methods have been applied in order to prove presumption of conformity with the essential requirements of the R&TTE Directive 1999/5/EC:

- EN 60950-1: 2006+A11:2009 Safety of information technology equipment

- EN 300 328 V1.7.1 (2006-10)

Electromagnetic compatibility and Radio spectrum Matters (ERM); Wideband transmission systems; Data transmission equipment operating in the 2,4 GHz ISM band and using wide band modulation techniques; Harmonized EN covering essential requirements under article 3.2 of the R&TTE Directive

- EN 301 893-1 V1.5.1 (2008-12) Broadband Radio Access Networks (BRAN); 5 GHz high performance RLAN; Harmonized EN covering essential requirements of article 3.2 of the R&TTE Directive

- EN 301 489-17 V1.3.2 (2008-04) and EN 301 489-1 V1.8.1 (2008-04) Electromagnetic compatibility and Radio spectrum Matters (ERM); Electro Magnetic Compatibility (EMC) standard for radio equipment and services; Part 17: Specific conditions for 2,4 GHz wideband transmission systems and 5 GHz high performance RLAN equipment

This device is a 2.4 GHz wideband transmission system (transceiver), intended for use in all EU member states and EFTA countries under the following conditions and/or with the following restrictions:

- In Italy the end-user should apply for a license at the national spectrum authorities in order to obtain authorization to use the device for setting up outdoor radio links and/or for supplying public access to telecommunications and/or network services.

- This device may not be used for setting up outdoor radio links in France and in some areas the RF output power may be limited to 10 mW EIRP in the frequency range of 2454 – 2483.5 MHz. For detailed information the enduser should contact the national spectrum authority in France.

This device is a 5 GHz wideband transmission system (transceiver), intended for use in all EU member states and EFTA countries under the following conditions and/or with the following restrictions:

- This device may only be used indoors in the frequency bands 5150 – 5250 MHz.

- In France and Luxembourg a limited implementation of the frequency bands 5150 – 5250 MHz and 5250 – 5350 MHz. In Luxermbourg it is not allowed to make use of the frequency band 5470 – 5725 MHz. Endusers are encouraged to contact the national spectrum authorities in France and Luxembourg in order to obtain the latest information about any restrictions in the 5 GHz frequency band(s).

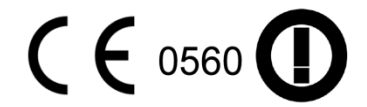

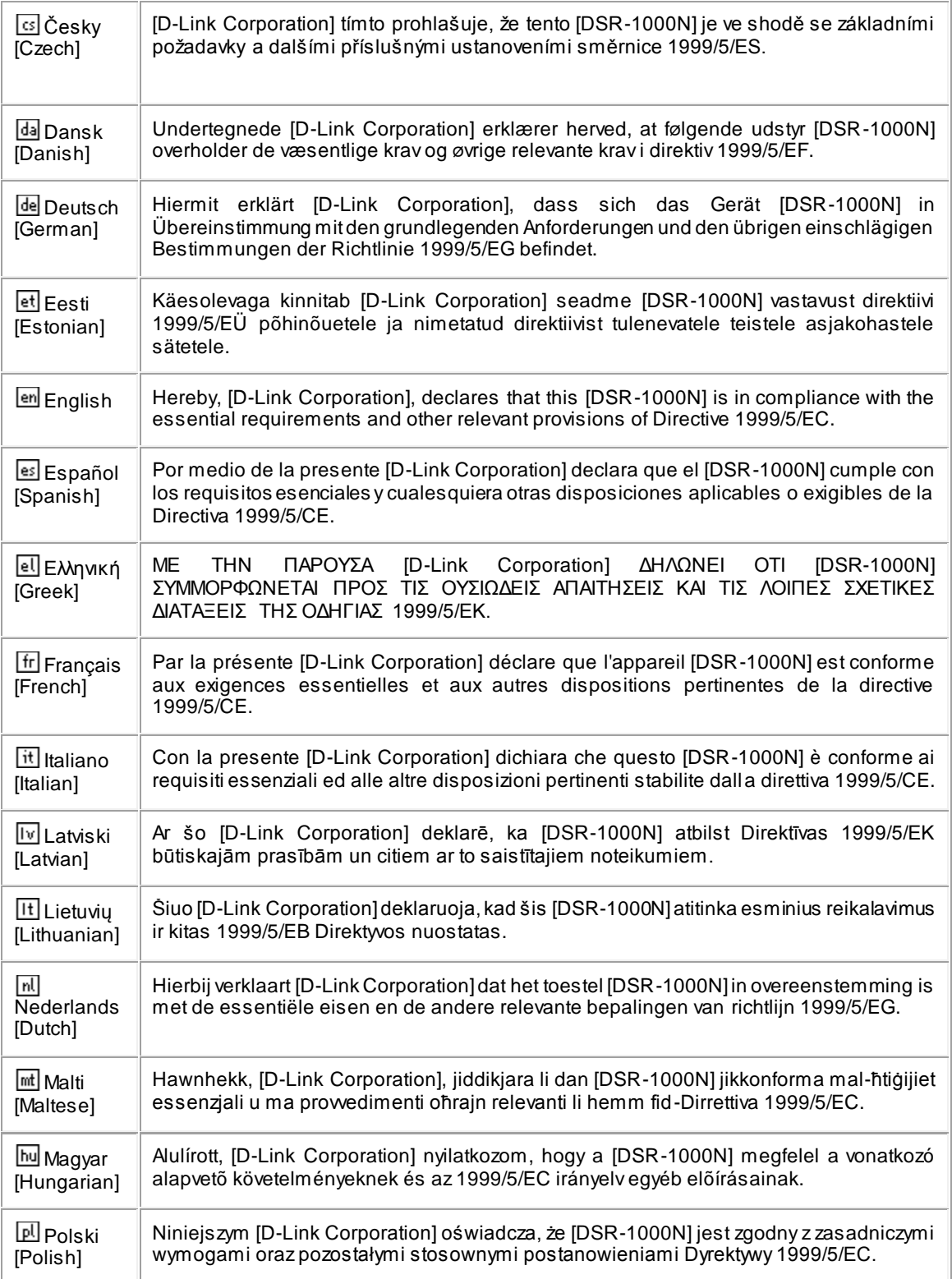

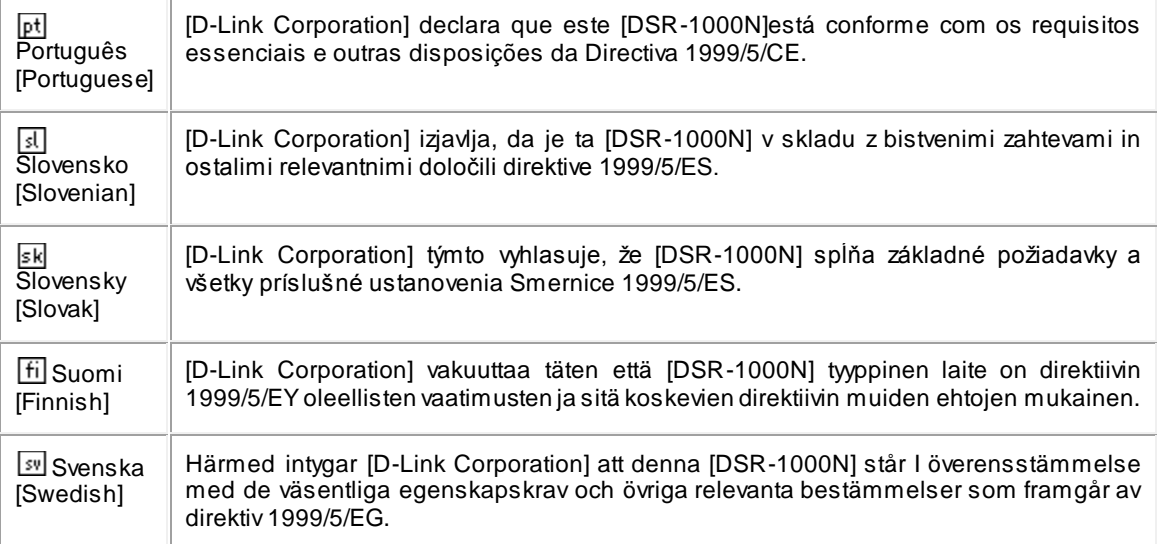

# **2.DSR-500N**

# **Federal Communications Commission (FCC) Compliance Notice: Radio Frequency Notice**

This equipment has been tested and found to comply with the limits for a Class B digital device, pursuant to part 15 of the FCC Rules. These limits are designed to provide reasonable protection against harmful interference in a residential installation. This equipment generates, uses, and can radiate radio frequency energy and, if not installed and used in accordance with the instructions, may cause harmful interference to radio communications. However, there is no guarantee that interference will not occur in a particular installation. If this equipment does cause harmful interference to radio or television reception, which can be determined by turning the equipment off and on, the user is encouraged to try to correct the interference by one or more of the following measures:

- Reorient or relocate the receiving antenna.
- Increase the separation between the equipment and receiver.
- Connect the equipment into an outlet on a circuit different from that to which the receiver is connected.
- Consult the dealer or an experienced radio/TV technician for help.

# **FCC Radiation Exposure Statement**

This equipment complies with FCC RF radiation exposure limits set forth for an uncontrolled environment. This equipment should be installed and operated with a minimum distance of 20 centimeters between the radiator and your body.

This device complies with Part 15 of the FCC Rules. Operation is subject to the following two conditions:

- 1) This device may not cause harmful interference, and
- 2) This device must accept any interference received, including interference that may cause undesired operation.

This transmitter must not be co-located or operating in conjunction with any other antenna or transmitter.

The antennas used for this transmitter must be installed to provide a spectrum distance of at least 20cm from all persons and must not be co-located or operating in conjunction with any other antenna or transmitter.

This transmitter is restricted to indoor use in the 5150MHz to 5250MHz frequency range.

# **Non-modification Statement**

Use only the integral antenna supplied by the manufacturer when operating this device. Unauthorized antennas, modifications, or attachments could damage the TI Navigator access point and violate FCC regulations. Any changes or modifications not expressly approved by the party responsible for compliance could void the user's authority to operate this equipment.

# **Canadian Department of Communications Industry Canada (IC) Notice**

This Class B digital apparatus complies with Canadian ICES-003 and RSS-210.Cet appareil numérique de la classe B est conforme à la norme NMB-003 et CNR-210 du Canada.

# **Industry Canada Statement**

This device complies with RSS-210 of the Industry Canada Rules. Operation is subject to the following two conditions:

- 1) This device may not cause harmful interference, and
- 2) This device must accept any interference received, including interference that may cause undesired operation.

# **IMPORTANT NOTE: Radiation Exposure Statement**

This equipment complies with IC radiation expos ure limits set forth for an uncontrolled environment. End users must follow the specific operating instructions for satisfying RF exposure compliance. To maintain compliance with IC RF exposure compliance requirements, please follow operation instruction as documented in this manual.

#### **Europe – EU Declaration of Conformity**

This device complies with the essential requirements of the R&TTE Directive 1999/5/EC. The following test methods have been applied in order to prove presumption of conformity with the essential requirements of the R&TTE Directive 1999/5/EC:

- EN 60950-1: 2006+A11:2009 Safety of information technology equipment
- EN 300 328 V1.7.1 (2006-10)

Electromagnetic compatibility and Radio spectrum Matters (ERM); Wideband transmission systems; Data transmission equipment operating in the 2,4 GHz ISM band and using wide band modulation techniques; Harmonized EN covering essential requirements under article 3.2 of the R&TTE Directive

- EN 301 489-17 V1.3.2 (2008-04) and EN 301 489-1 V1.8.1 (2008-04) Electromagnetic compatibility and Radio spectrum Matters (ERM); Electro Magnetic Compatibility (EMC) standard for radio equipment and services; Part 17: Specific conditions for 2,4 GHz wideband transmission systems and 5 GHz high performance RLAN equipment

This device is a 2.4 GHz wideband transmission system (transceiver), intended for use in all EU member states and EFTA countries under the following conditions and/or with the following restrictions:

- In Italy the end-user should apply for a license at the national spectrum authorities in order to obtain authorization to use the device for setting up outdoor radio links and/or for supplying public access to telecommunications and/or network services.
- This device may not be used for setting up outdoor radio links in France and in some areas the RF output power may be limited to 10 mW EIRP in the frequency range of 2454 – 2483.5 MHz. For detailed information the enduser should contact the national spectrum authority in France.

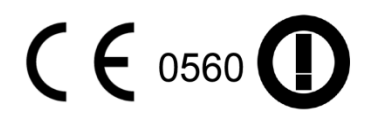

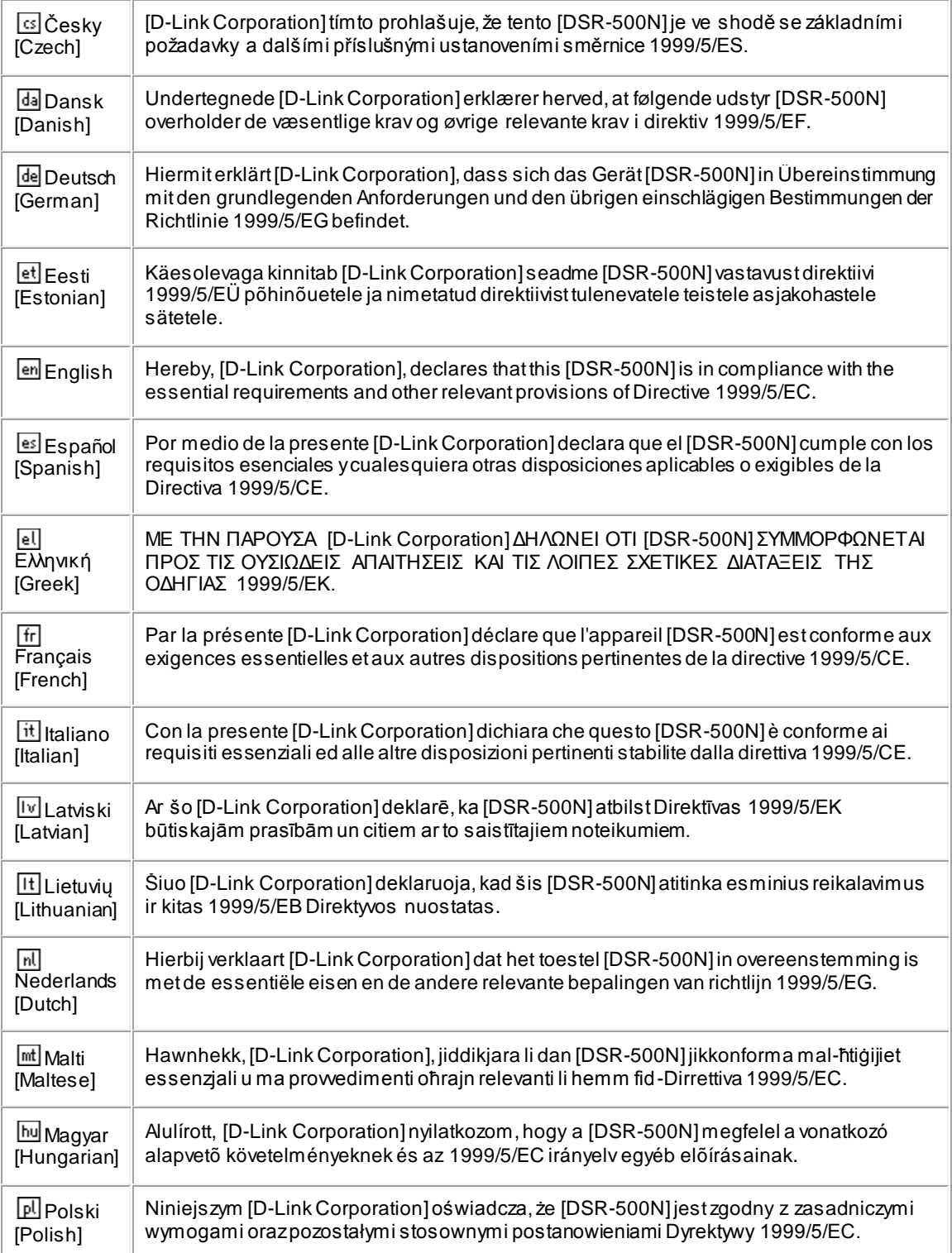

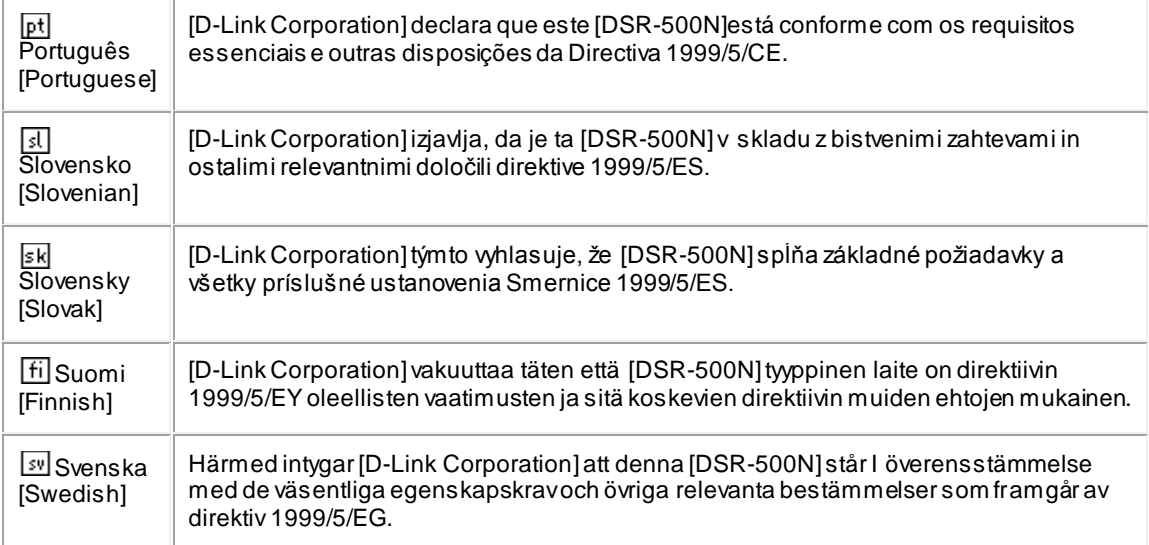

# **3.DSR-250N**

# **Federal Communication Commission Interference Statement**

This equipment has been tested and found to comply with the limits for a Class B digital device, pursuant to Part 15 of the FCC Rules. These limits are designed to provide reasonable protection against harmful interference in a residential installation. This equipment generates, uses and can radiate radio frequency energy and, if not installed and used in accordance with the instructions, may cause harmful interference to radio communications. However, there is no guarantee that interference will not occur in a particular installation. If this equipment does cause harmful interference to radio or television reception, which can be determined by turning the equipment off and on, the user is encouraged to try to correct the interference by one of the following measures:

- Reorient or relocate the receiving antenna.
- Increase the separation between the equipment and receiver.
- Connect the equipment into an outlet on a circuit different from that to which the receiver is connected.
- Consult the dealer or an experienced radio/TV technician for help.

# **FCC Caution**:

Any changes or modifications not expressly approved by the party responsible for compliance could void the user's authority to operate this equipment.

This device complies with Part 15 of the FCC Rules. Operation is subject to the following two conditions: (1) This device may not cause harmful interference, and (2) this device must accept any interference received, including interference that may cause undesired operation.

# **RSS-GEN 7.1.4**:

User Manual for Transmitters with Detachable Antennas

The user manual of transmitter devices equipped with detachable antennas shall contain the following information in a conspicuous location:

This device has been designed to operate with the antennas listed below, and having a maximum gain of [1.8] dB. Antennas not included in this list or having a gain greater than [1.8] dB are strictly prohibited for use with this device. The required antenna impedance is [50] ohms.

# **RSS-GEN 7.1.5**

To reduce potential radio interference to other users, the antenna type and its gain should be so chosen that the equivalent isotropically radiated power (e.i.r.p.) is not more than that permitted for successful communication.

Le présent appareil est conforme aux CNR d'Industrie Canada applicables aux appareils radio exempts de licence. L'exploitation est autorisée aux deux conditions suivantes : (1) l'appareil ne doit pas produire de brouillage, et (2) l'utilisateur de l'appareil doit accepter tout brouillage radioélectrique subi, même si le brouillage est susceptible d'en comSpromettre le fonctionnement.

# $C609840$

Is herewith confirmed to comply with the requirements set out in the Council Directive on the Approximation of the Laws of the Member States relating to Electromagnetic Compatibility (2004/108/EC), Low-voltage Directive (2006/95/EC), the procedures given in European Council Directive 99/5/EC and 2004/104/EC.

The equipment was passed. The test was performed according to the following European standards: EN 300 328 V.1.7.1 EN 301 489-1 V.1. 8.1 / EN 301 489-17 V.2.1.1 EN 62311 EN 60950-1

# **Regulatory statement (R&TTE)**

European standards dictate maximum radiated transmit power of 100mW EIRP and frequency range 2.400 - 2.4835GHz; In France, the equipment must be restricted to the 2.4465-2.4835GHz frequency range and must be restricted to indoor use.

Operation of this device is subjected to the following National regulations and may be prohibited to use if certain restriction should be applied.

D=0.020m is the minimum safety distance between the EUT and human body when the E-Field strength is 61V/m.

#### **NCC Warning Statement**

#### **Article 12**

Without permission, any company, firm or user shall not alter the frequency, increase the power, or change the characteristics and functions of the original design of the certified lower power frequency electric machinery.

#### **Article 14**

The application of low power frequency electric machineries shall not affect the navigation safety nor interfere a legal communication, if an interference is found, the service will be suspended until improvement is made and the interference no longer exists.

# **4. DSR-150N**

# **Federal Communication Commission Interference Statement**

This equipment has been tested and found to comply with the limits for a Class B digital device, pursuant to Part 15 of the FCC Rules. These limits are designed to provide reasonable protecti on against harmful interference in a residential installation. This equipment generates, uses and can radiate radio frequency energy and, if not installed and used in accordance with the instructions, may cause harmful interference to radio communications. However, there is no guarantee that interference will not occur in a particular installation. If this equipment does cause harmful interference to radio or television reception, which can be determined by turning the equipment off and on, the user is encouraged to try to correct the interference by one of the following measures:

- Reorient or relocate the receiving antenna.
- Increase the separation between the equipment and receiver.
- Connect the equipment into an outlet on a circuit different from that to which the receiver is connected.
- Consult the dealer or an experienced radio/TV technician for help.

# **FCC Caution**:

Any changes or modifications not expressly approved by the party responsible for compliance could void the user's authority to operate this equipment. This device complies with Part 15 of the FCC Rules. Operation is subject to the following two conditions:

(1) This device may not cause harmful interference, and

(2) this device must accept any interference received, including interference that may cause undesired operation.

# **IMPORTANT NOTE:**

# **FCC Radiation Exposure Statement**:

This equipment complies with FCC radiation exposure limits set forth for an uncontrolled environment. This equipment should be installed and operated with minimum distance 20cm between the radiator & your body. This transmitter must not be co-located or operating in conjunction with any other antenna or transmitter. The availability of some specific channels and/or operational frequency bands are country dependent and are firmware programmed at the factory to match the intended destination. The firmware setting is not accessible by the end user.

**Note**: The country code selection is for non-US model only and is not available to all US model. Per FCC regulation, all WiFi product marketed in US must fixed to US operation channels only..

# **Europe – EU Declaration of Conformity**

This device complies with the essential requirements of the R&TTE Directive 1999/5/EC. The following test methods have been applied in order to prove presumption of conformity with the essential requirements of the R&TTE Directive 1999/5/EC:

# **EN 60950-1:**

Safety of Information Technology Equipment

# **EN50385 : (2002-08)**

Product standard to demonstrate the compliance of radio base stations and fixed terminal stations for wireless telecommunication systems with the basic restrictions or the reference levels related to human exposure to radio frequency electromagnetic fields (110MHz - 40 GHz) - General public

# **EN 300 328 V1.7.1: (2006-10)**

Electromagnetic compatibility and Radio spectrum Matters (ERM); Wideband Transmission systems; Data transmission equipment operating in the 2,4 GHz ISM band and using spread spectrum modulation techniques; Harmonized EN covering essential requirements under article 3.2 of the R&TTE Directive

# **EN 301 489-1 V1.8.1: (2008-04)**

Electromagnetic compatibility and Radio Spectrum Matters (ERM); ElectroMagnetic Compatibility (EMC) standard for radio equipment and services; Part 1: Common technical requirements

# **EN 301 489-17 V2.1.1 (2009-05)**

Electromagnetic compatibility and Radio spectrum Matters (ERM); ElectroMagnetic Compatibility (EMC) standard for radio equipment; Part 17: Specific conditions for Broadband Data Transmission Systems

This device is a 2.4 GHz wideband transmission system (transceiver), intended for use in all EU member states and EFTA countries, except in France and Italy where restrictive use applies.

In Italy the end-user should apply for a license at the national spectrum authorities in order to obtain authorization to use the device for setting up outdoor radio links and/or for supplying public access to telecommunications and/or network services.

This device may not be used for setting up outdoor radio links in France and in some areas the RF output power may be limited to 10 mW EIRP in the frequency range of 2454 – 2483.5 MHz. For detailed information the end-user should contact the national spectrum authority in France.

# CEC

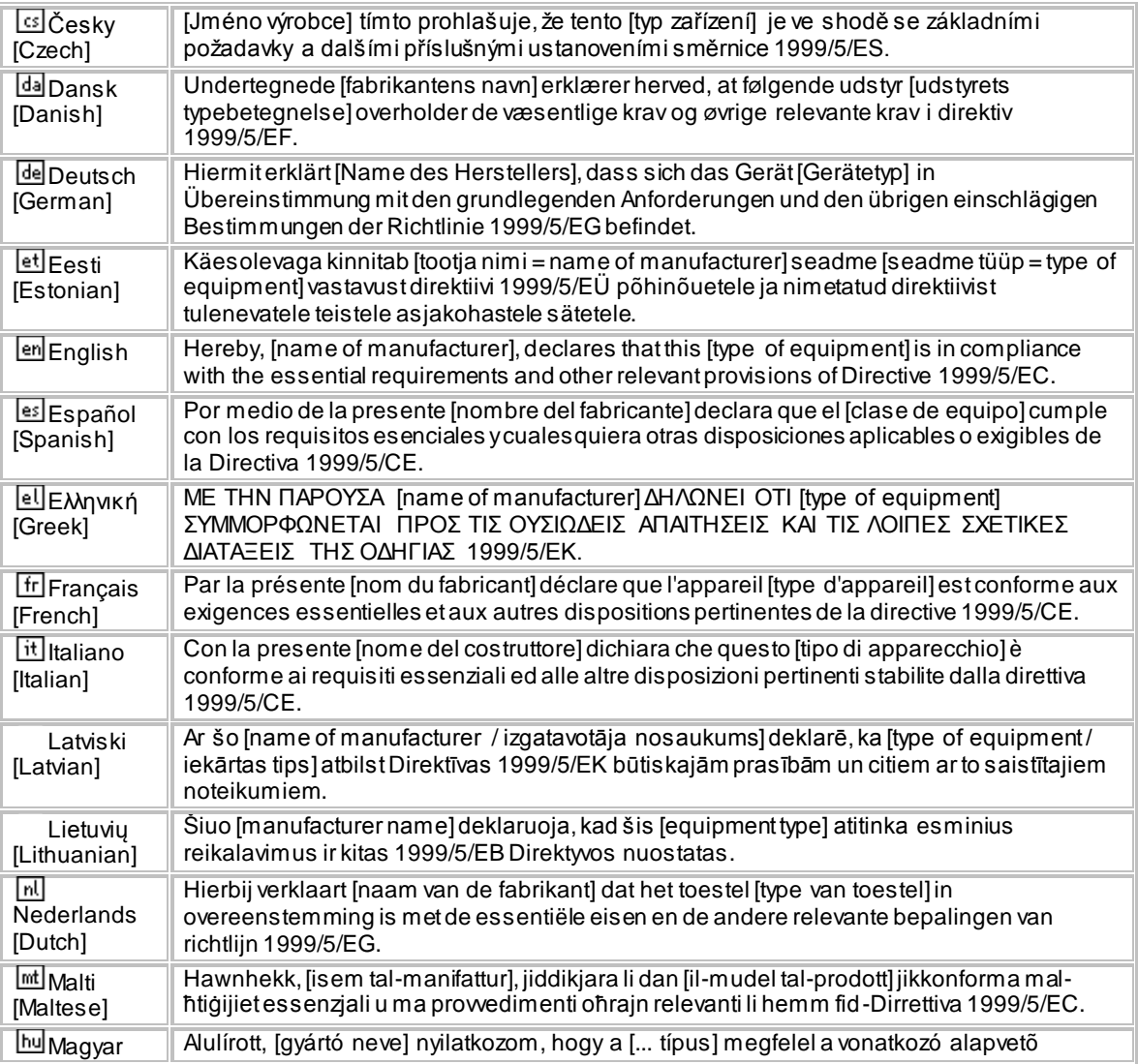

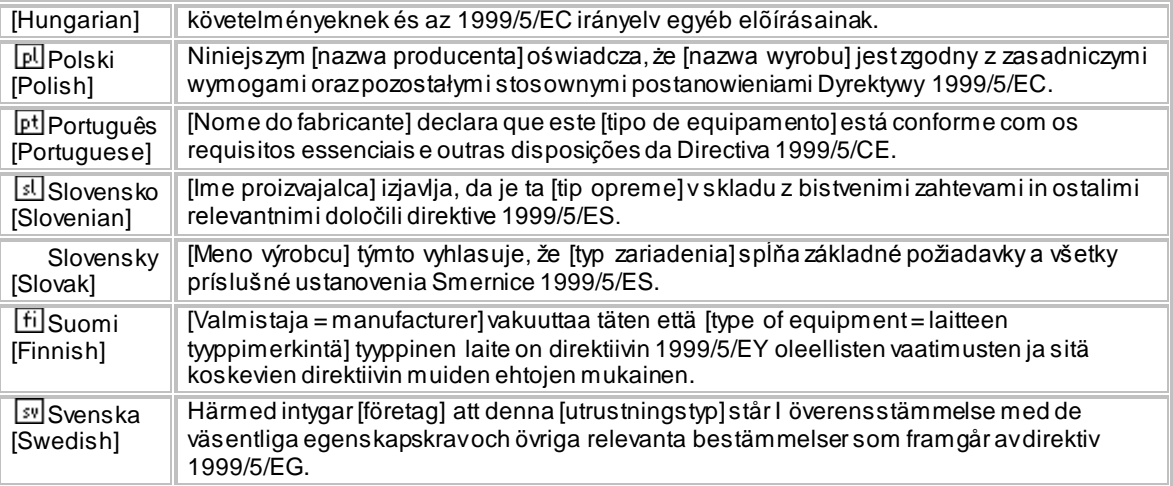

# **Industry Canada statement**:

This device complies with RSS-210 of the Industry Canada Rules. Operation is subject to the following two conditions:

(1) This device may not cause harmful interference, and

(2) This device must accept any interference received, including interference that may cause undesired operation.

Ce dispositif est conforme à la norme CNR-210 d'Industrie Canada applicable aux appareils radio exempts de licence. Son fonctionnement est sujet aux deux conditions suivantes: (1) le dispositif ne doit pas produire de brouillage préjudiciable, et (2) ce dispositif doit accepter tout brouillage reçu, y compris un brouillage susceptible de provoquer un fonctionnement indésirable.

# **Radiation Exposure Statement**:

This equipment complies with IC radiation exposure limits set forth for an uncontrolled environment. This equipment should be installed and operated with minimum distance 20cm between the radiator & your body.

# **Déclaration d'exposition aux radiations**:

Cet équipement est conforme aux limites d'exposition aux rayonnements IC établies pour un environnement non contrôlé. Cet équipement doit être installé et utilisé avec un minimum de 20 cm de distance entre la source de rayonnement et votre corps.

# **Wall-Mount Option**

The Router has four wall-mount slots on its bottom panel.

Before you begin, make sure you have two screws that are size #4 - this indicates a diameter measurement of 0.112inches (2.845mm).

- 1. Determine where you want to mount the Router.
- 2. Drill two holes into the wall. Make sure adjacent holes are 2.36 inches (60mm) apart.
- 3. Insert a screw into each hole, and leave 0.2inches (5mm) of its head exposed.
- 4. Maneuver the Router so the wall-mount slots line up with the two screws.

5. Place the wall-mount slots over the screws and slide the Router down until the screws fit snugly into the wall-mount slots.

Free Manuals Download Website [http://myh66.com](http://myh66.com/) [http://usermanuals.us](http://usermanuals.us/) [http://www.somanuals.com](http://www.somanuals.com/) [http://www.4manuals.cc](http://www.4manuals.cc/) [http://www.manual-lib.com](http://www.manual-lib.com/) [http://www.404manual.com](http://www.404manual.com/) [http://www.luxmanual.com](http://www.luxmanual.com/) [http://aubethermostatmanual.com](http://aubethermostatmanual.com/) Golf course search by state [http://golfingnear.com](http://www.golfingnear.com/)

Email search by domain

[http://emailbydomain.com](http://emailbydomain.com/) Auto manuals search

[http://auto.somanuals.com](http://auto.somanuals.com/) TV manuals search

[http://tv.somanuals.com](http://tv.somanuals.com/)